3.1-1

# **3.** 入札業務操作説明(2/3)

### **3.1.** 入札以降(入札書)

#### **3.1.1.** 業務の流れ

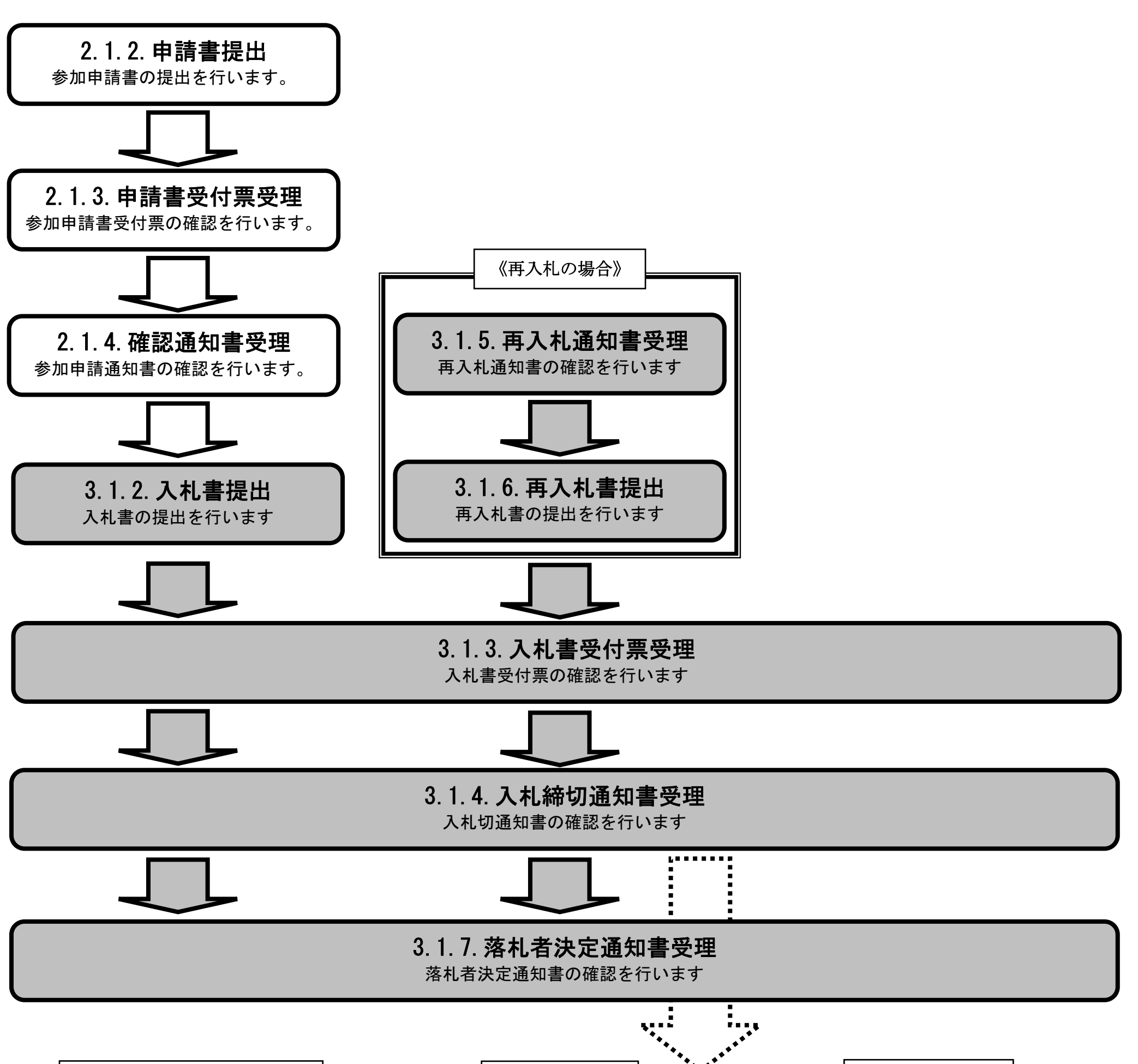

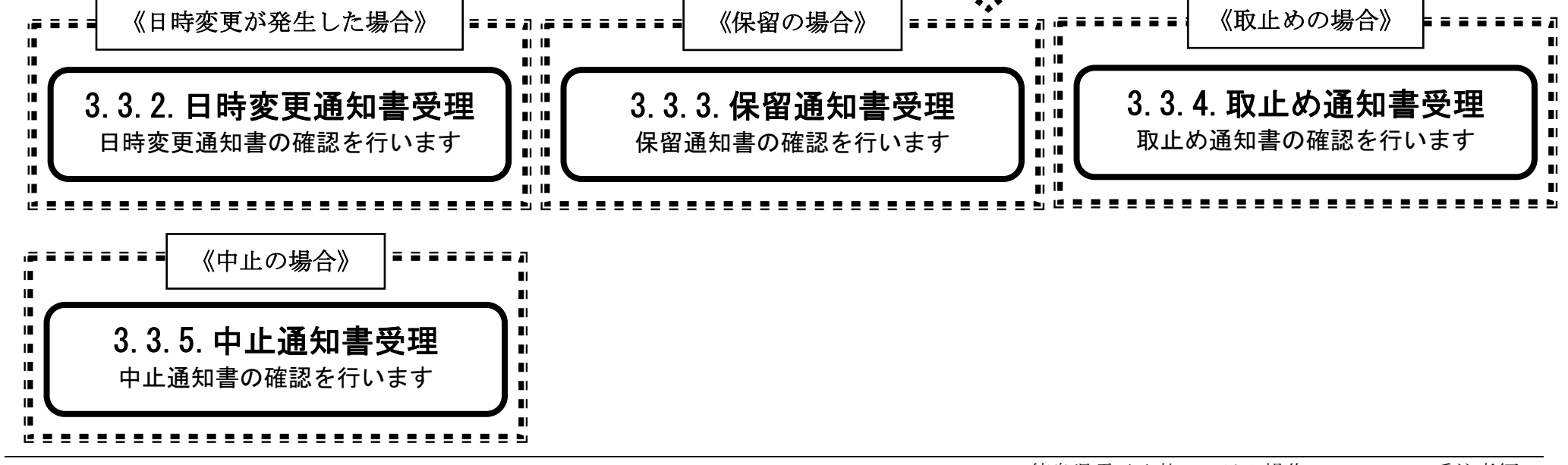

3.1-2

**3.1.2.** 入札書提出の流れ

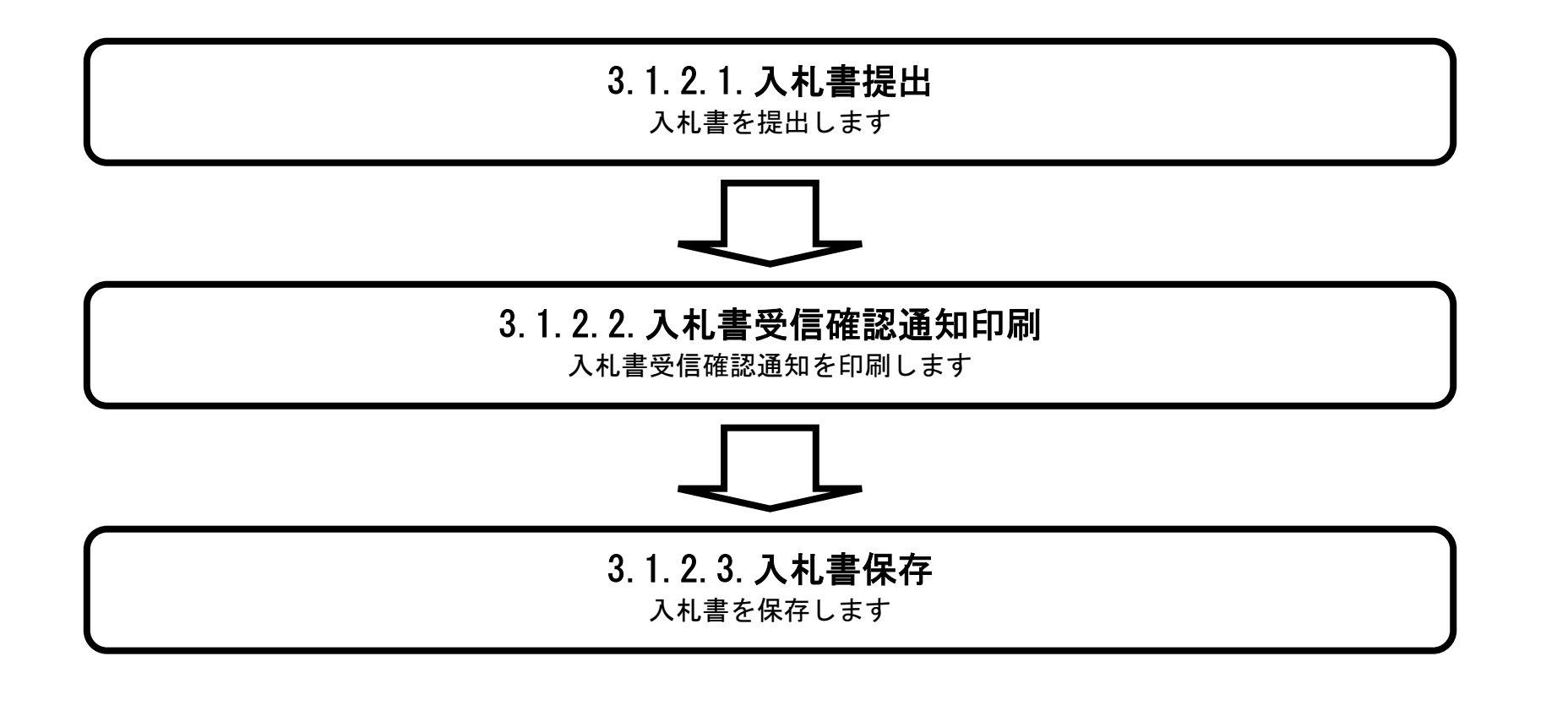

# 3.1.2.1. 入札書を提出するには?

徳島県電子入札システム操作マニュアル-受注者編-

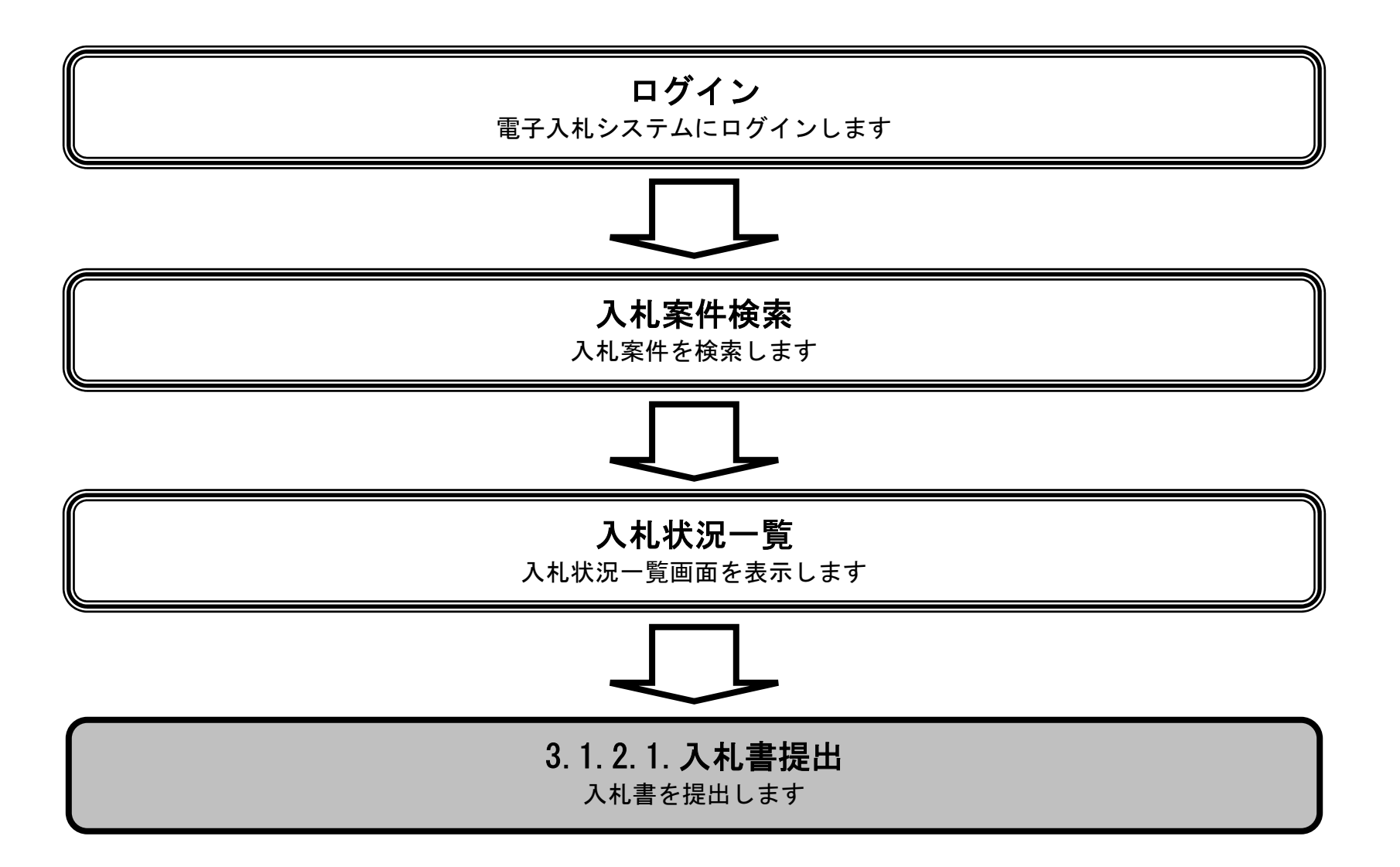

3.1-4

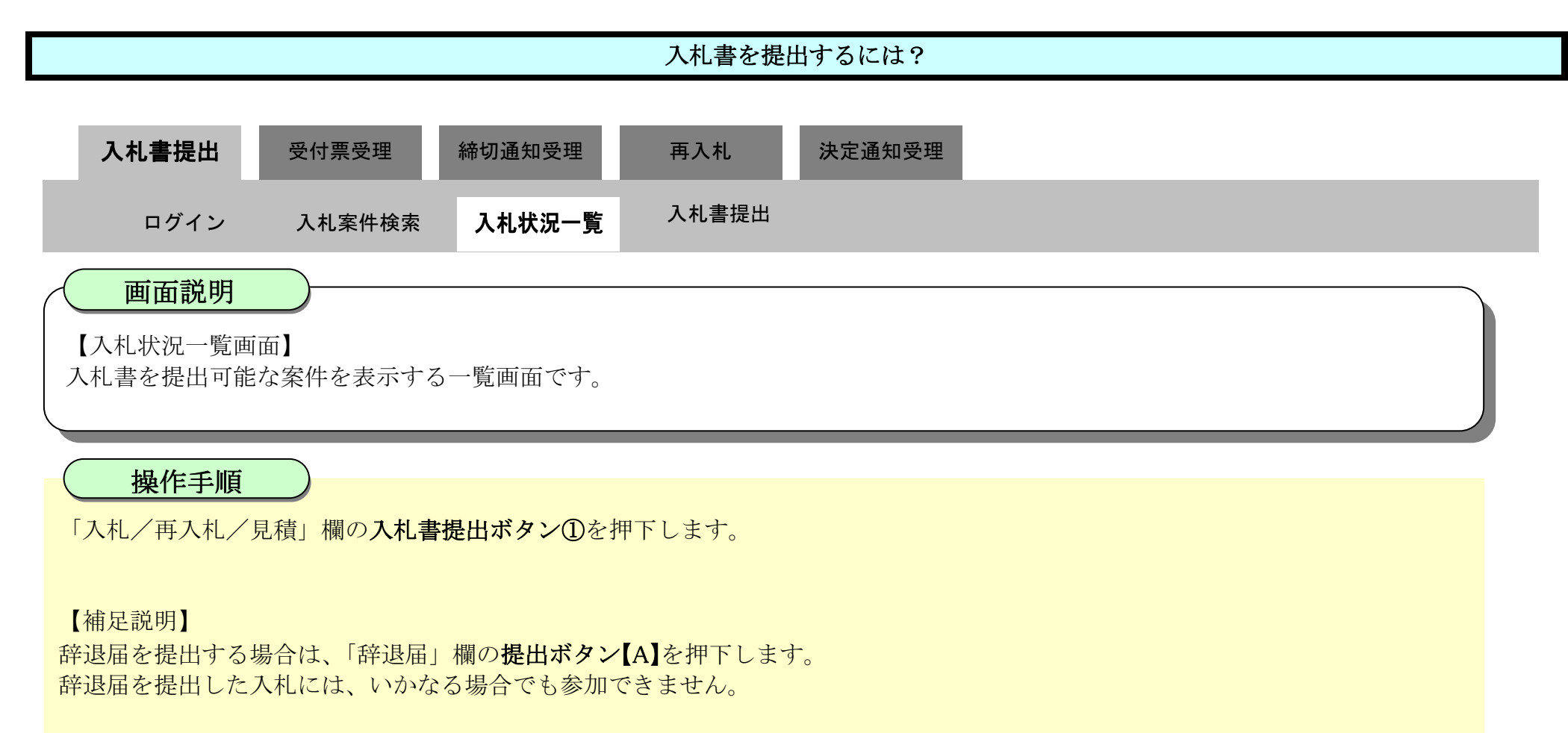

指名競争入札方式の辞退届提出期間は、指名通知書発行後から入札書提出締切日時までです。 その他入札方式の辞退届提出期間は、入札開始日時から入札書提出締切日時までです。

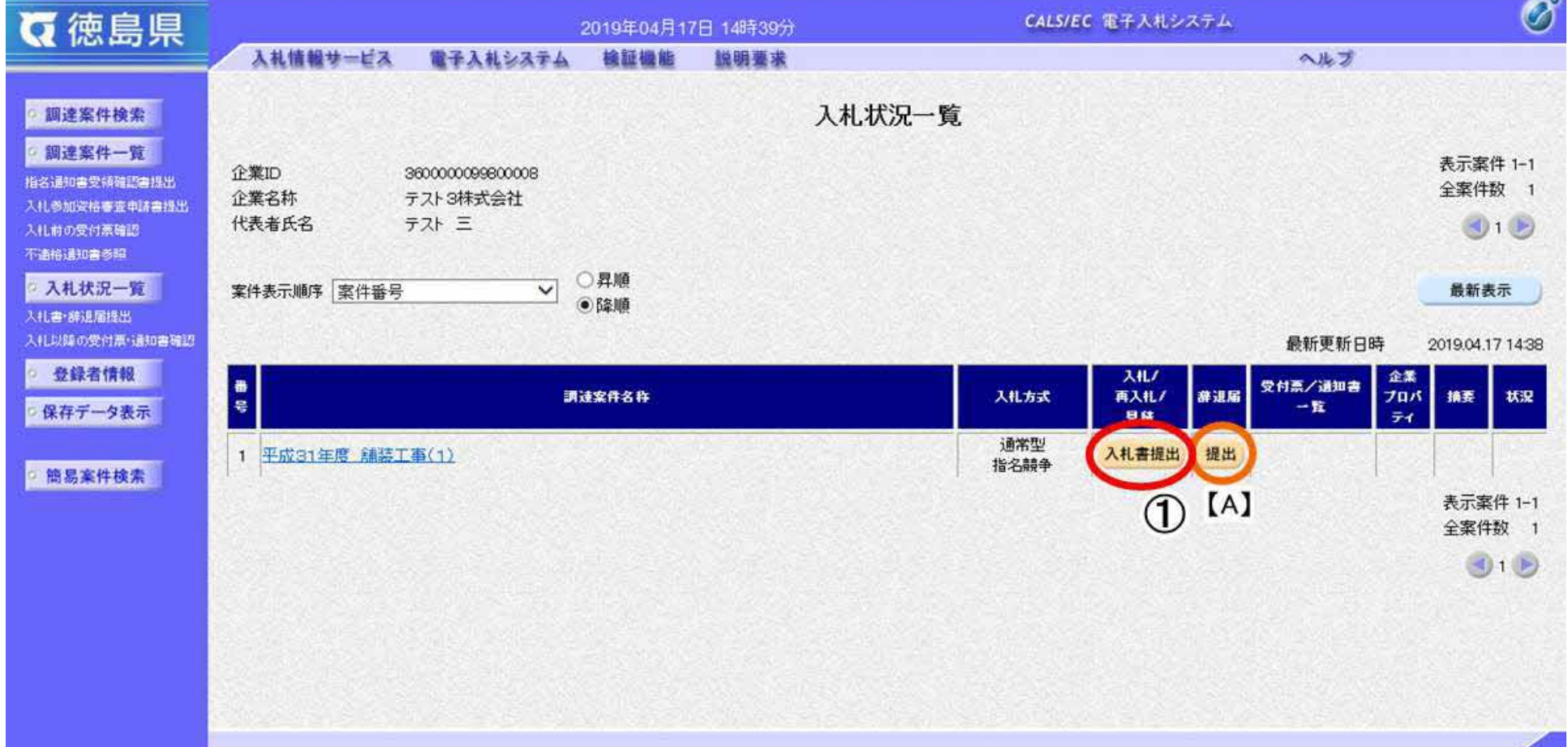

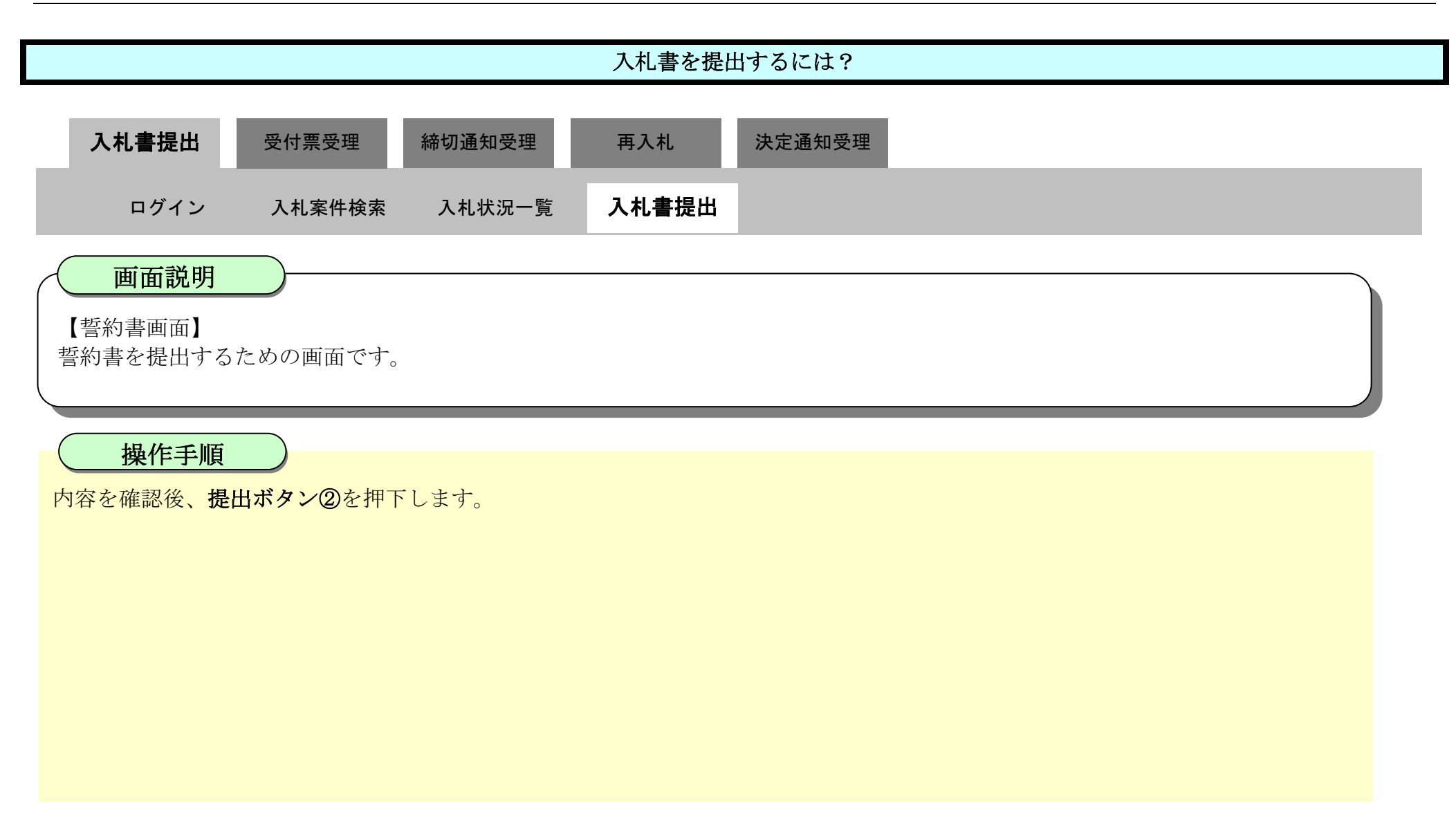

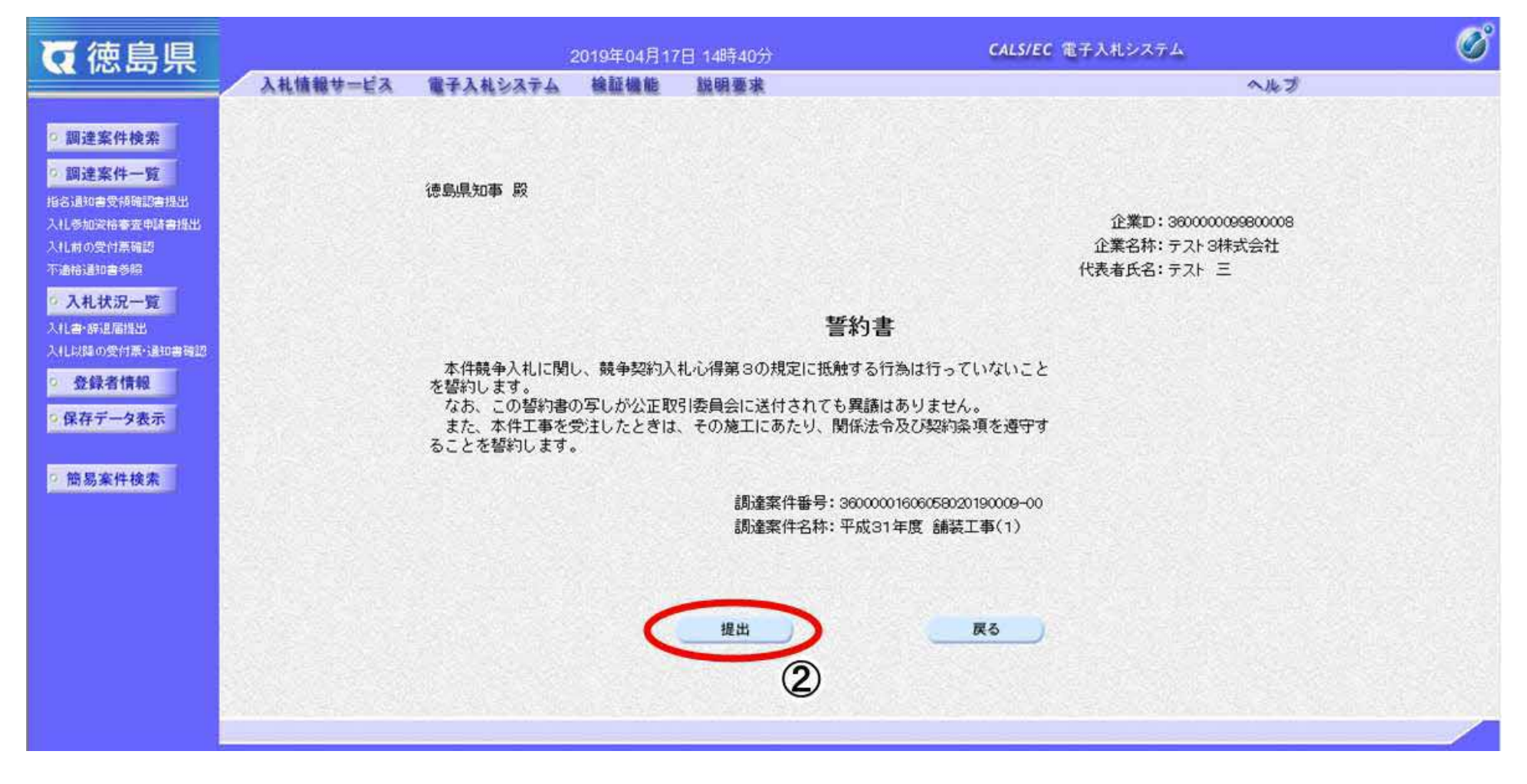

3.1-6

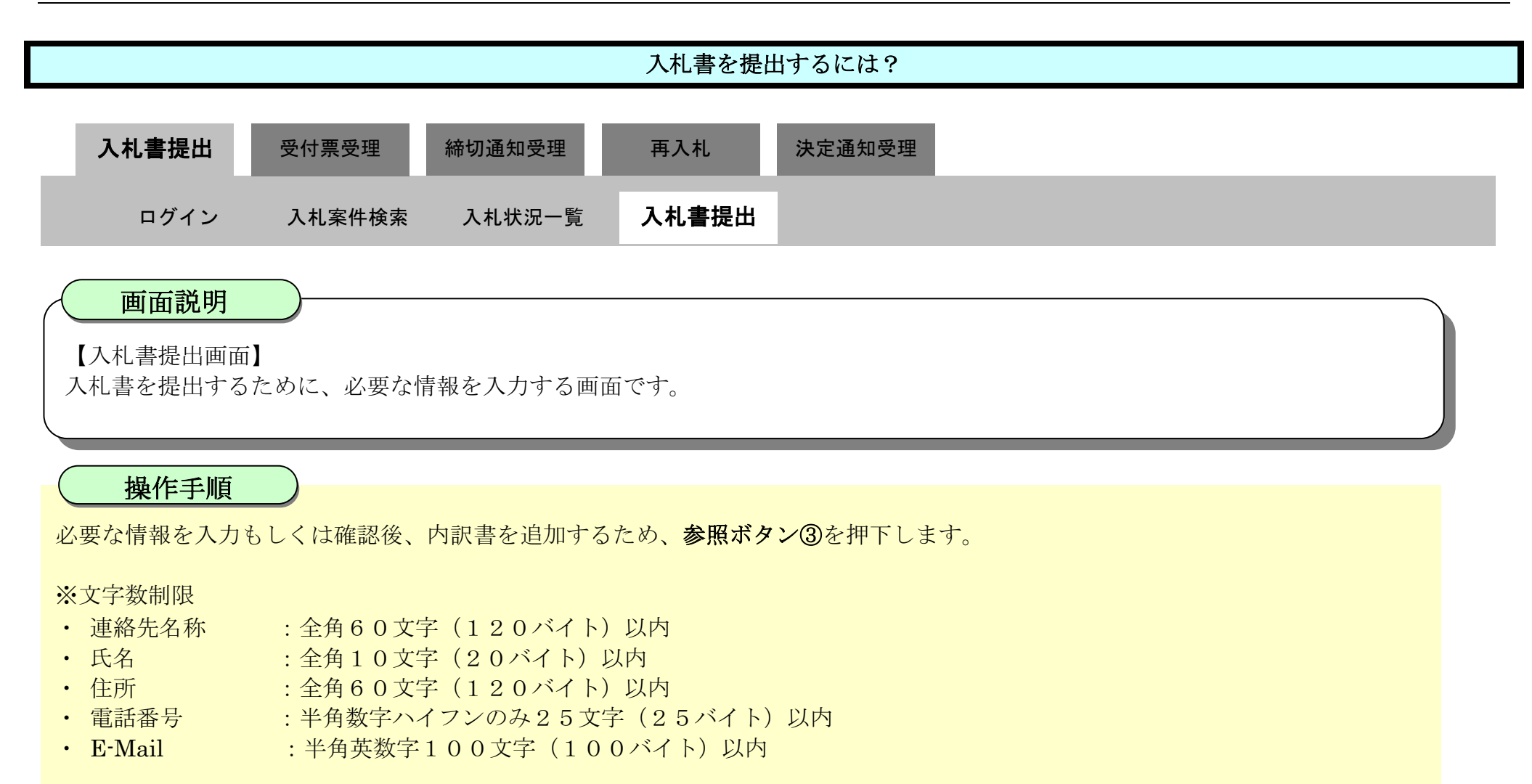

#### 【補足説明】

内訳書の添付が不要な場合は、必要な情報を入力もしくは確認後、提出内容確認ボタン【A】を押下します。

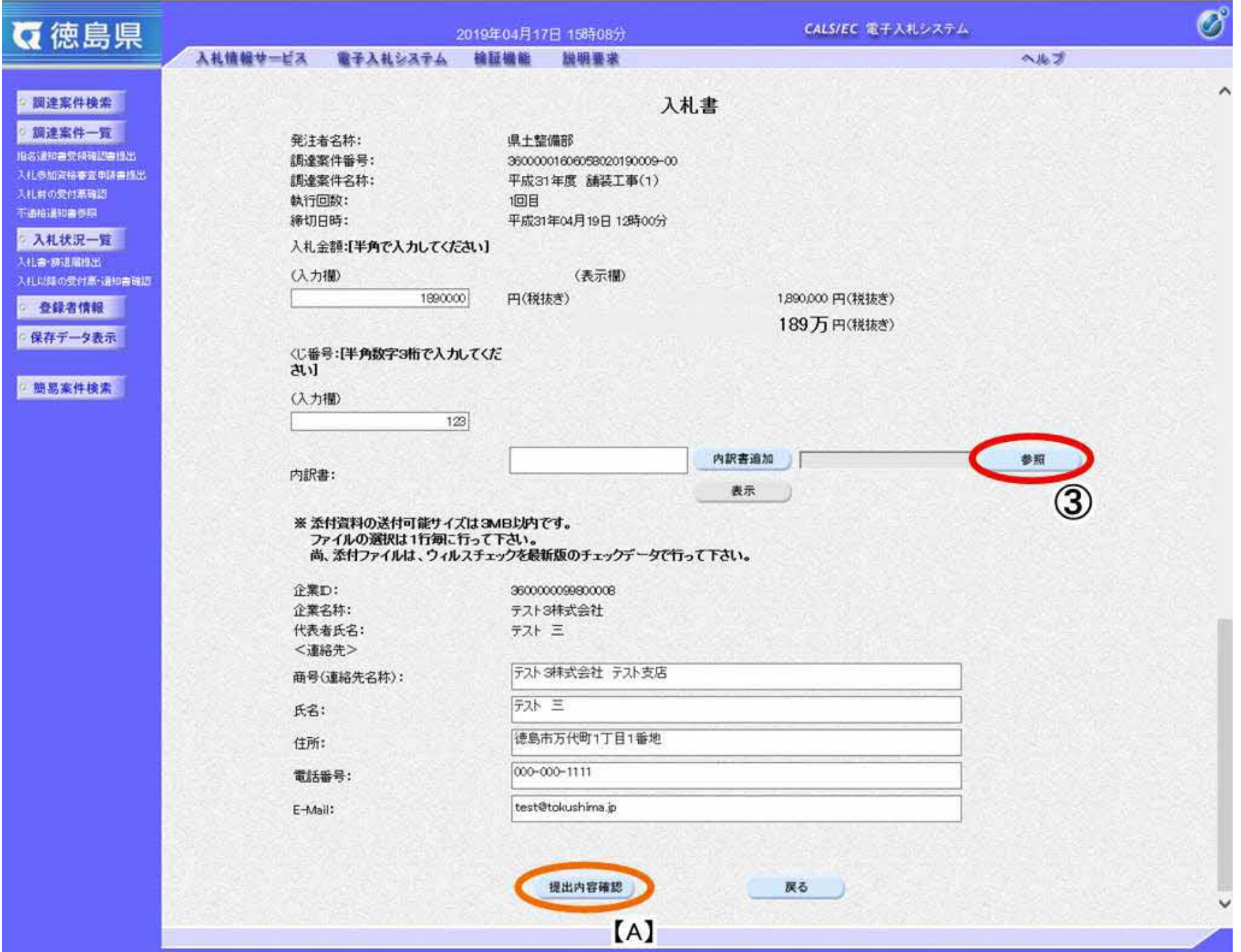

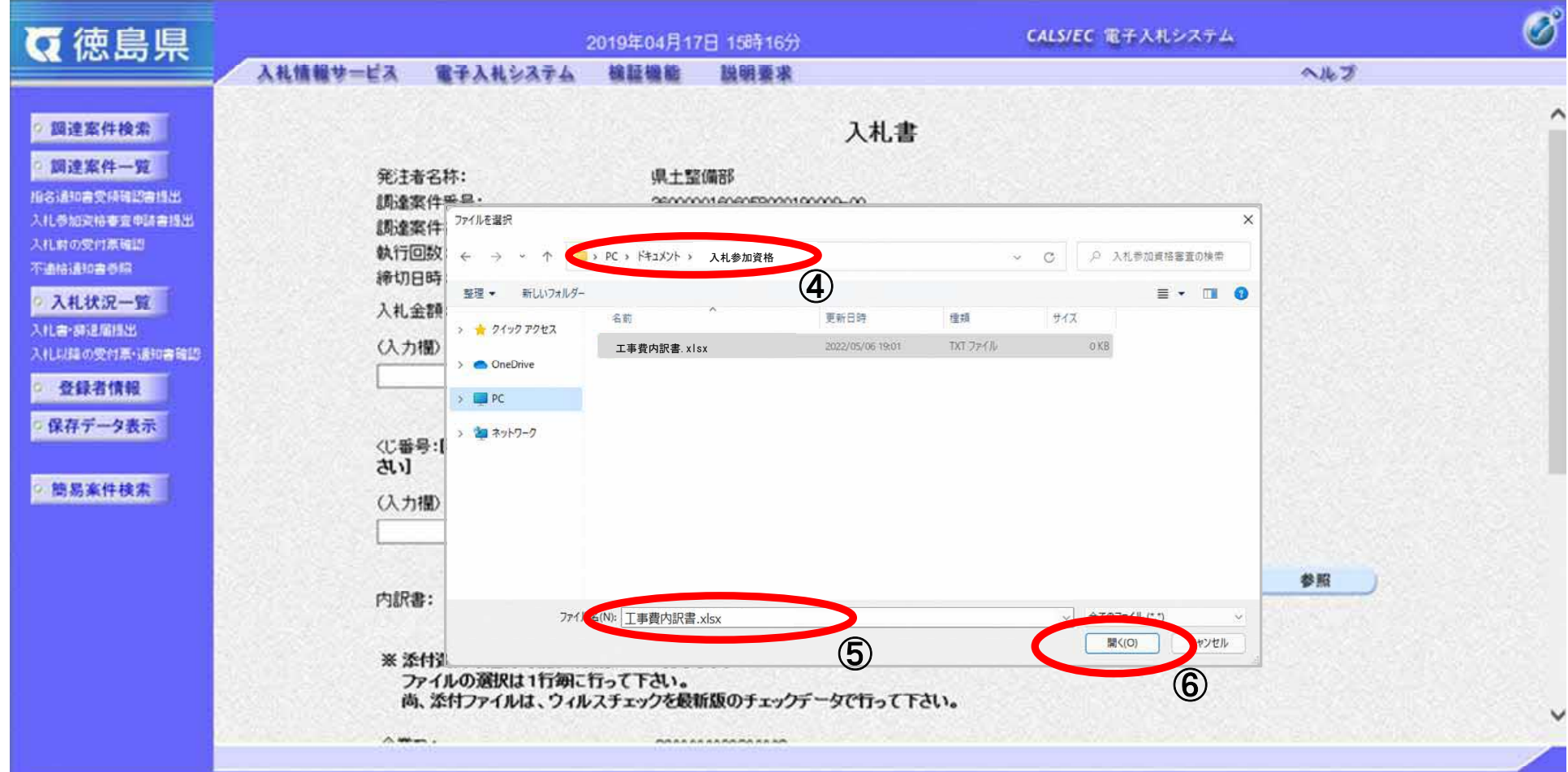

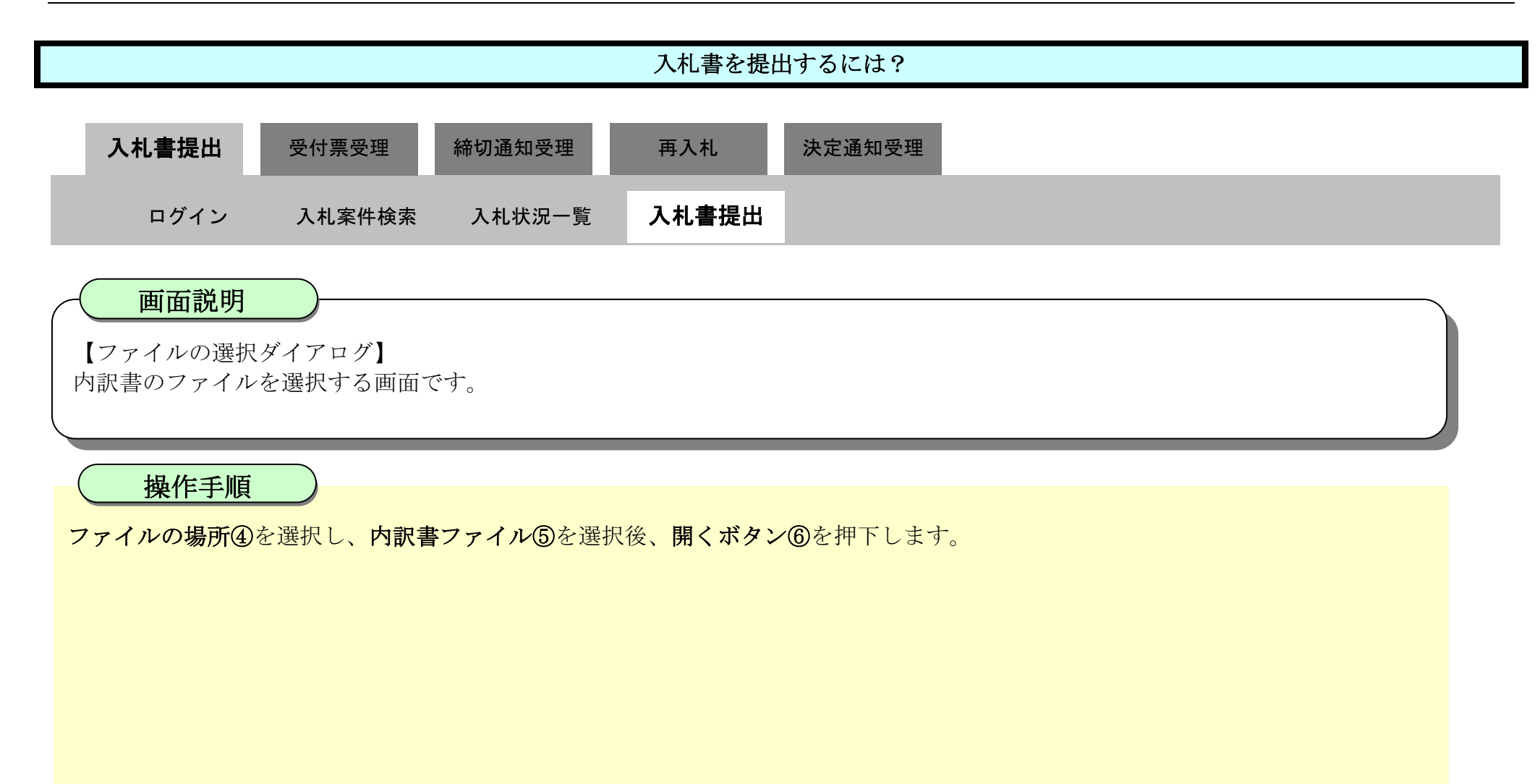

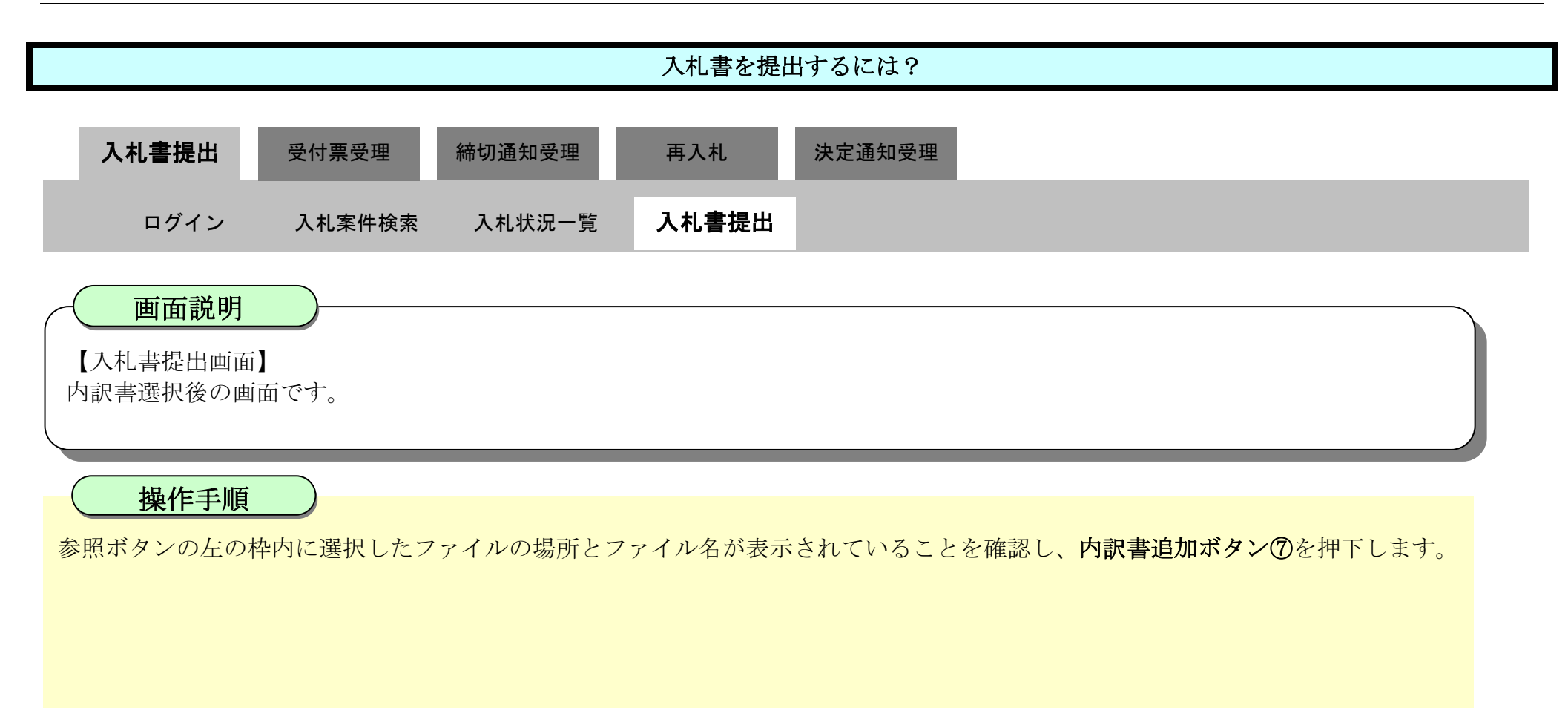

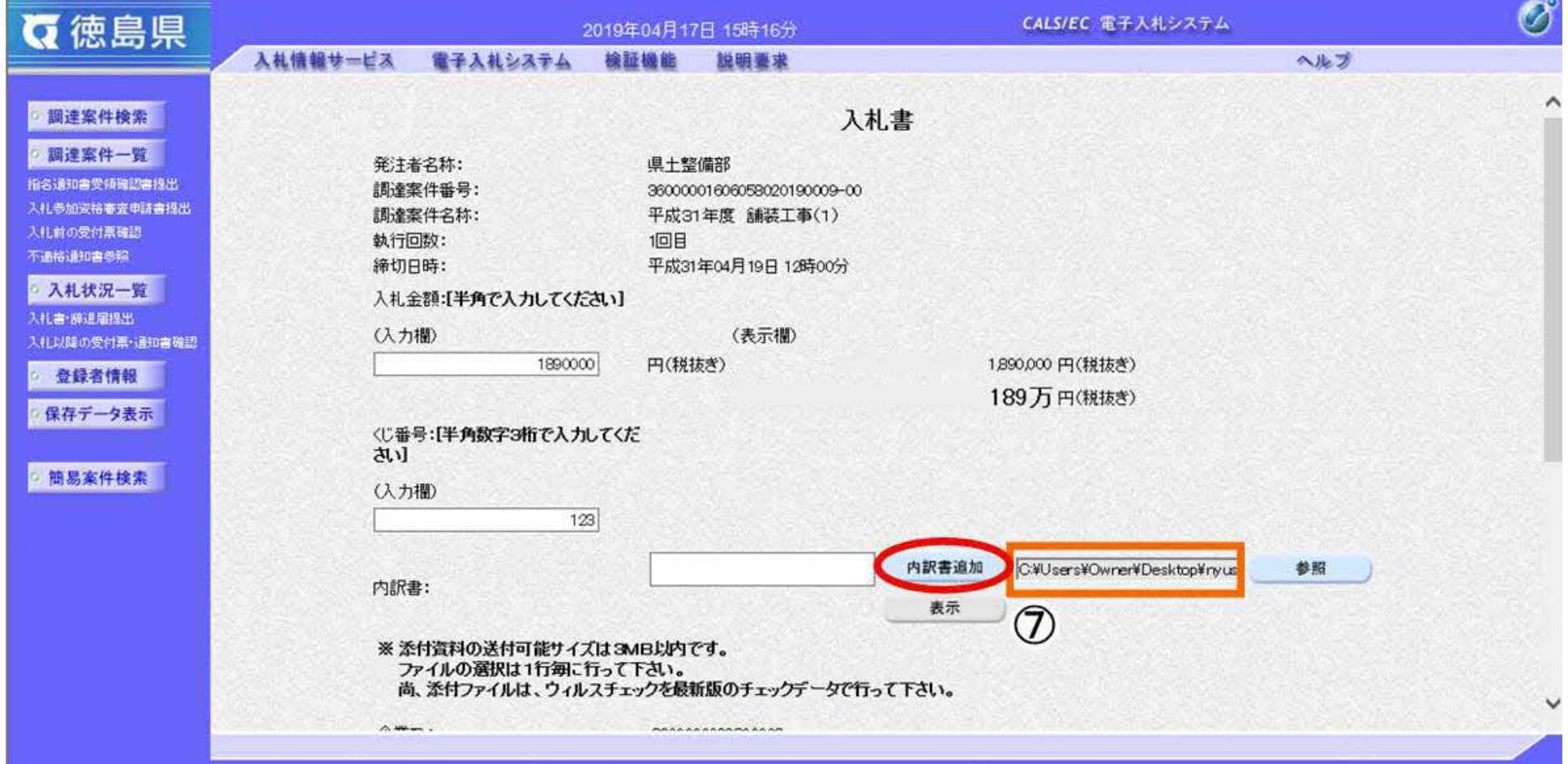

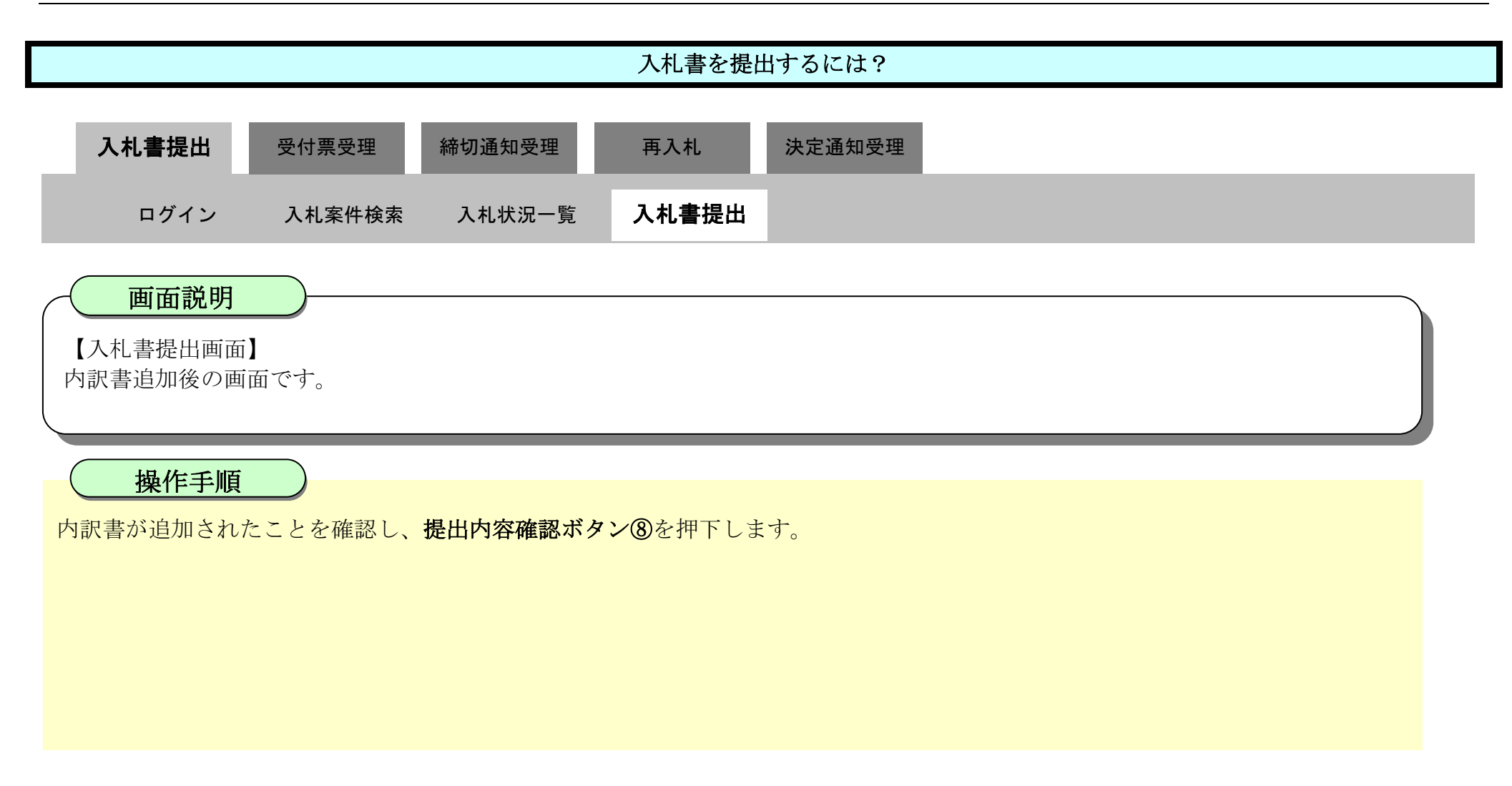

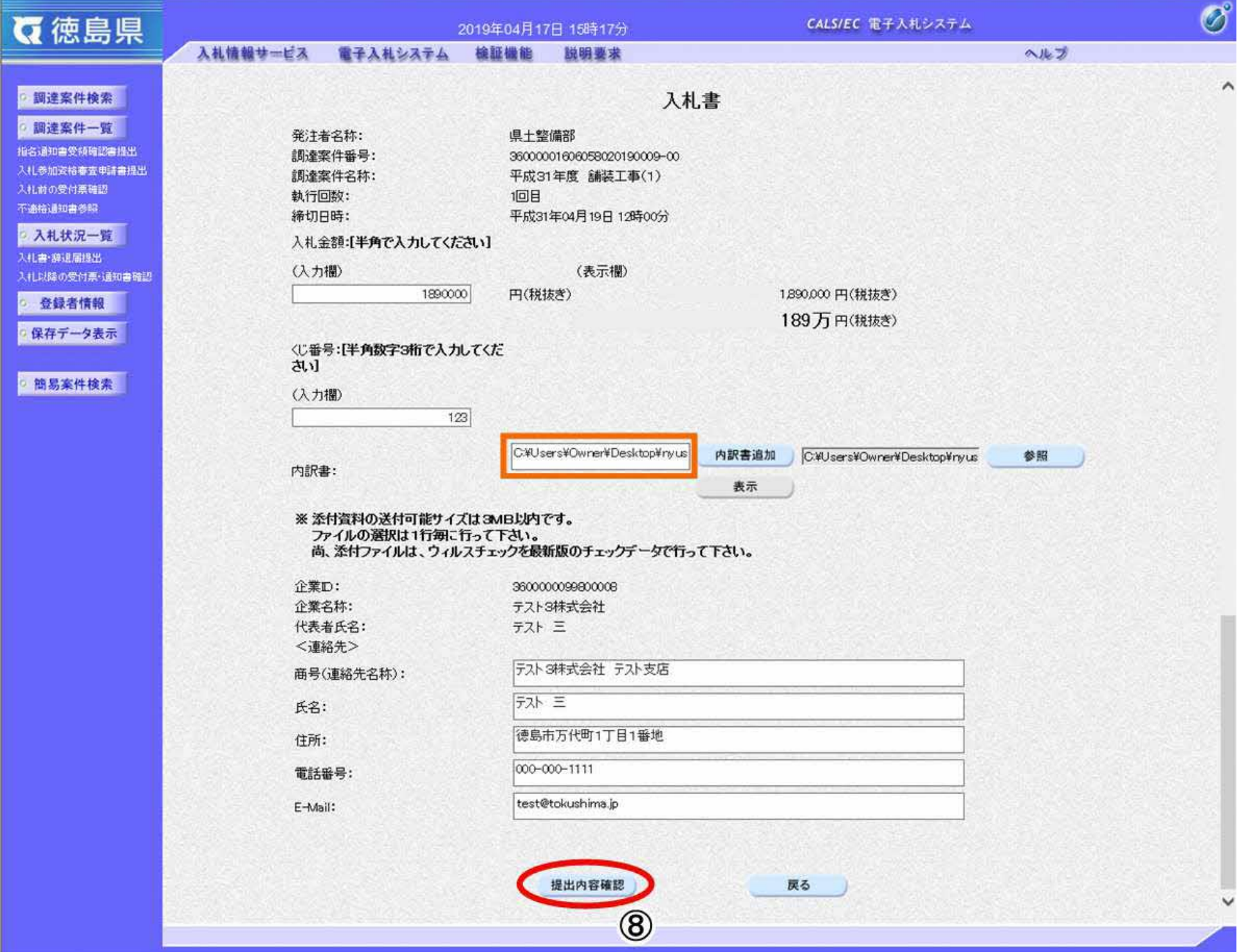

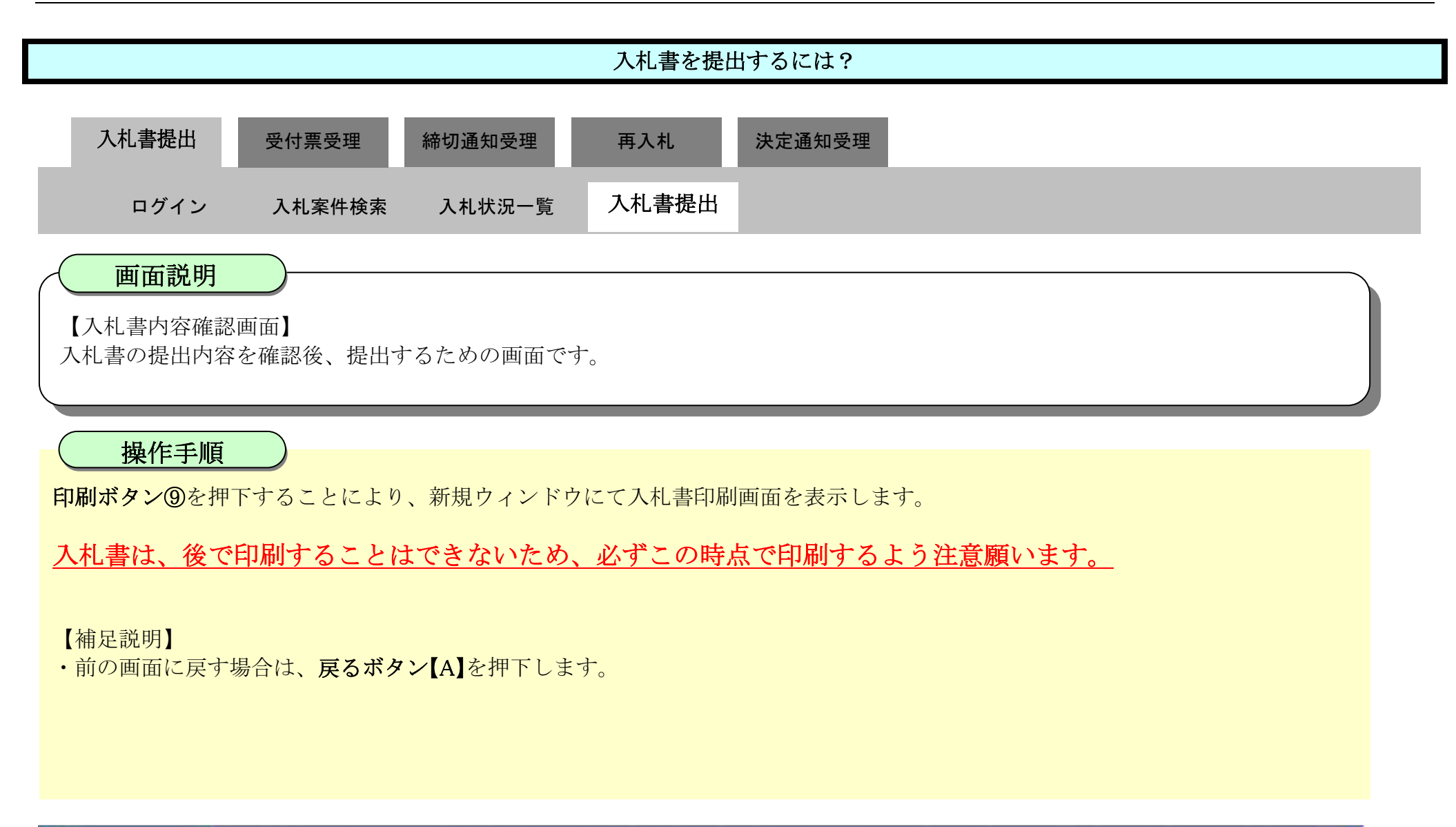

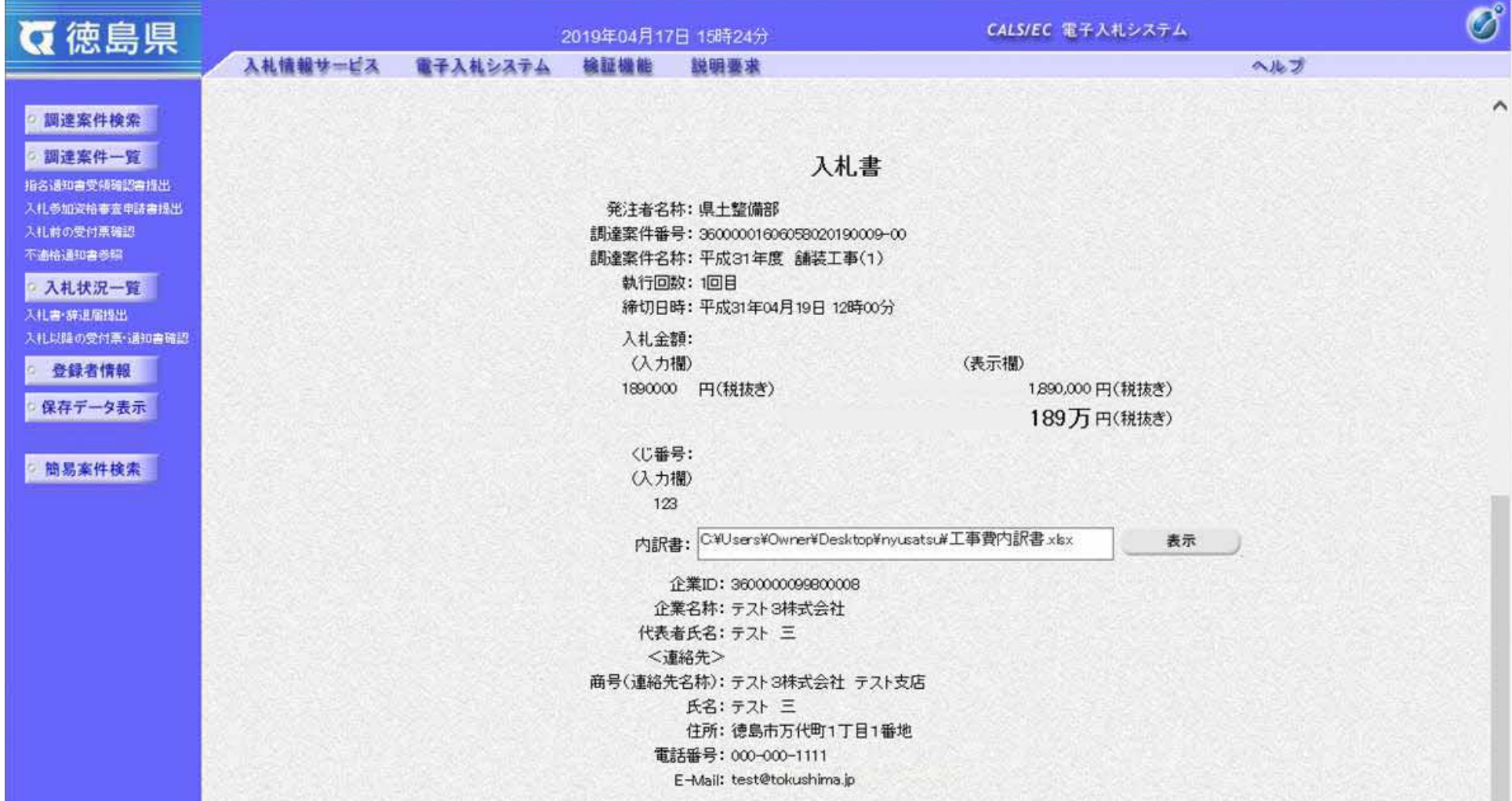

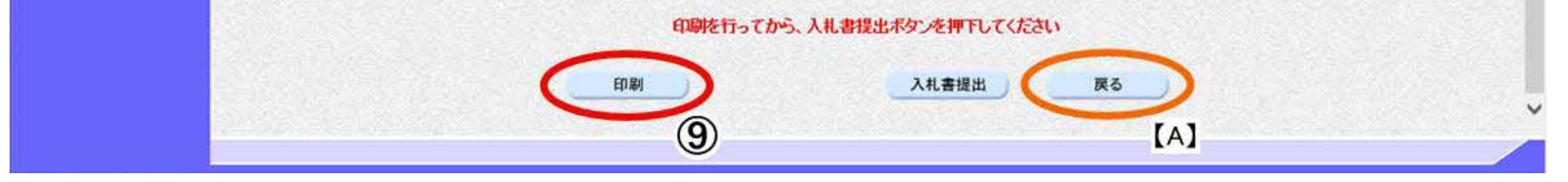

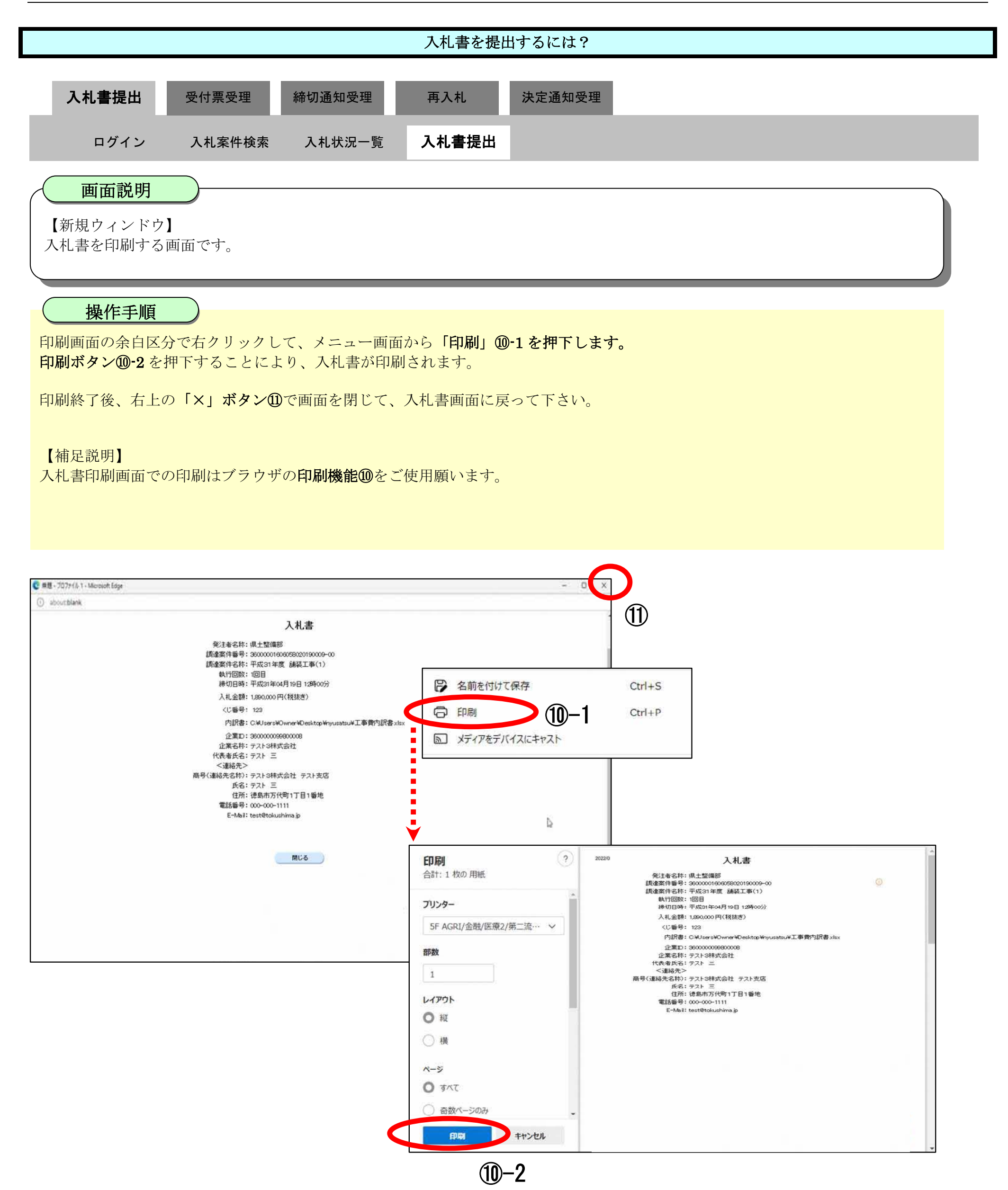

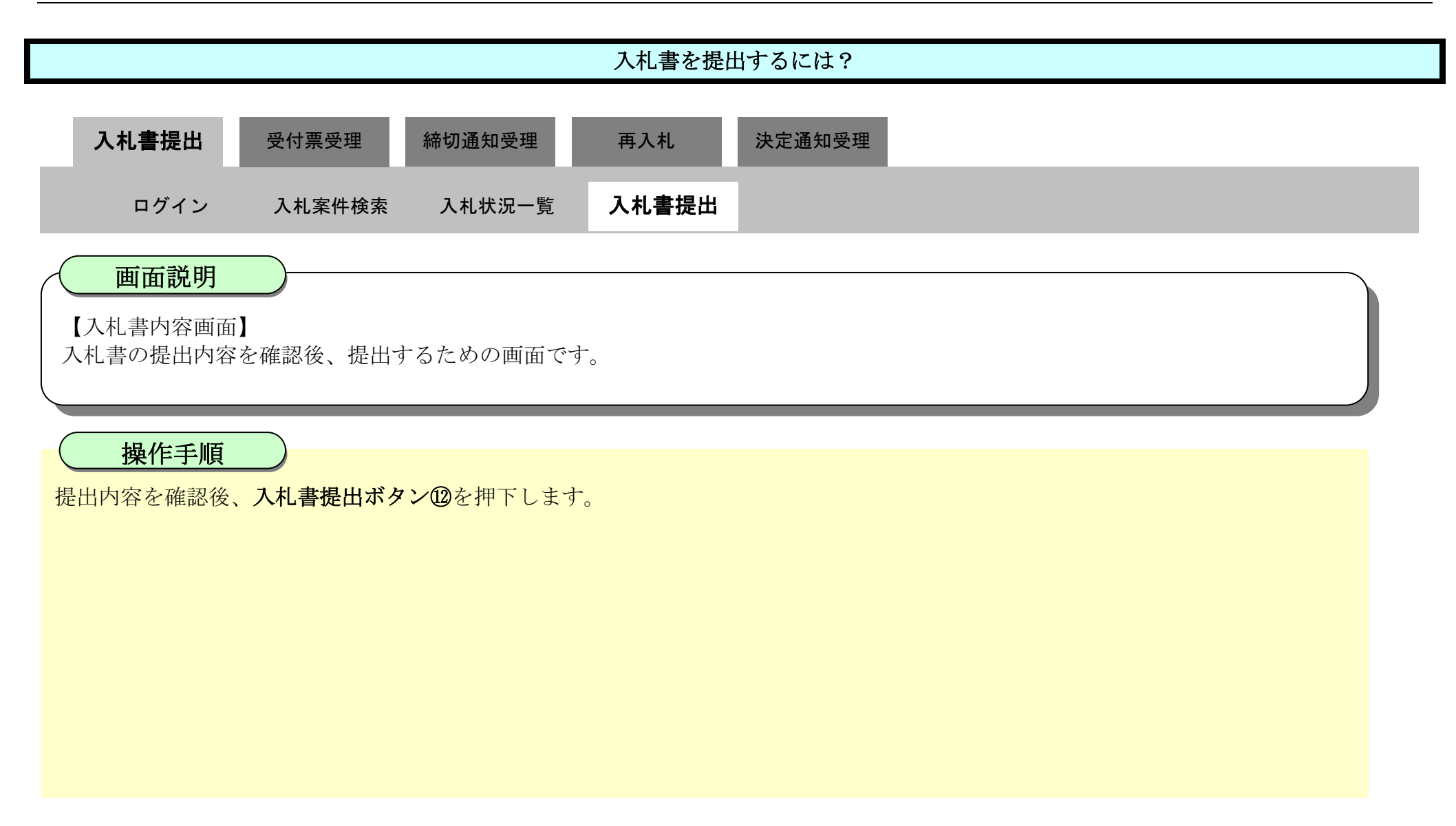

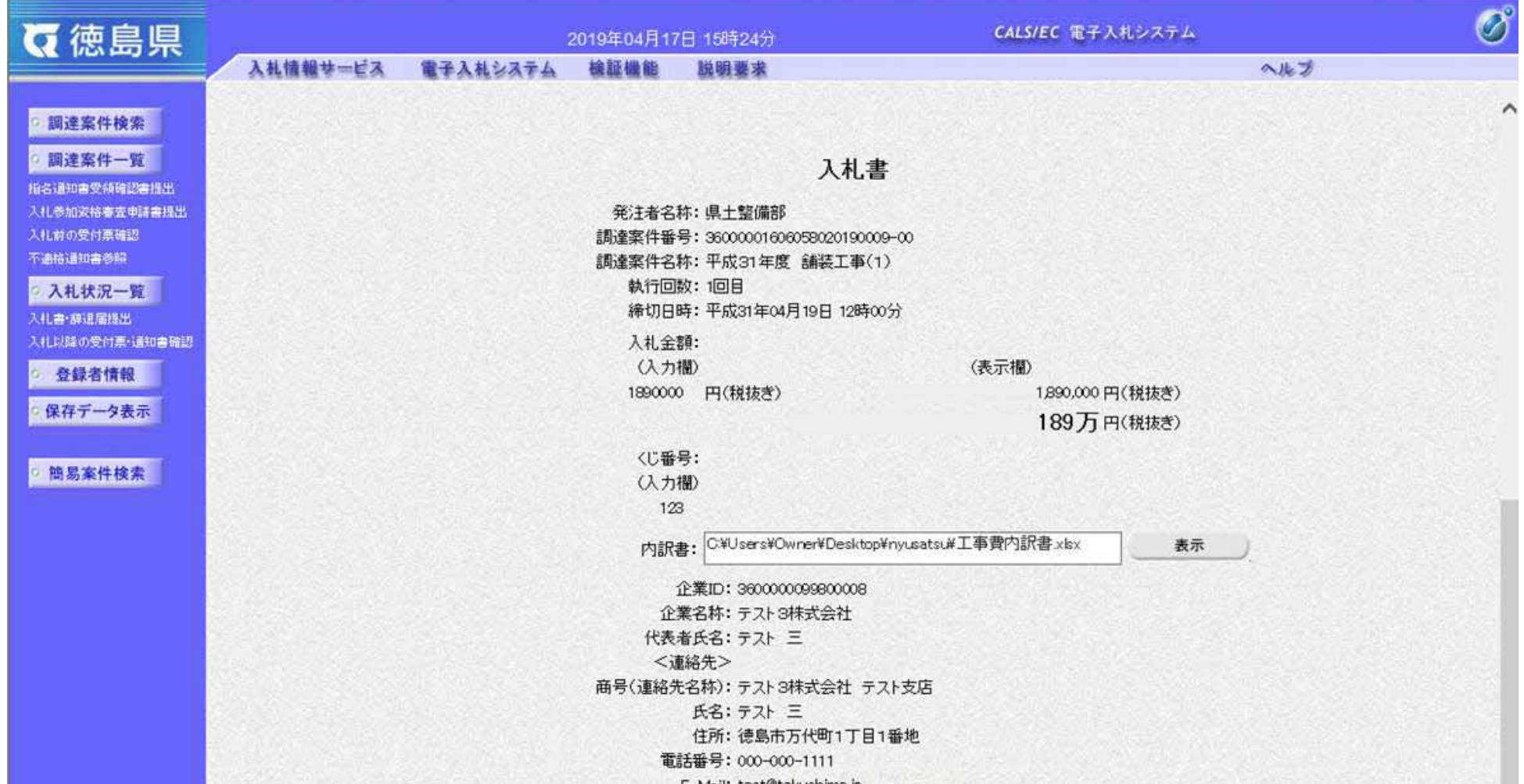

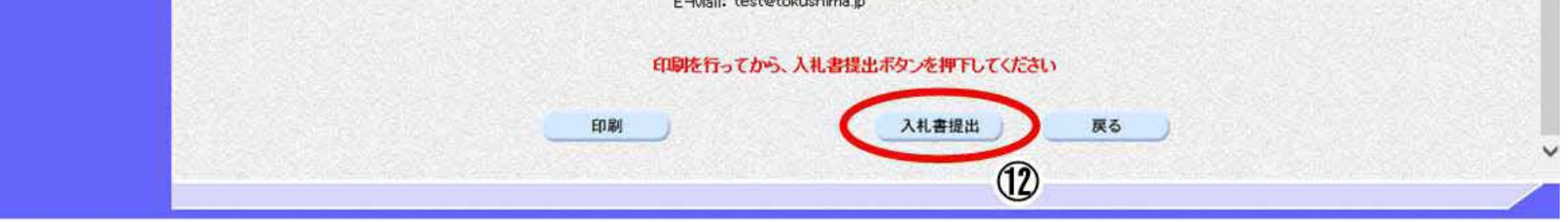

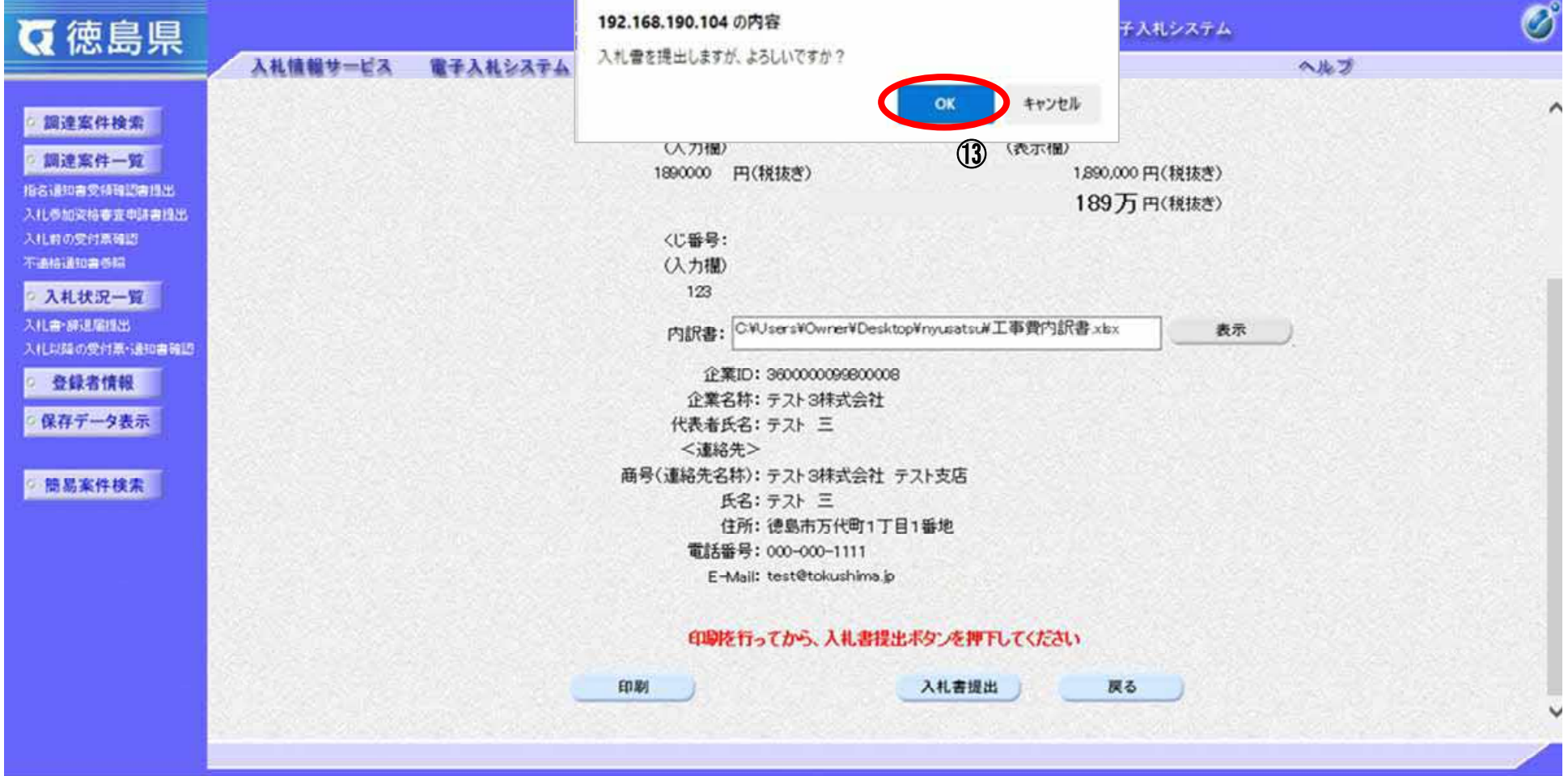

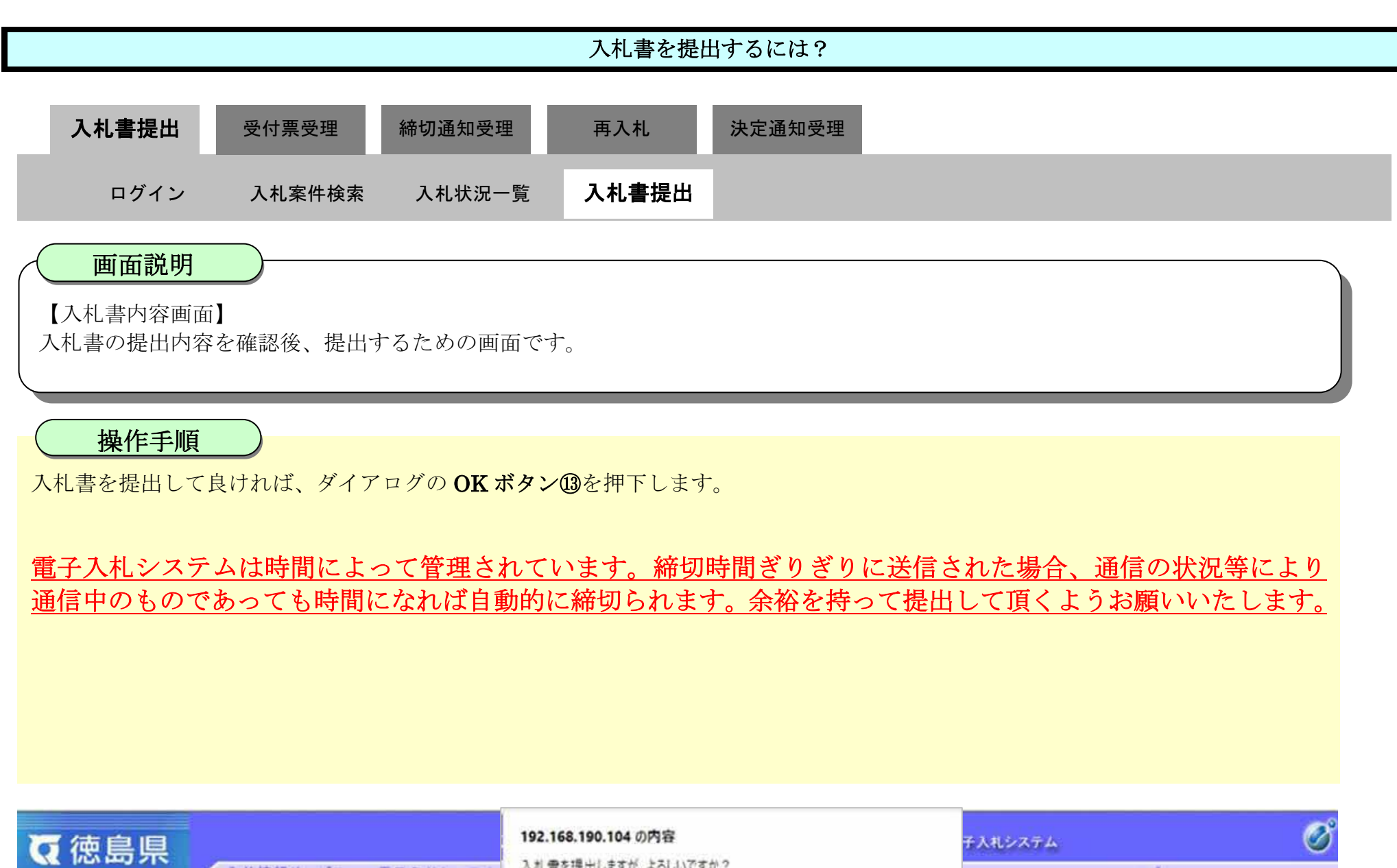

#### 3.1.2.2. 入札書受信確認通知を印刷するには?

徳島県電子入札システム操作マニュアル-受注者編-

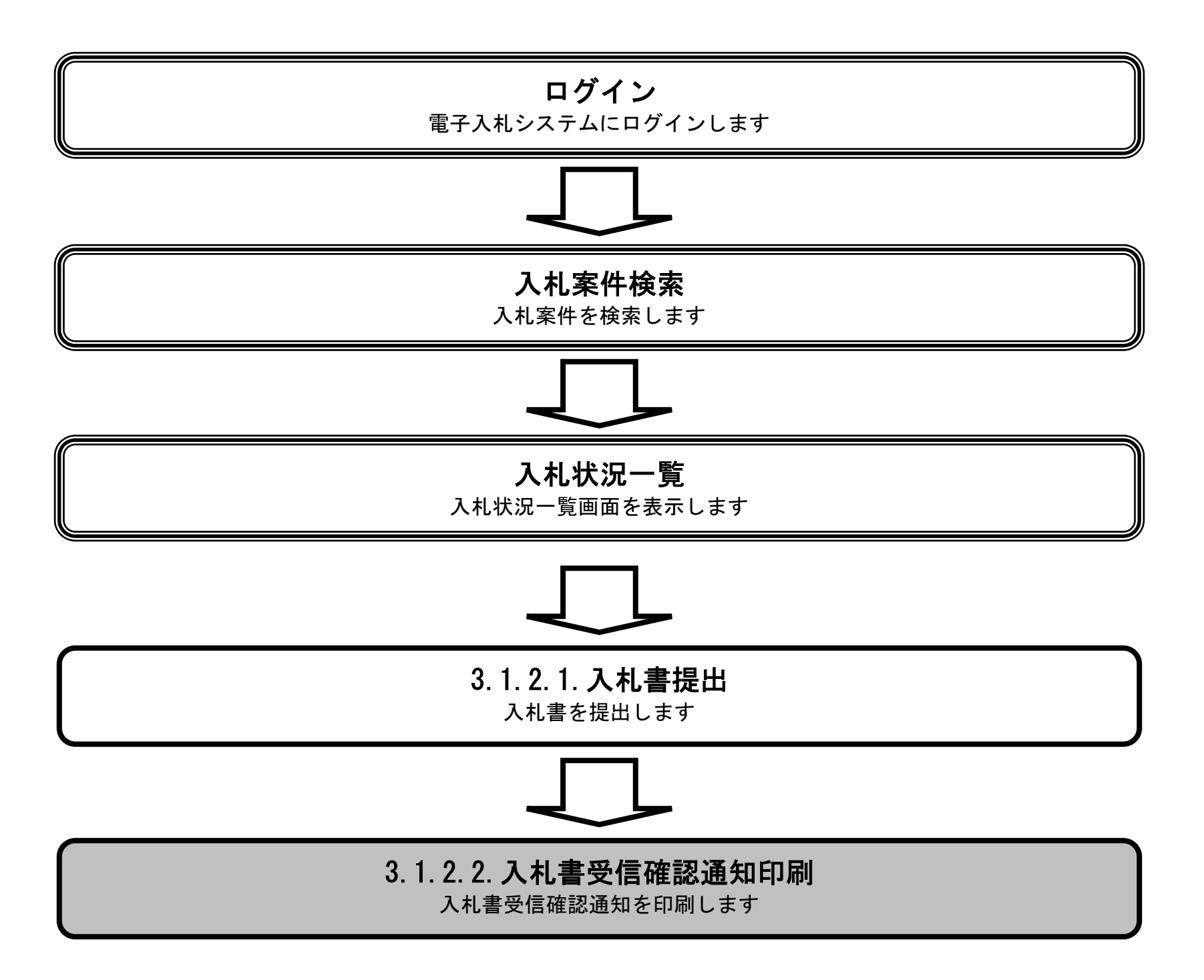

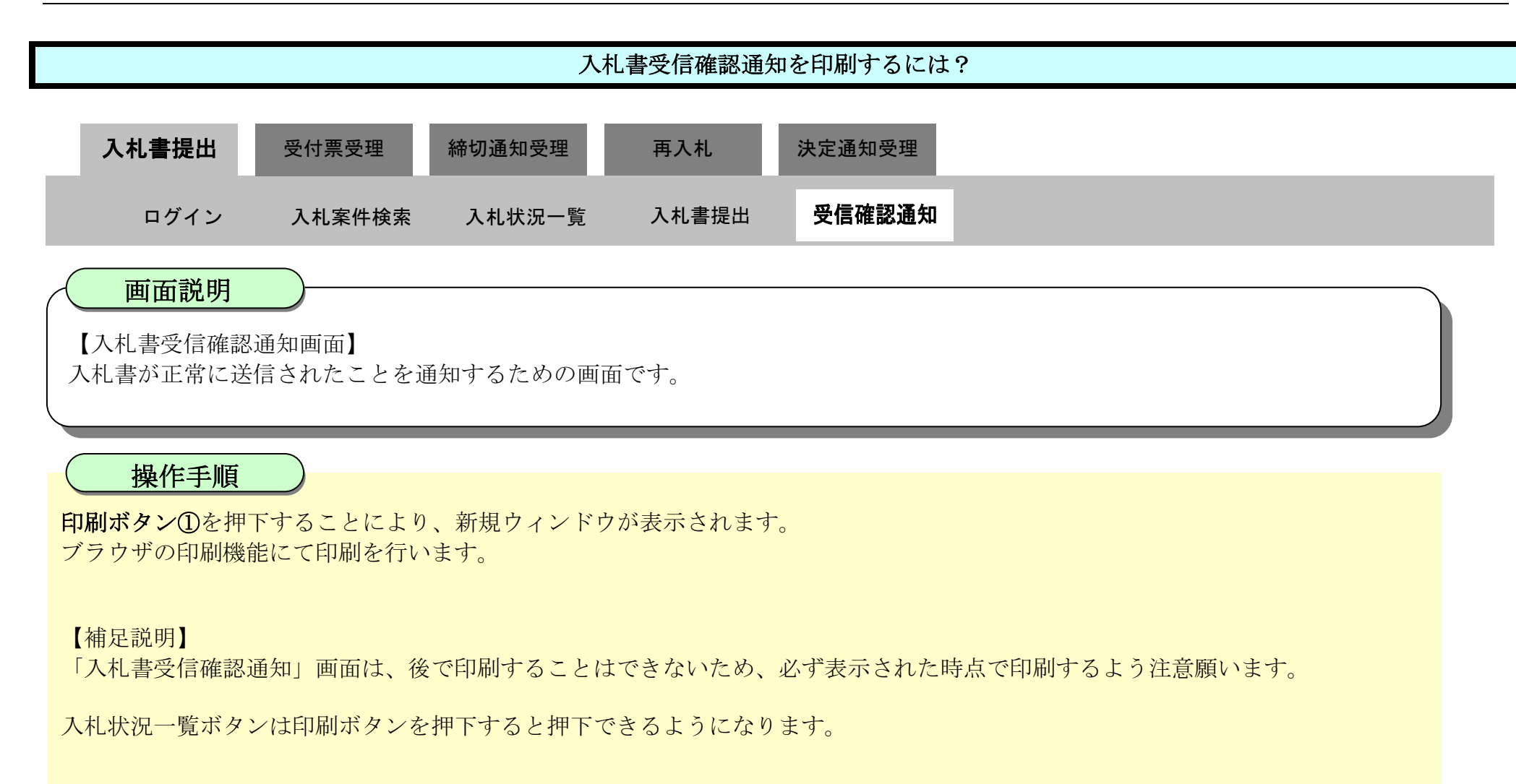

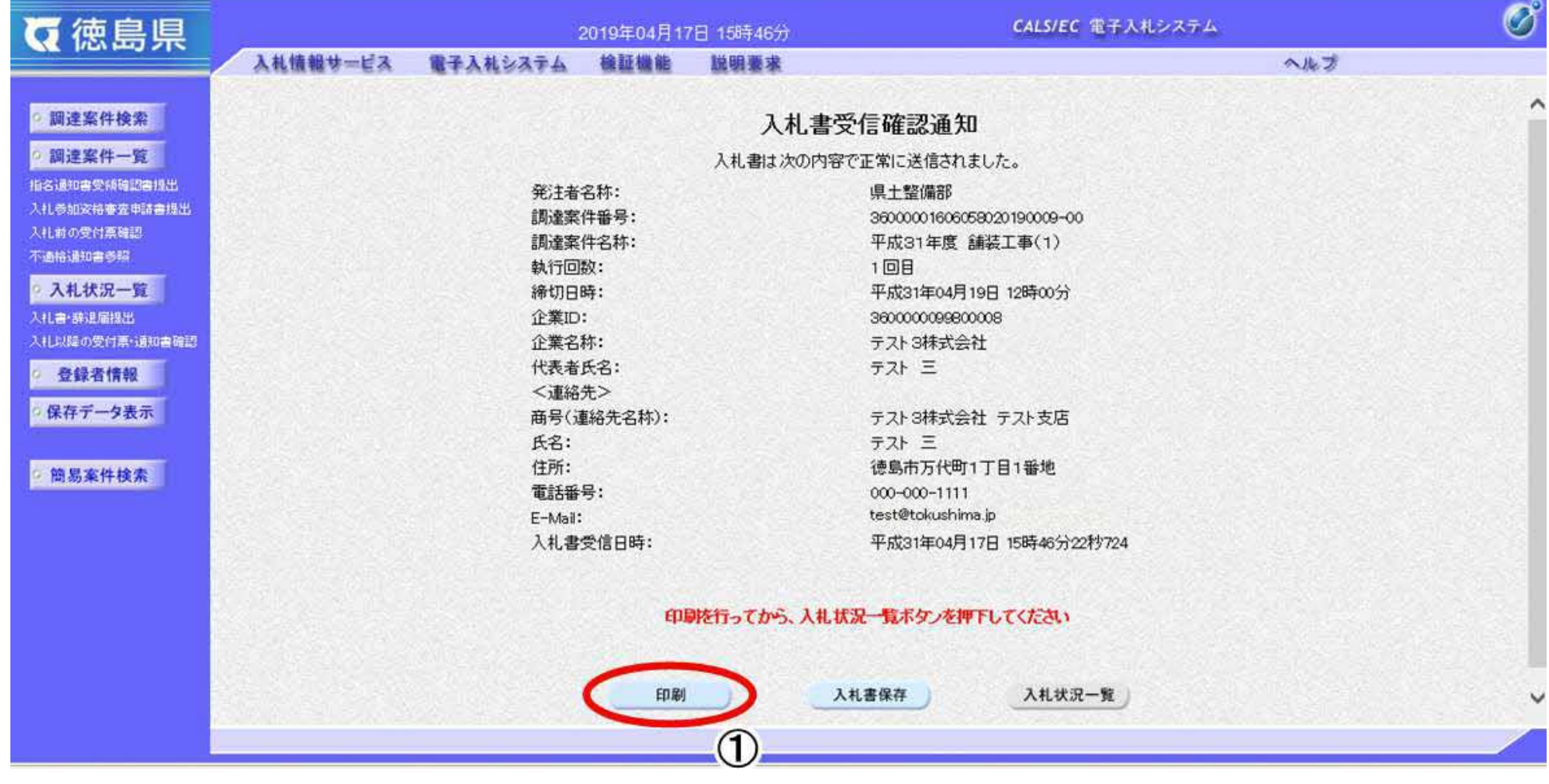

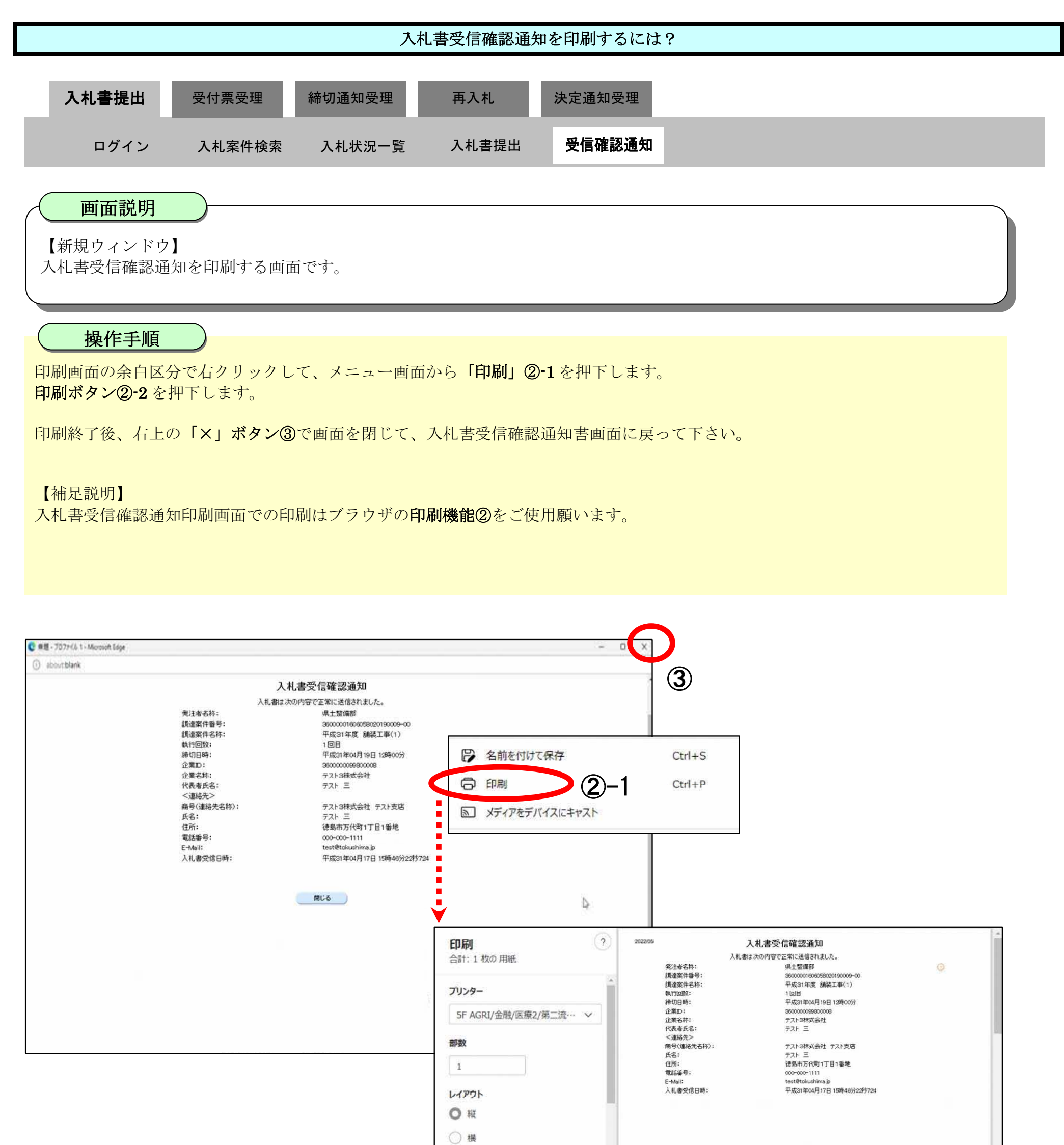

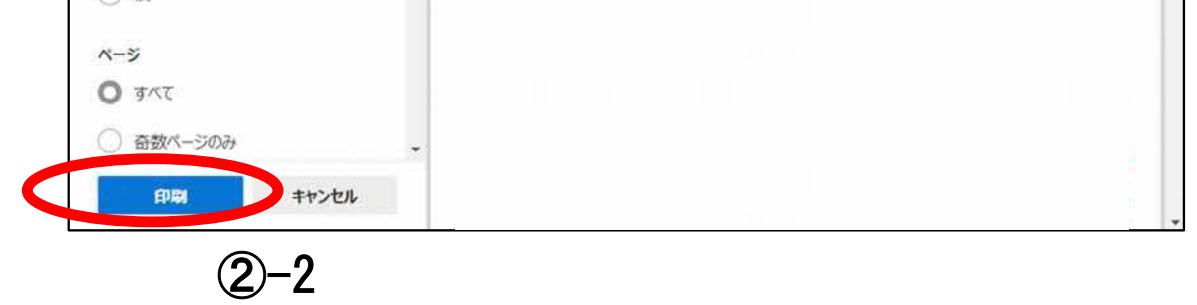

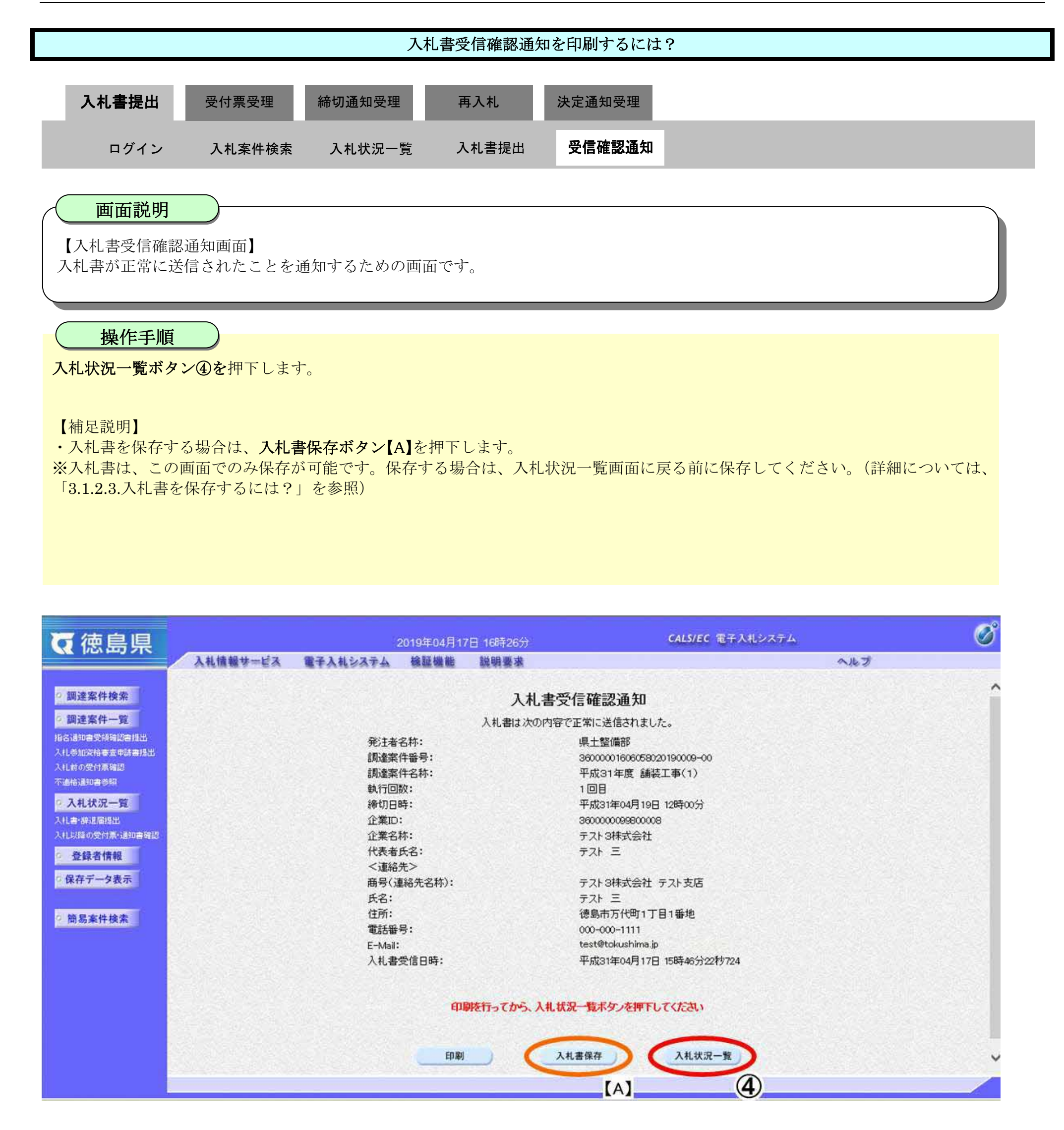

eЮ

徳島県電子入札システム操作マニュアル-受注者編-

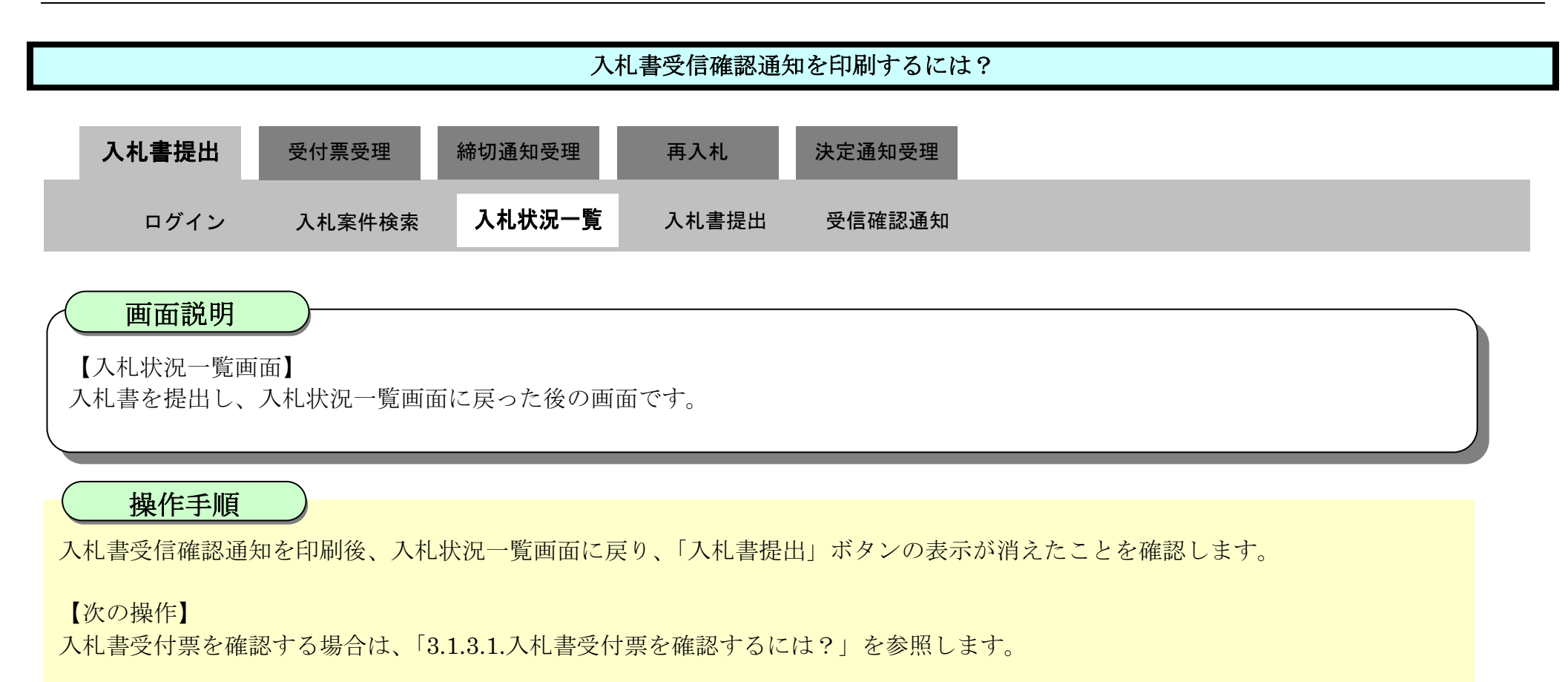

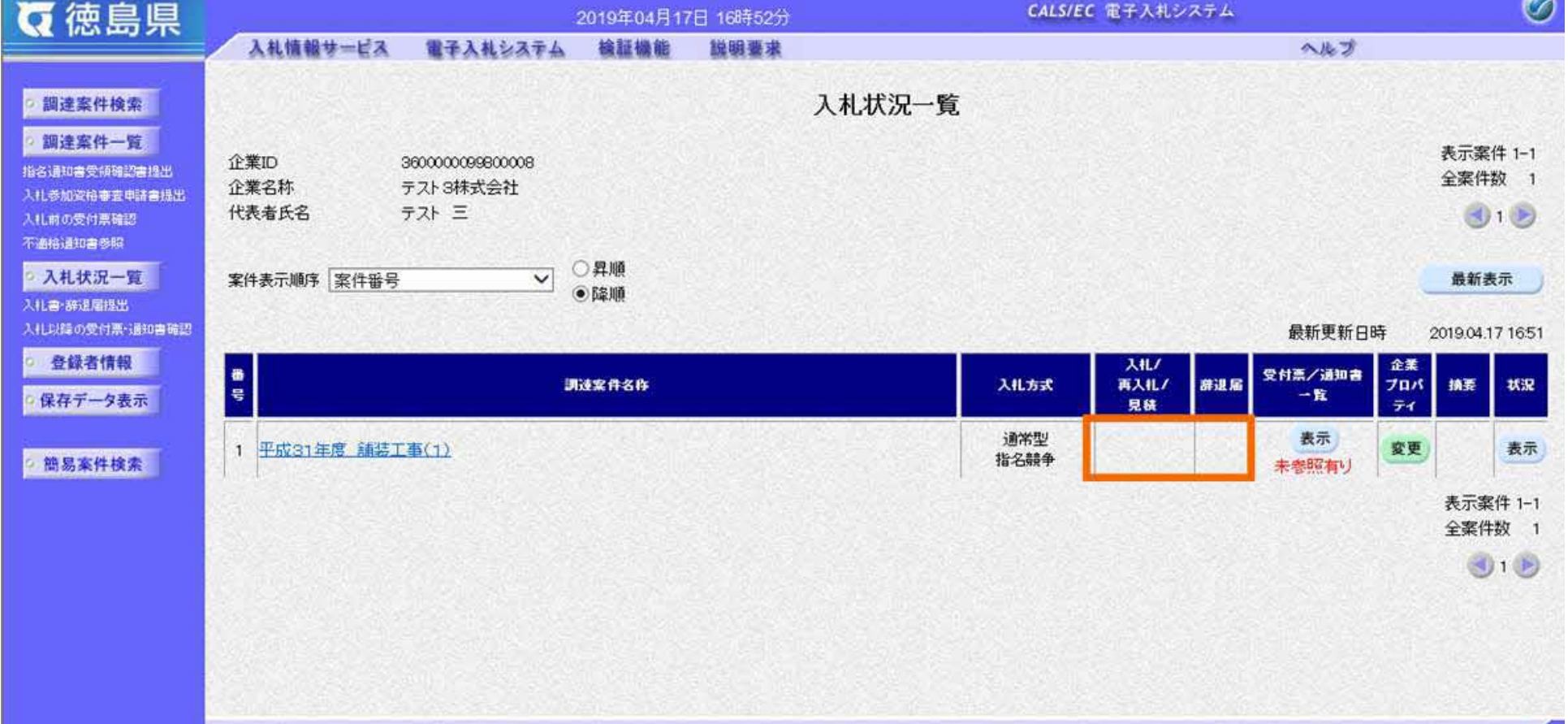

### 3.1.2.3. 入札書を保存するには?

徳島県電子入札システム操作マニュアル-受注者編-

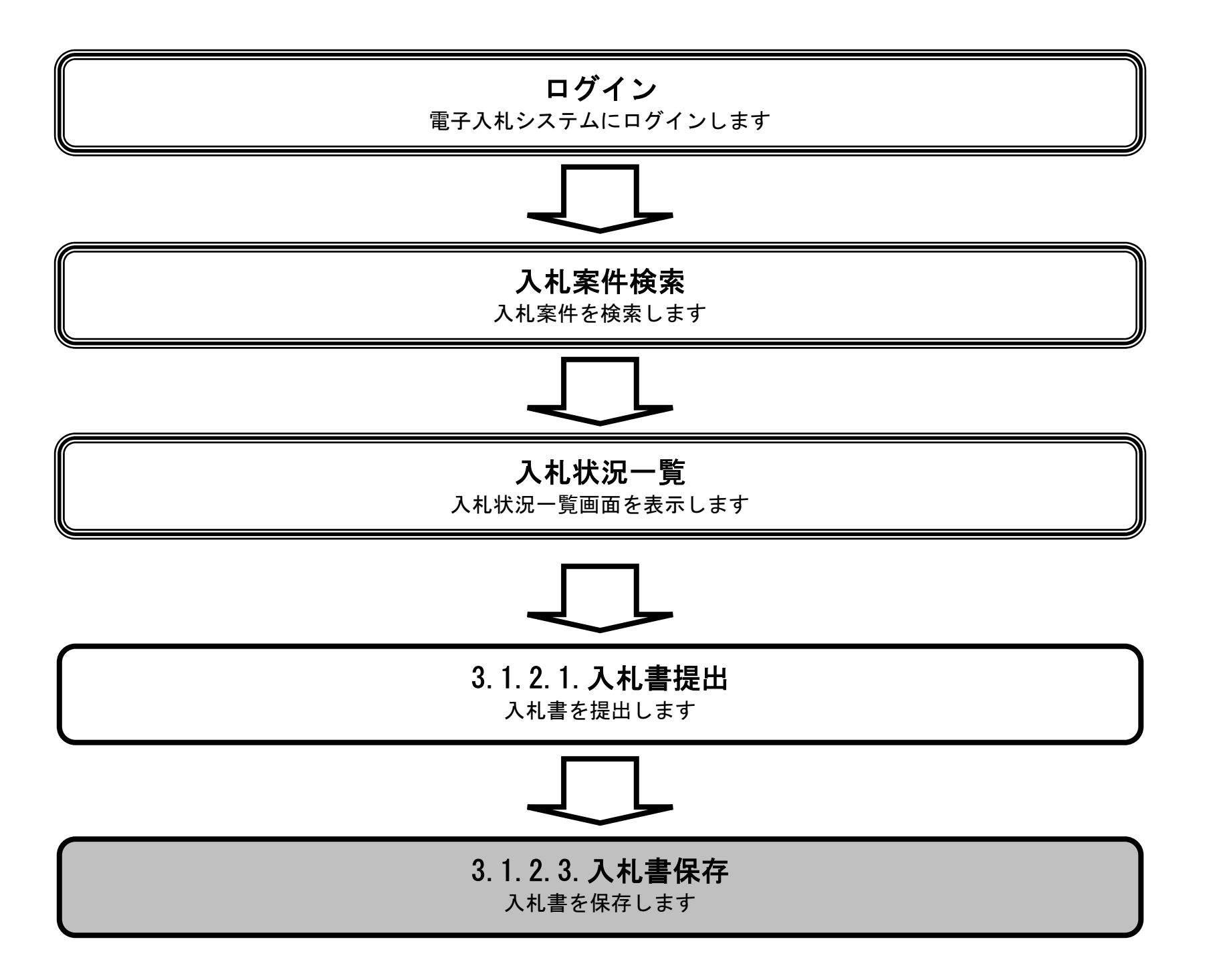

3.1-20

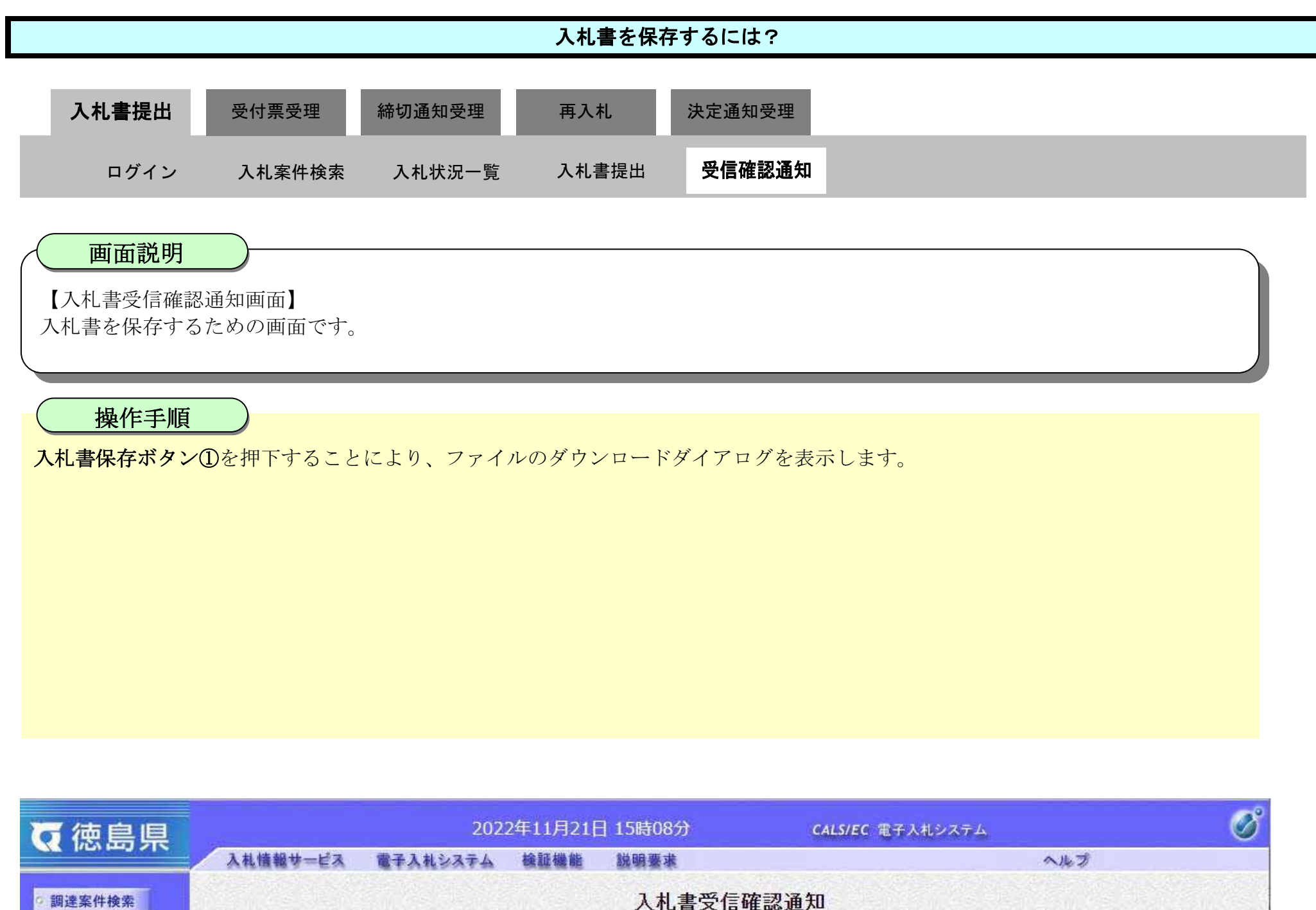

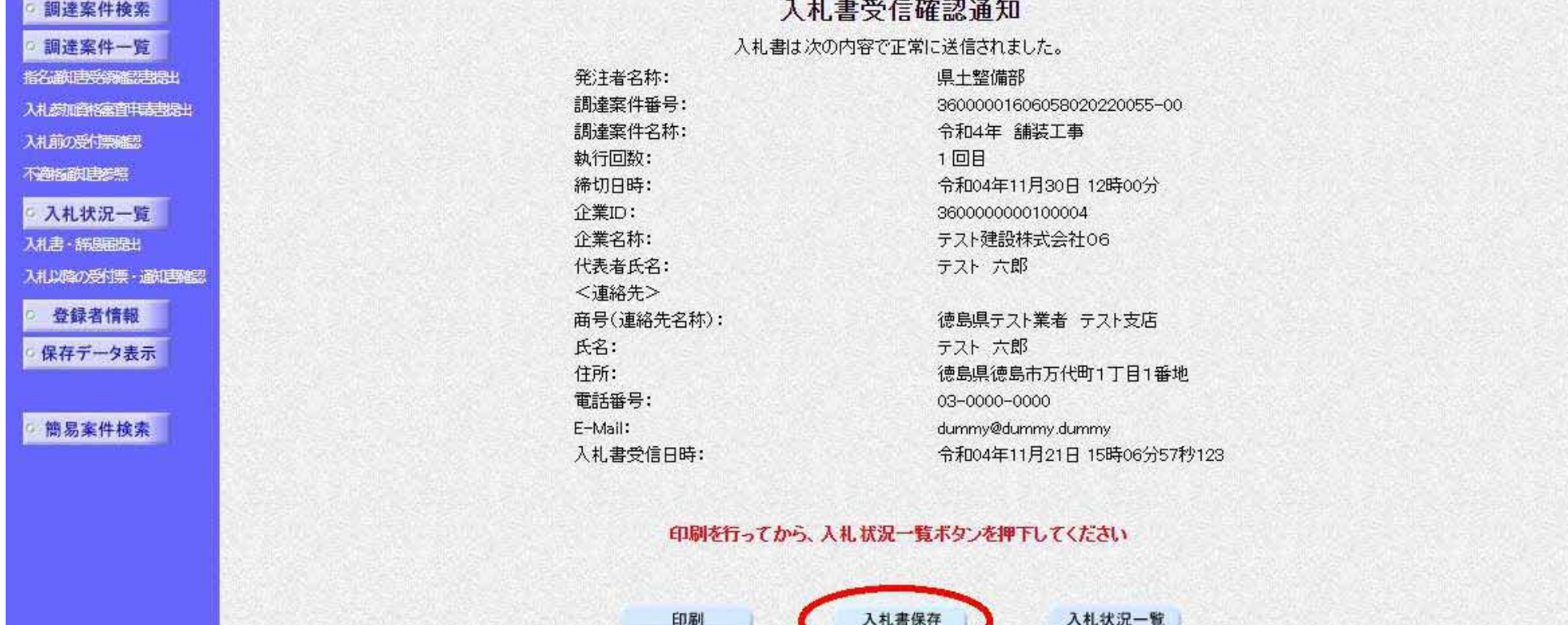

 $\bigcirc$ 

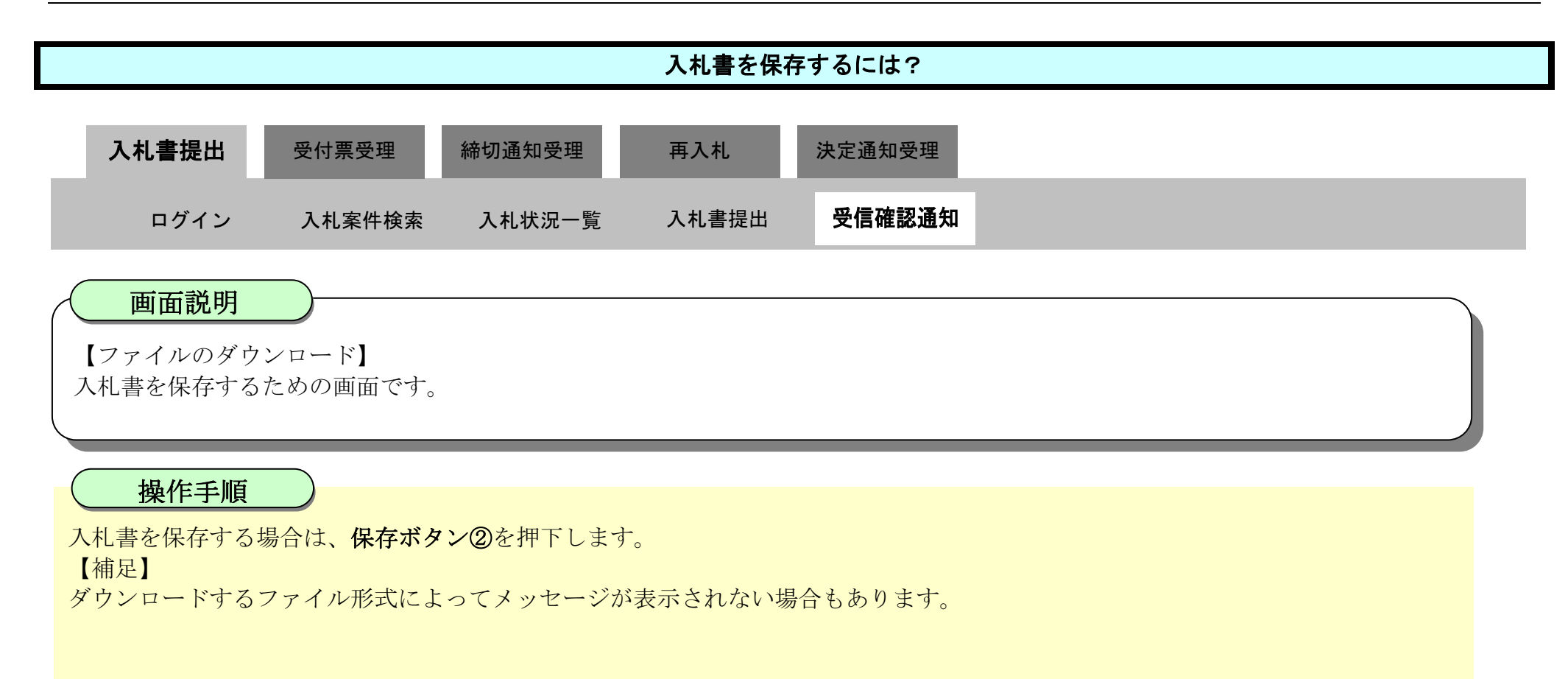

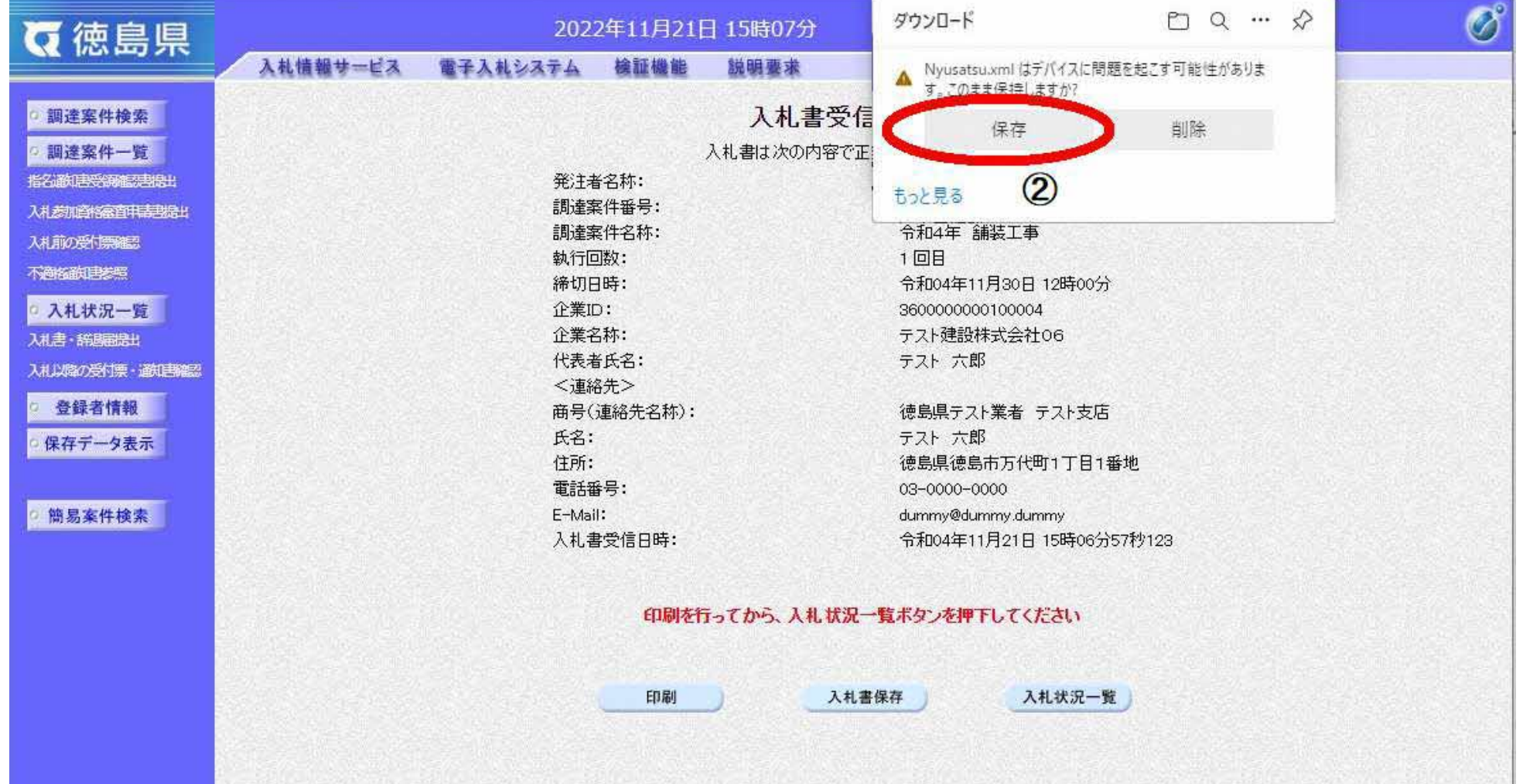

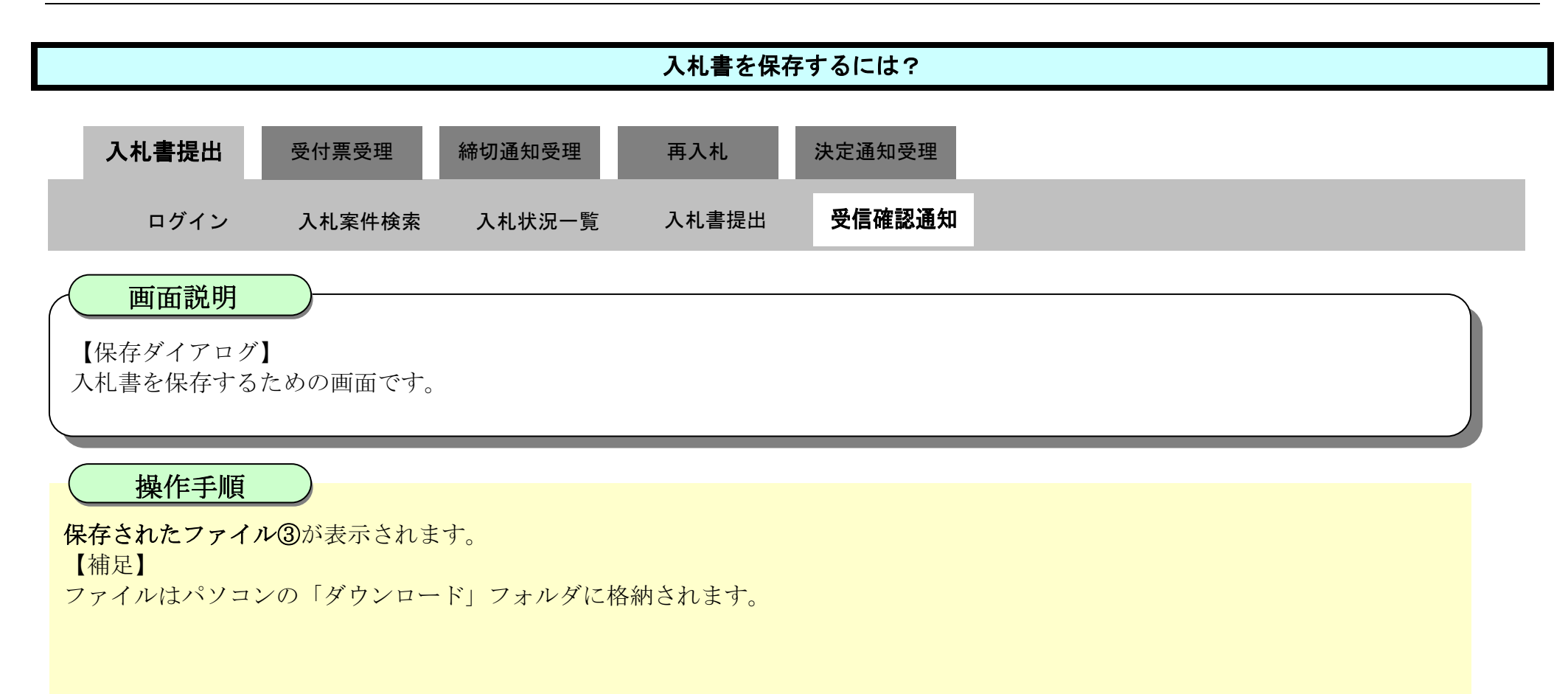

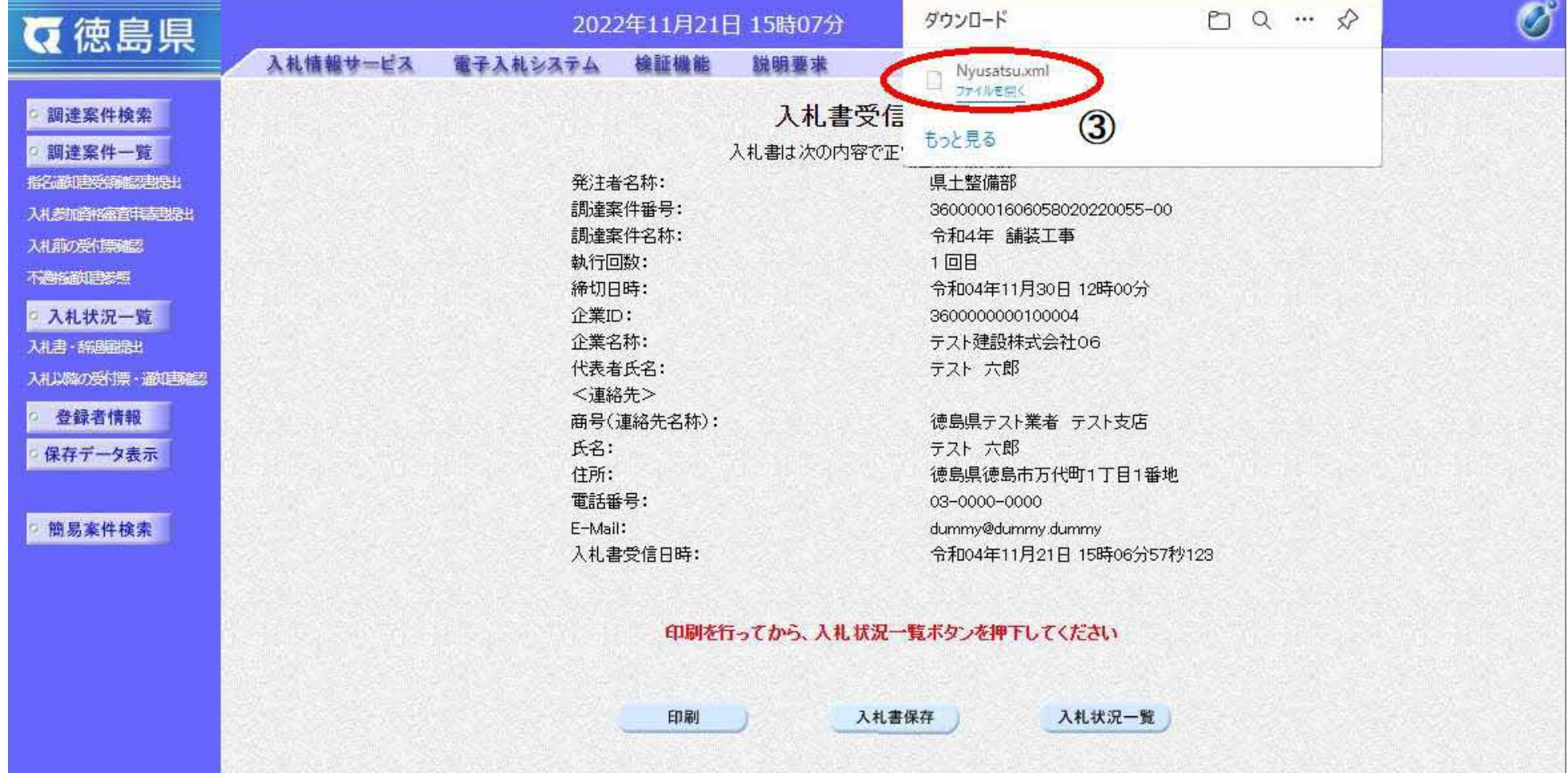

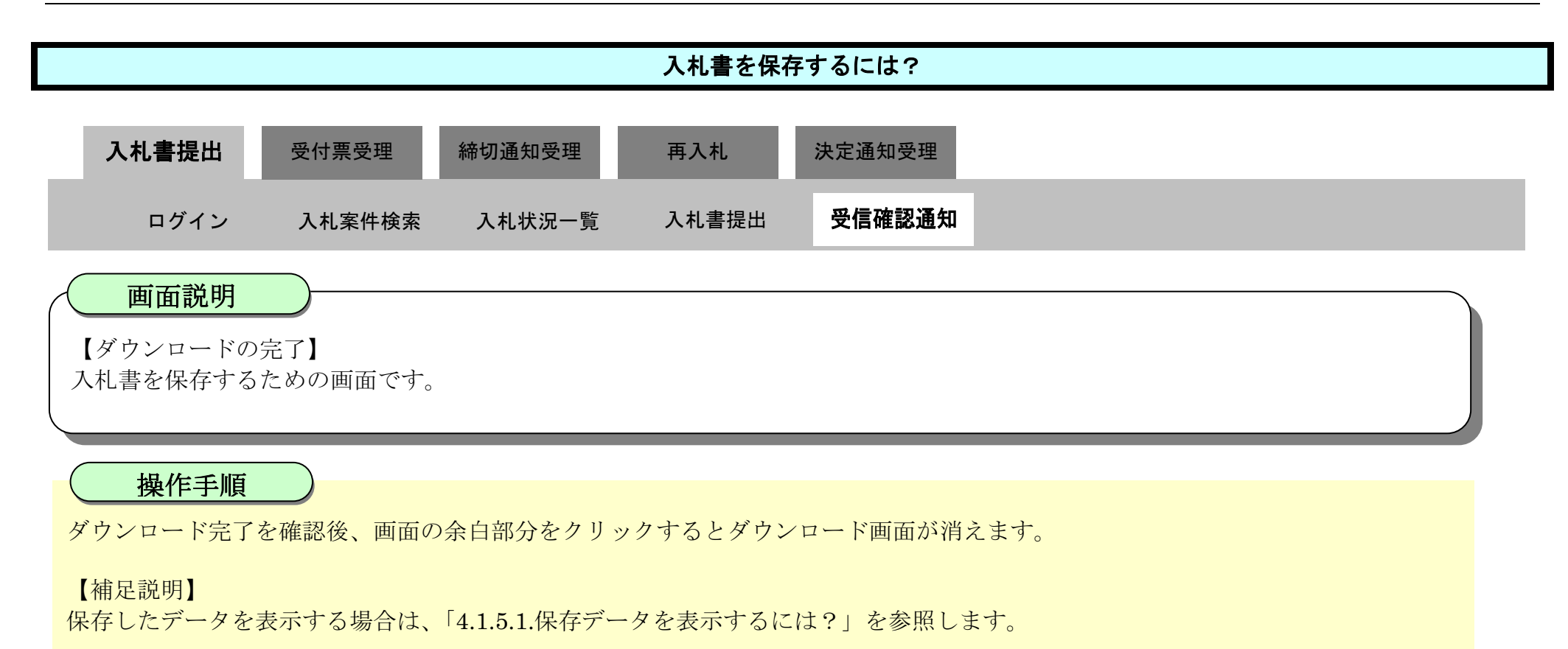

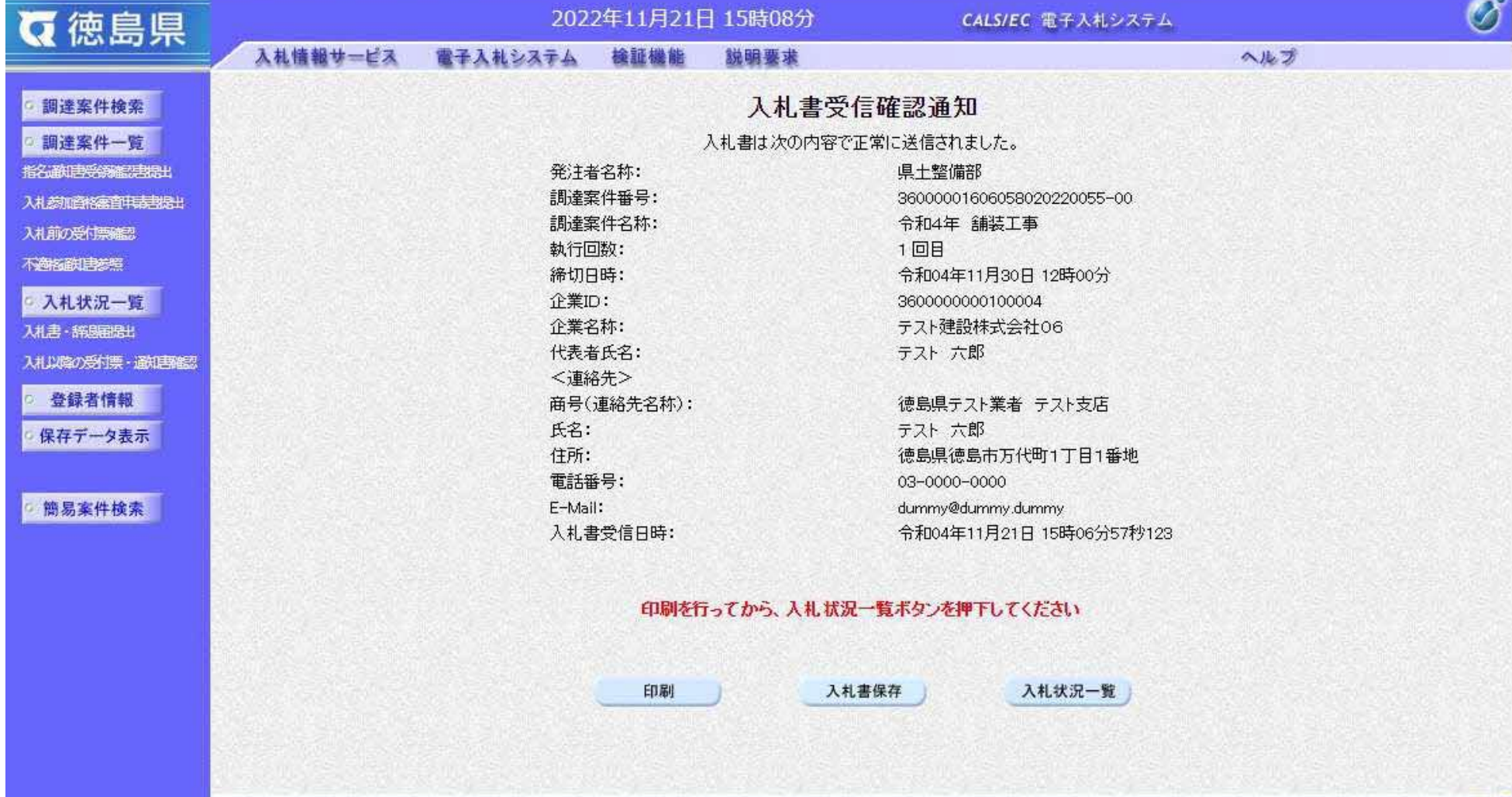

3.1-24

# **3.1.3.** 入札書受付票受理の流れ

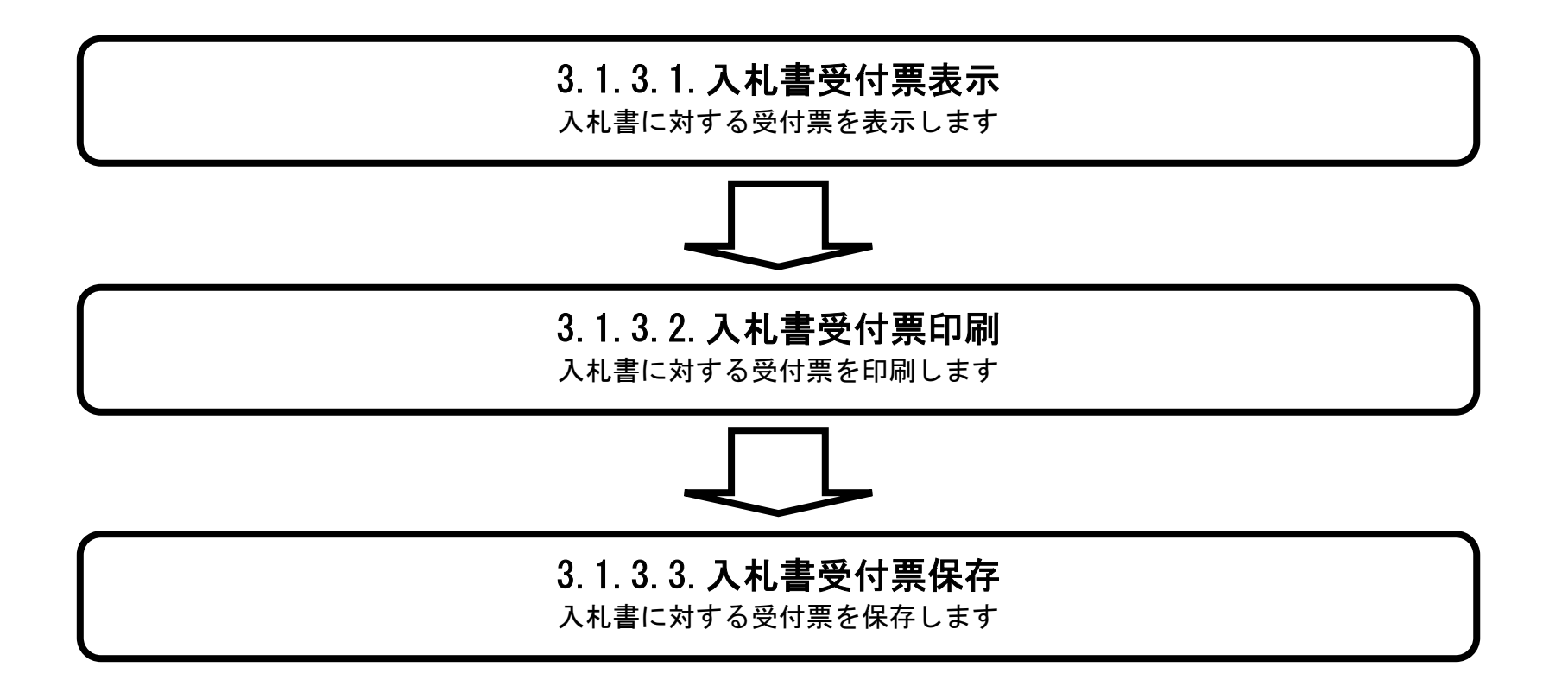

#### 3.1.3.1. 入札書受付票を確認するには?

徳島県電子入札システム操作マニュアル-受注者編-

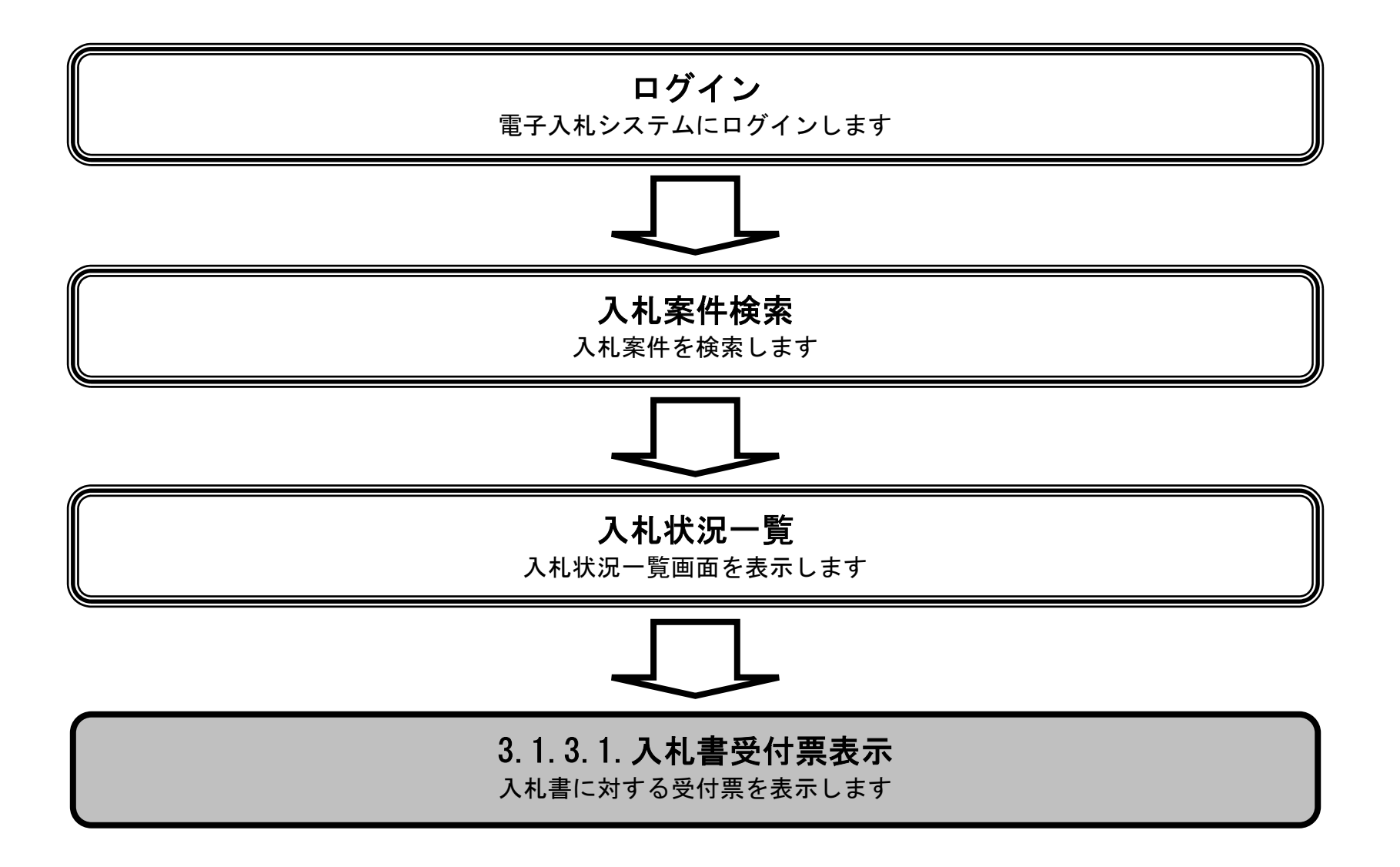

 $-5$ 

徳島県電子入札システム操作マニュアル-受注者編-

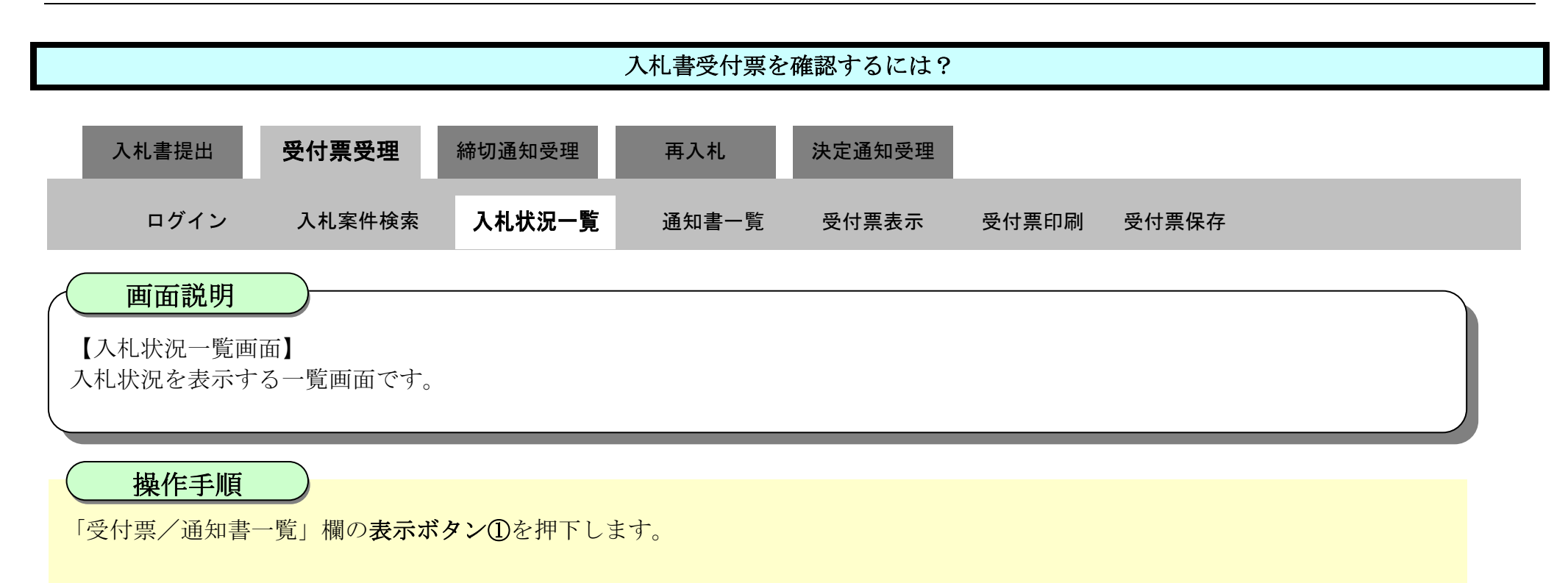

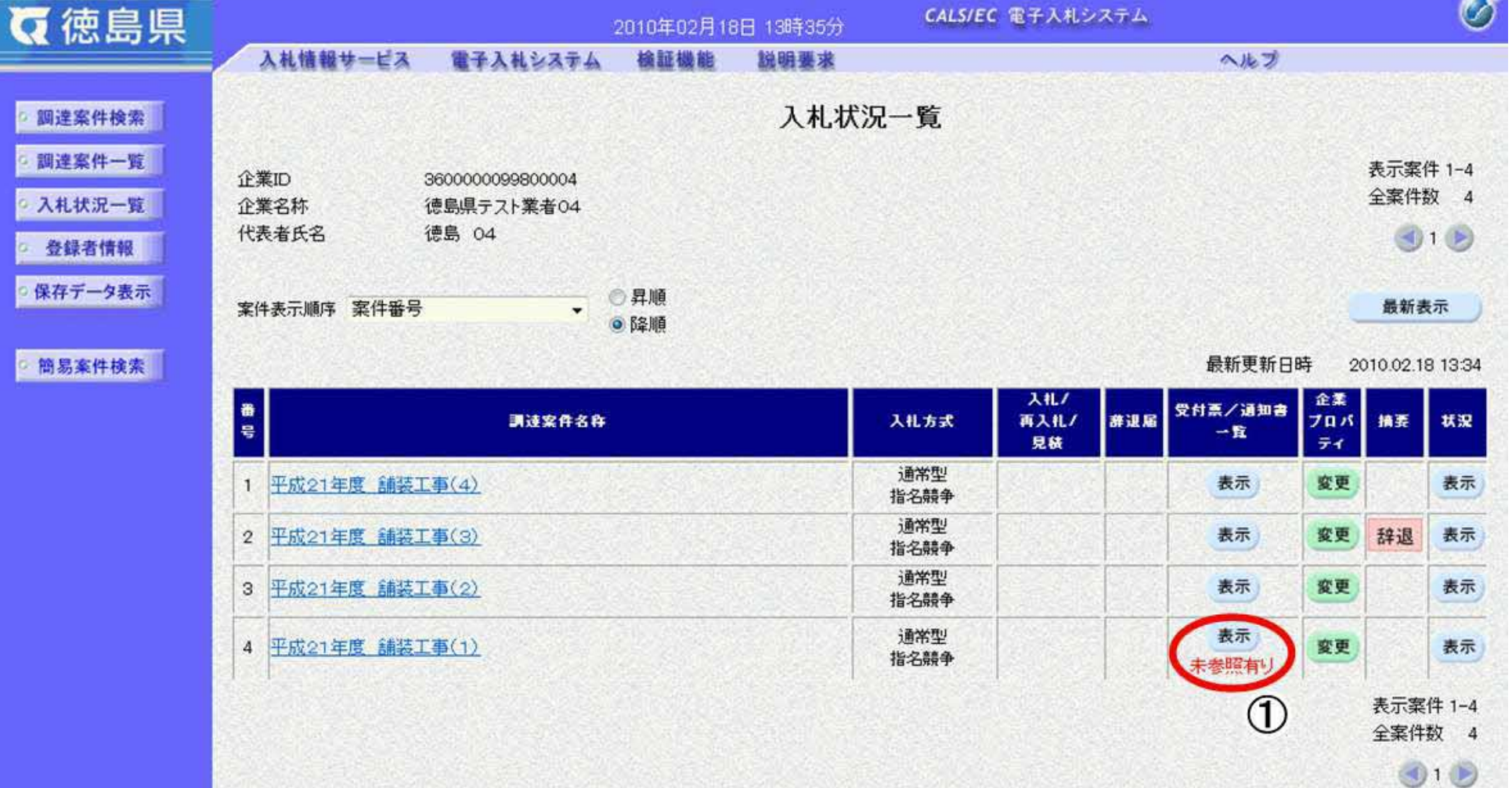

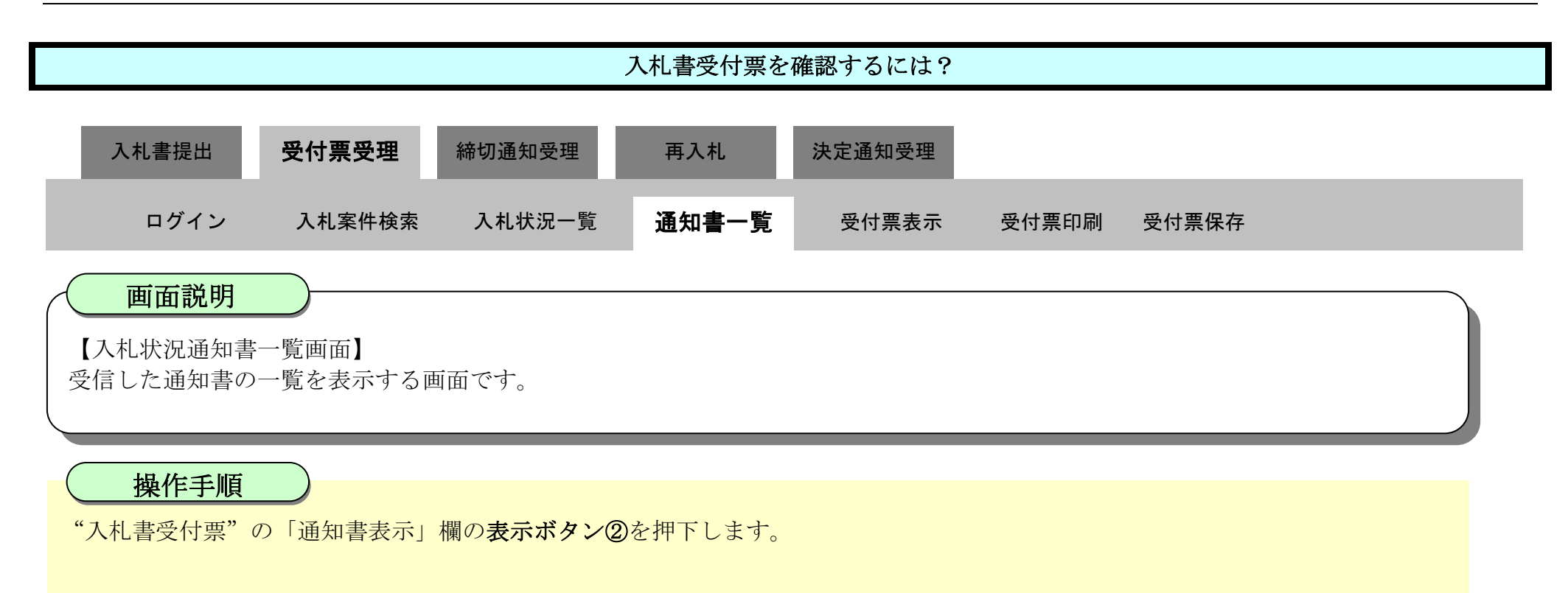

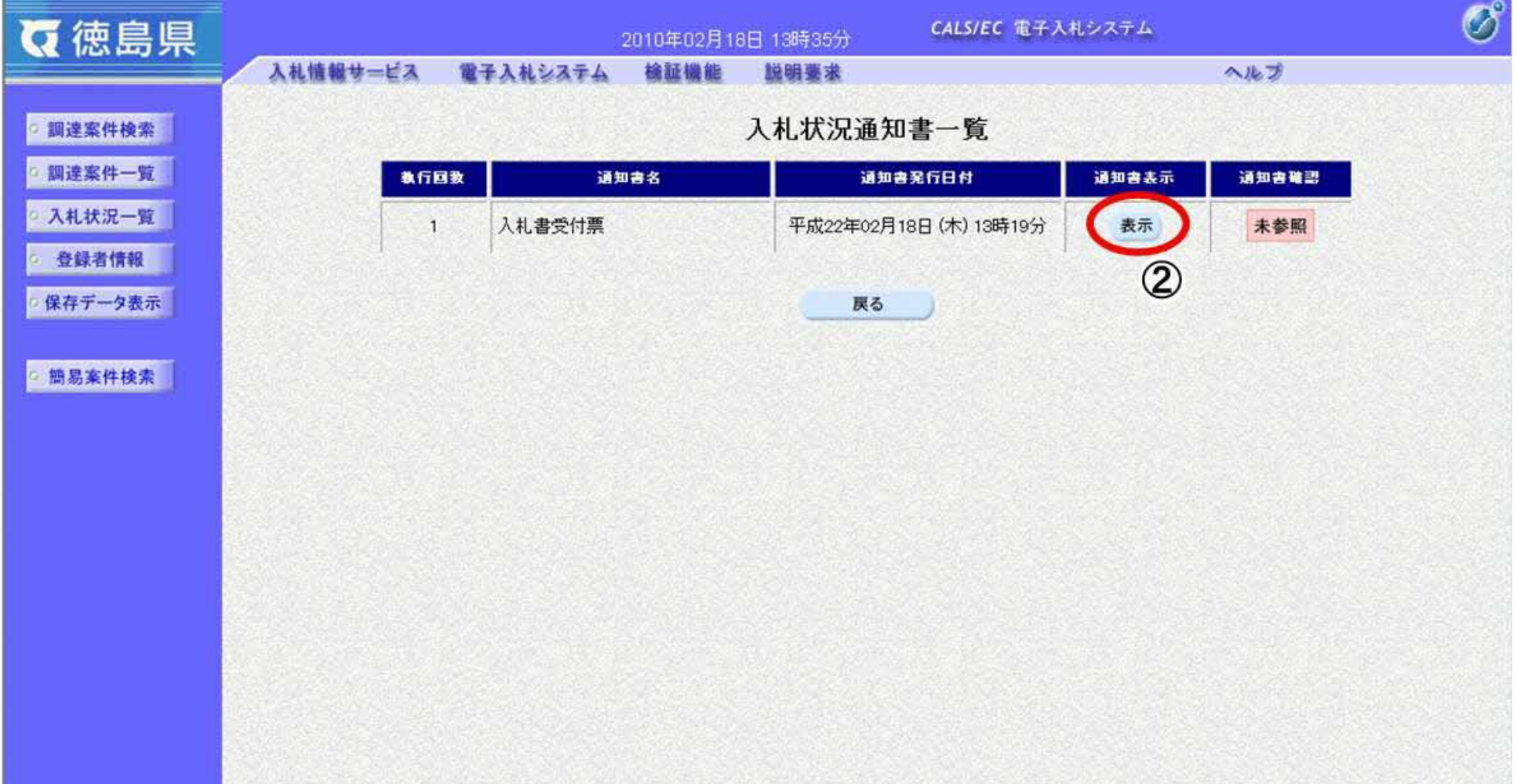

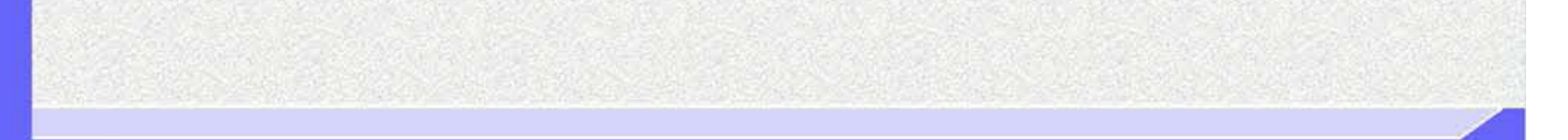

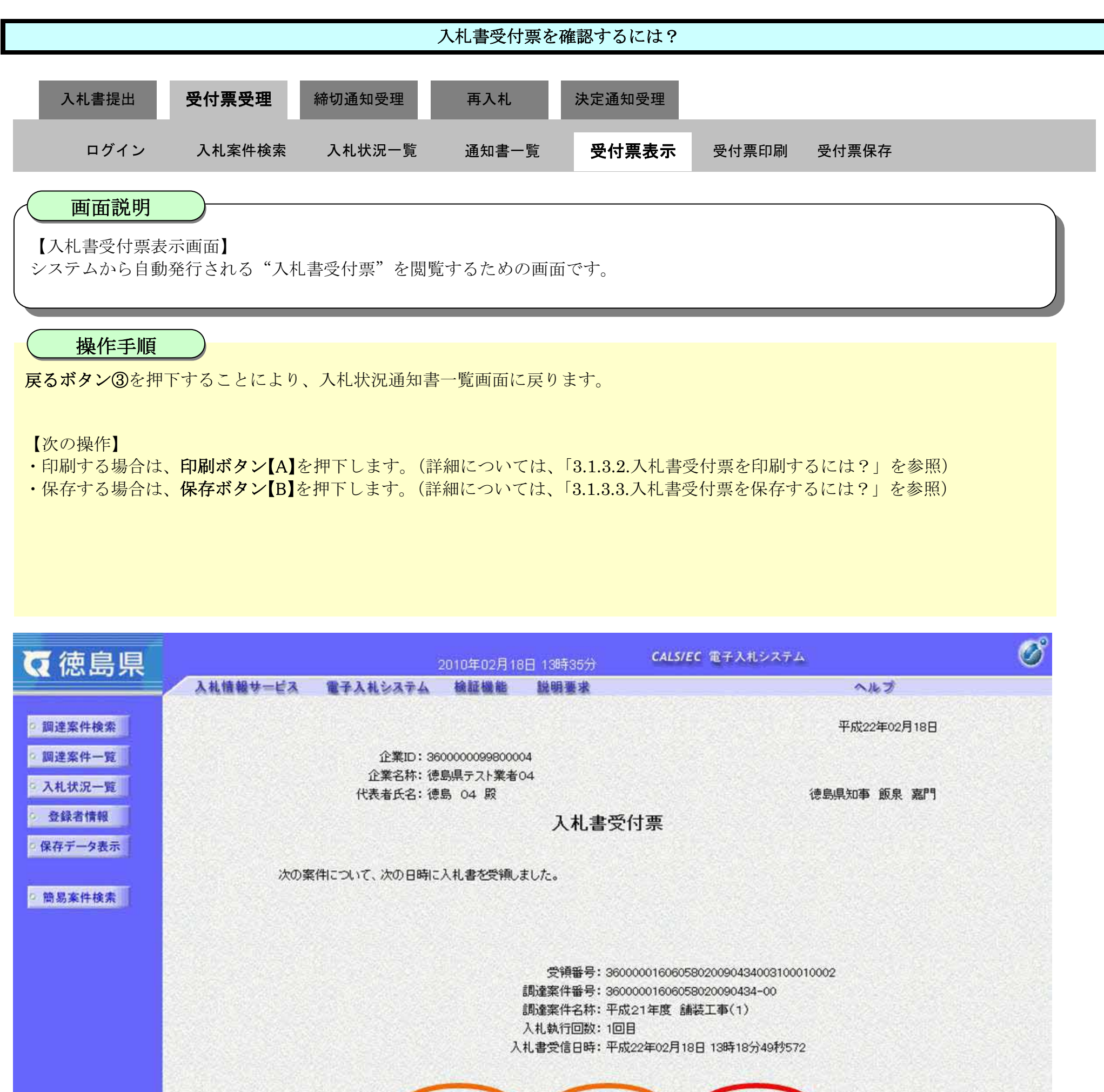

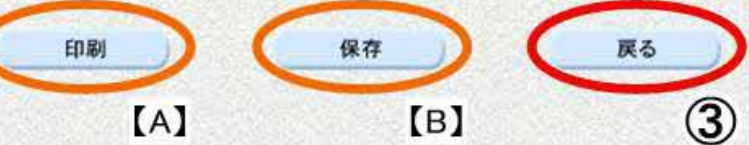

#### 3.1.3.2. 入札書受付票を印刷するには?

徳島県電子入札システム操作マニュアル-受注者編-

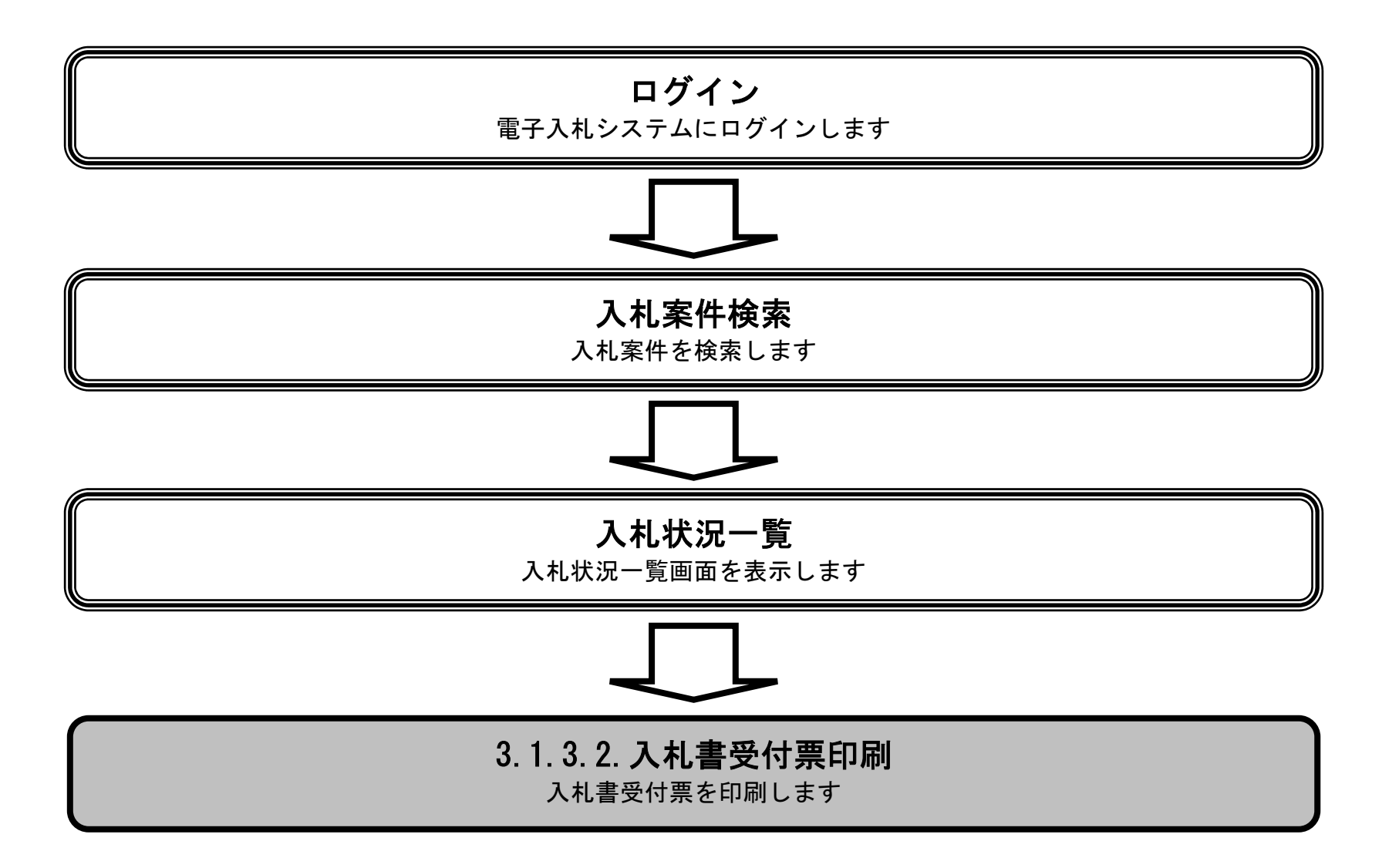

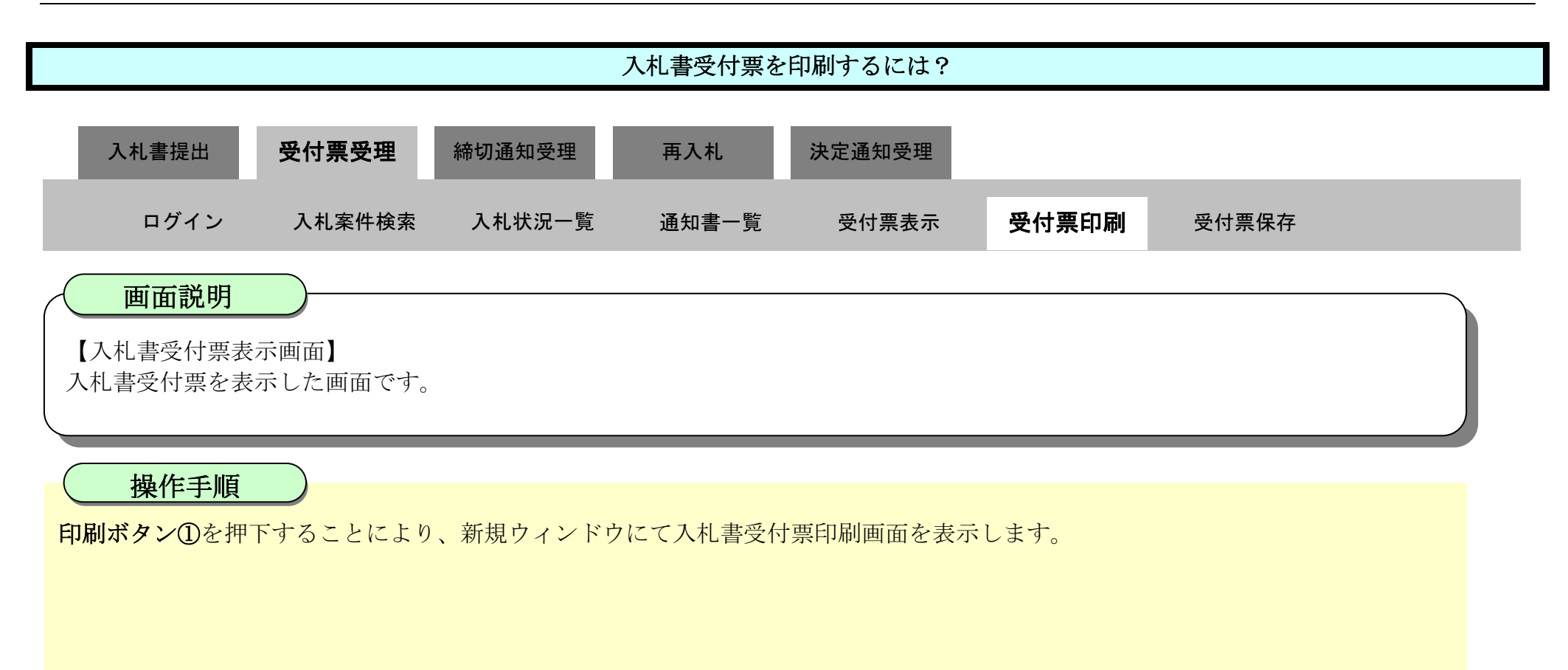

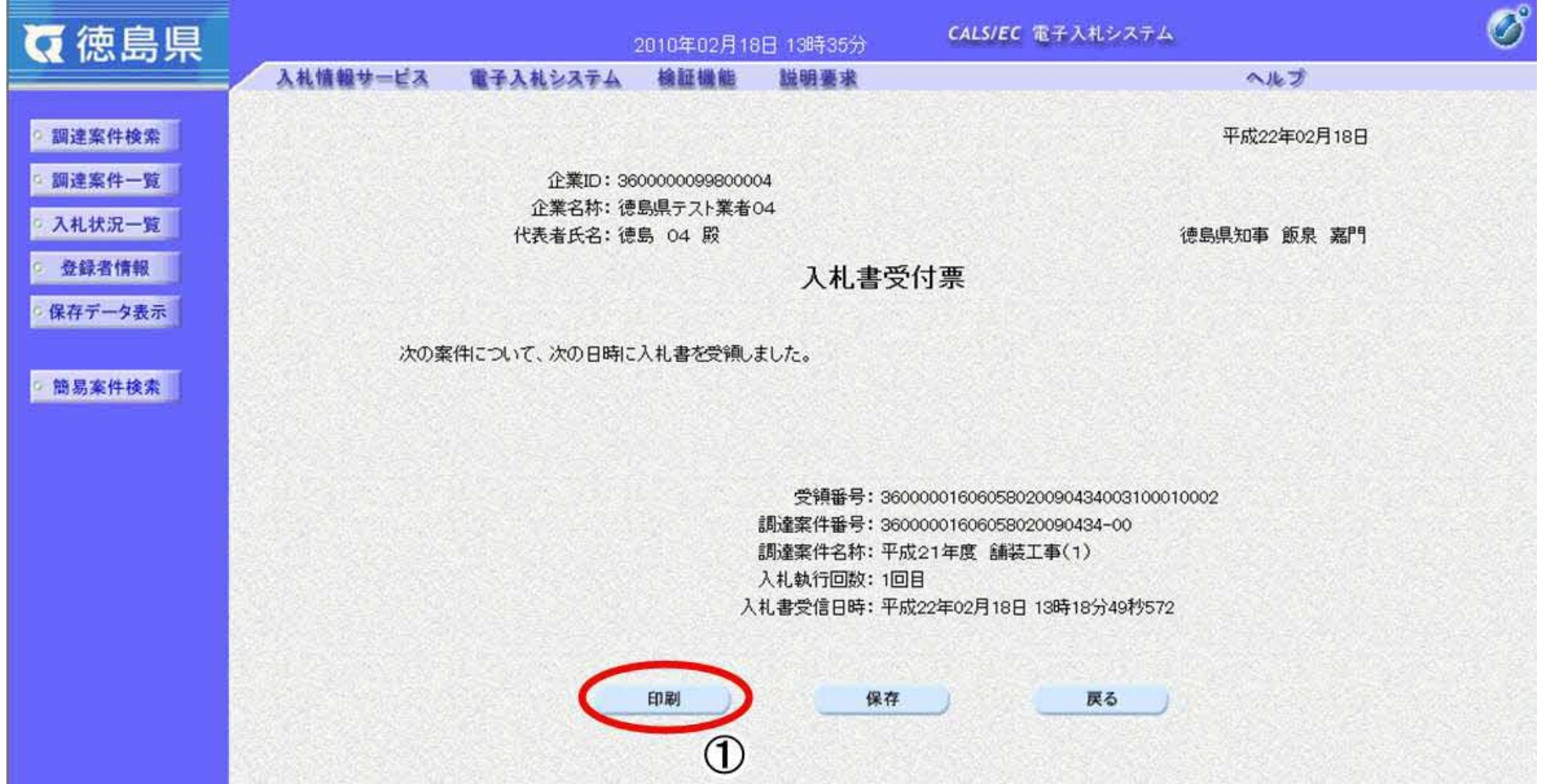

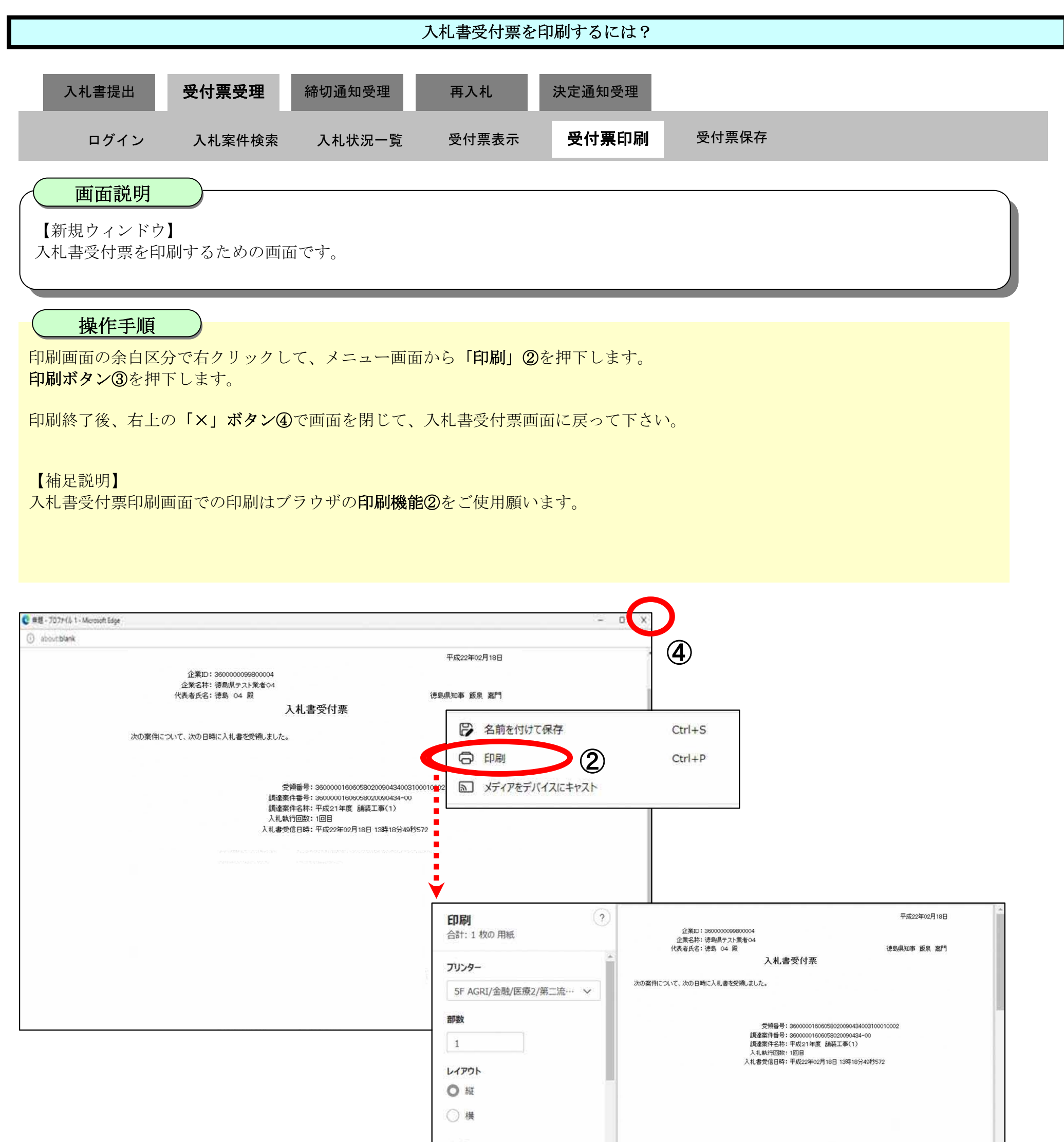

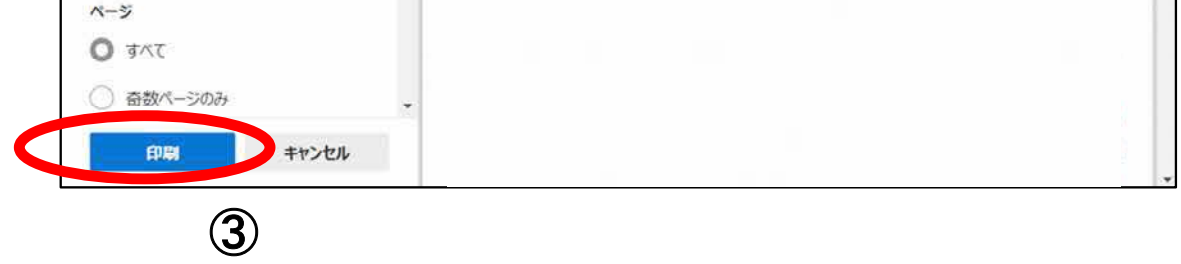

3.1.3.3. 入札書受付票を保存するには?

徳島県電子入札システム操作マニュアル-受注者編-

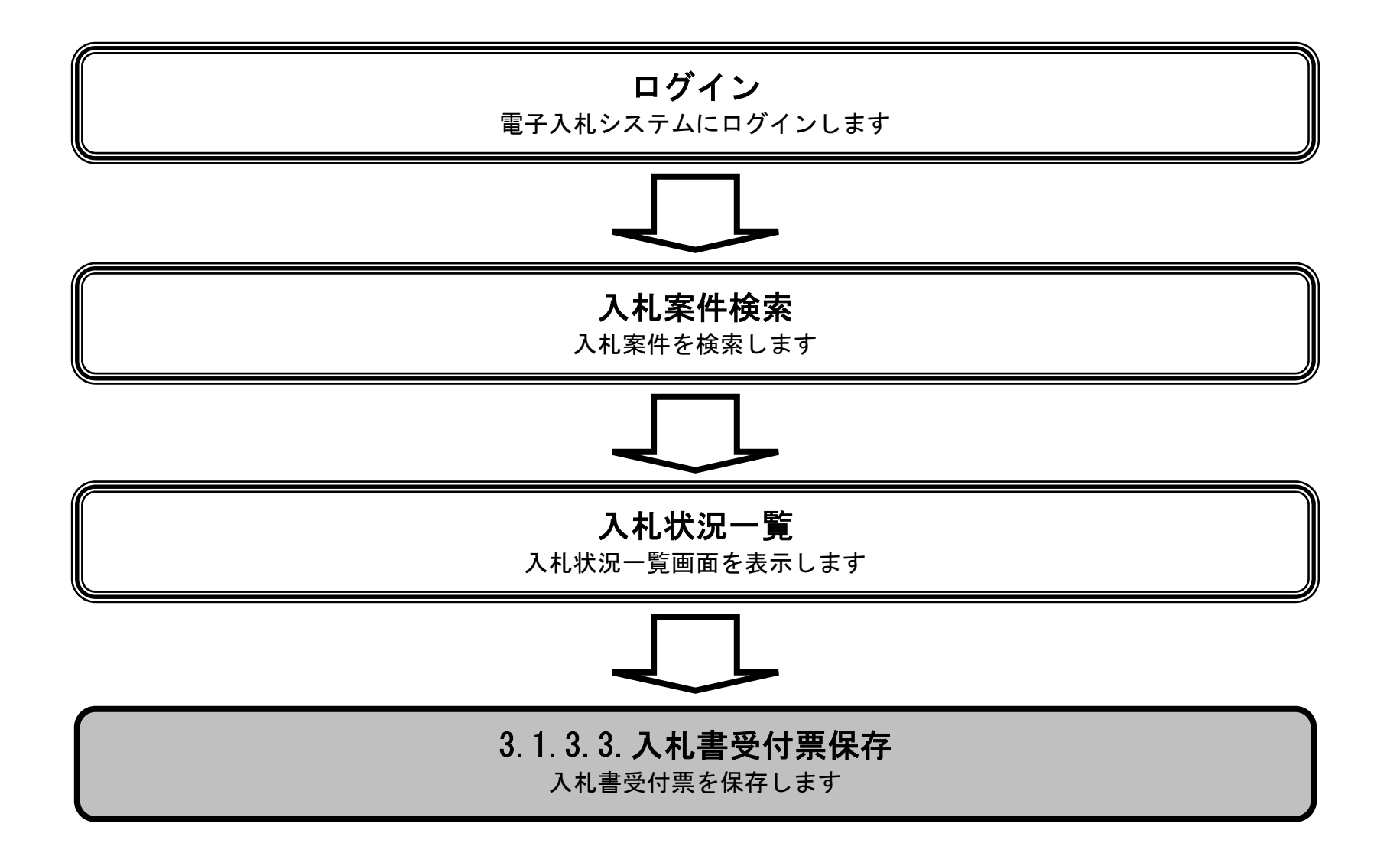

3.1-33

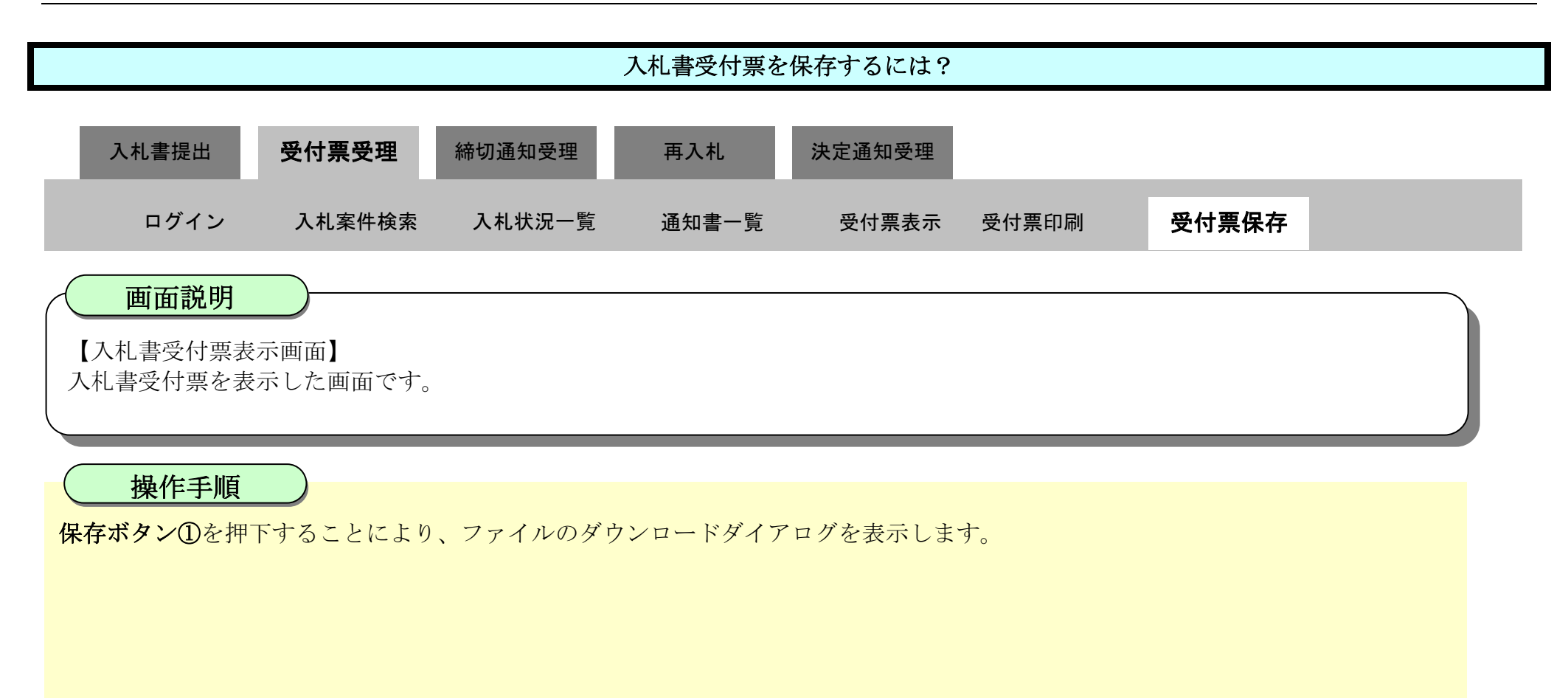

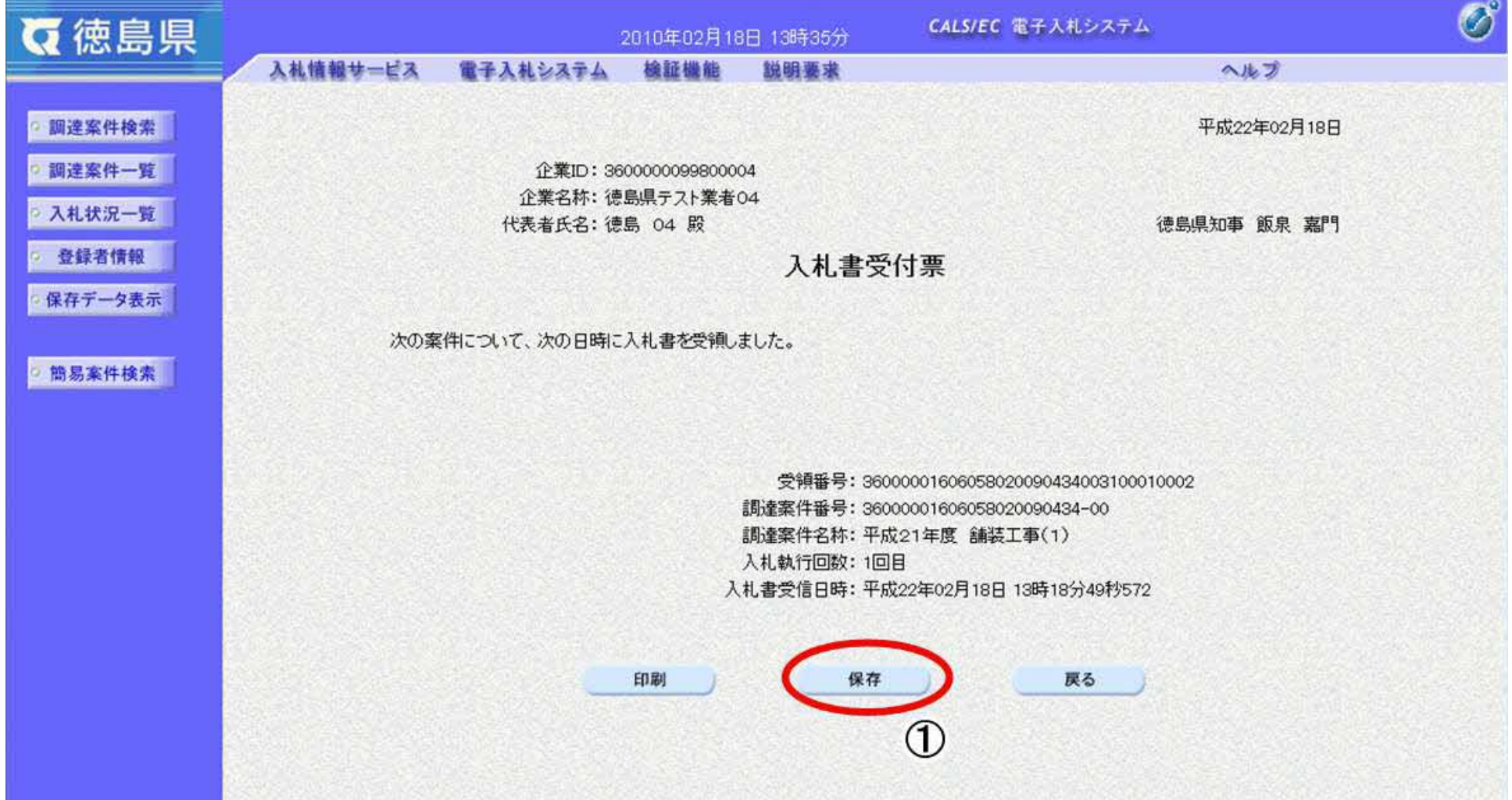

S.

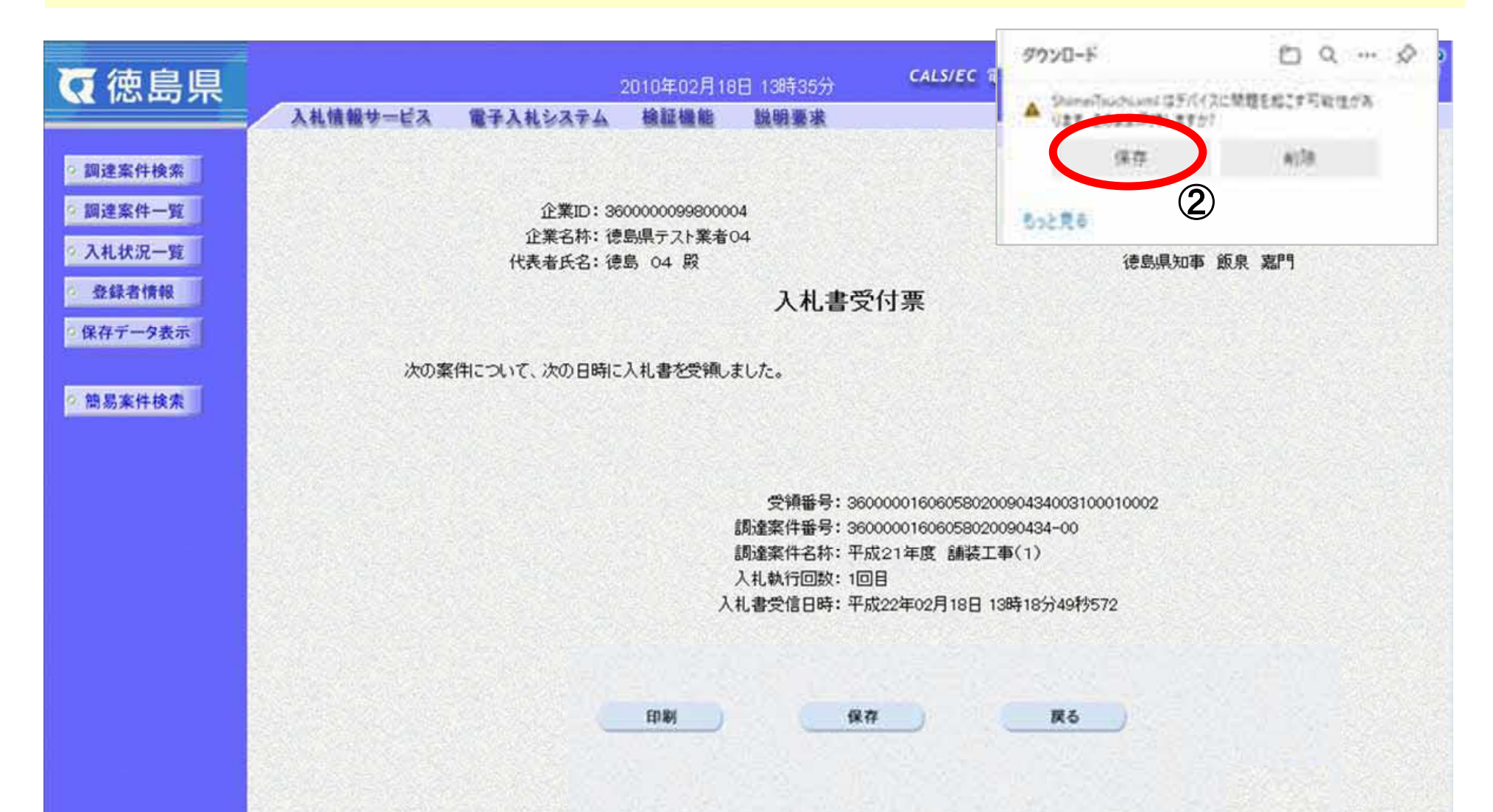

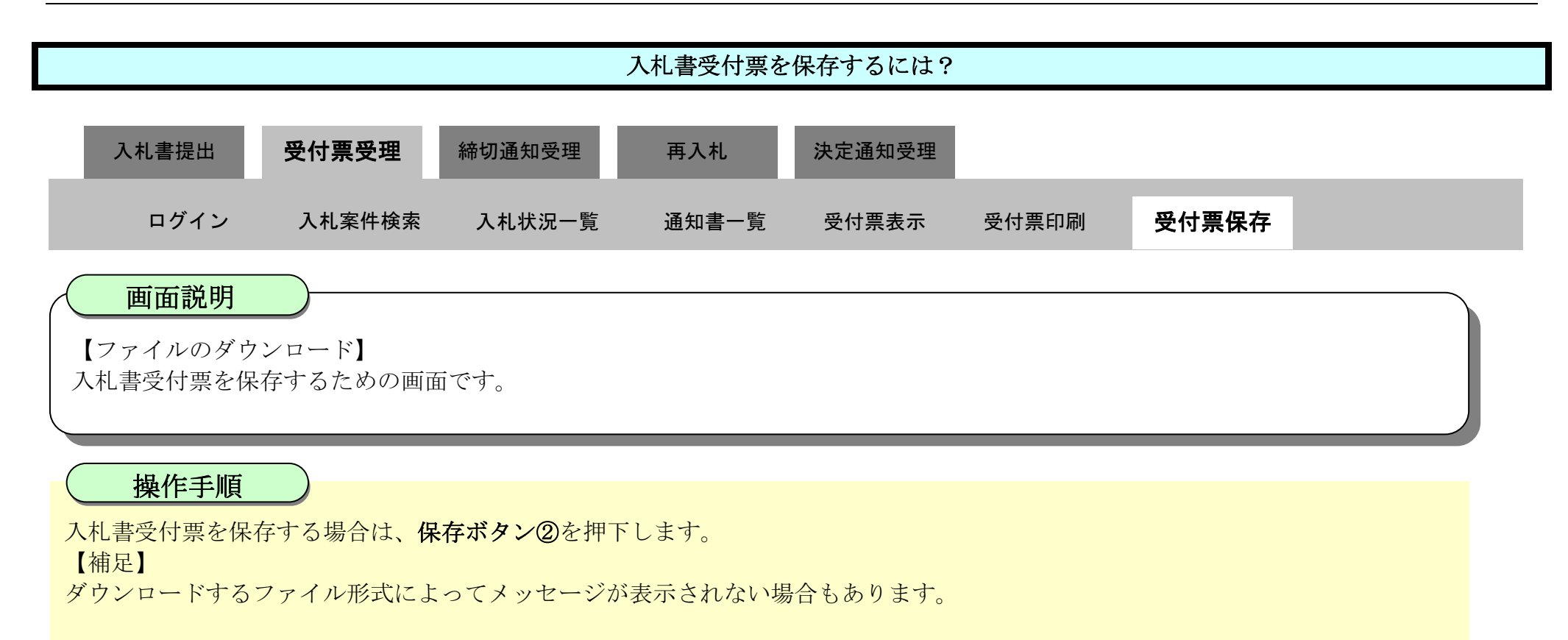

3.1-35

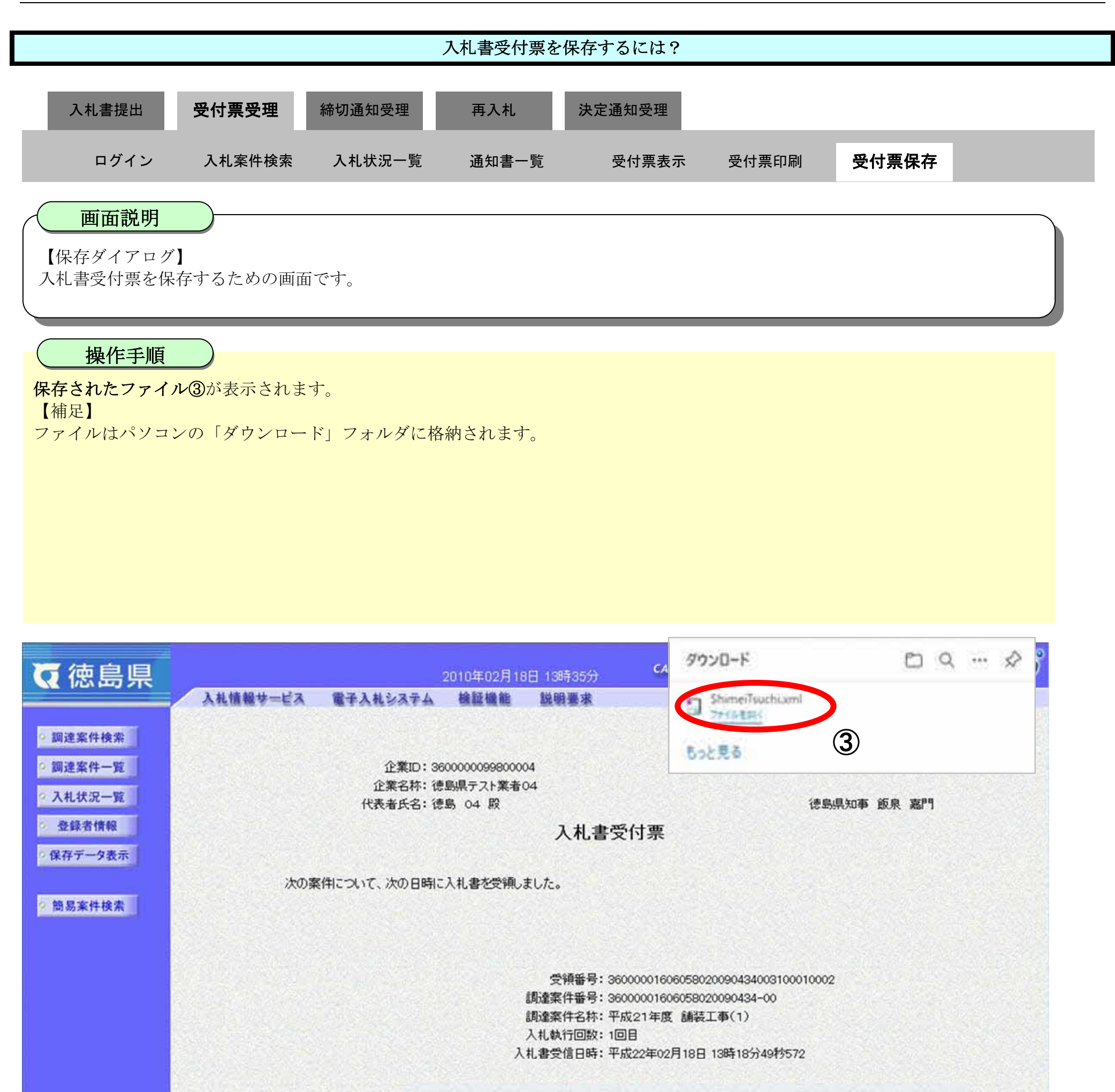

印刷 保存

戻る

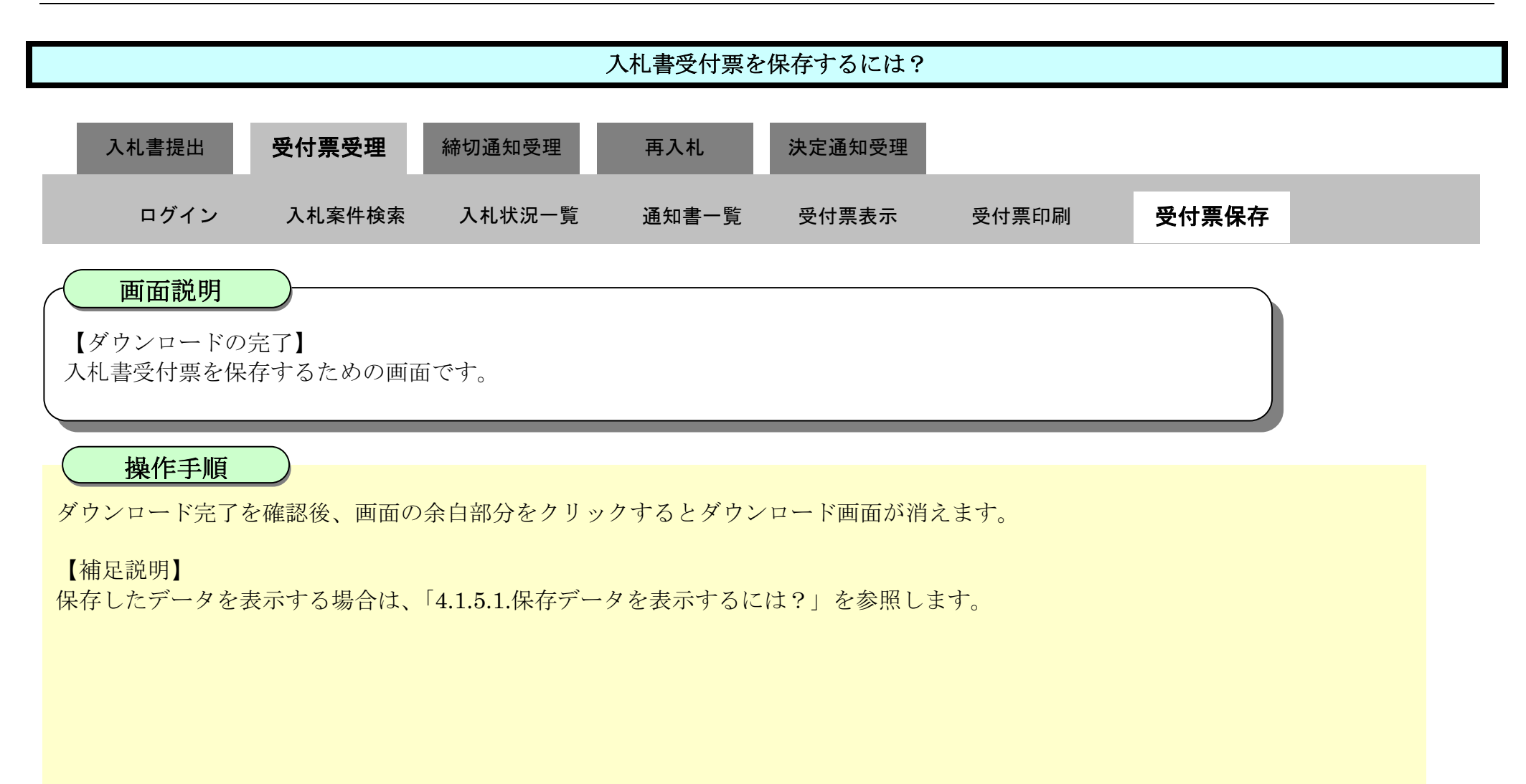

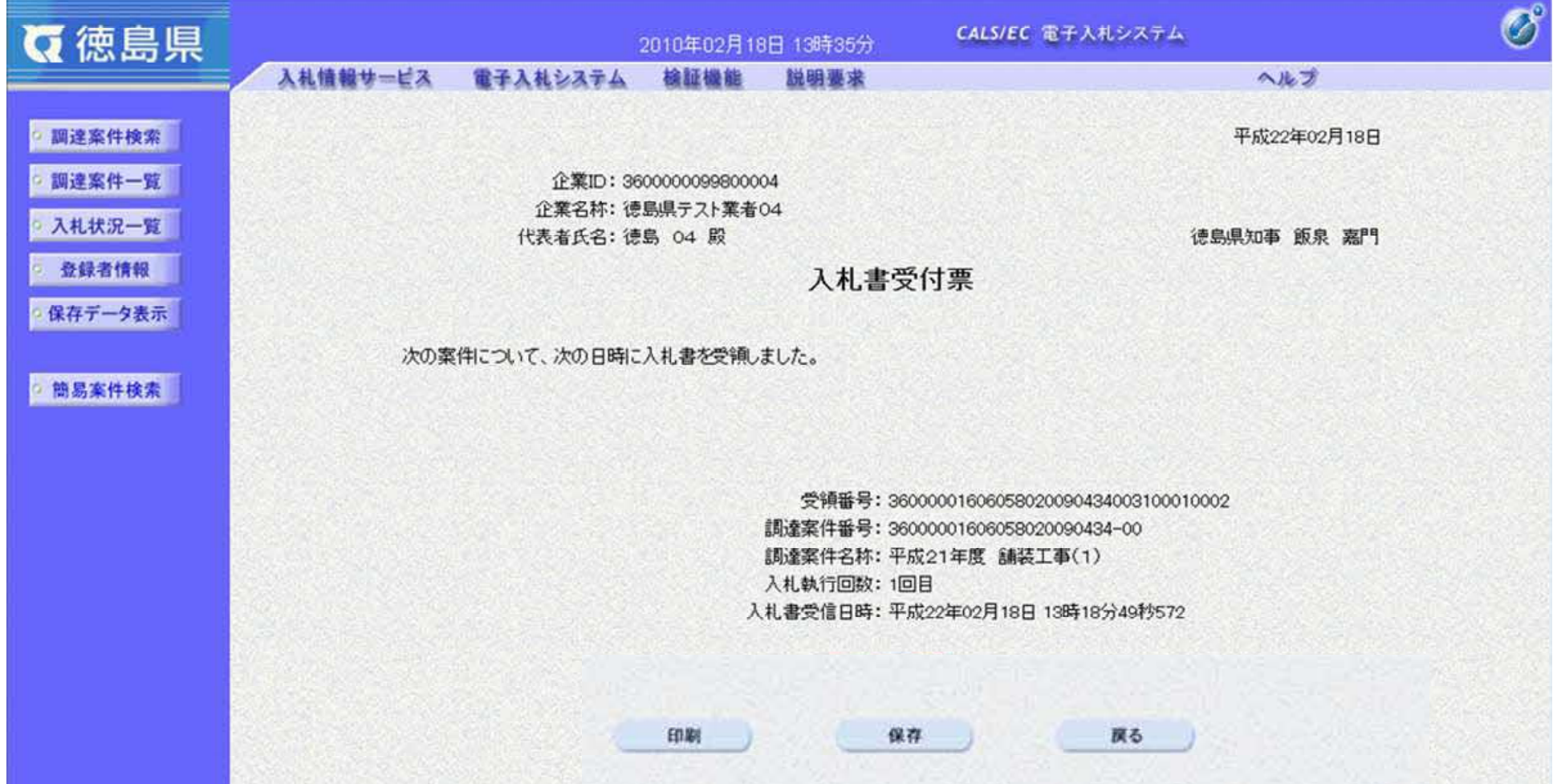
3.1-37

# **3.1.4.** 入札締切通知書受理の流れ

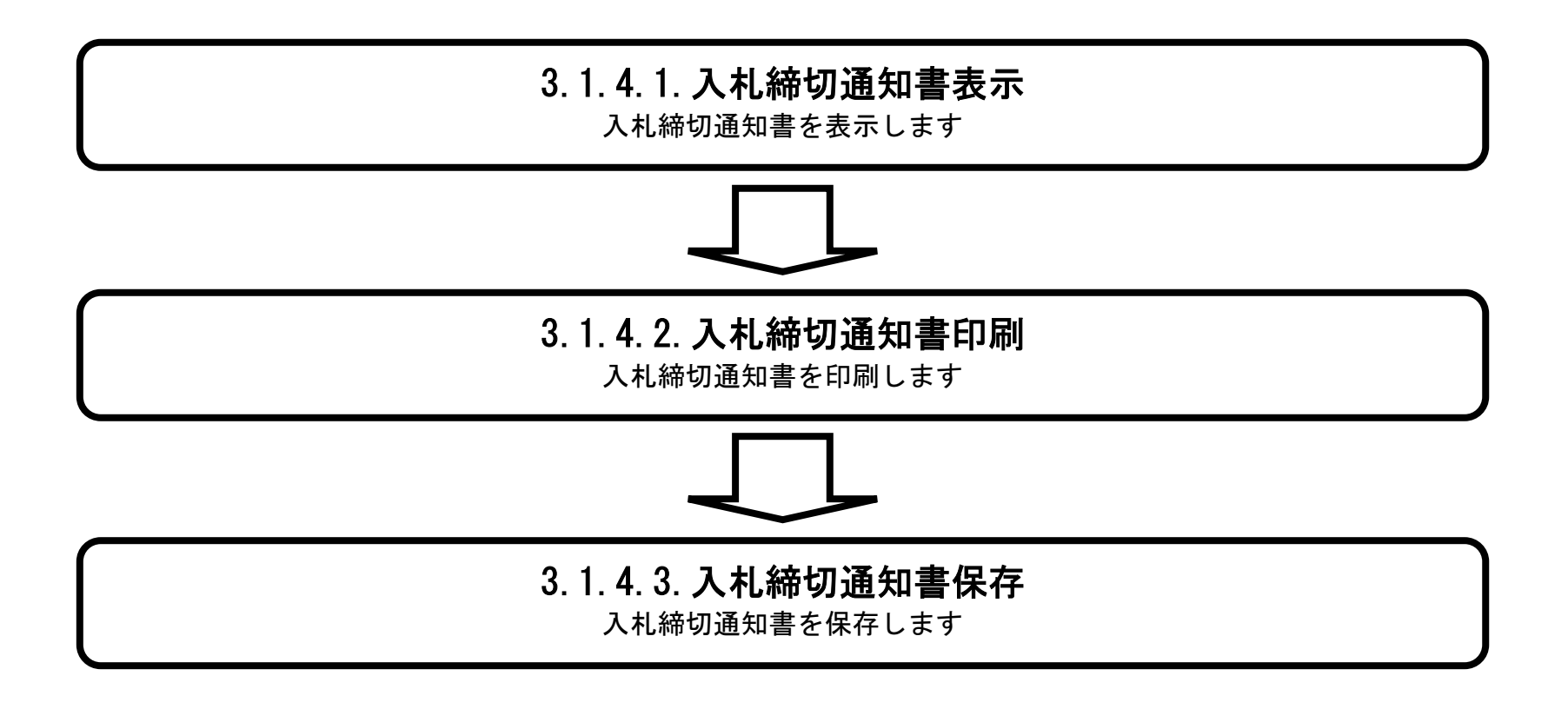

## 3.1.4.1. 入札締切通知書を確認するには?

徳島県電子入札システム操作マニュアル-受注者編-

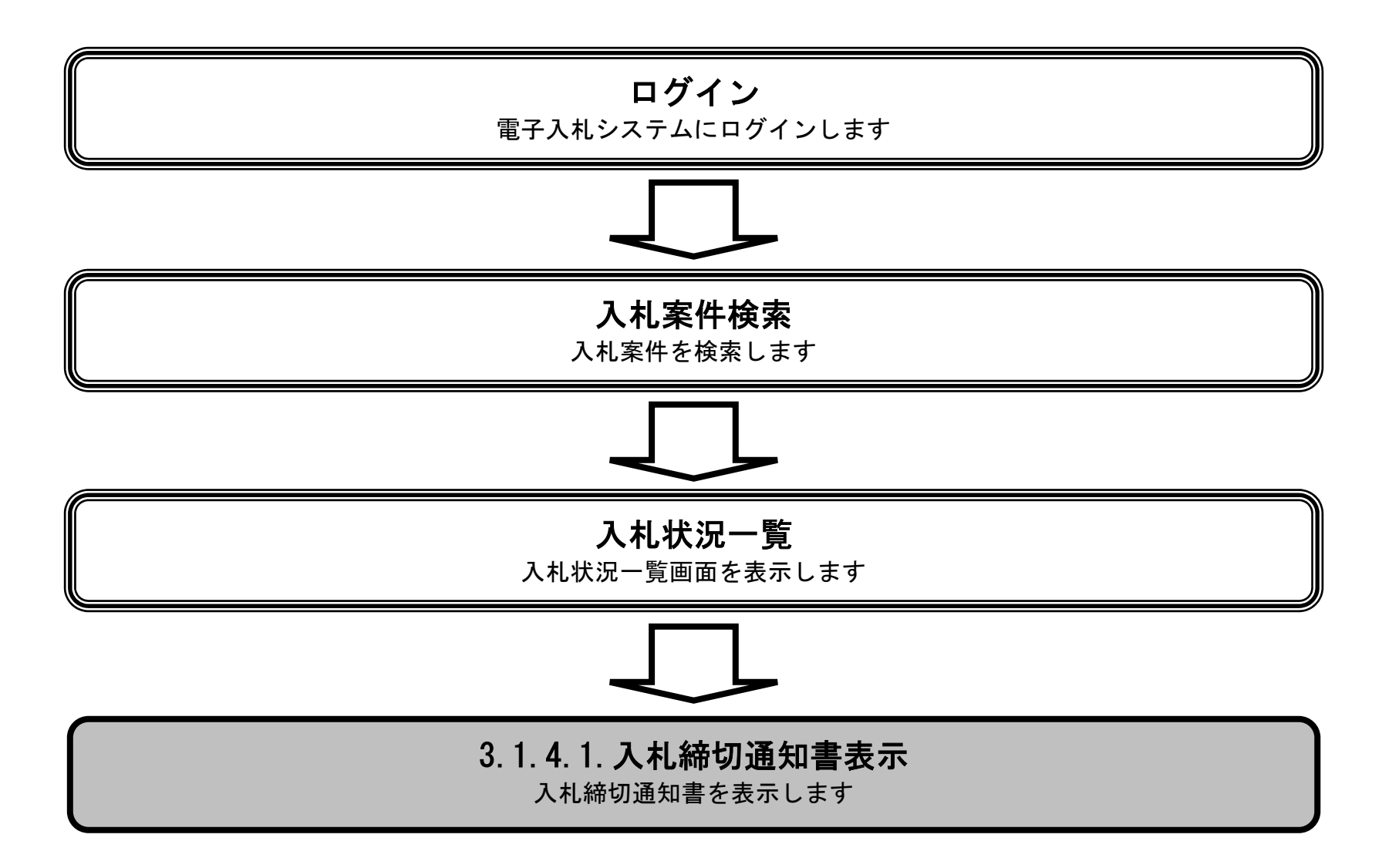

3.1-39

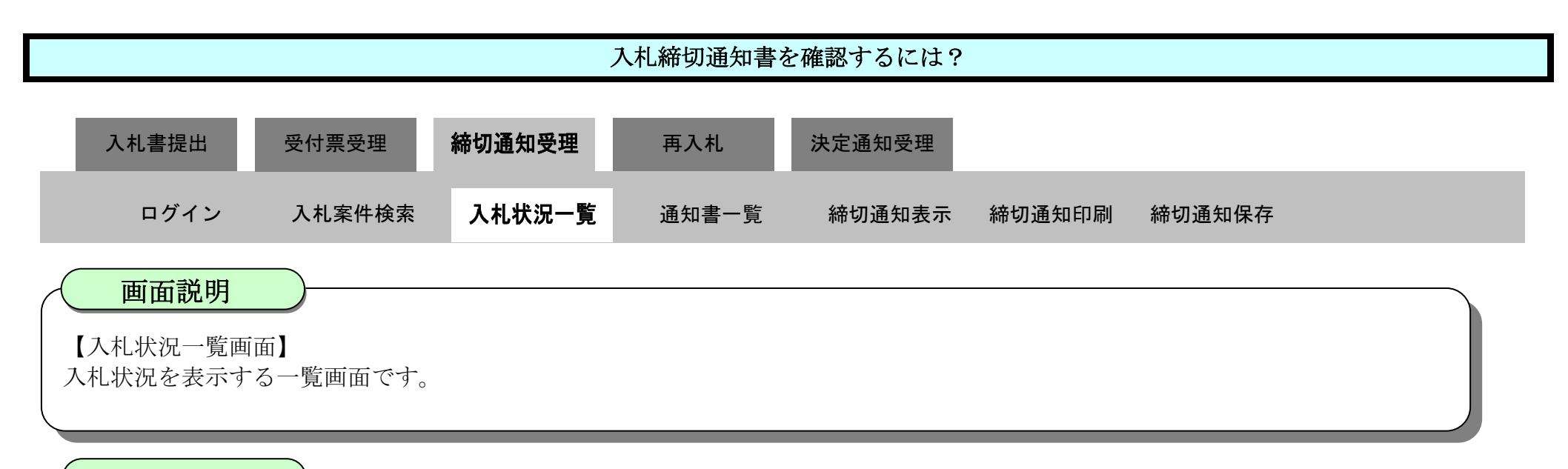

#### 操作手順

J

「受付票/通知書一覧」欄の表示ボタン1を押下します。

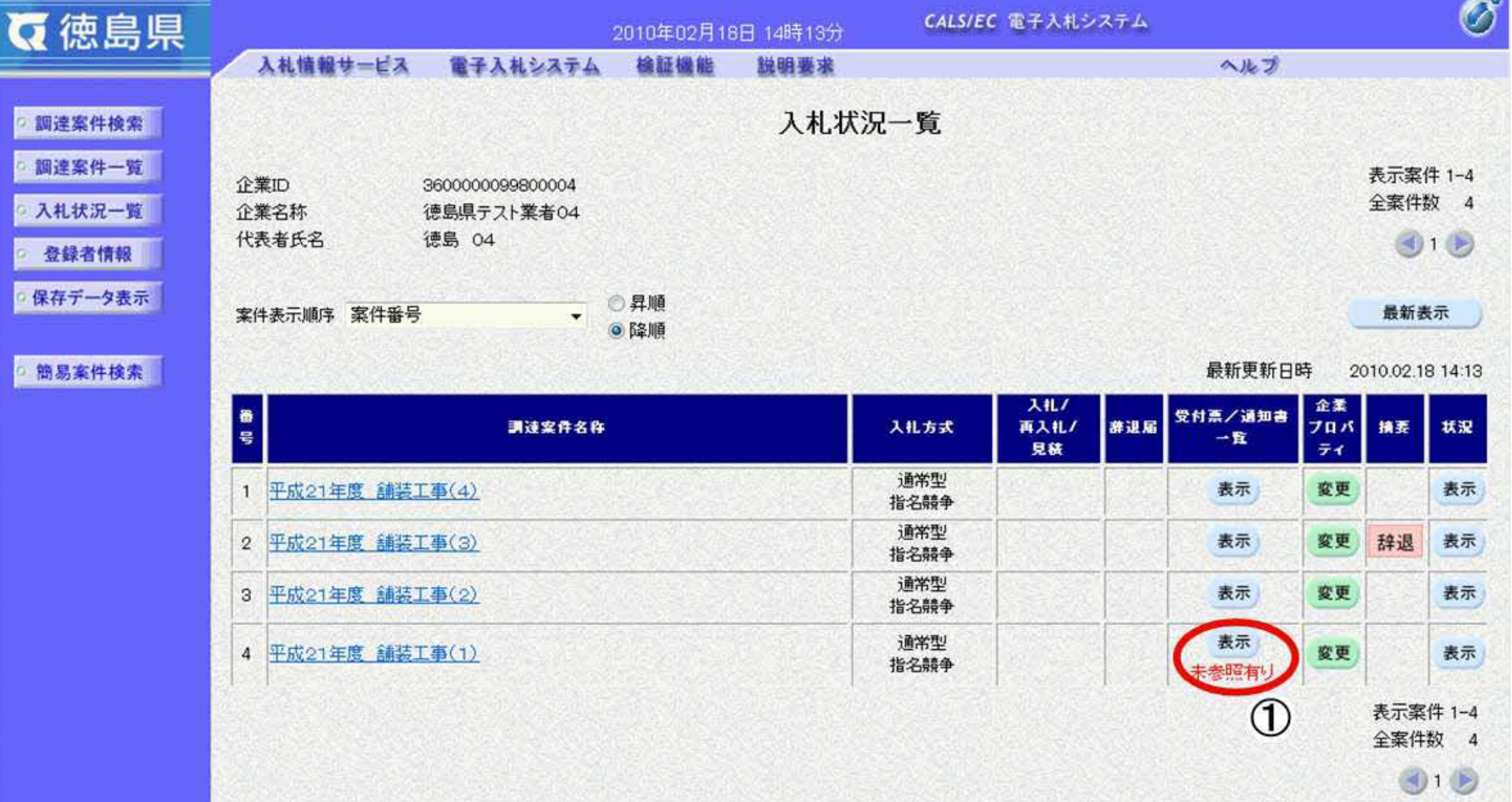

3.1-40

"入札締切通知書"の「通知書表示」欄の表示ボタン②を押下します。

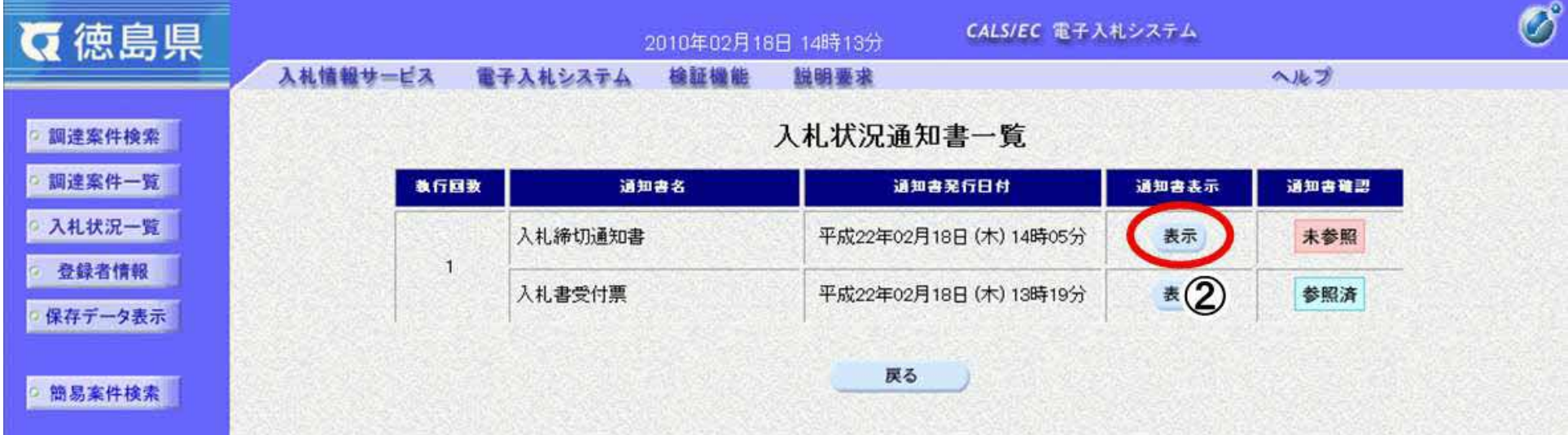

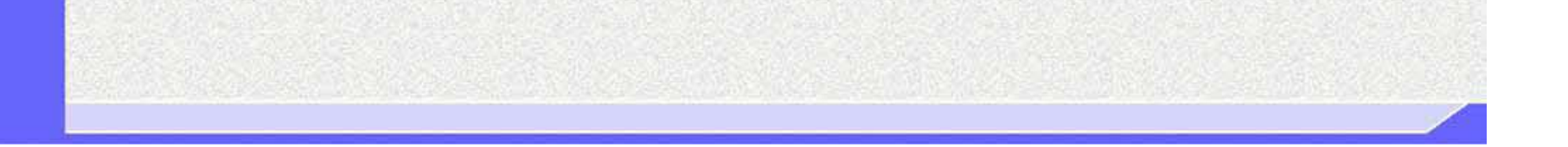

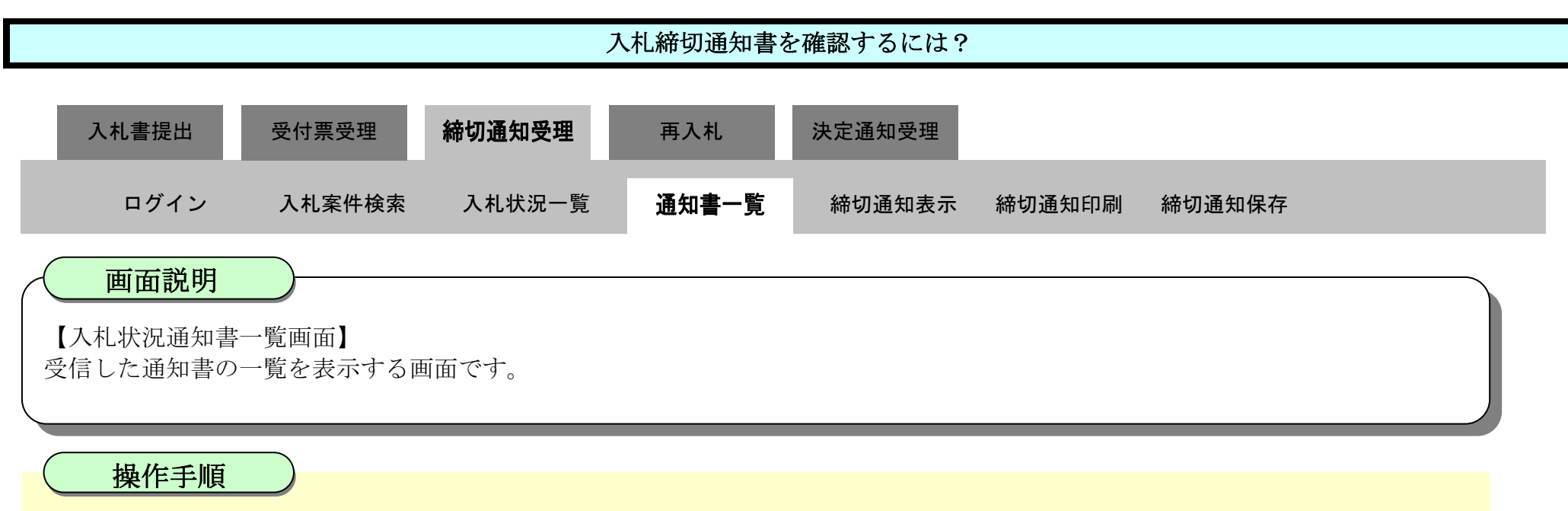

3.1-41

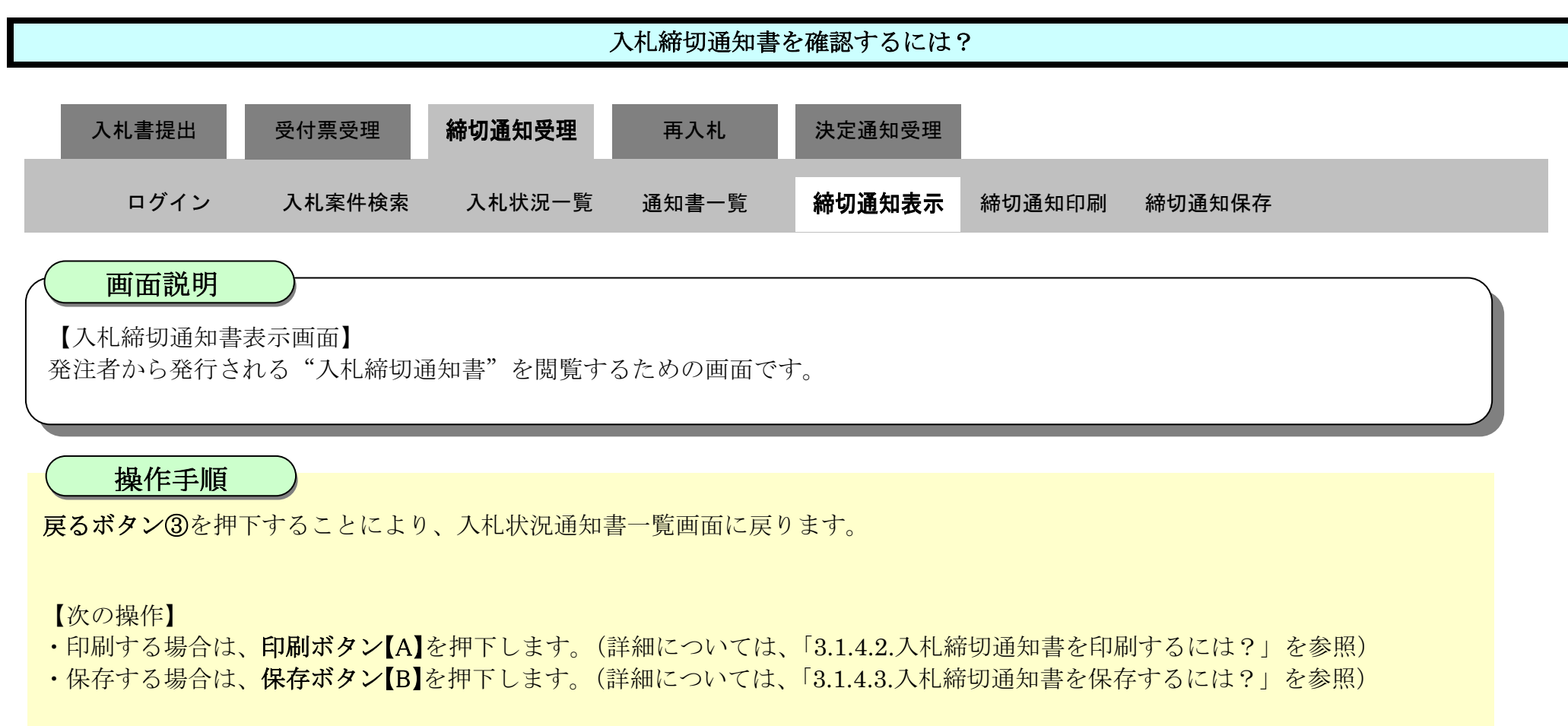

【補足説明】

·署名検証ボタン【C】を押下することにより、署名検証成否のポップアップが表示されます。

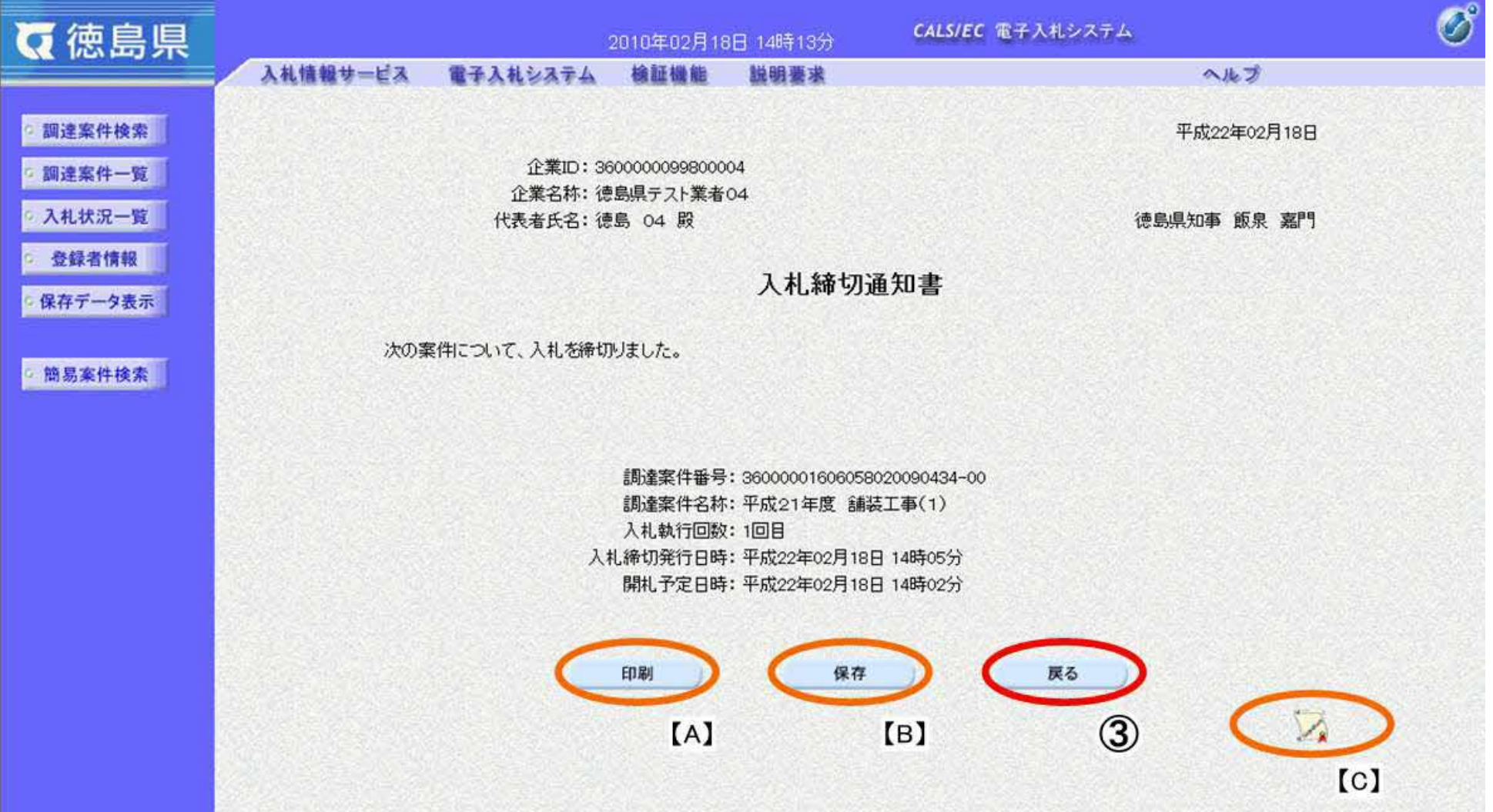

#### 3.1.4.2. 入札締切通知書を印刷するには?

徳島県電子入札システム操作マニュアル-受注者編-

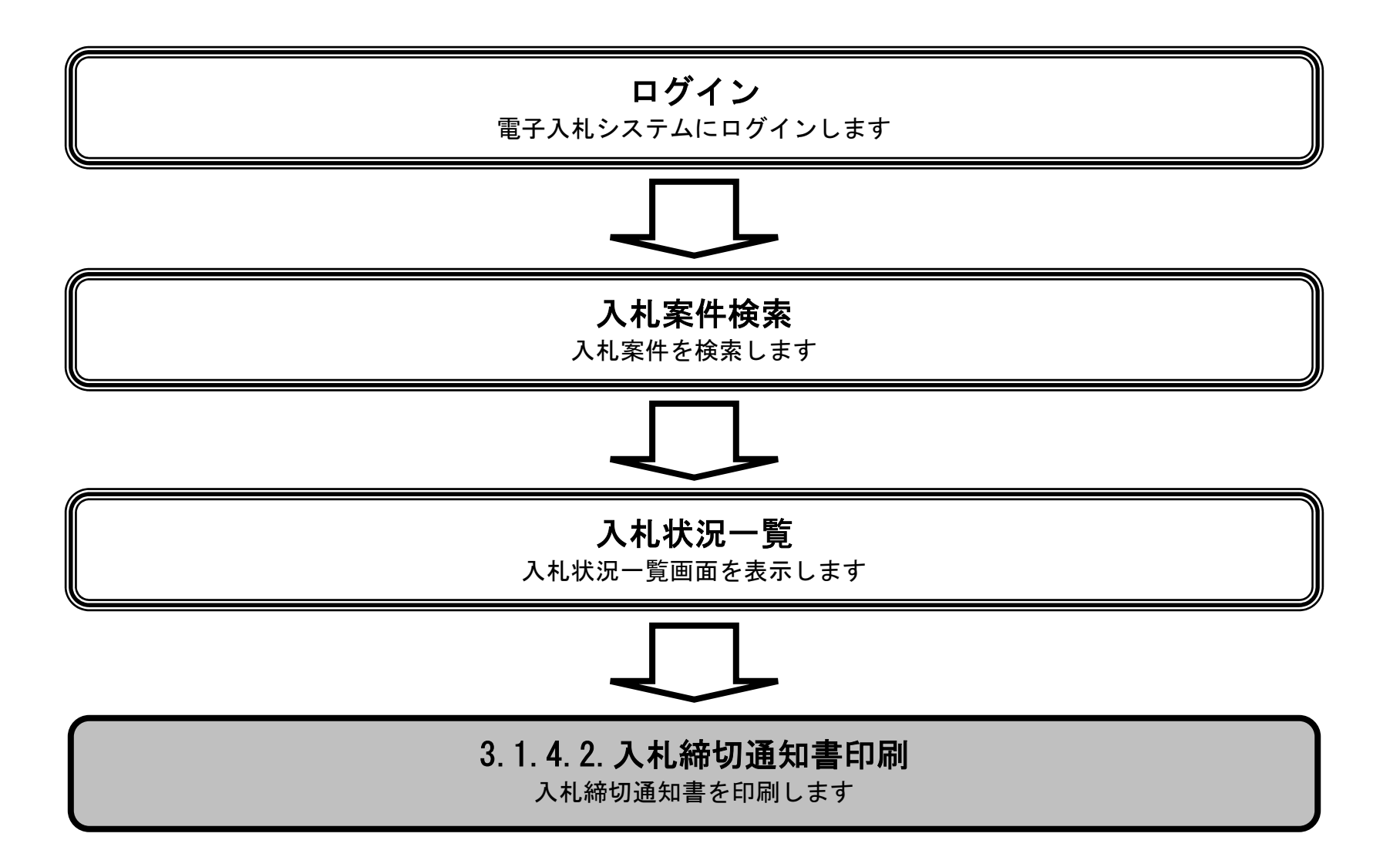

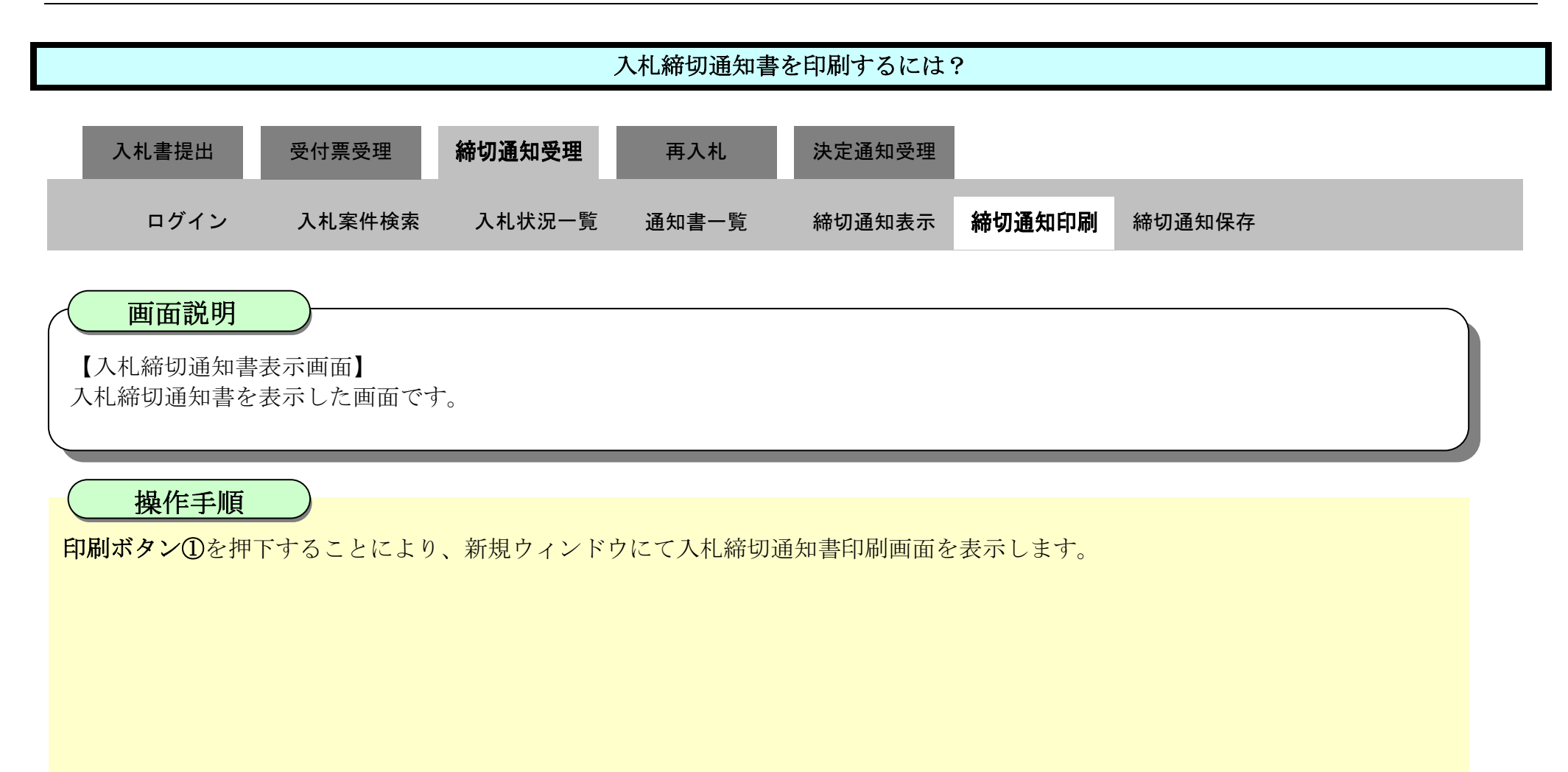

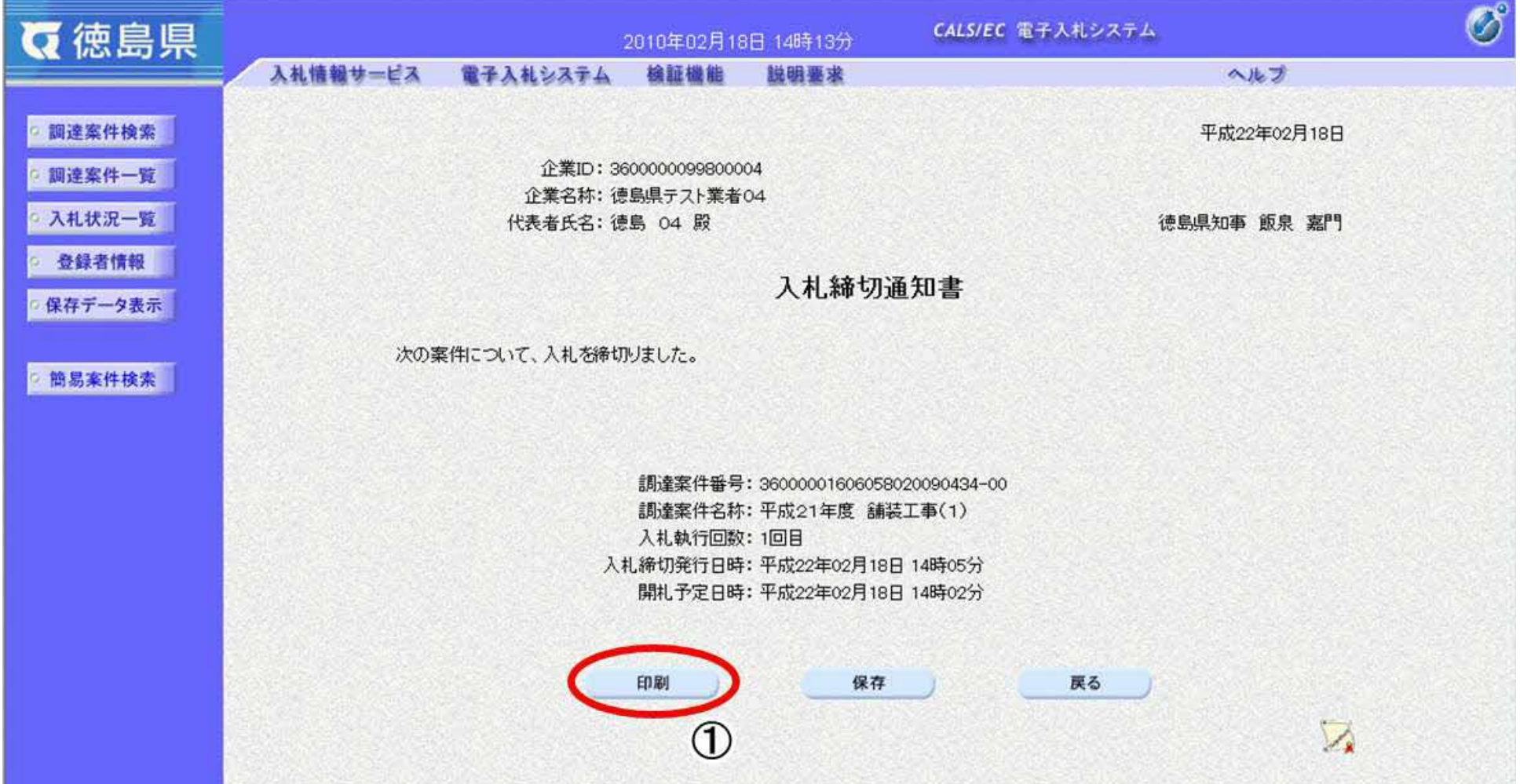

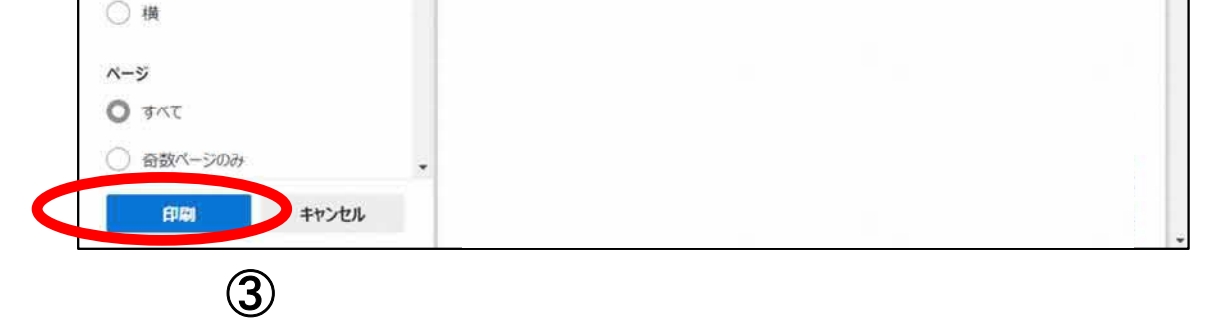

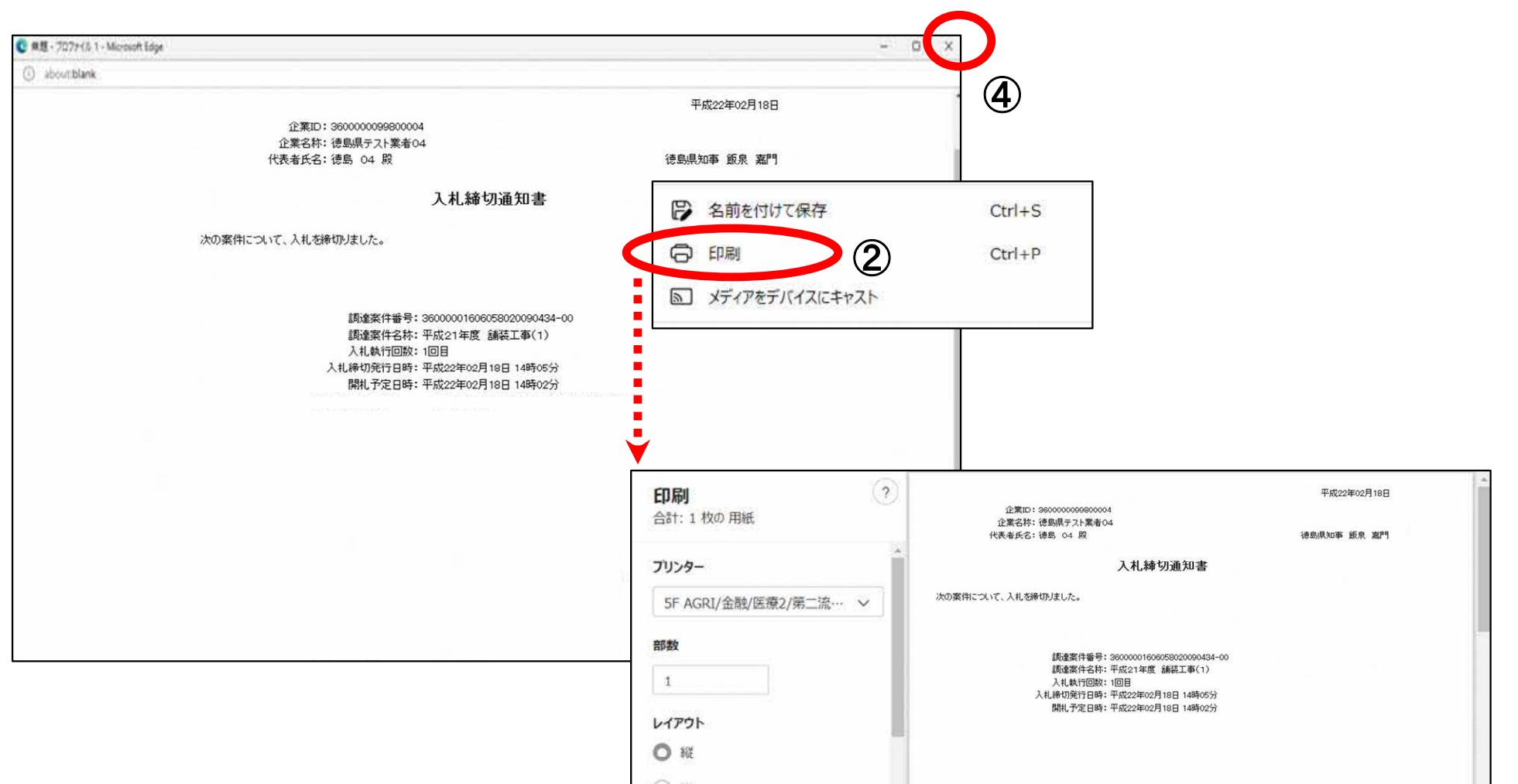

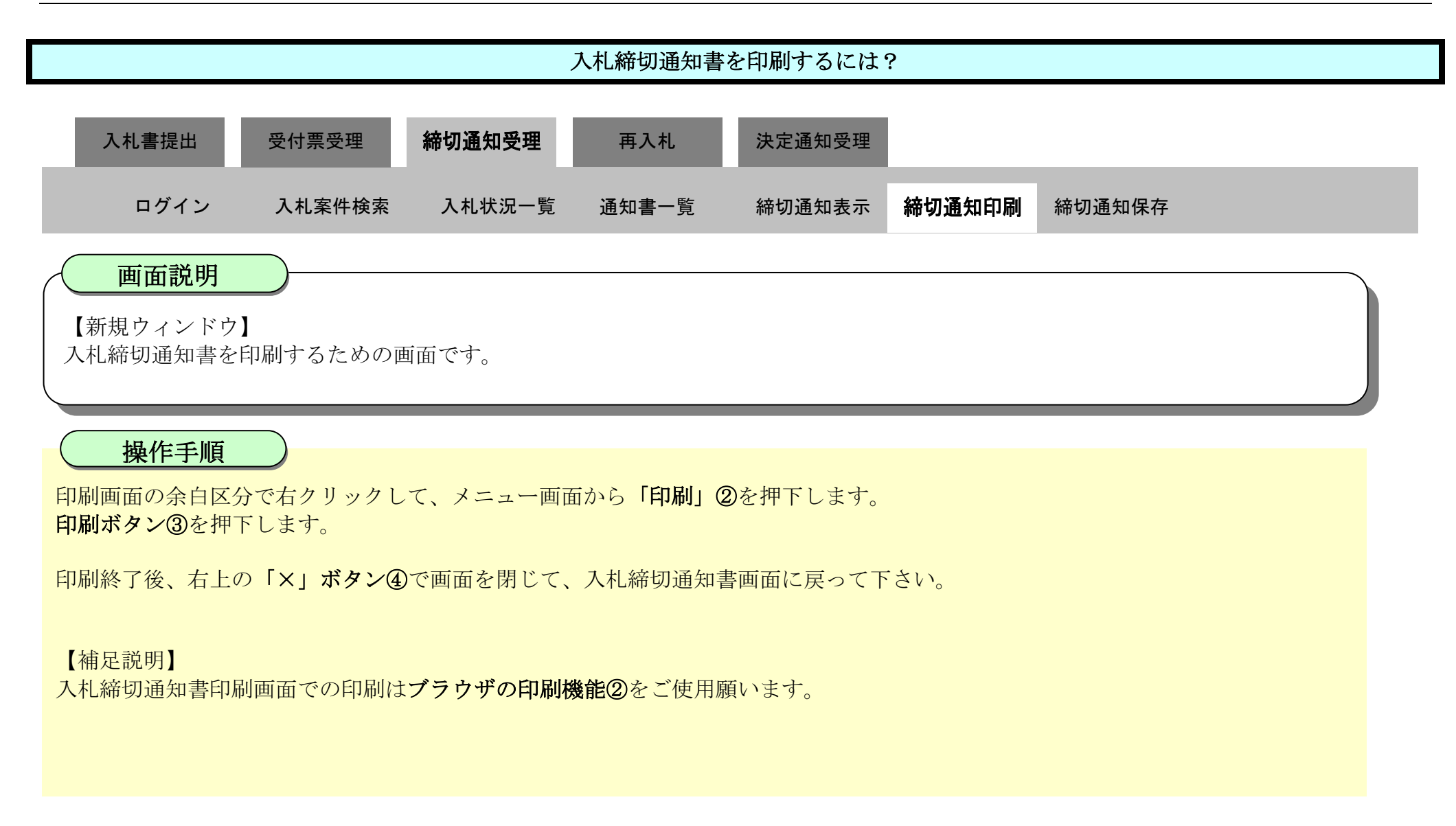

#### 3.1.4.3. 入札締切通知書を保存するには?

徳島県電子入札システム操作マニュアル-受注者編-

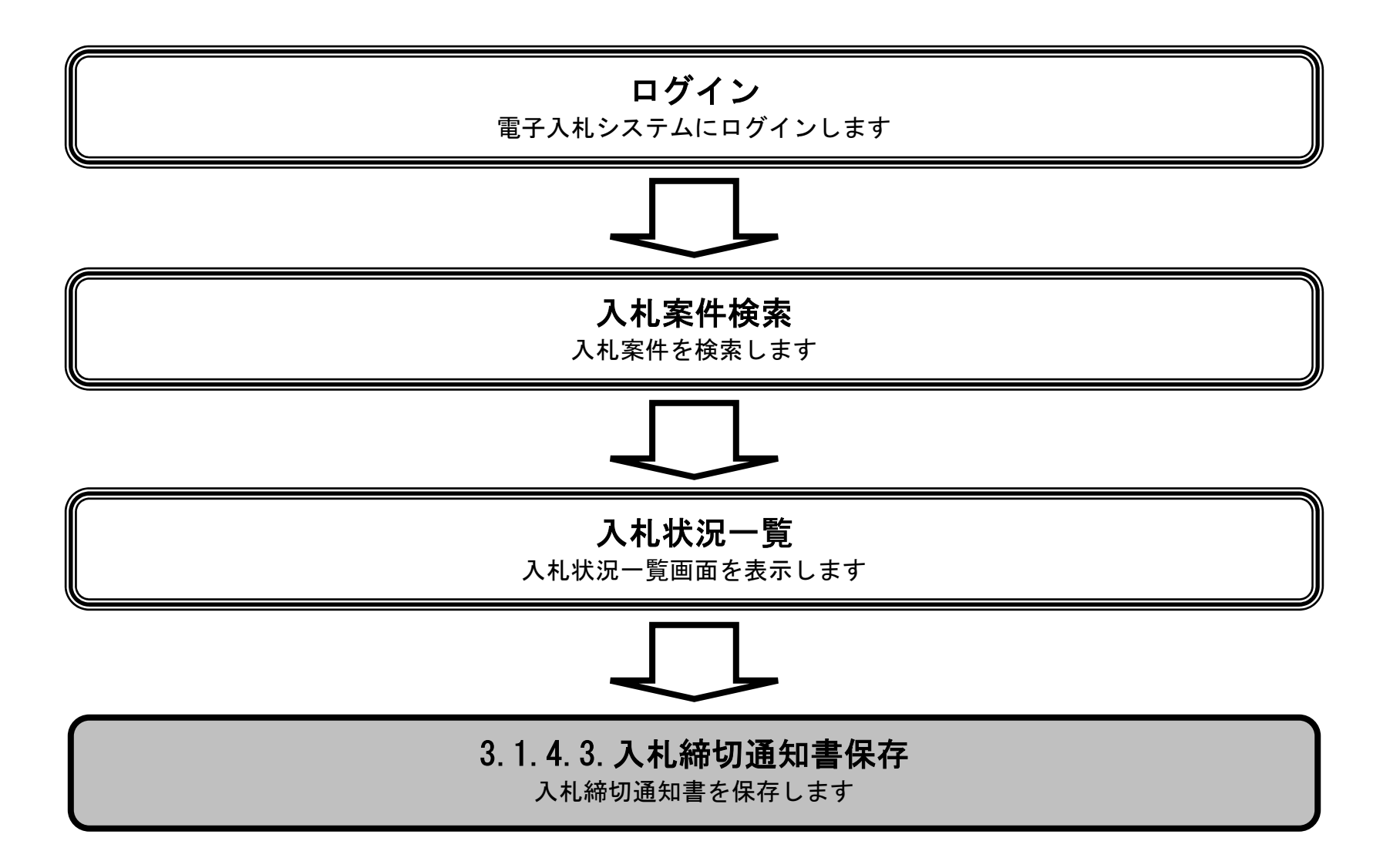

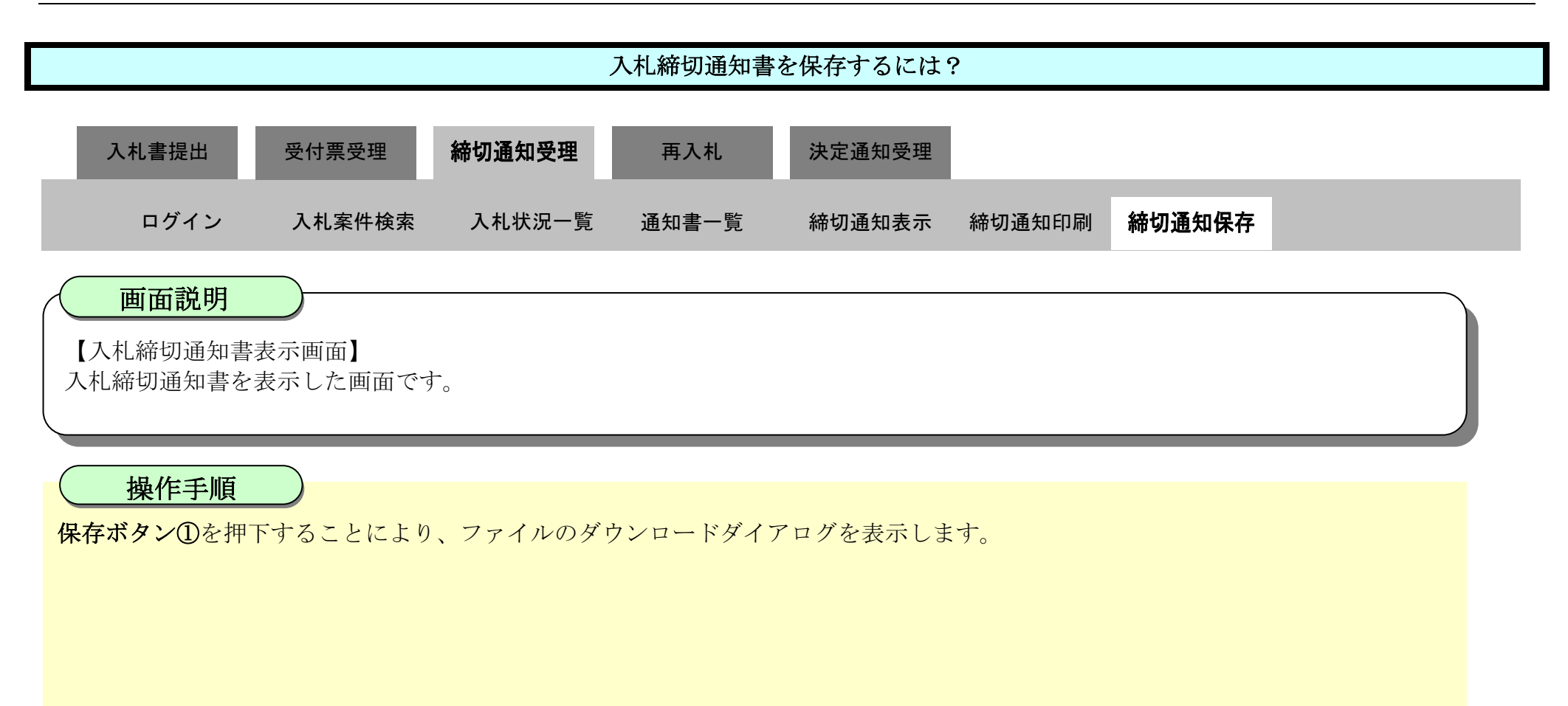

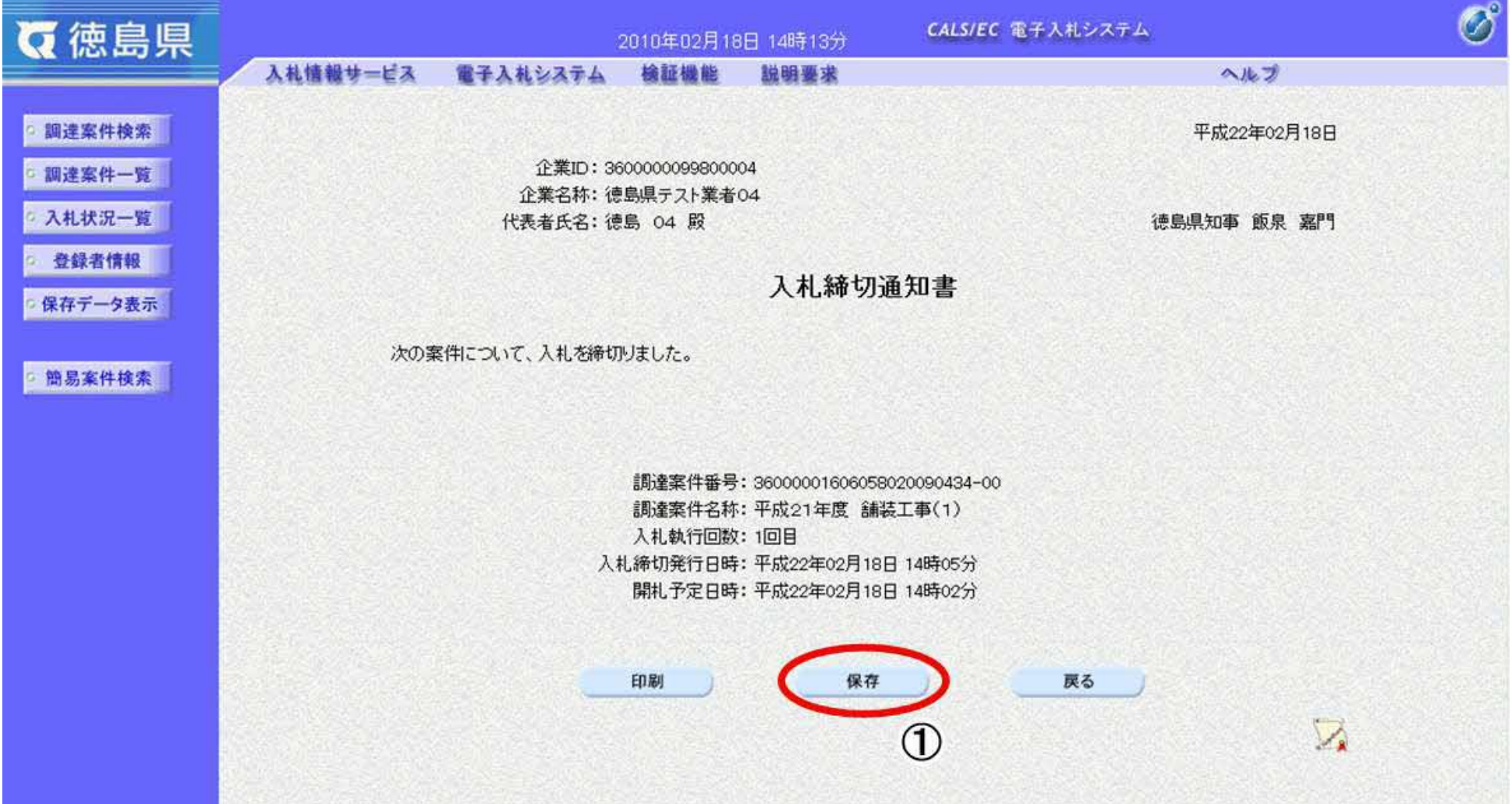

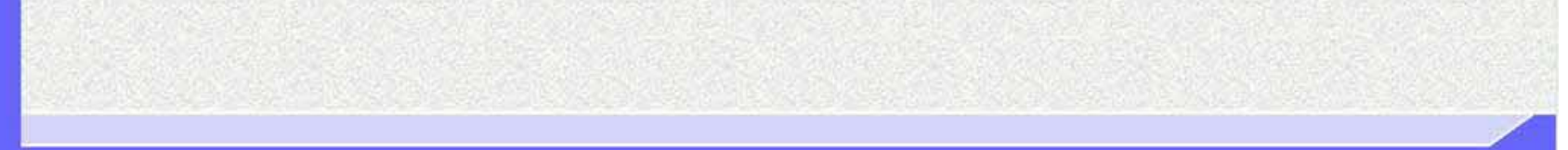

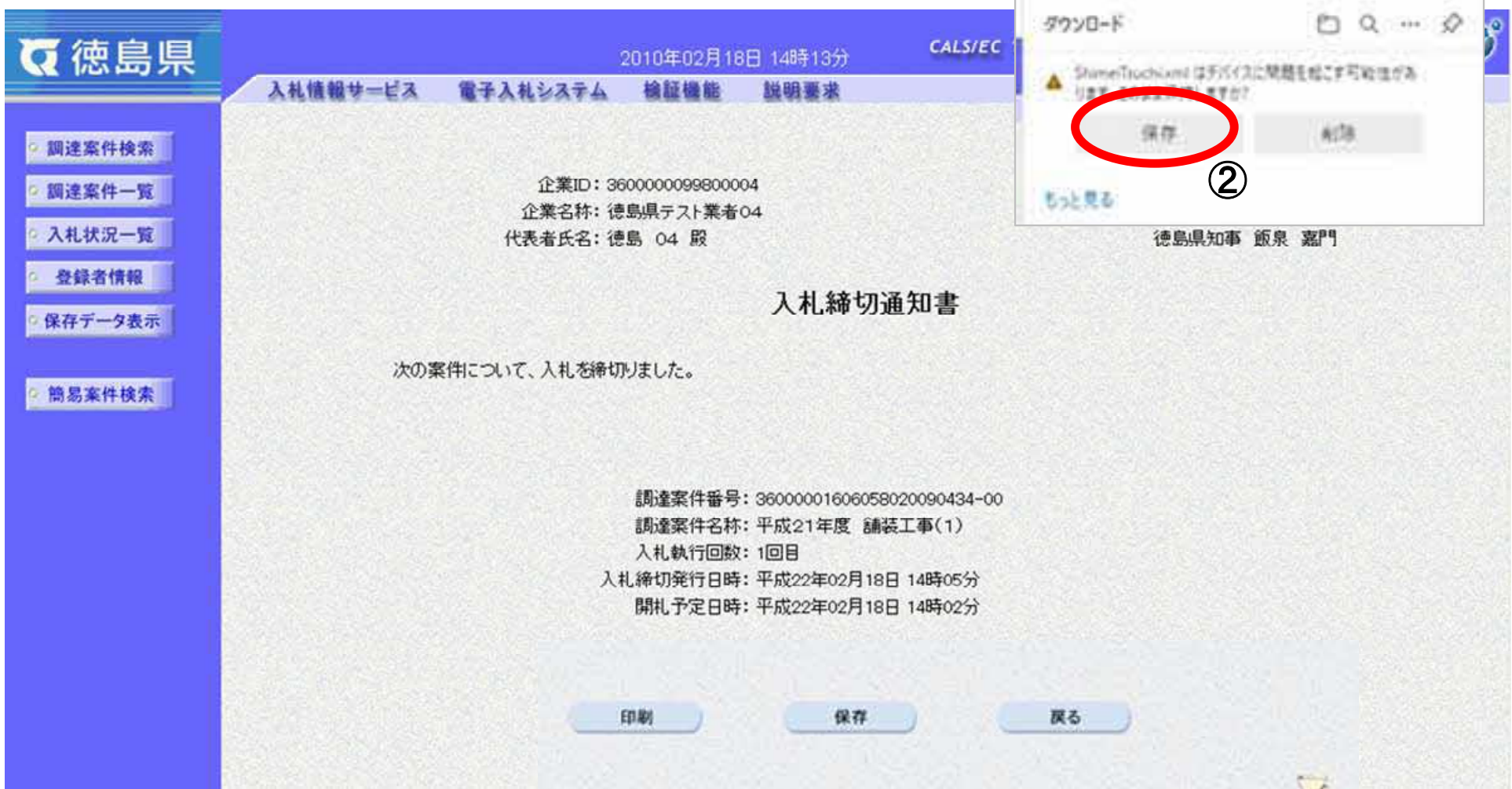

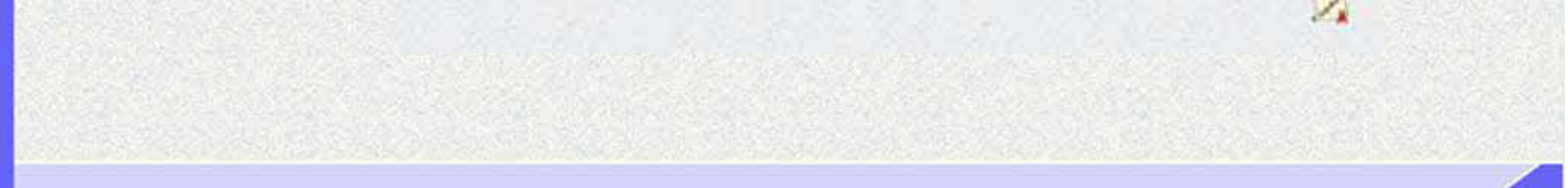

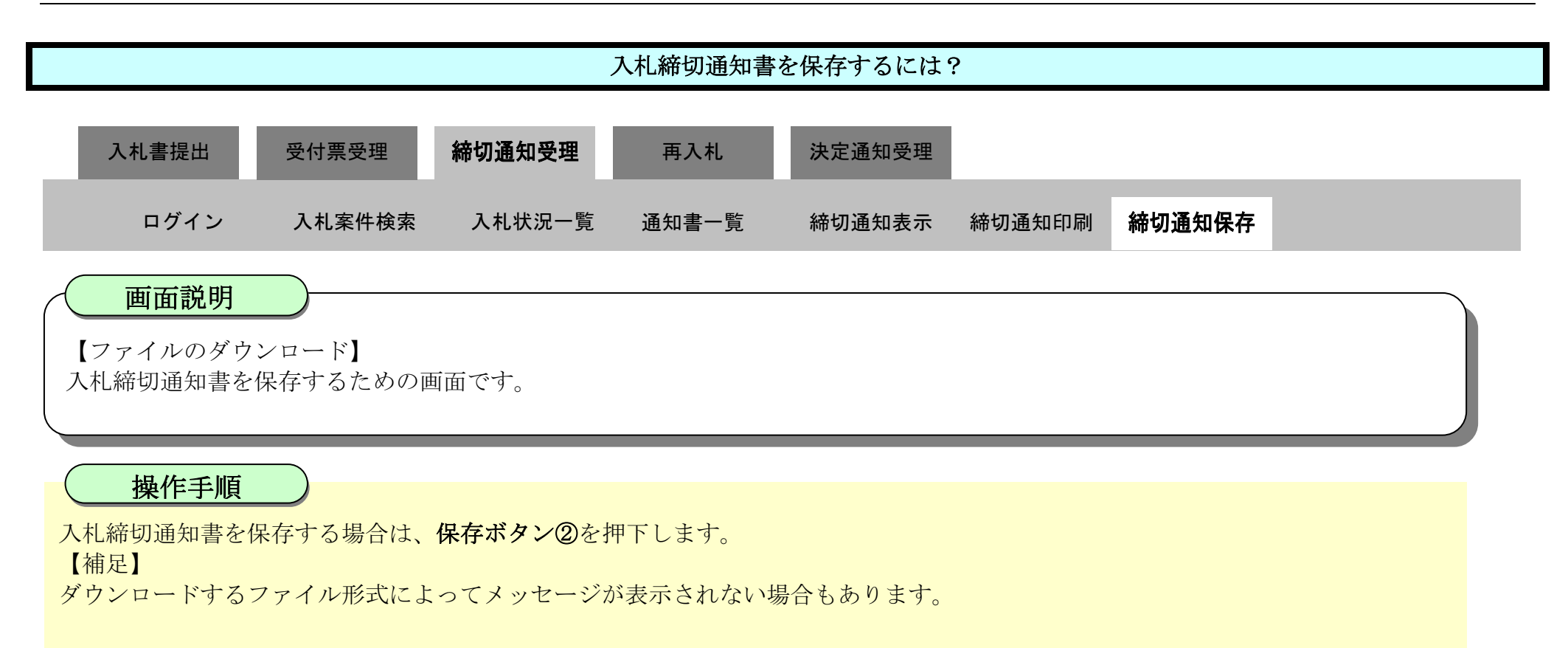

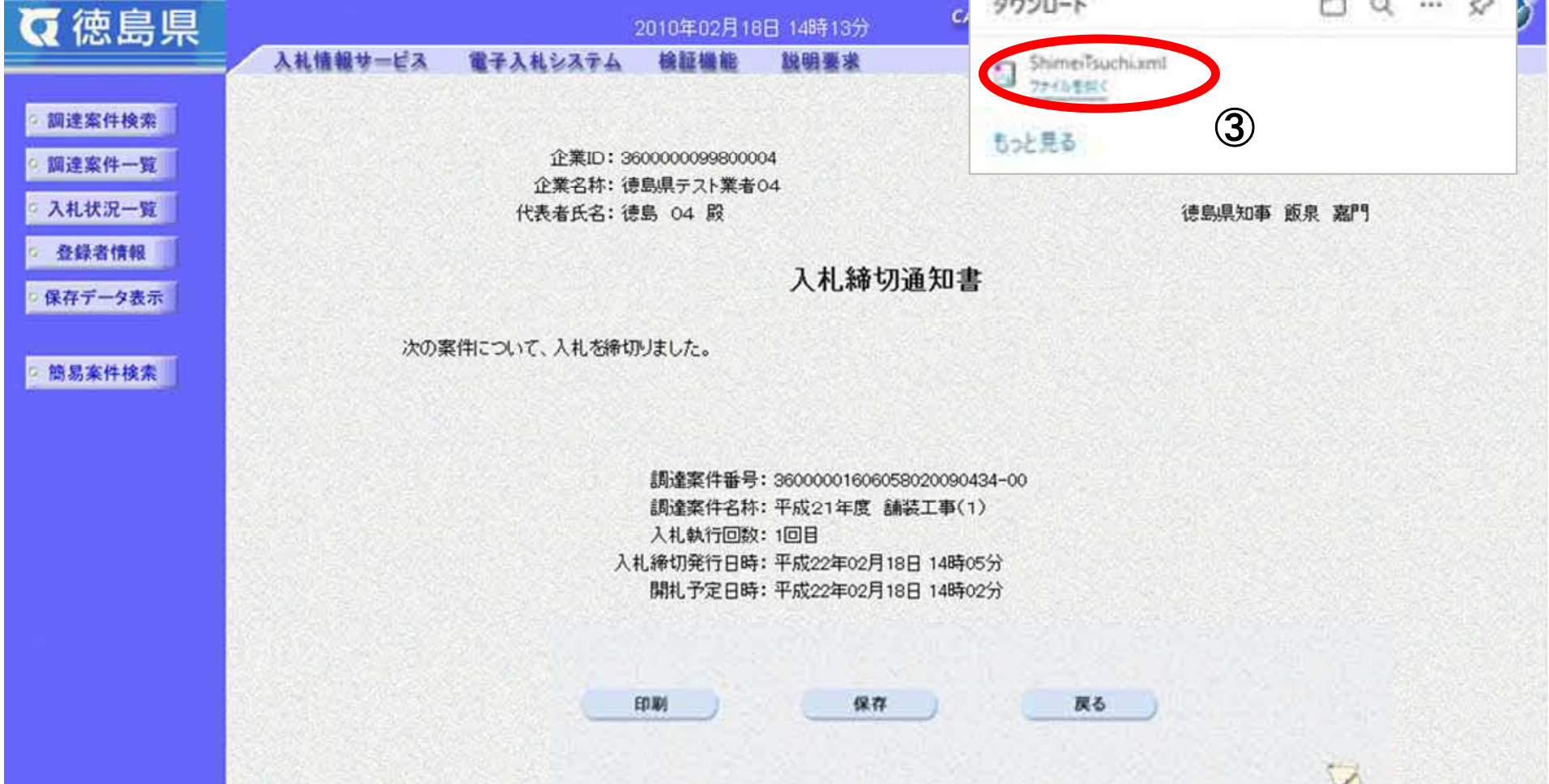

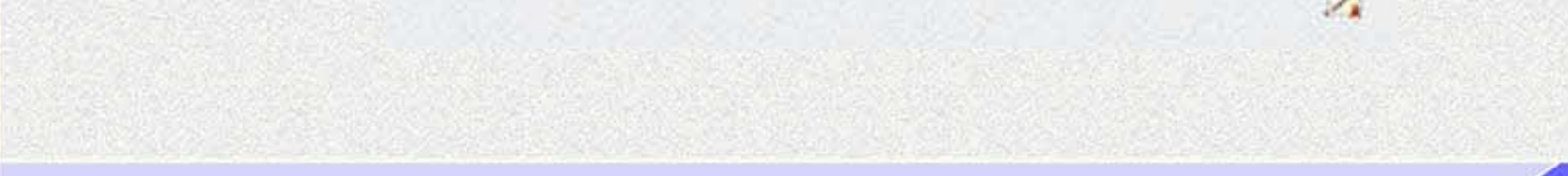

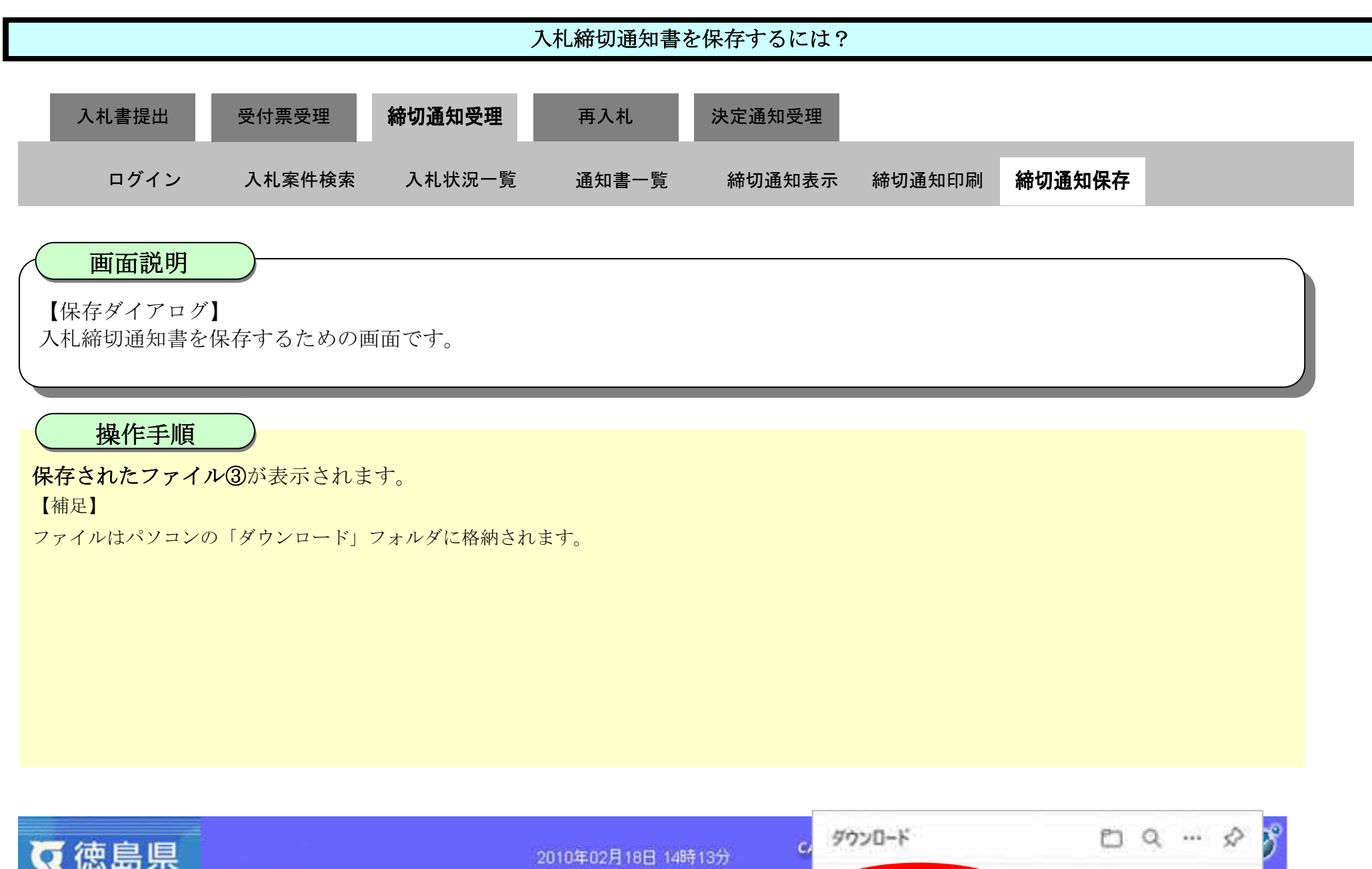

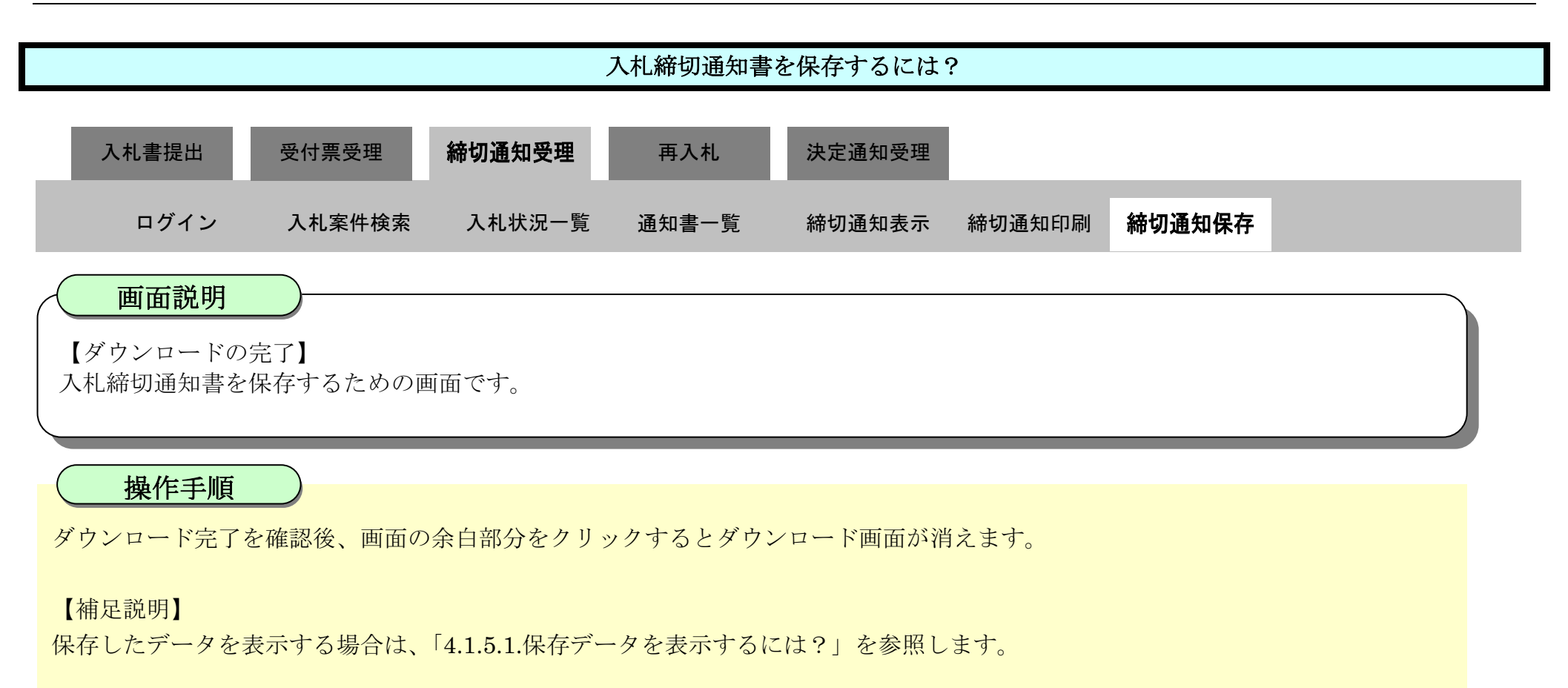

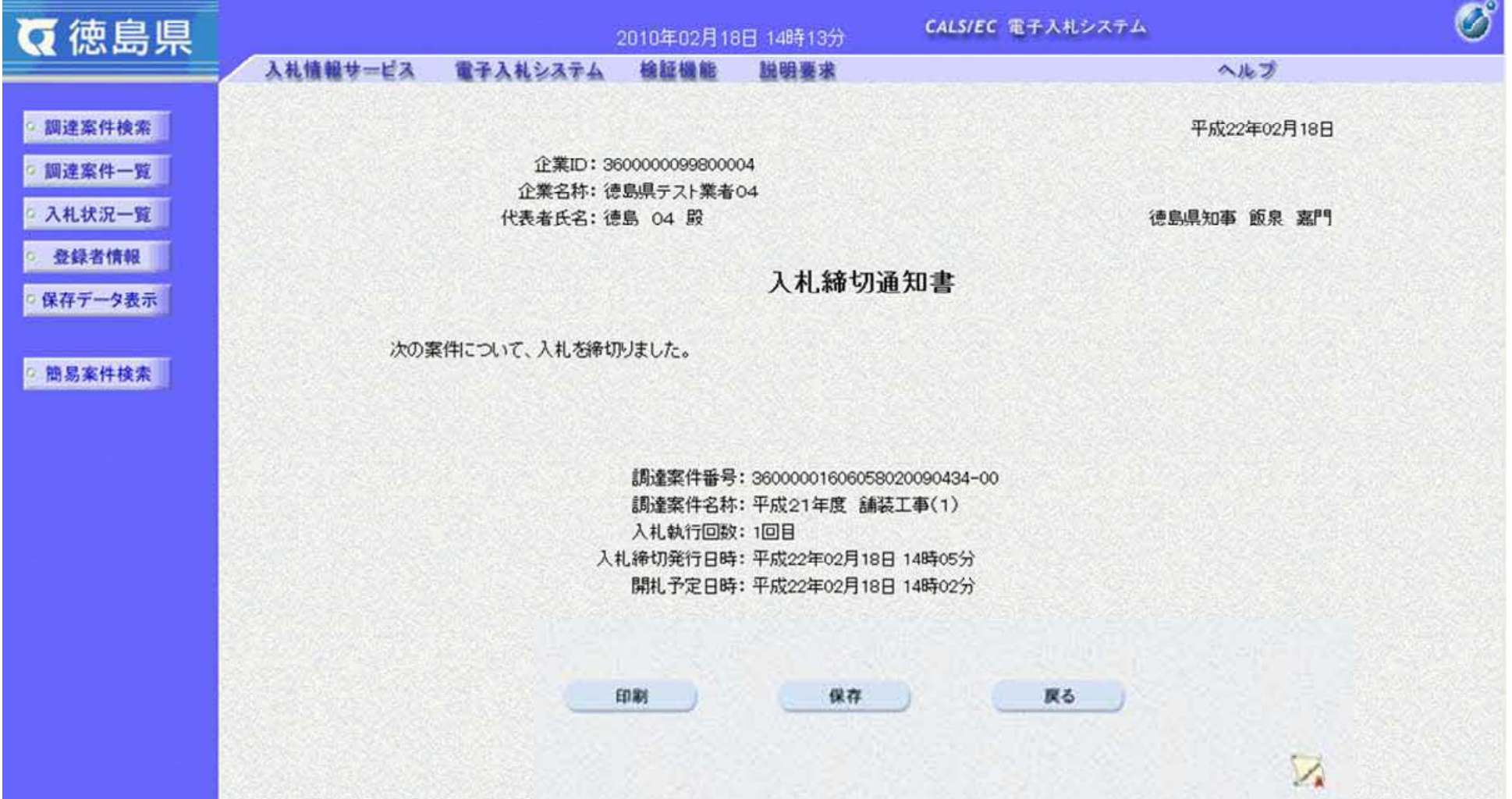

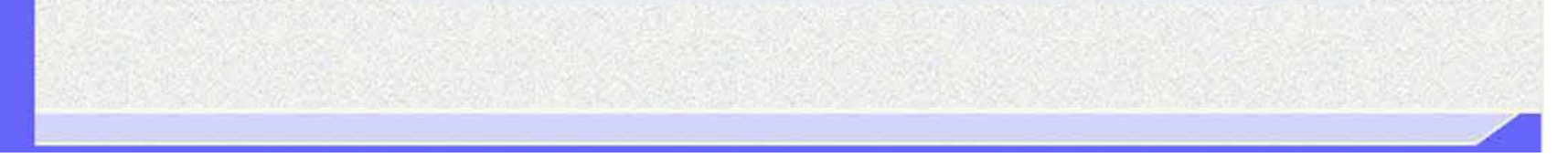

3.1-50

# **3.1.5.** 再入札通知書受理の流れ

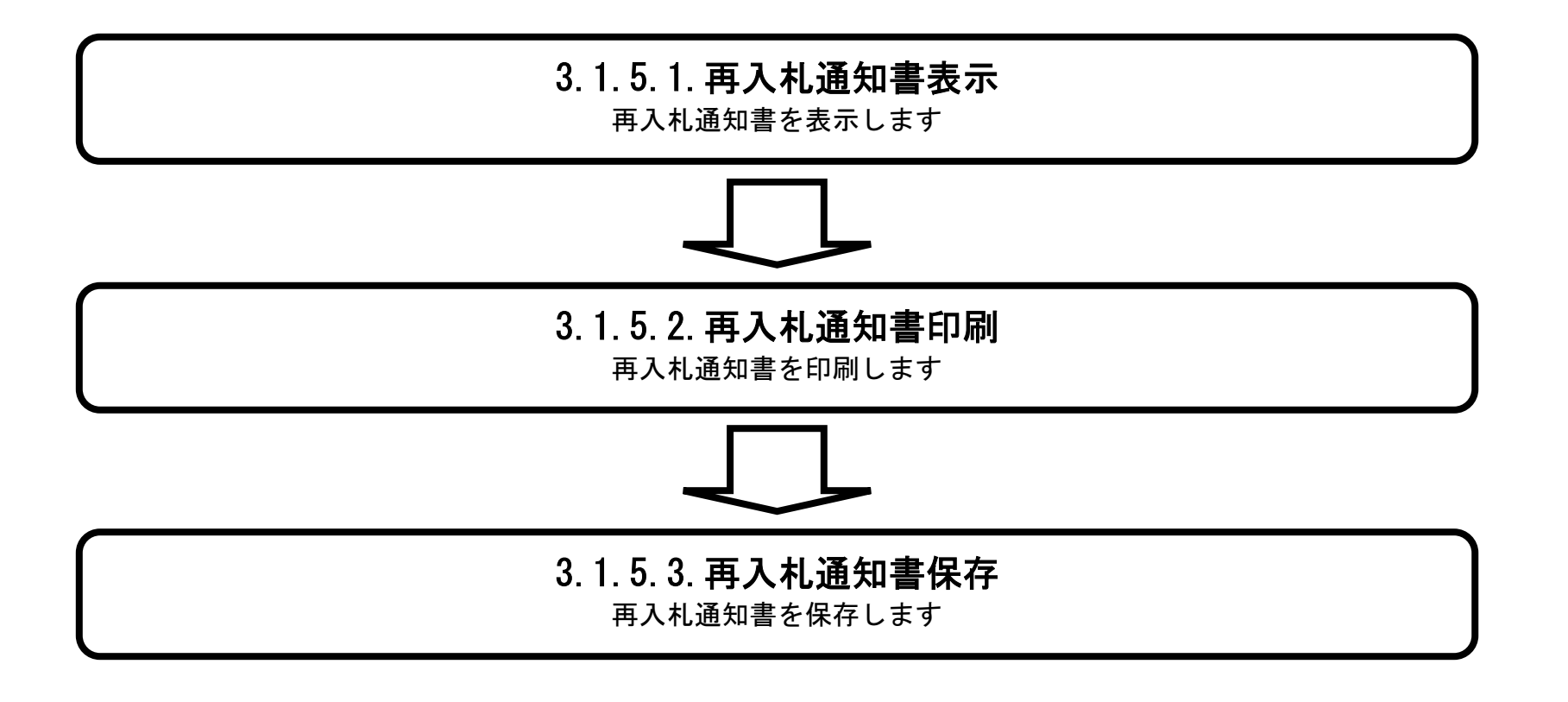

## 3.1.5.1. 再入札通知書を確認するには?

徳島県電子入札システム操作マニュアル-受注者編-

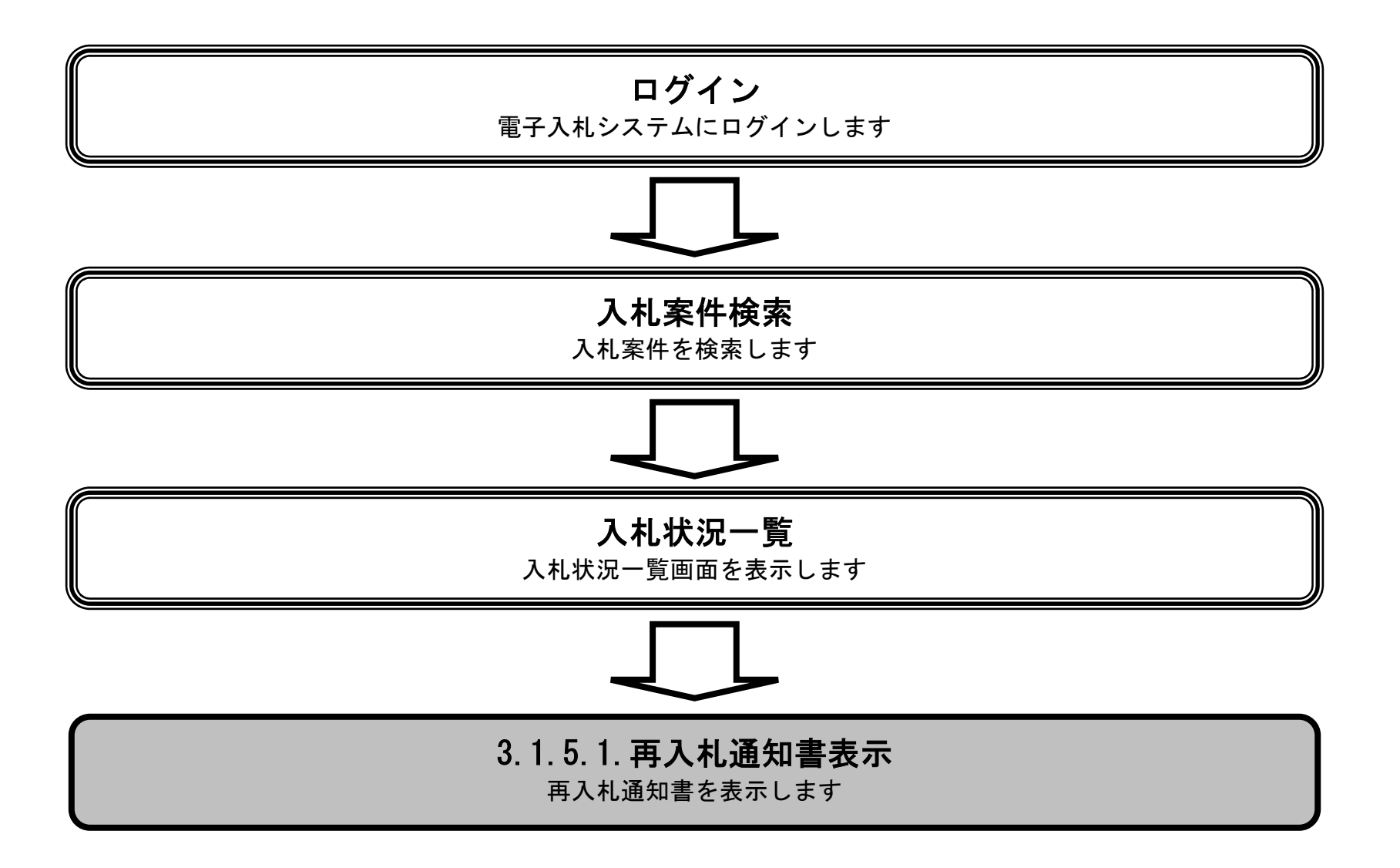

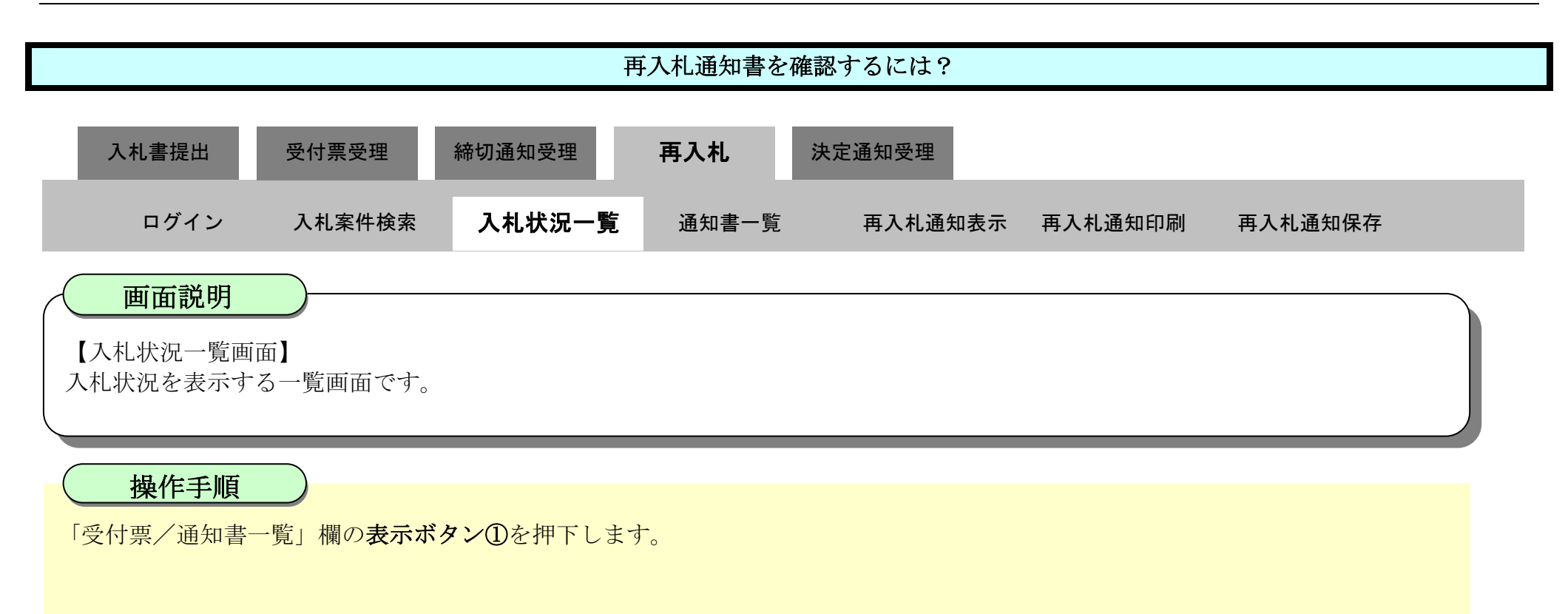

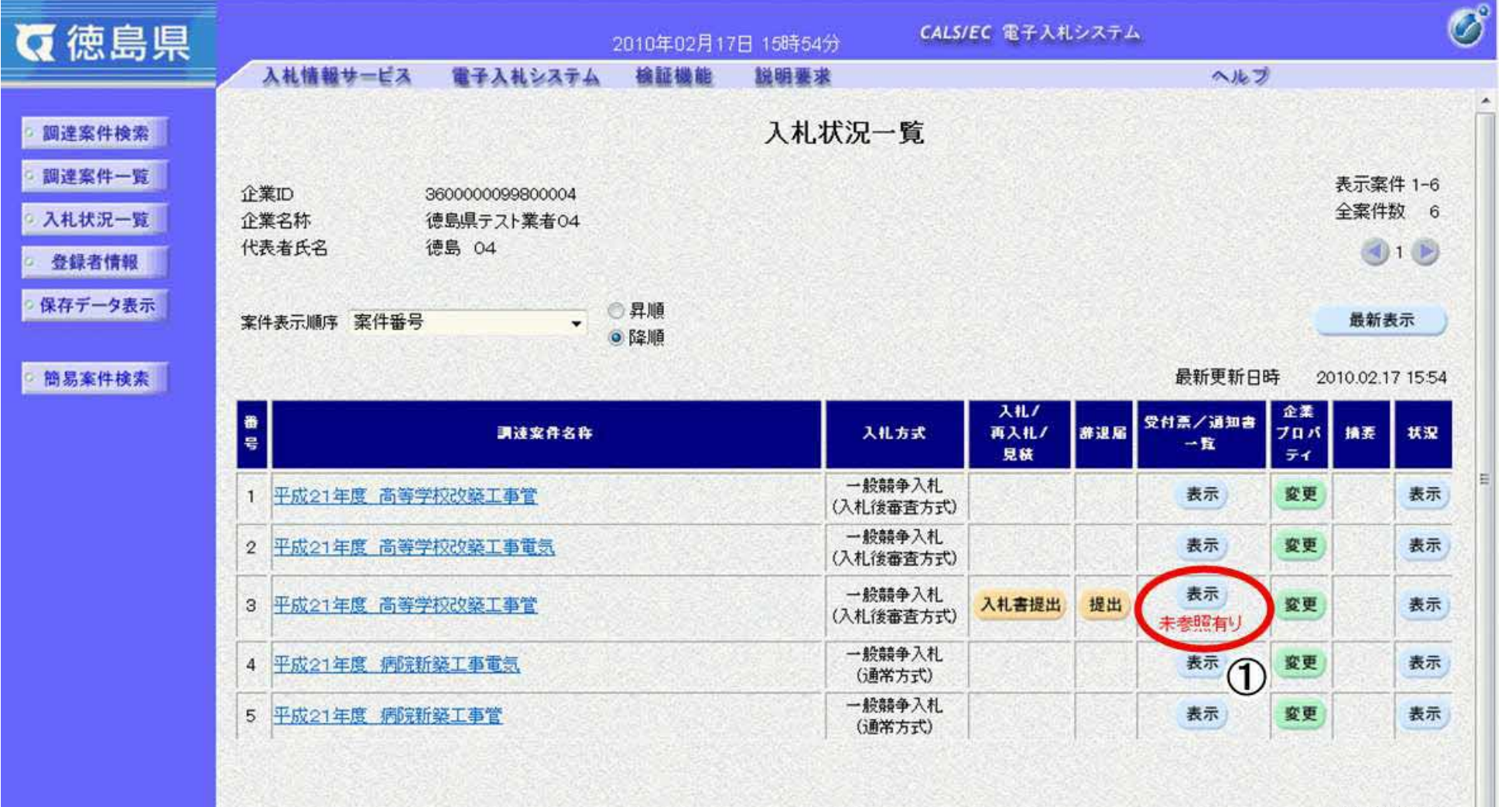

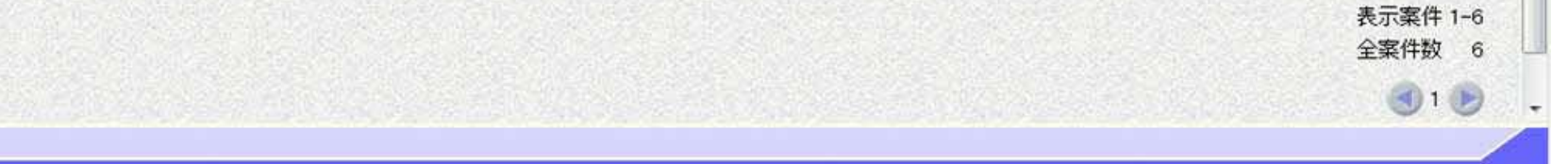

3.1-53

"再入札通知書"の「通知書表示」欄の表示ボタン②を押下します。

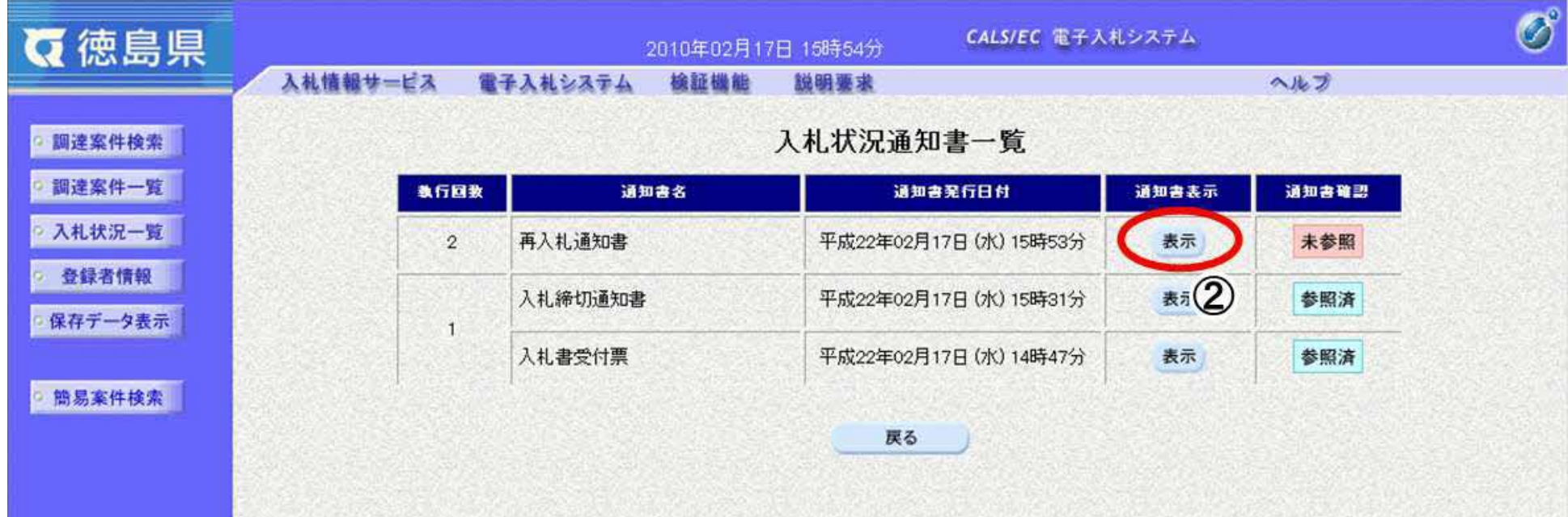

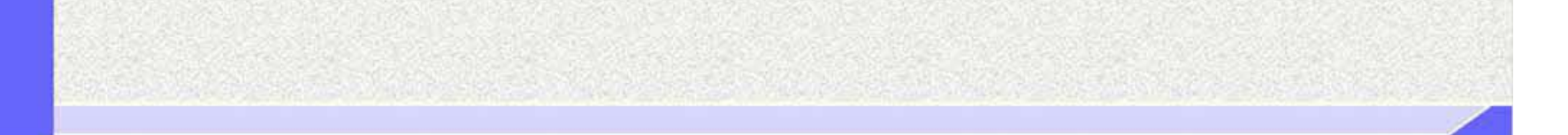

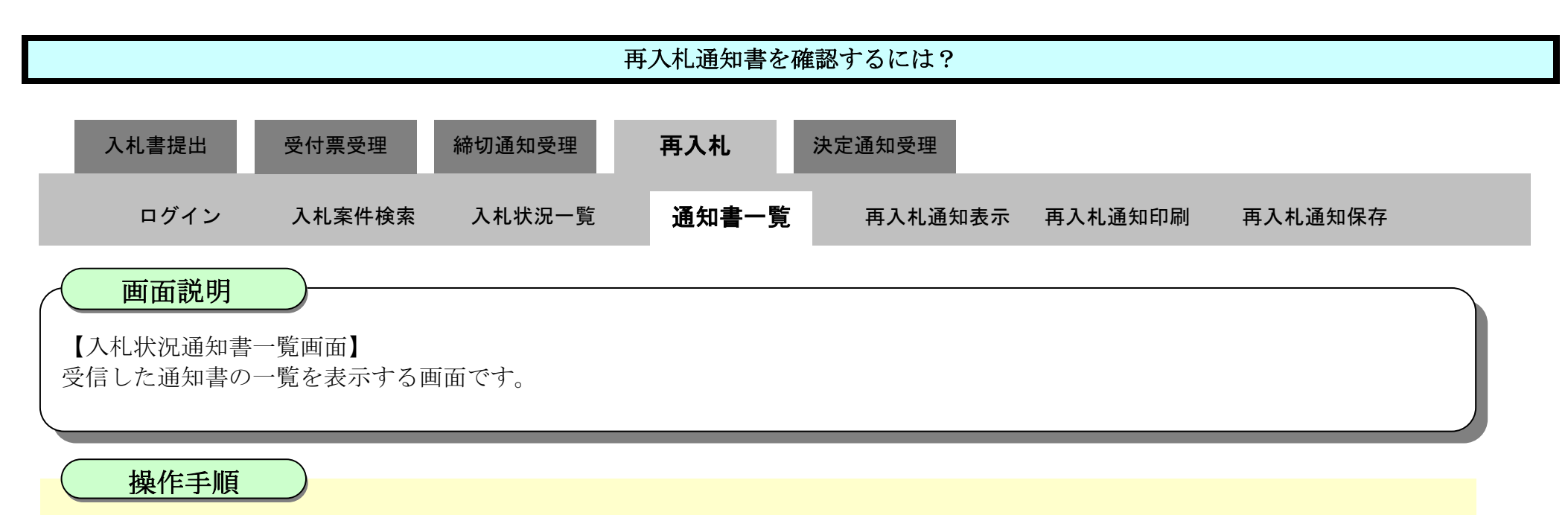

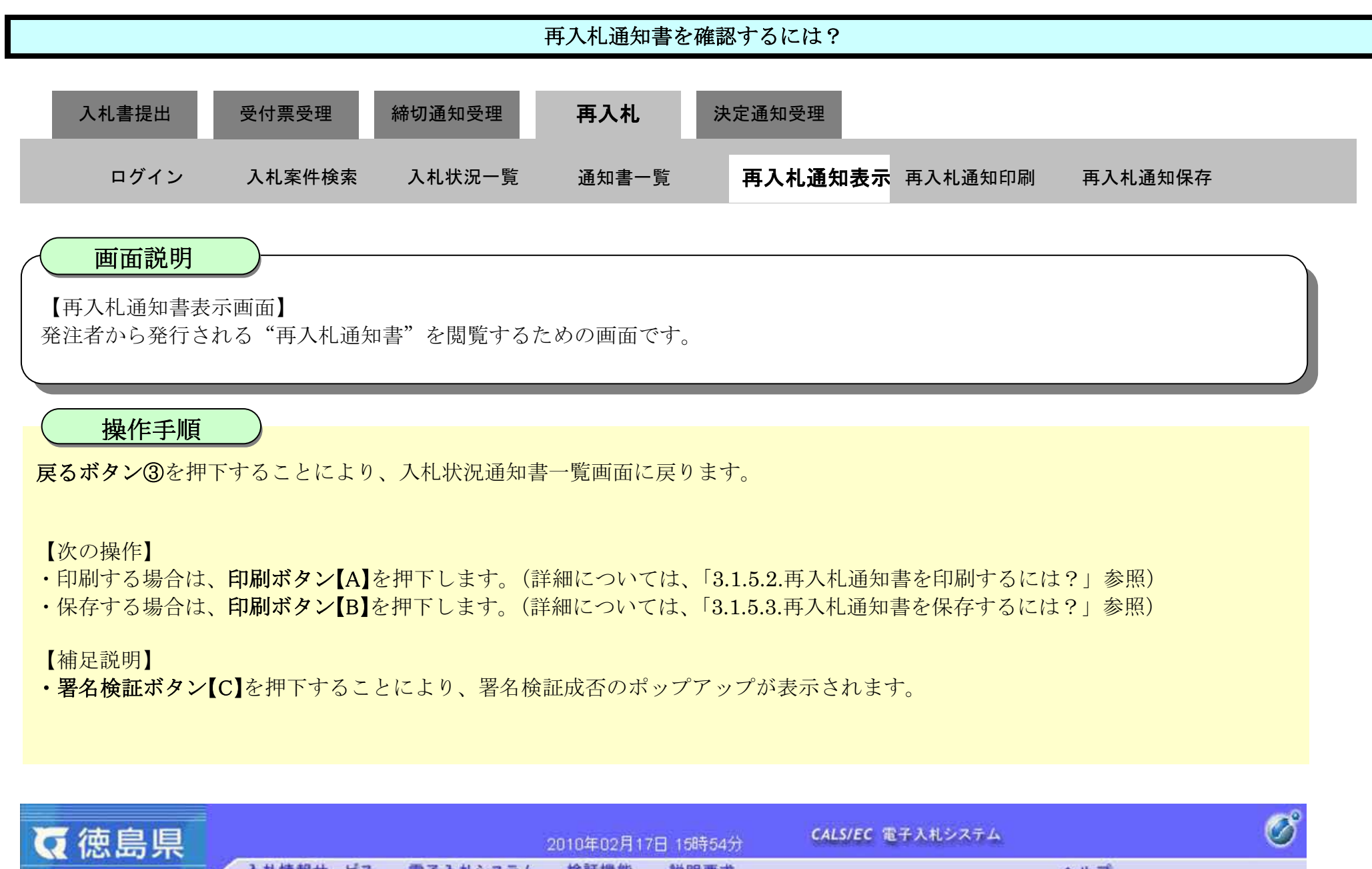

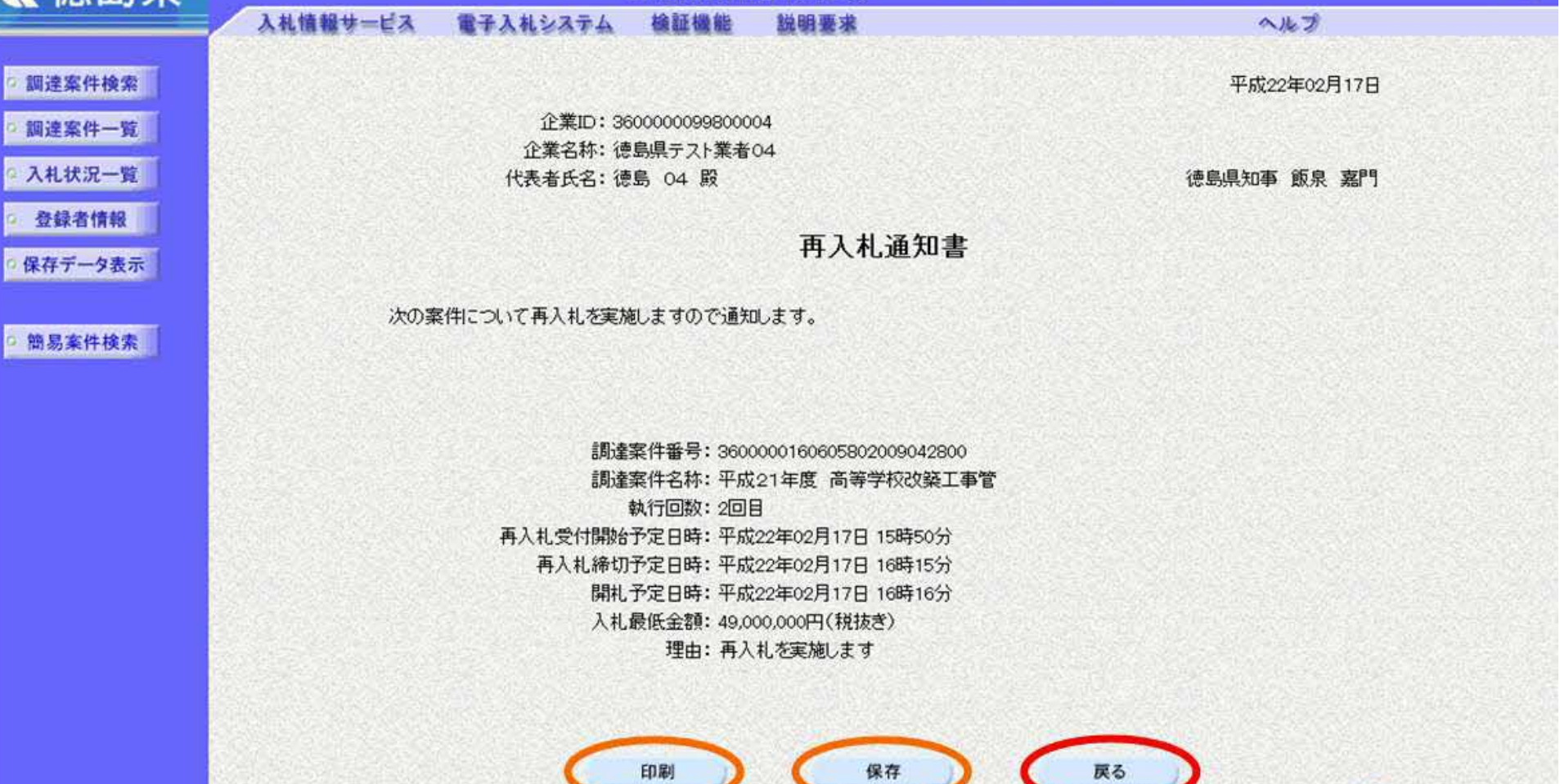

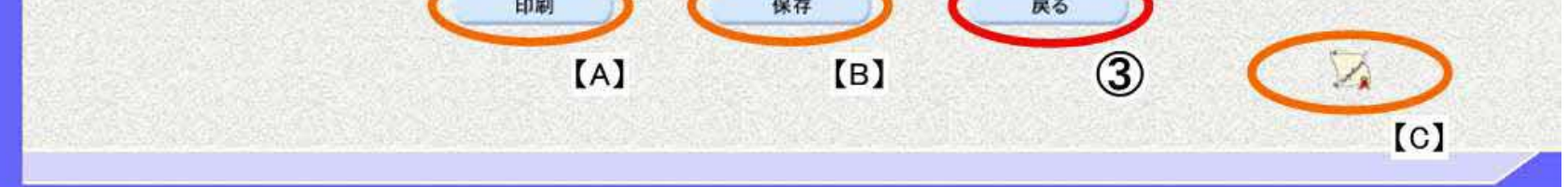

#### 3.1.5.2. 再入札通知書を印刷するには?

徳島県電子入札システム操作マニュアル-受注者編-

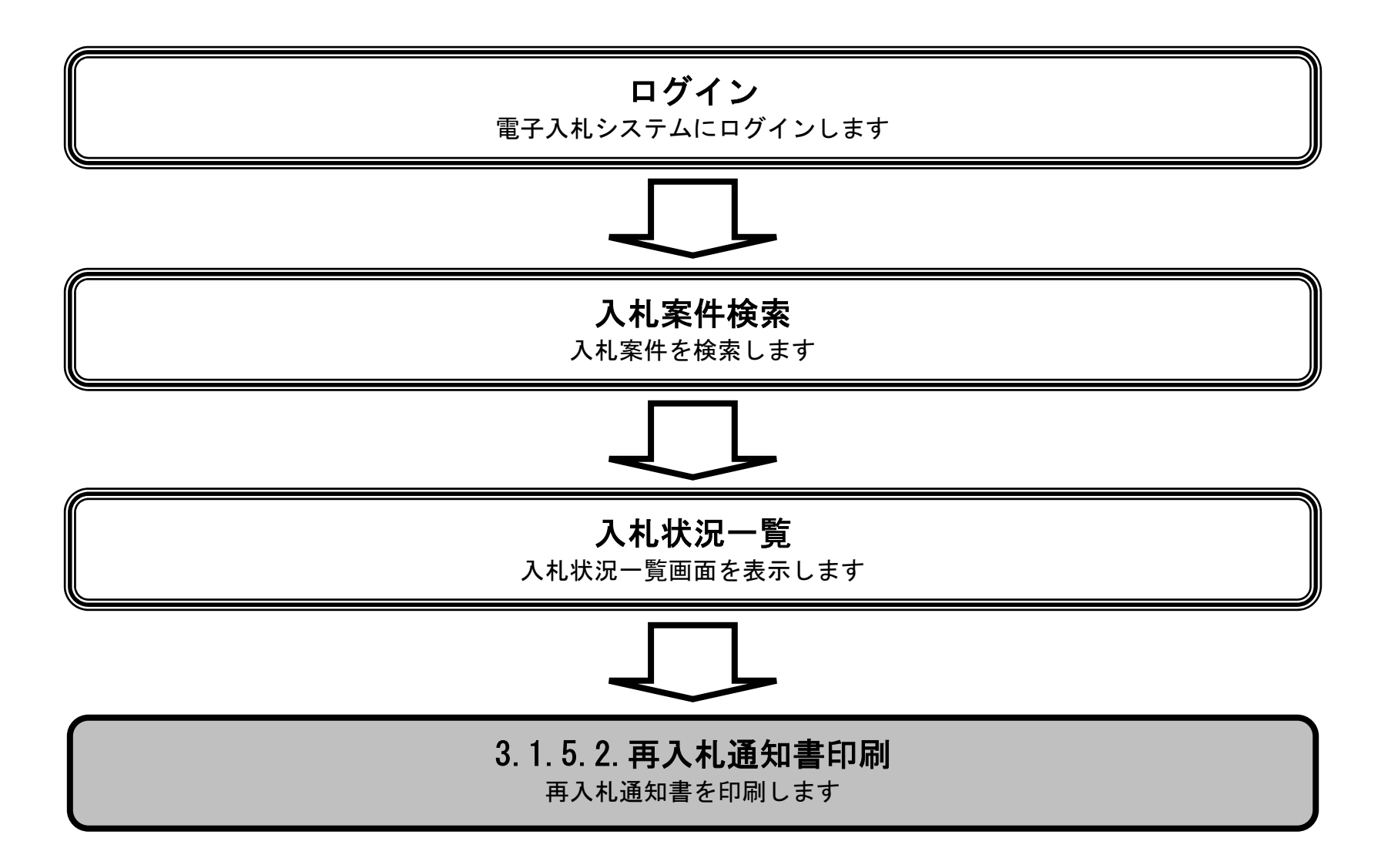

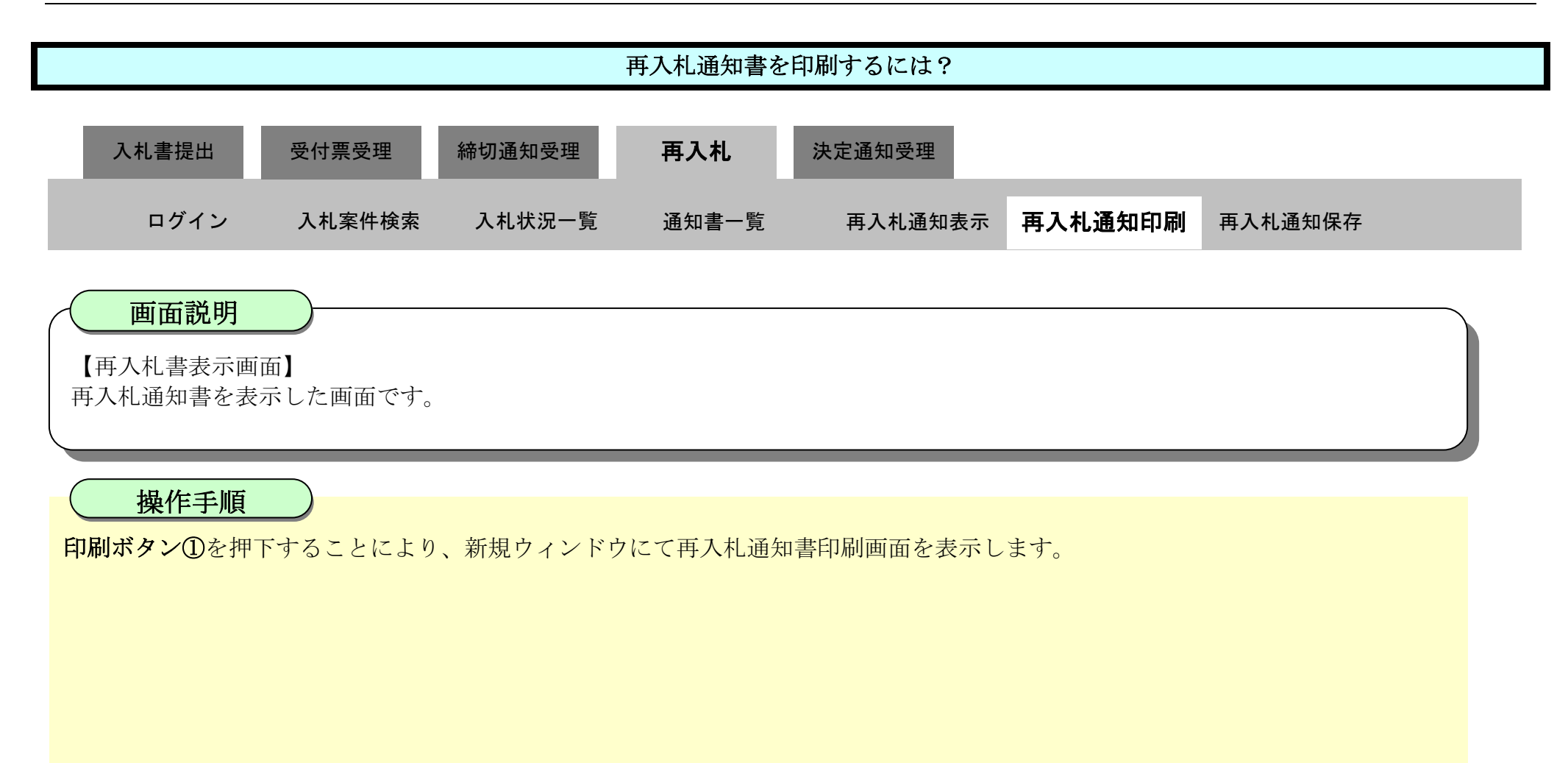

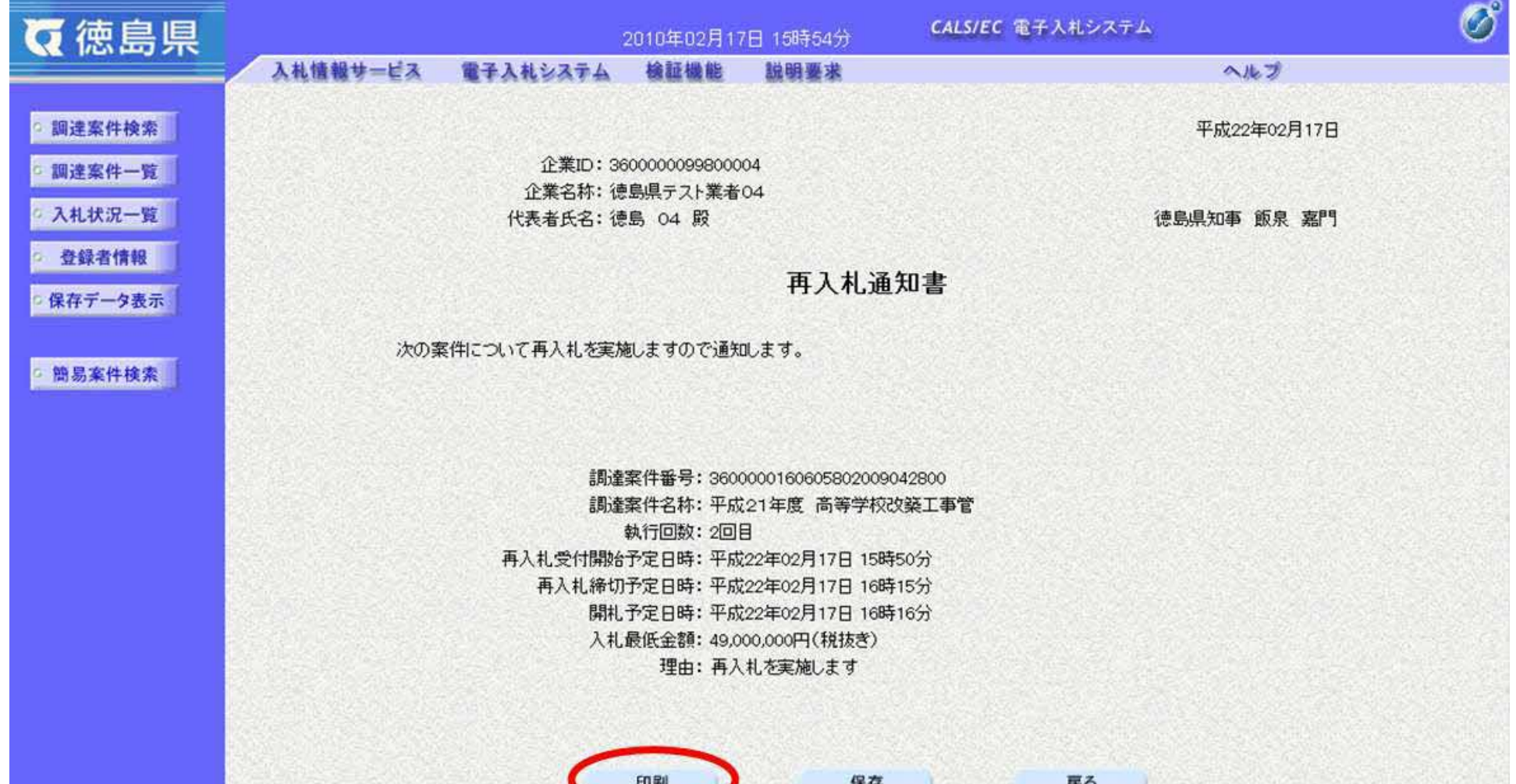

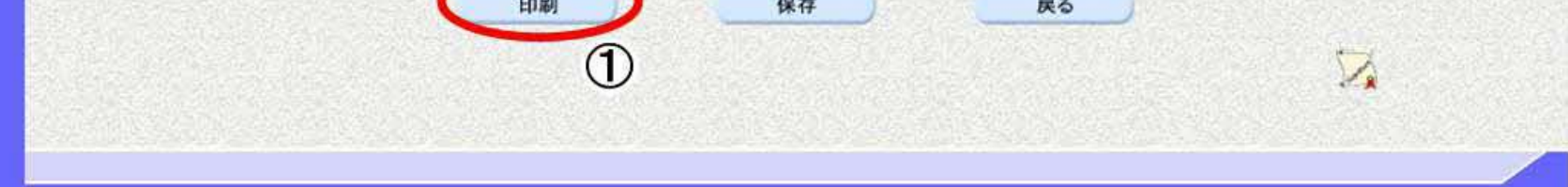

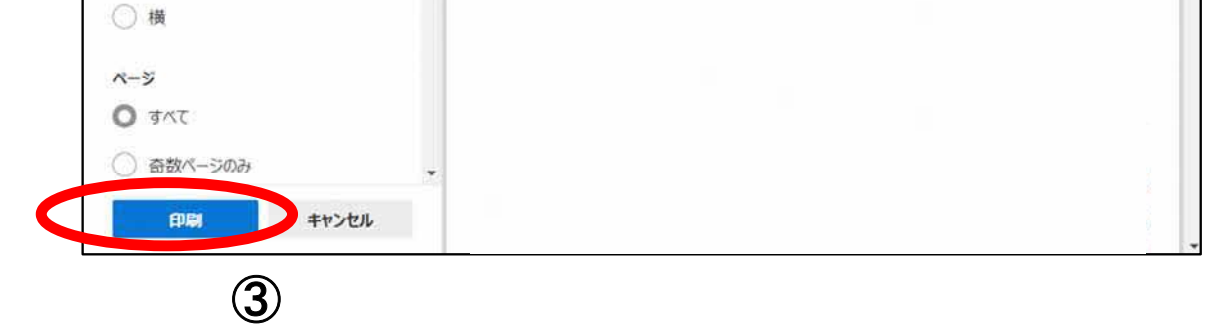

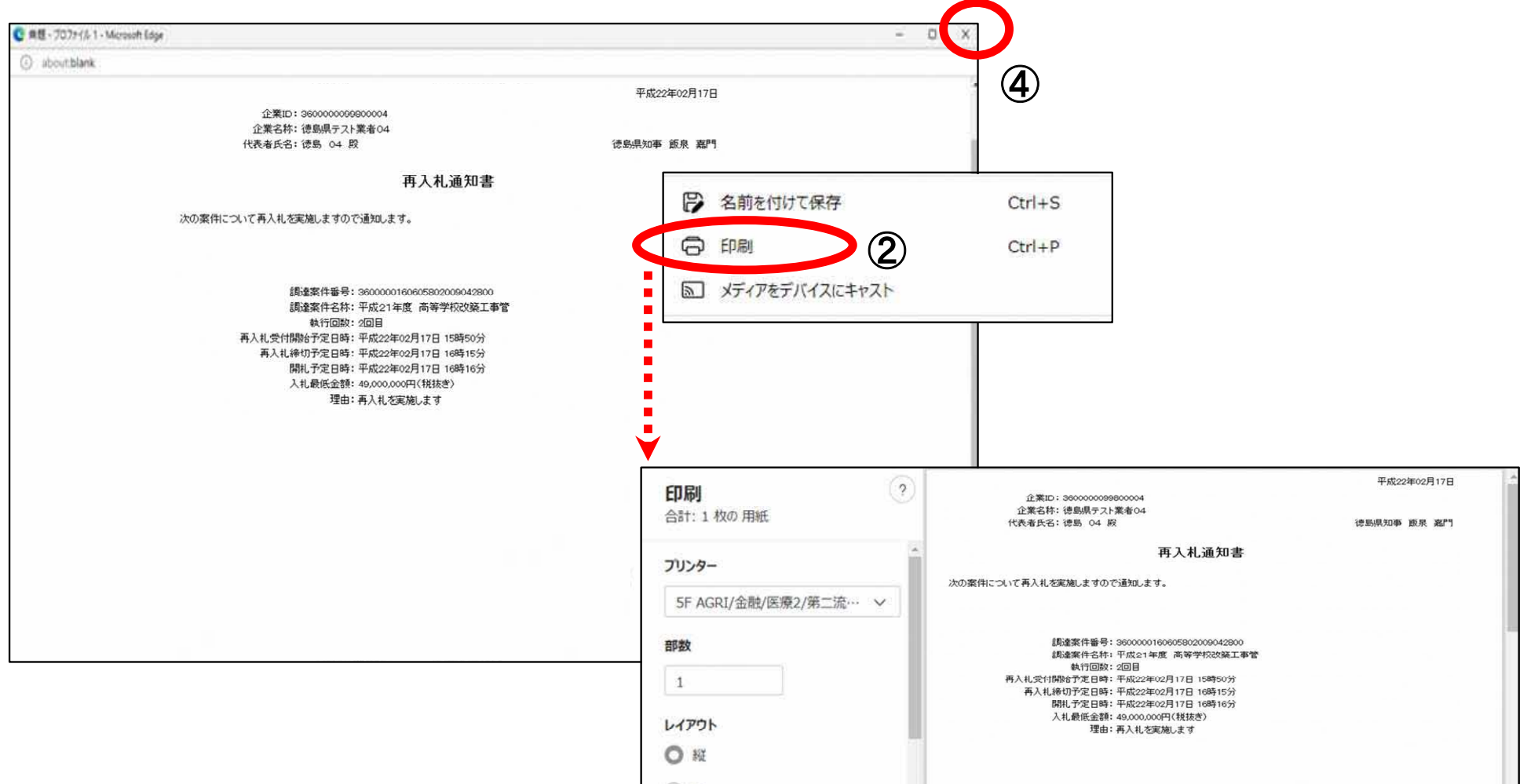

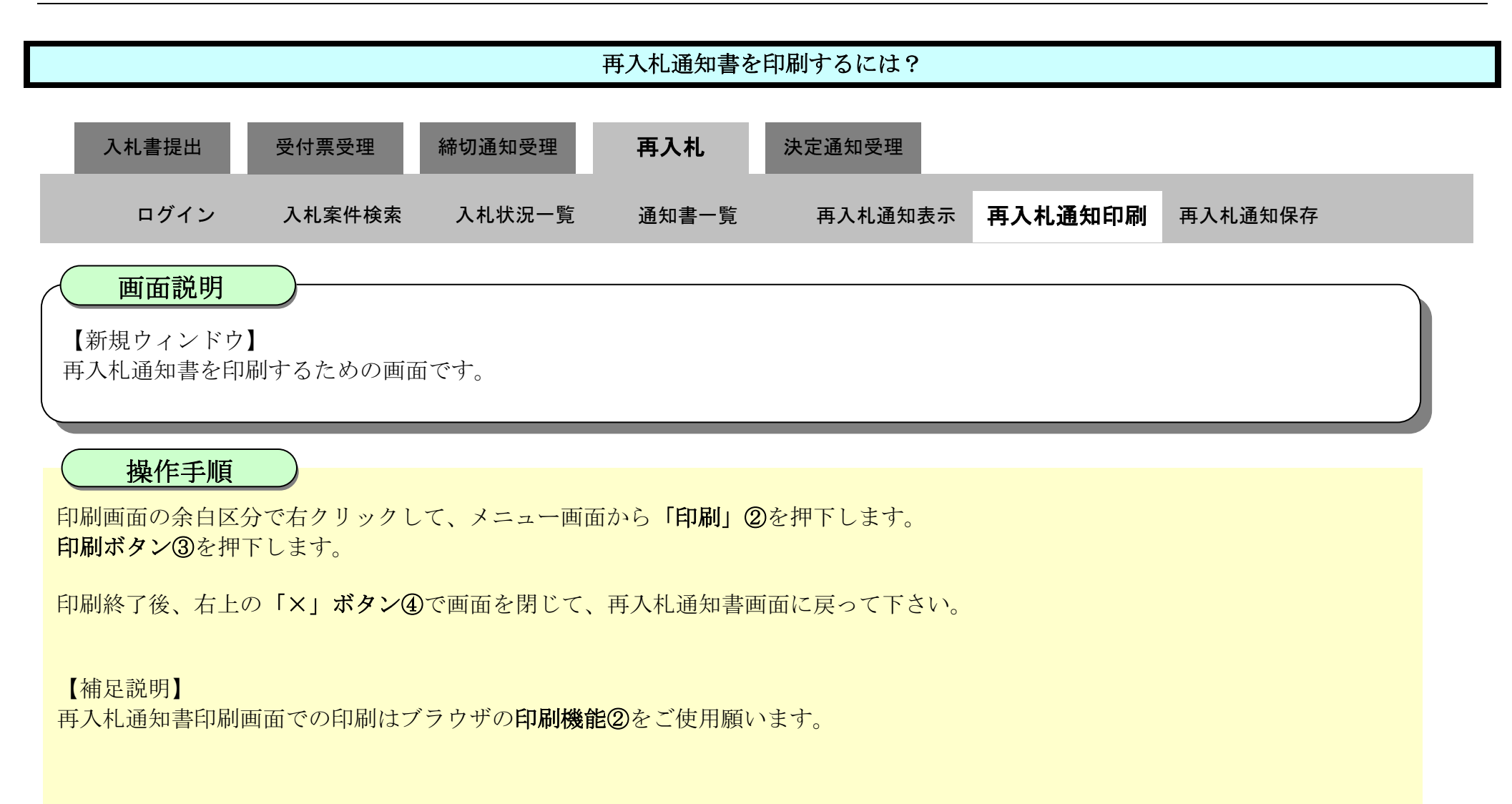

## 3.1.5.3. 再入札通知書を保存するには?

徳島県電子入札システム操作マニュアル-受注者編-

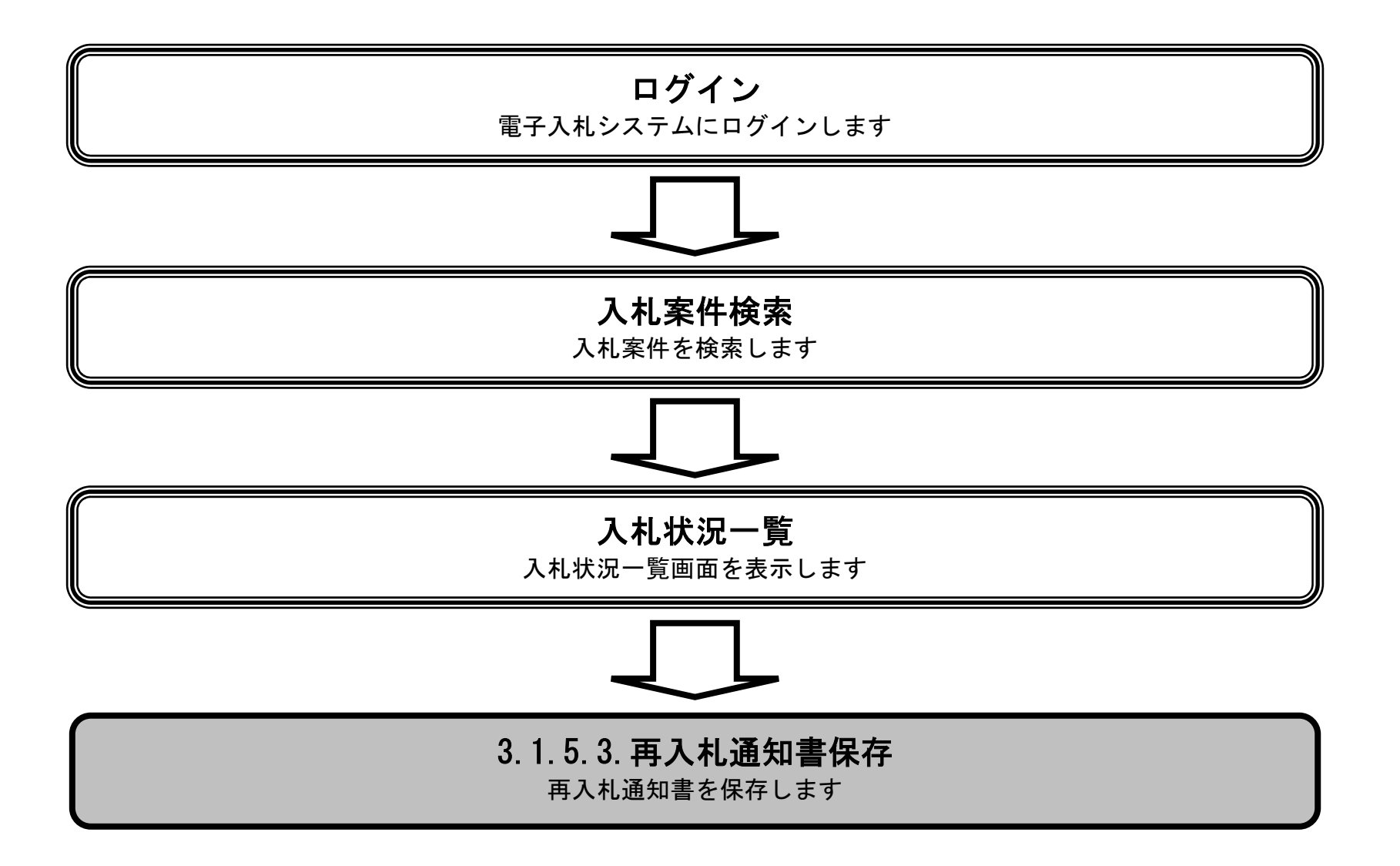

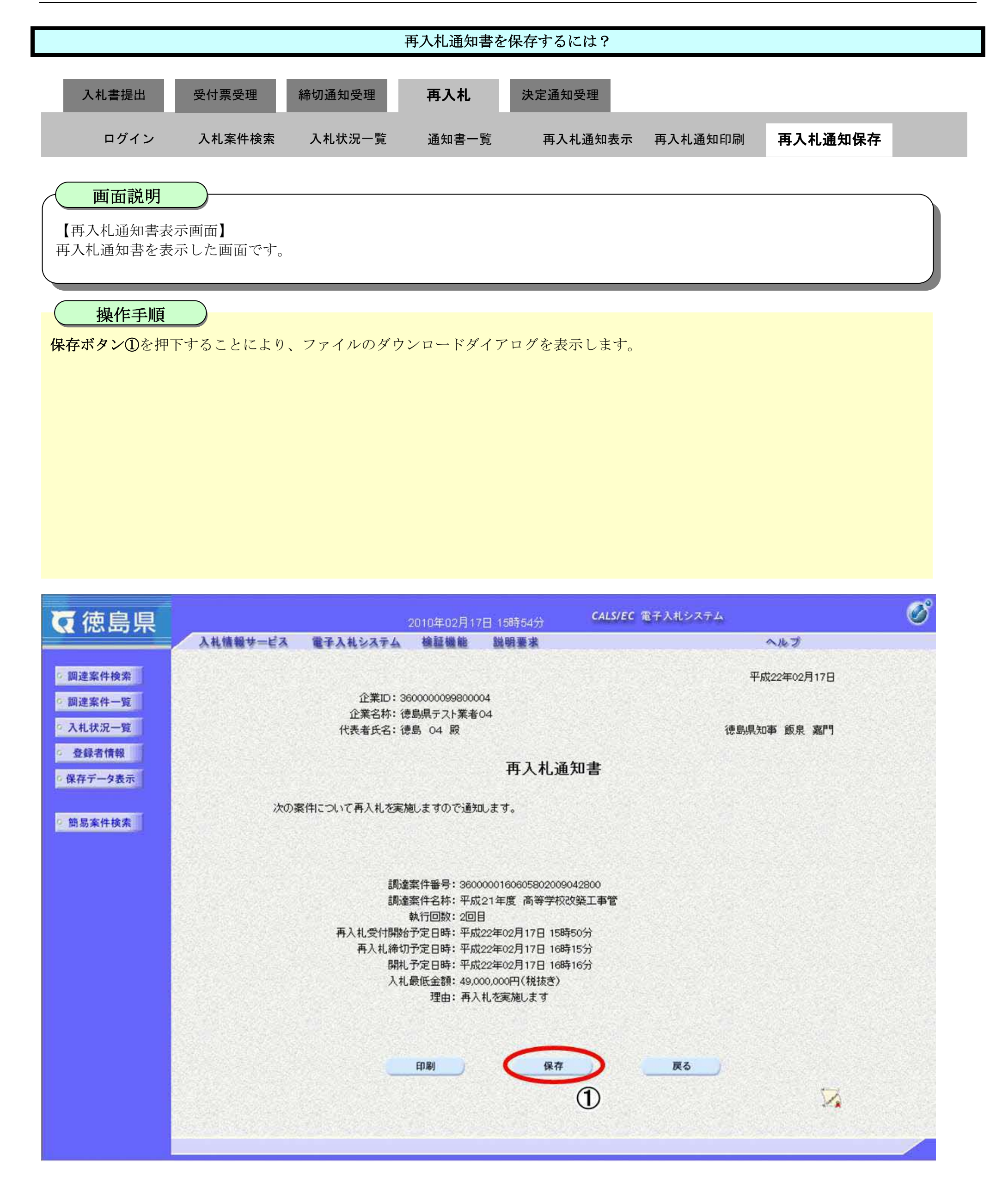

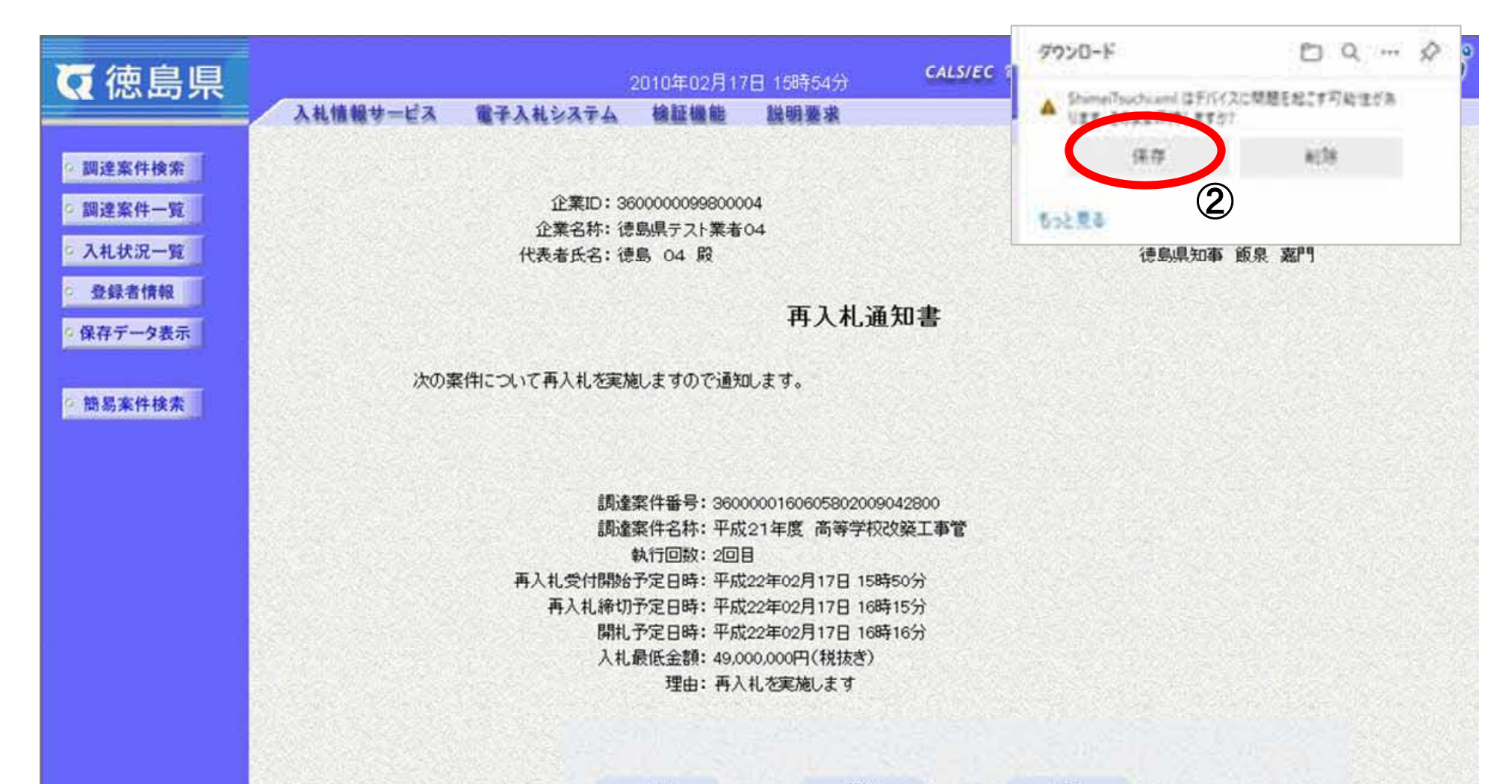

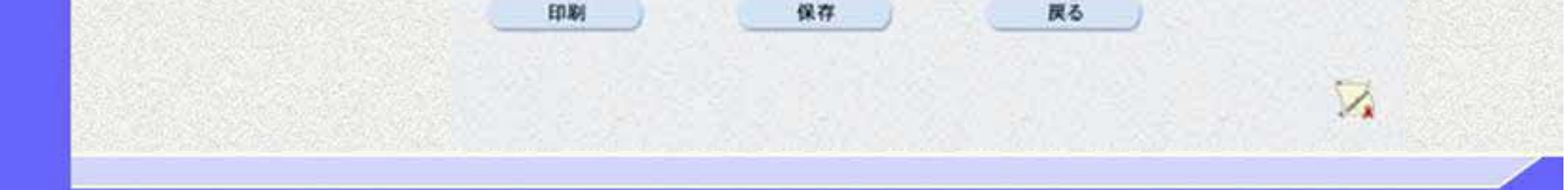

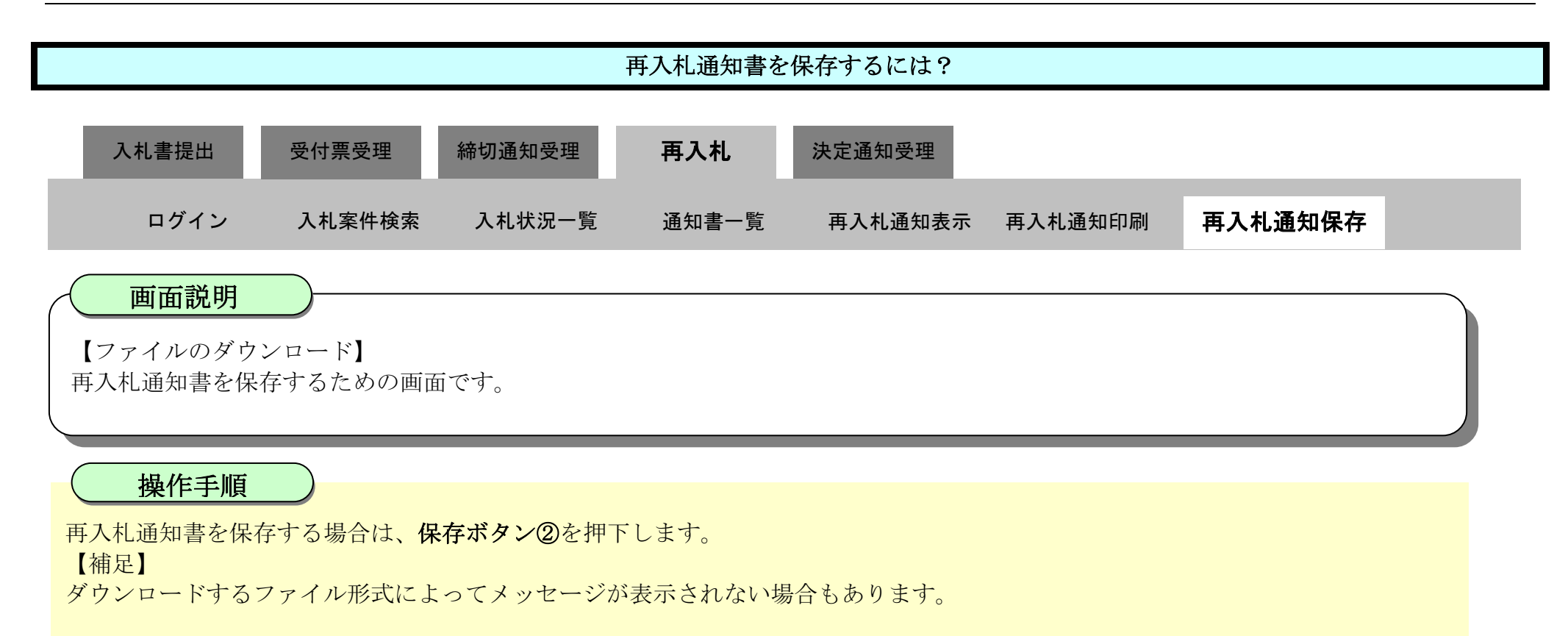

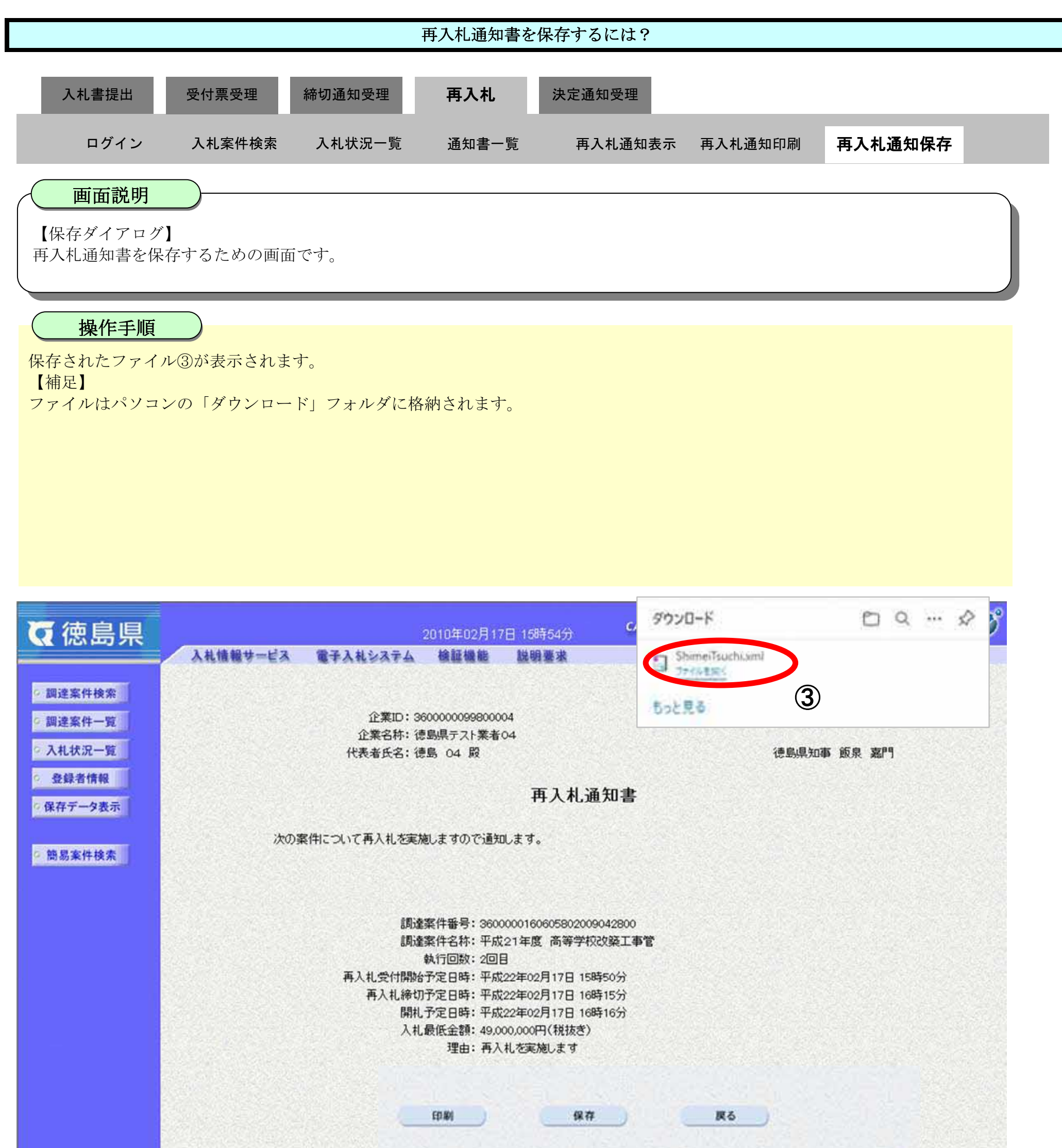

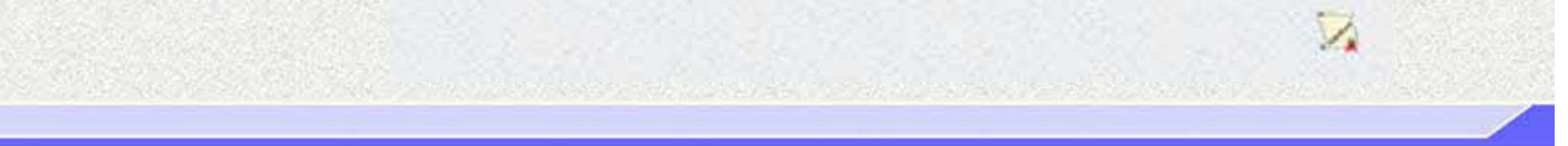

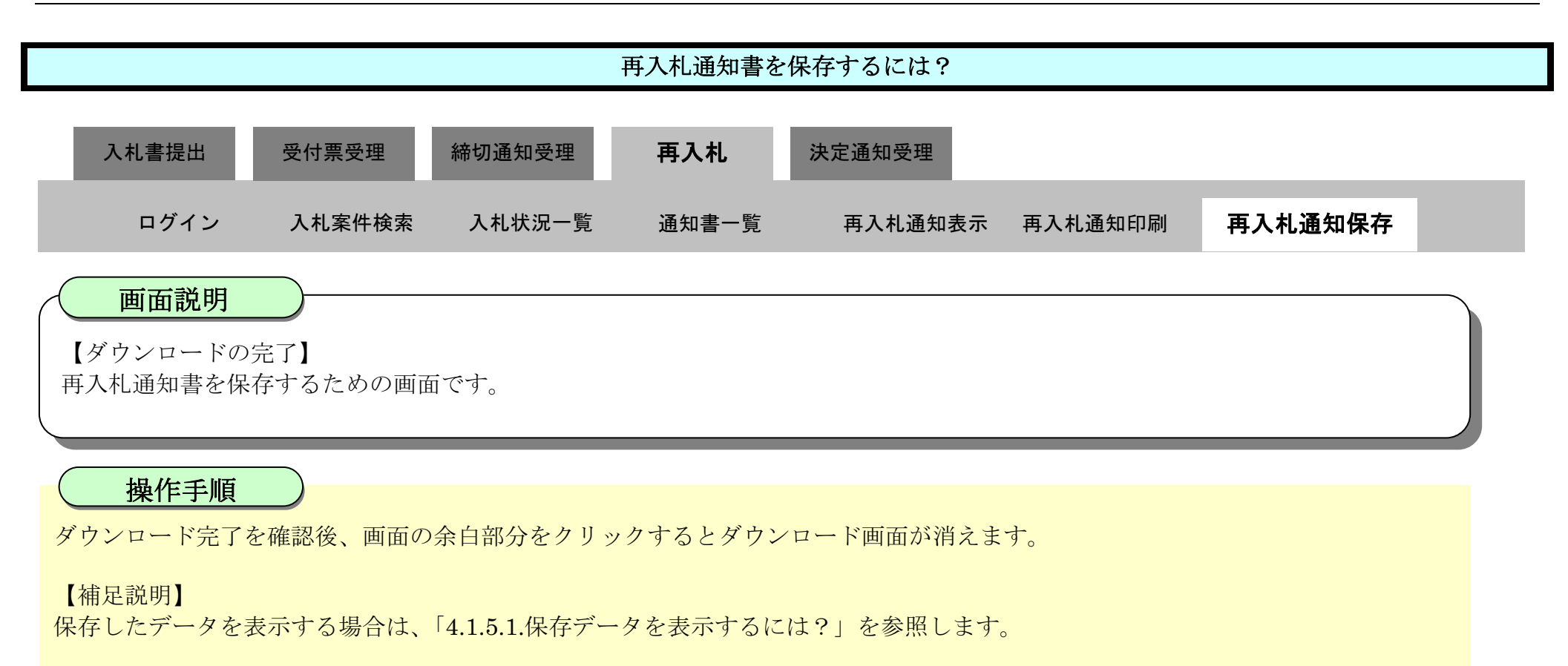

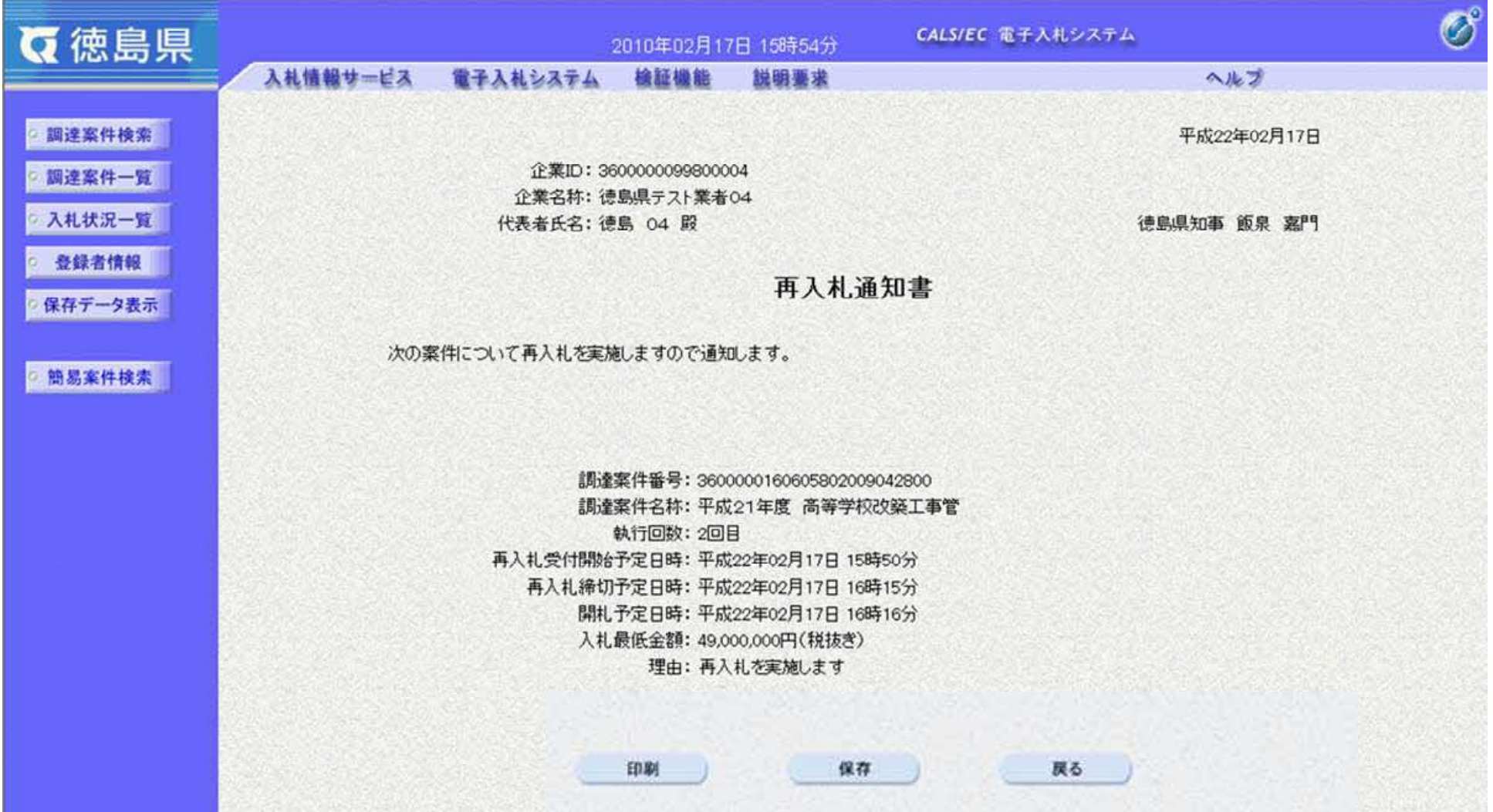

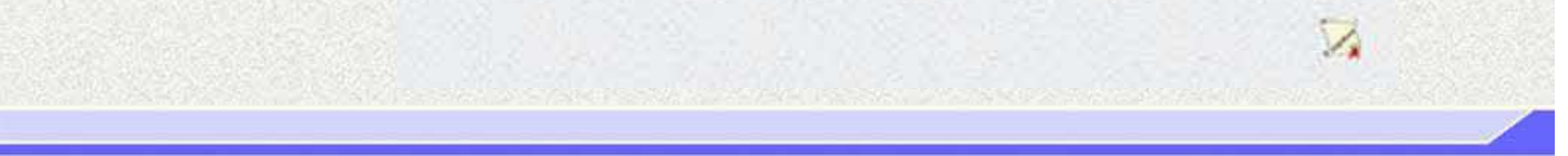

3.1-63

# **3.1.6.** 再入札書提出の流れ

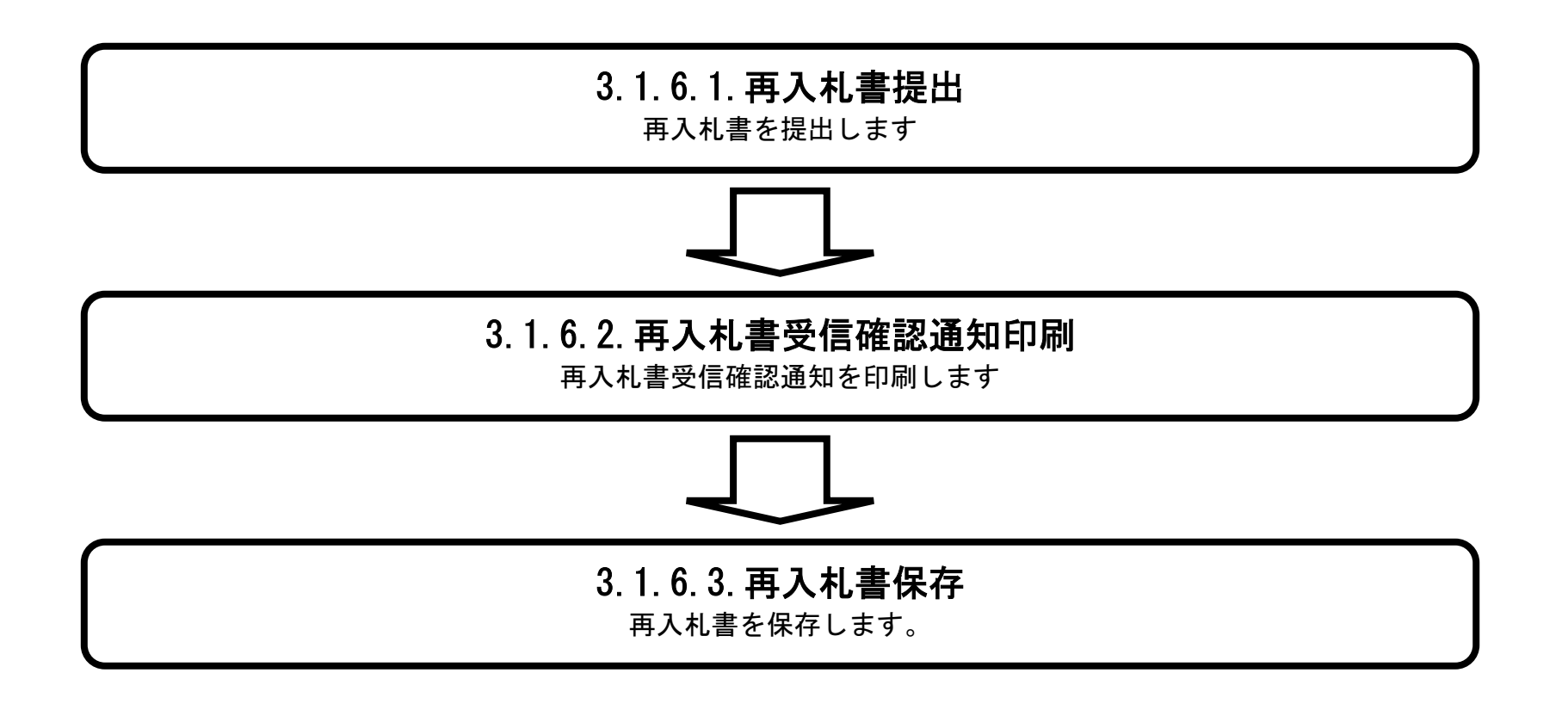

# 3.1.6.1. 再入札書を提出するには?

徳島県電子入札システム操作マニュアル-受注者編-

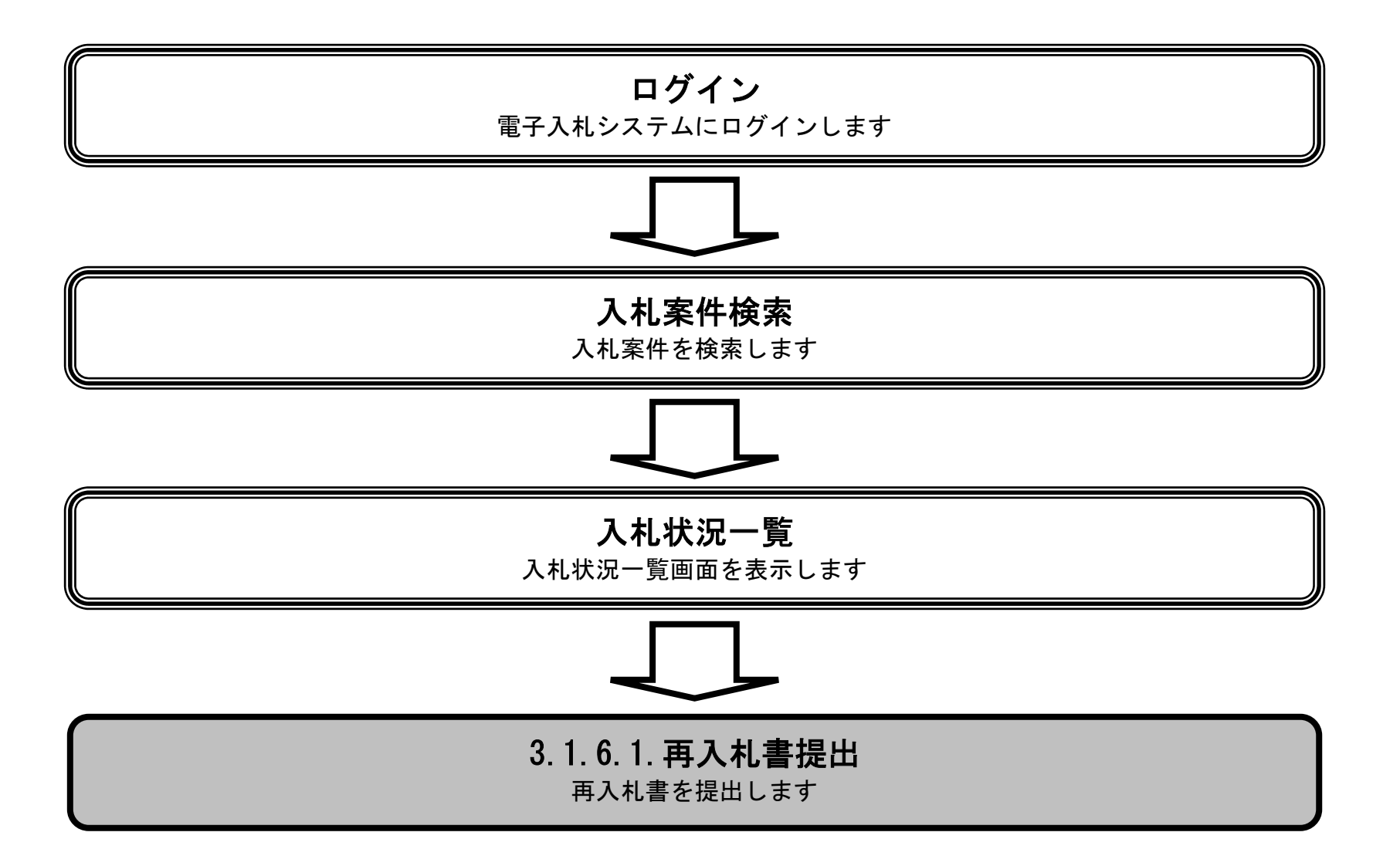

3.1-65

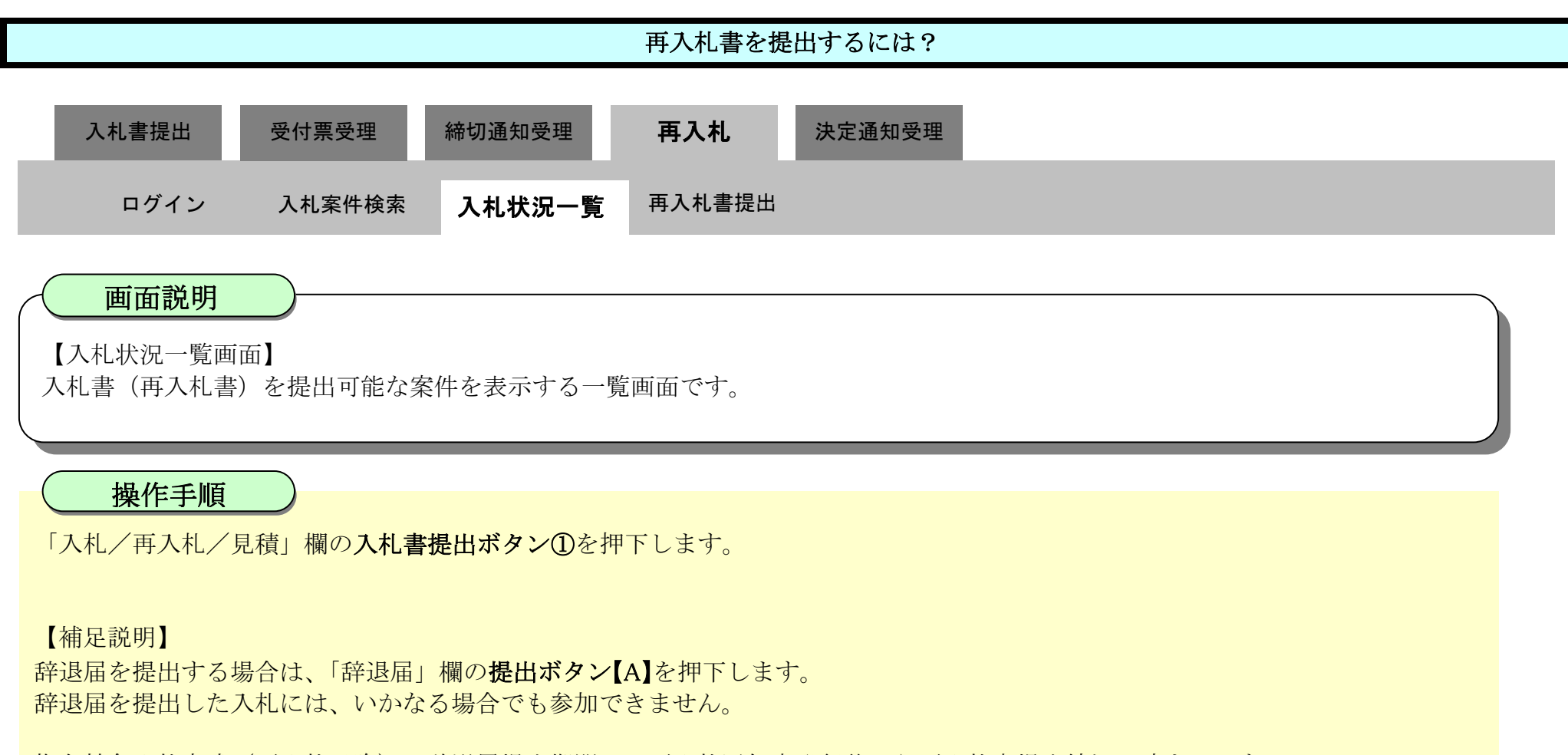

指名競争入札方式(再入札以降)の辞退届提出期間は、再入札通知書発行後から再入札書提出締切日時までです。 その他入札方式(再入札以降)の辞退届提出期間は、再入札開始日時から再入札書提出締切日時までです。

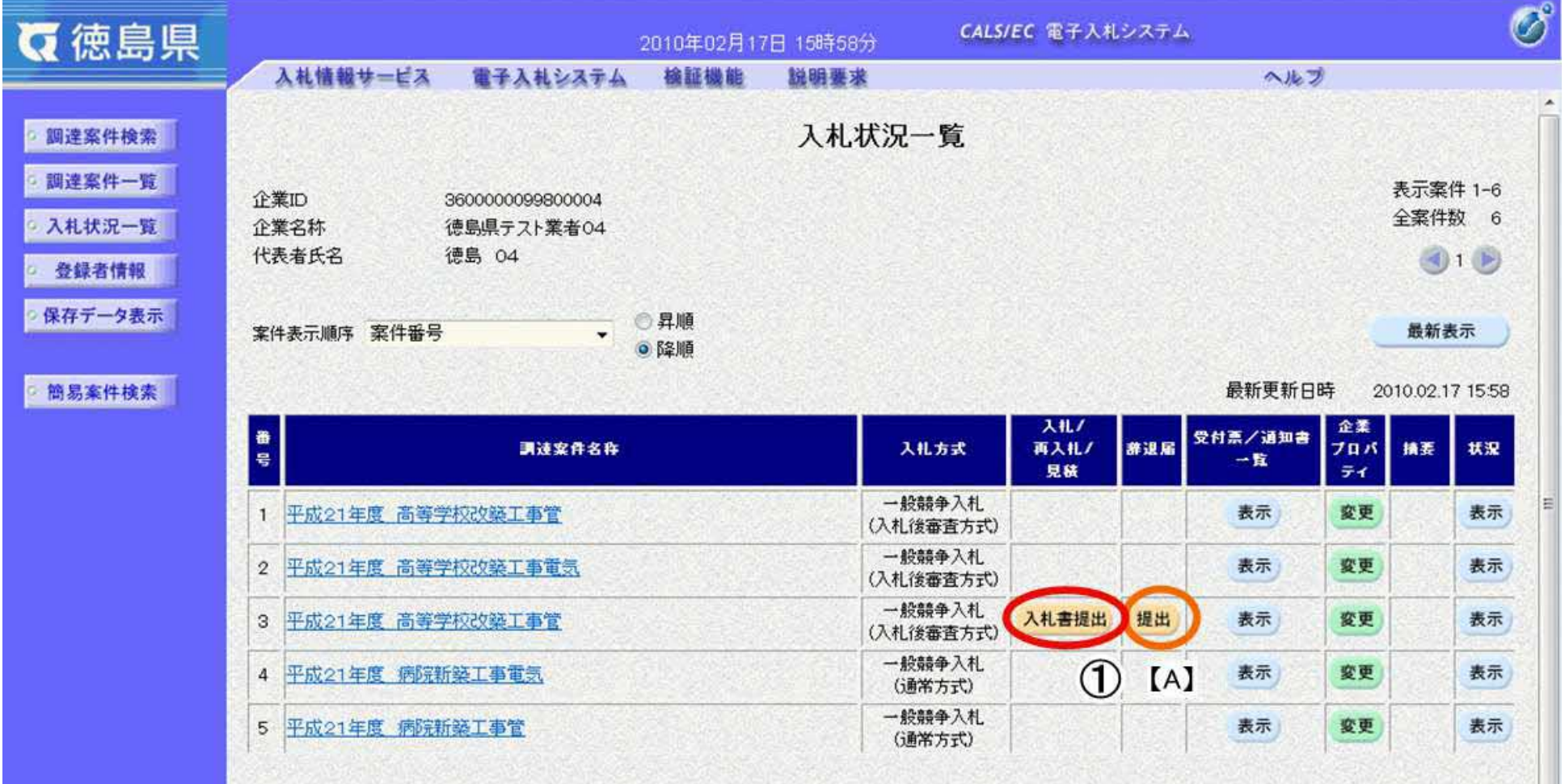

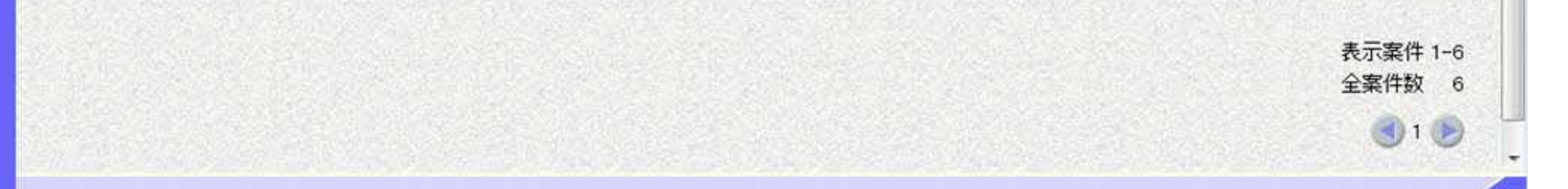

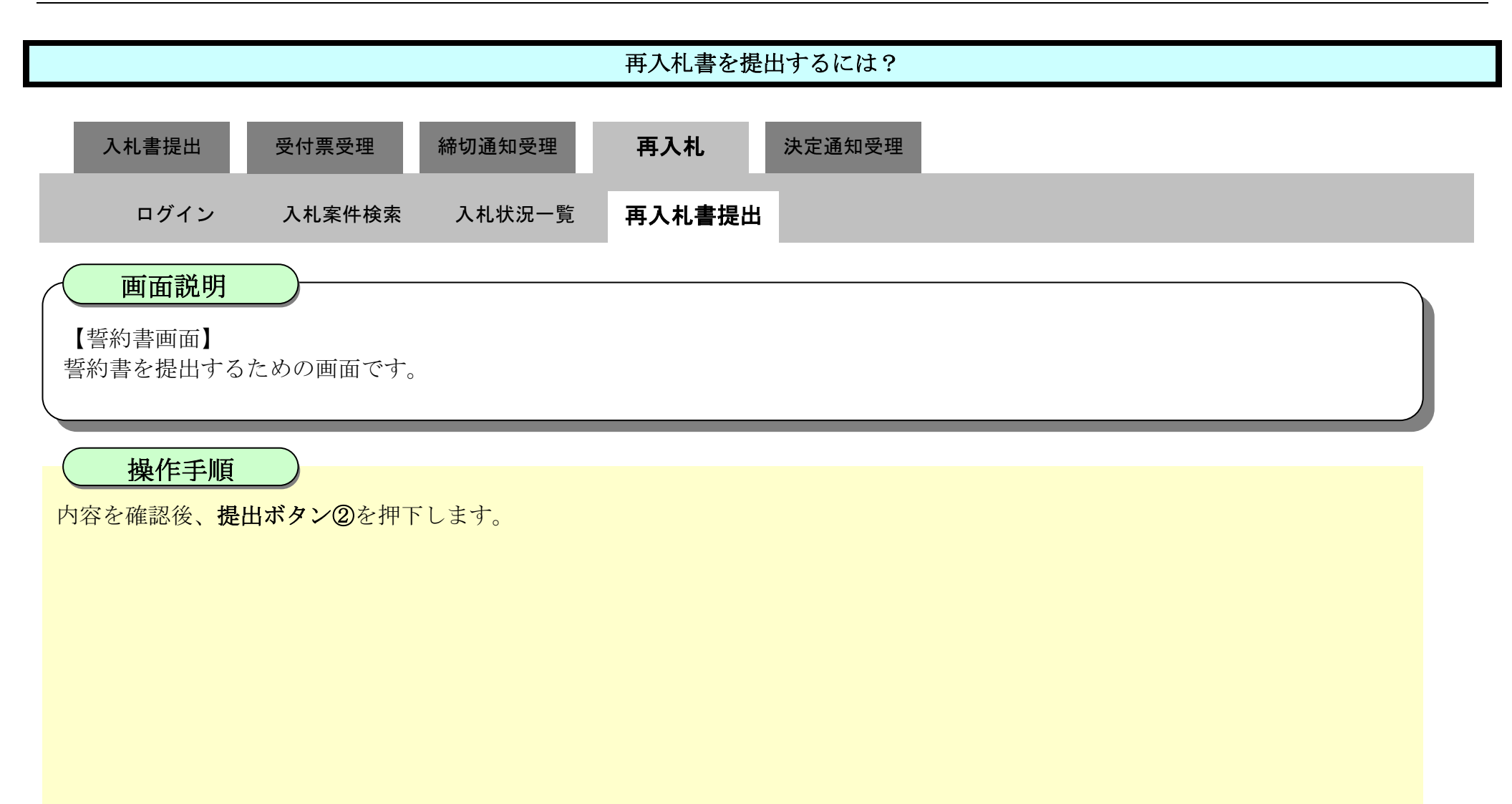

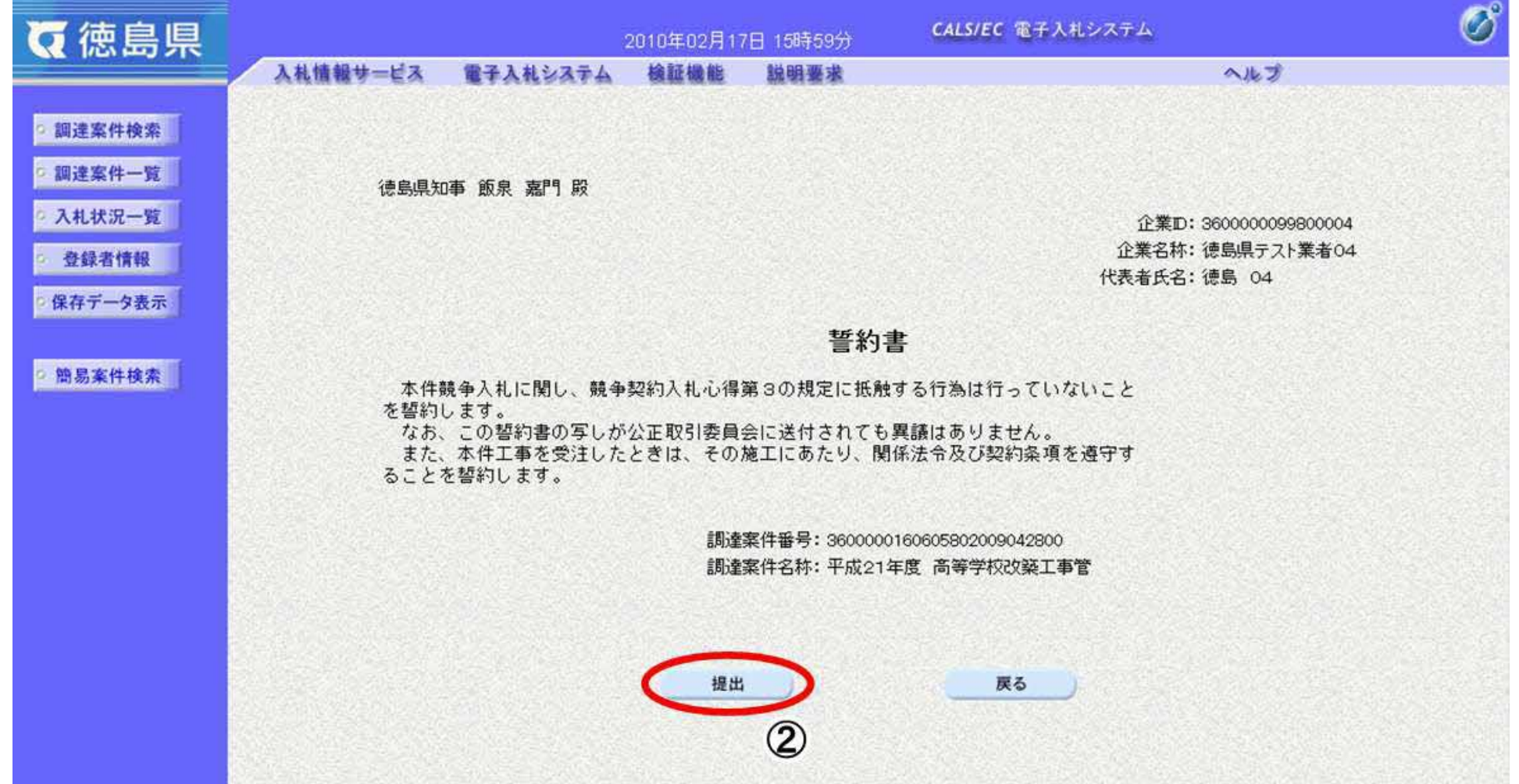

3.1-67

- 
- ・ 住所 :全角60文字(120バイト)以内
- 電話番号 : 半角数字ハイフンのみ25文字 (25バイト) 以内
- · E-Mail : 半角英数字100文字 (100バイト) 以内

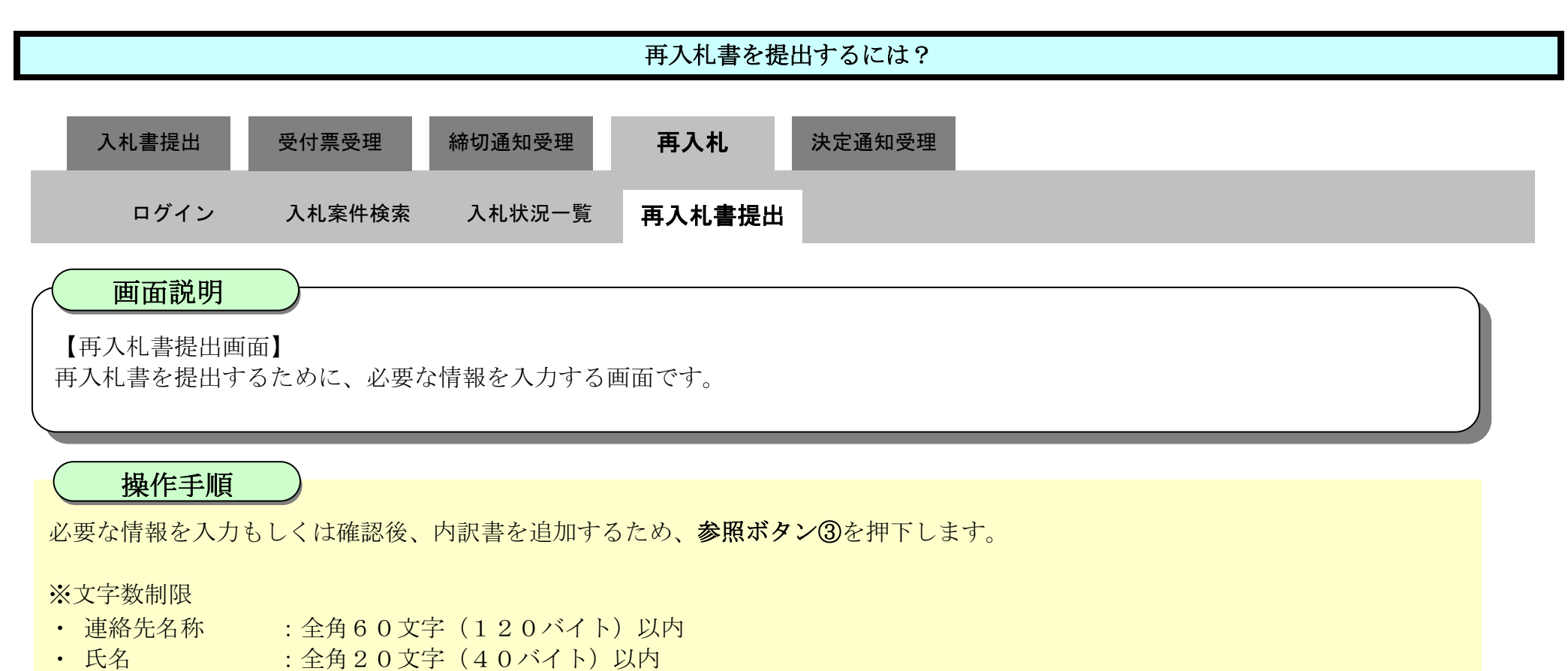

#### 【補足説明】

内訳書の添付が不要な場合は、必要な情報を入力もしくは確認後、提出内容確認ボタン【A】を押下します。

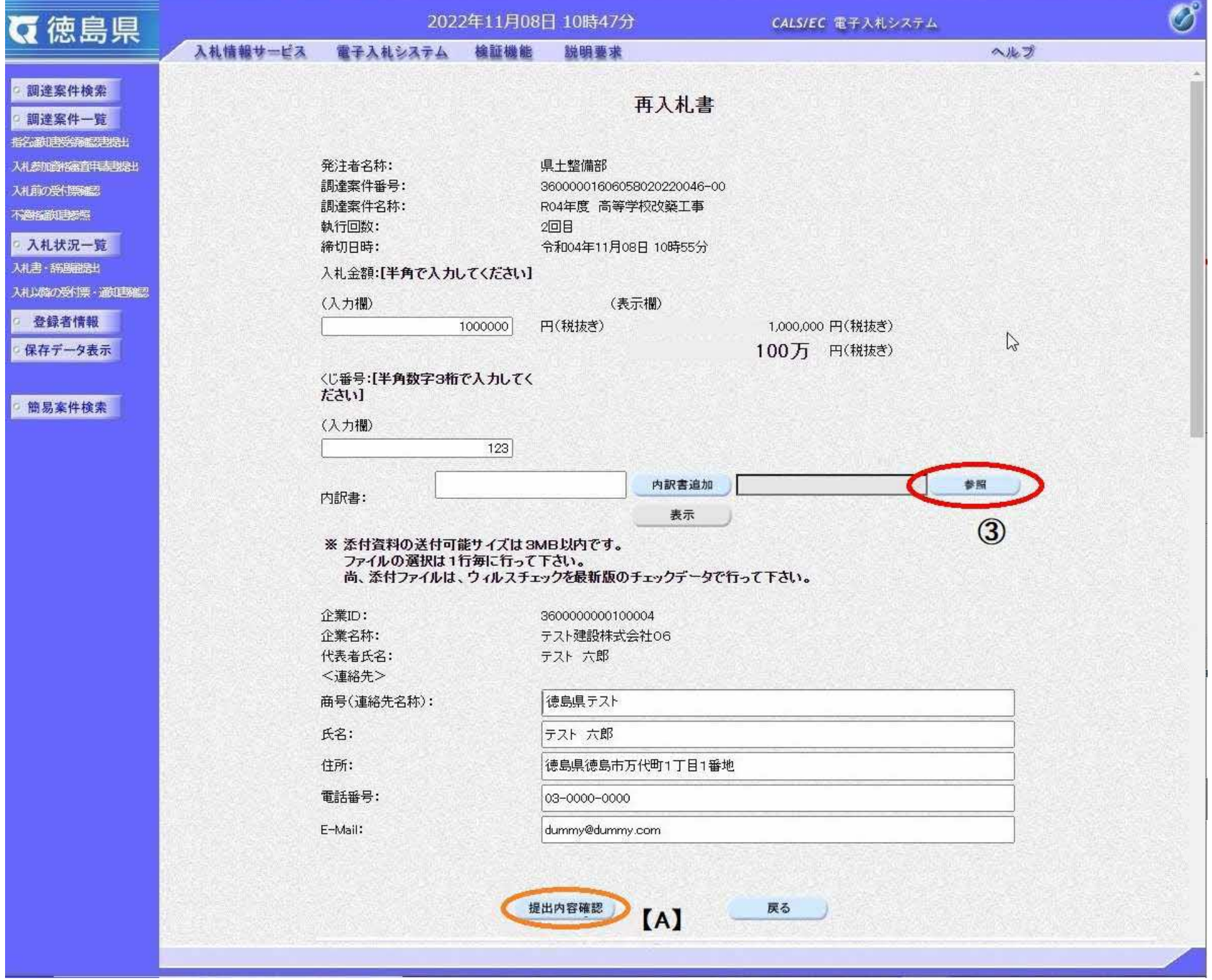

3.1-68

ファイルの場所④を選択し、内訳書ファイル⑤を選択後、開くボタン⑥を押下します。

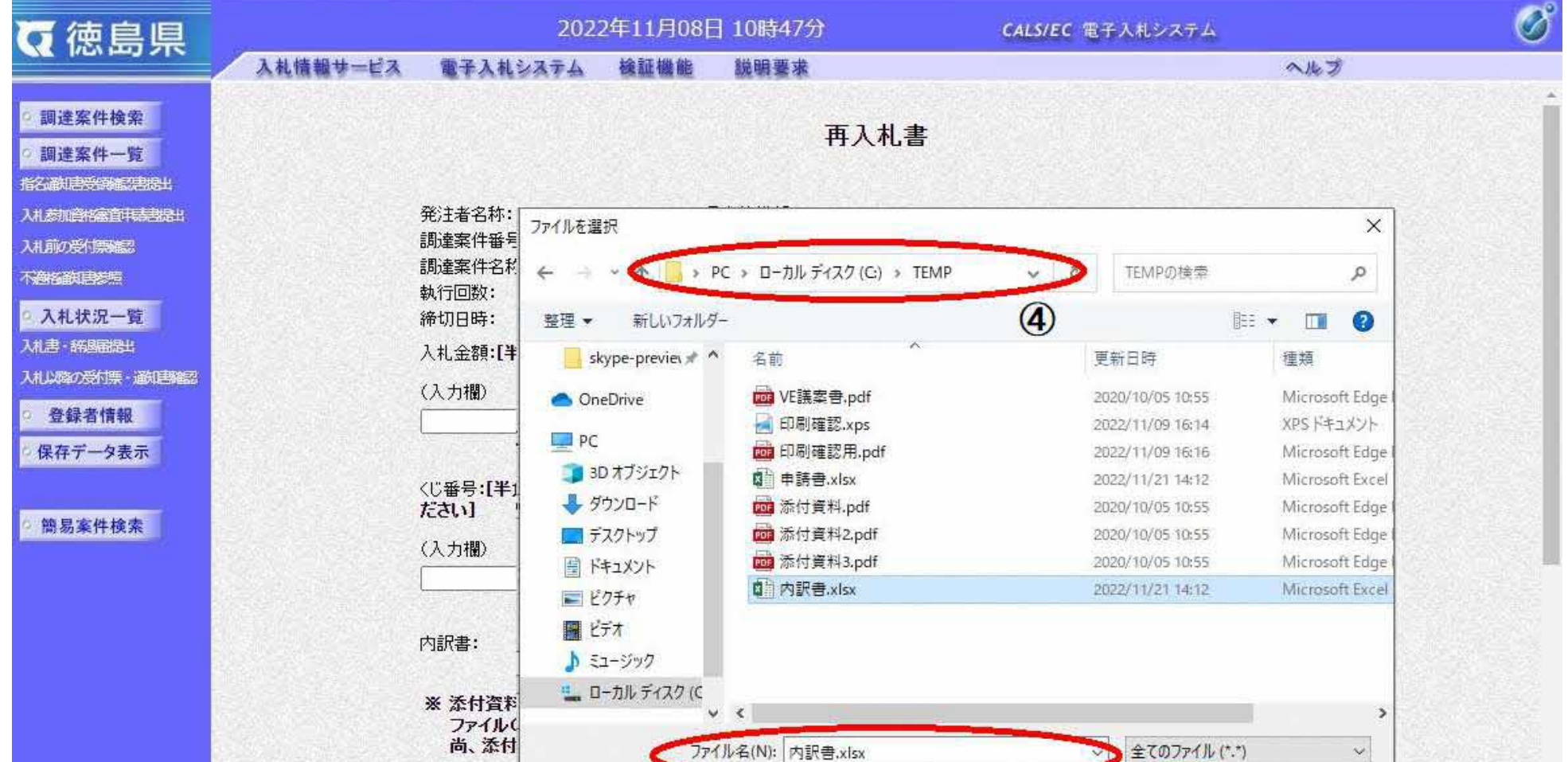

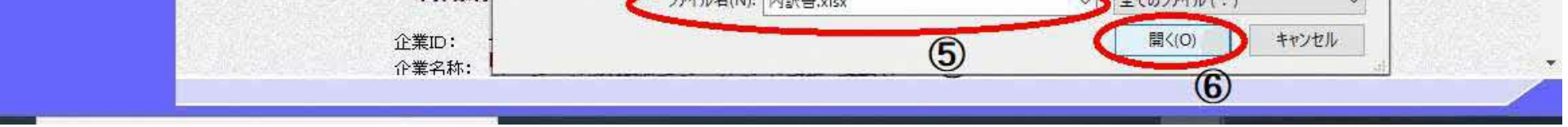

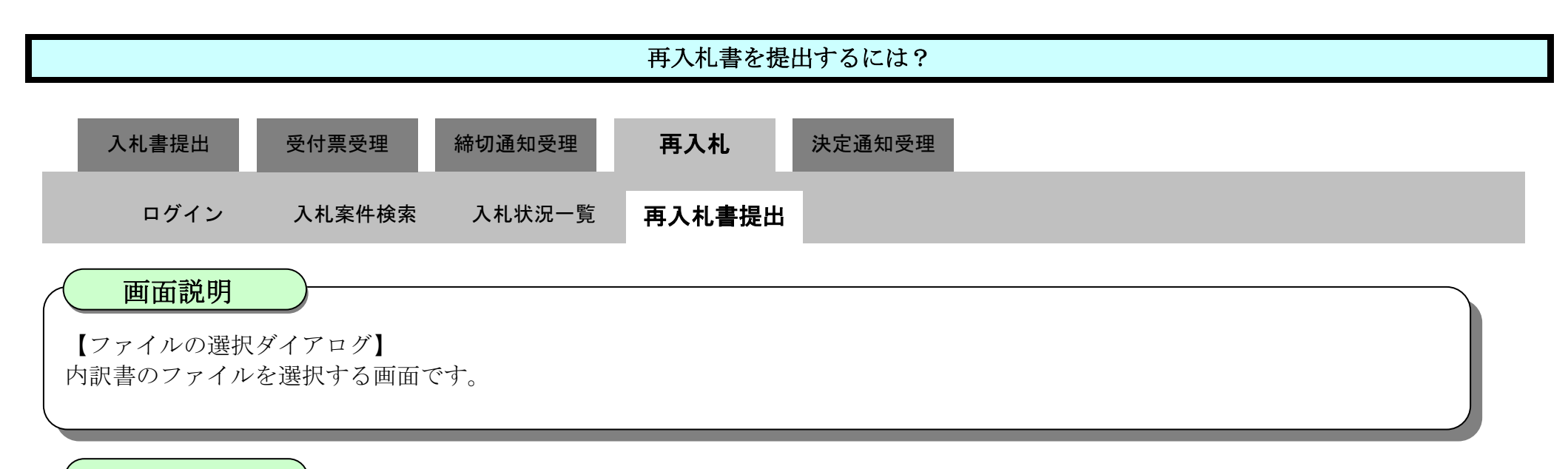

操作手順

J

3.1-69

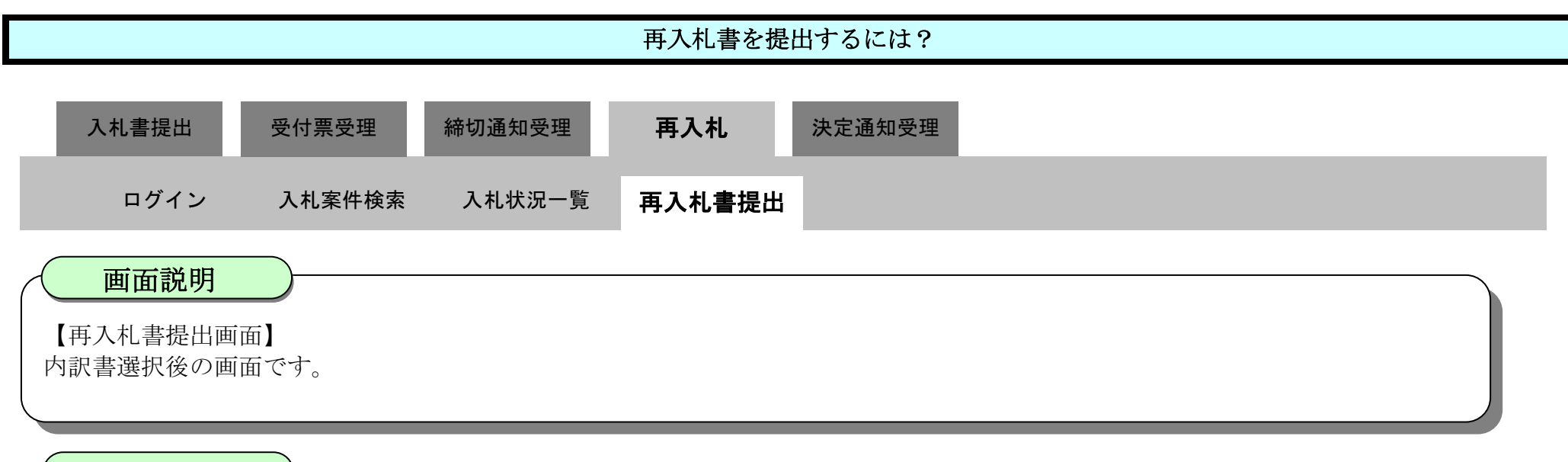

操作手順

J

参照ボタンの左の枠内に選択したファイルの場所とファイル名が表示されていることを確認し、内訳書追加ボタン⑦を押下します。

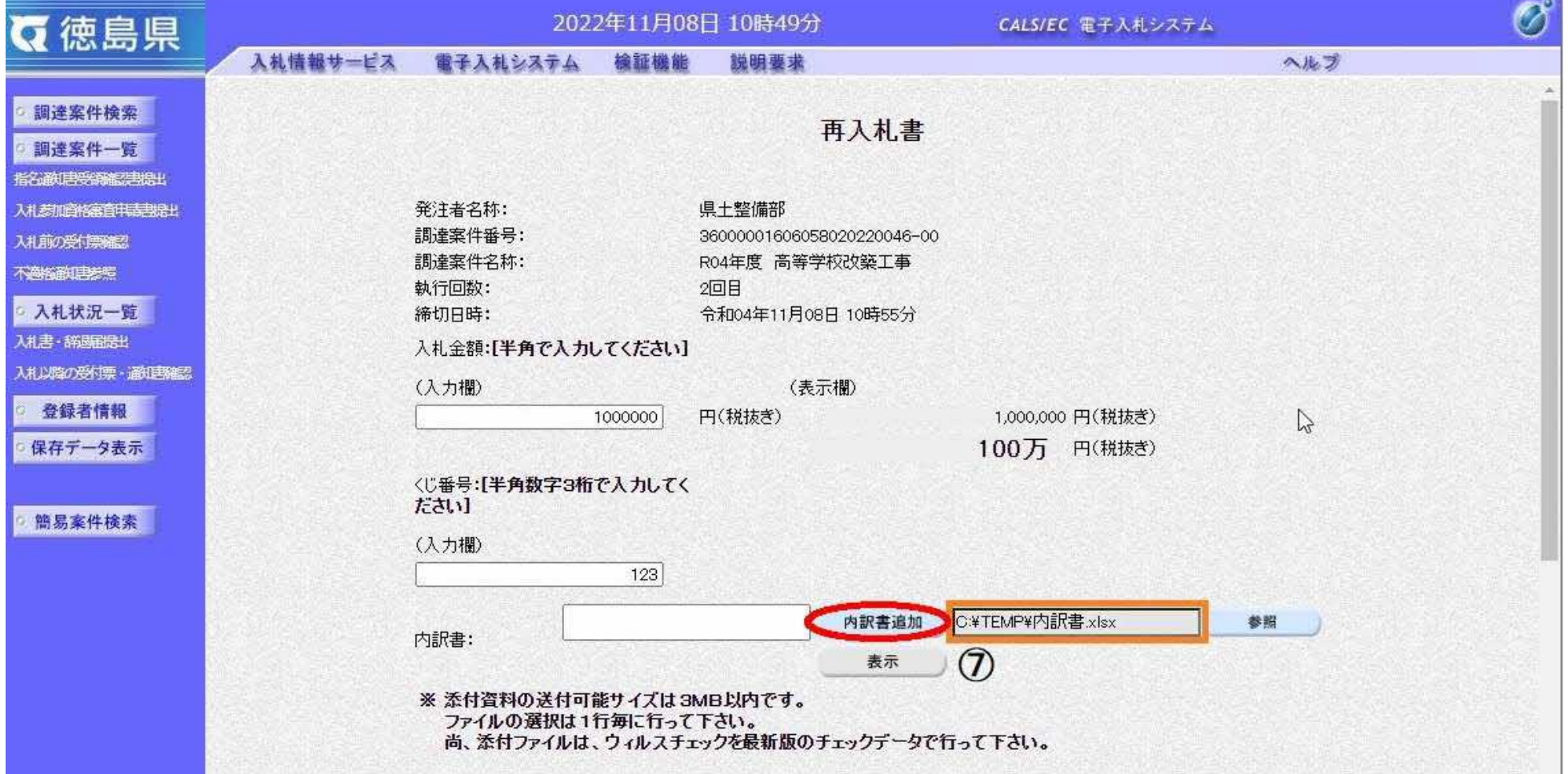

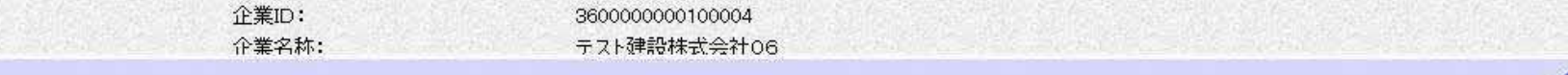

3.1-70

内訳書が追加されたことを確認し、提出内容確認ボタン⑧を押下します。

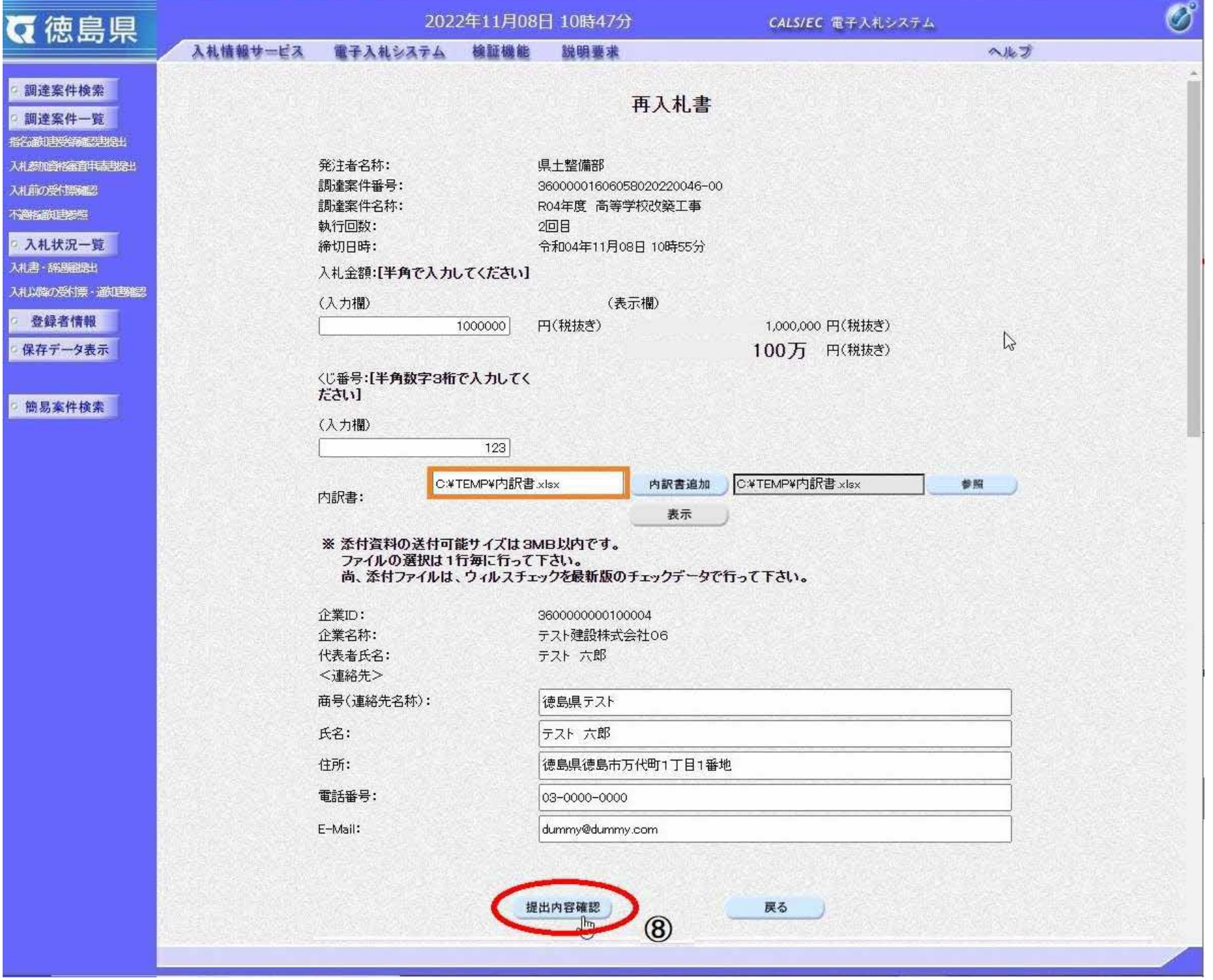

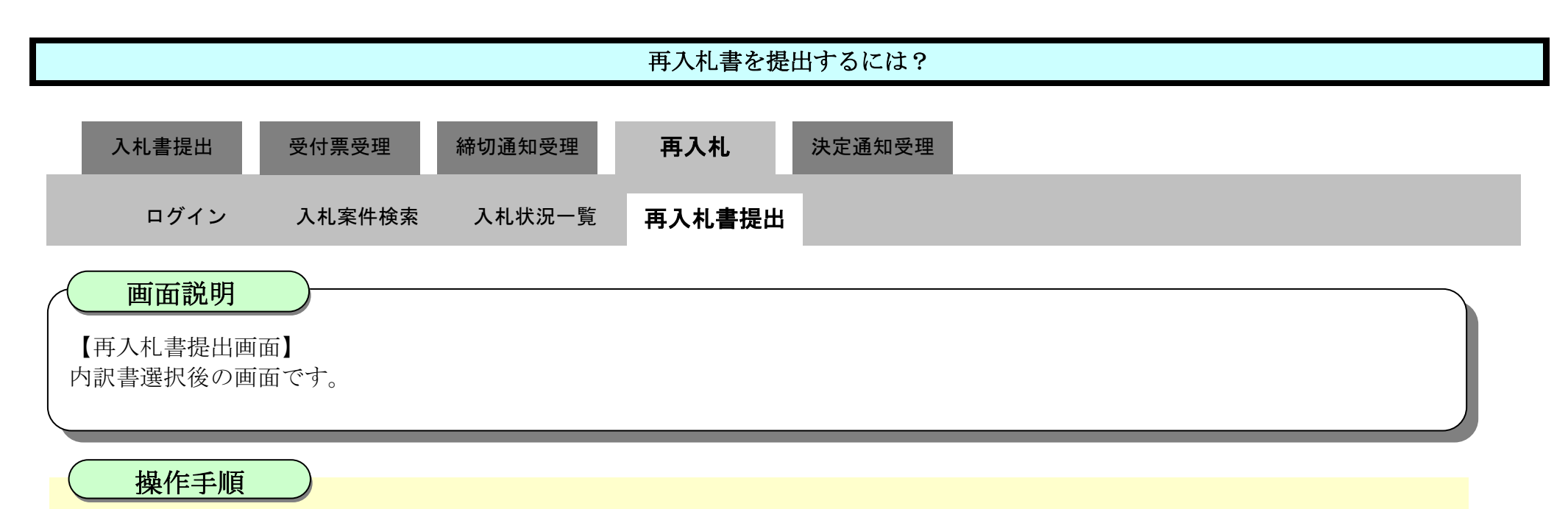

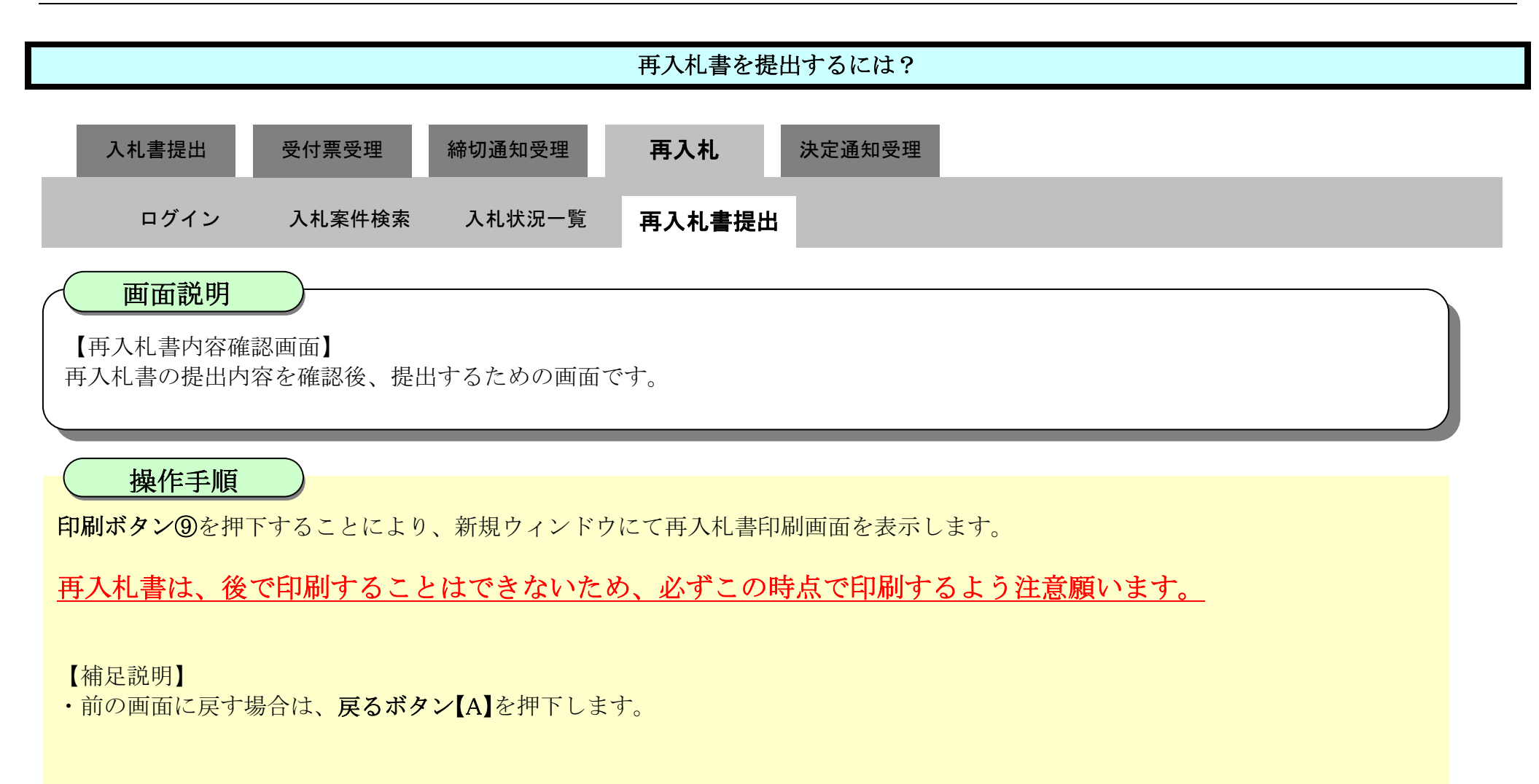

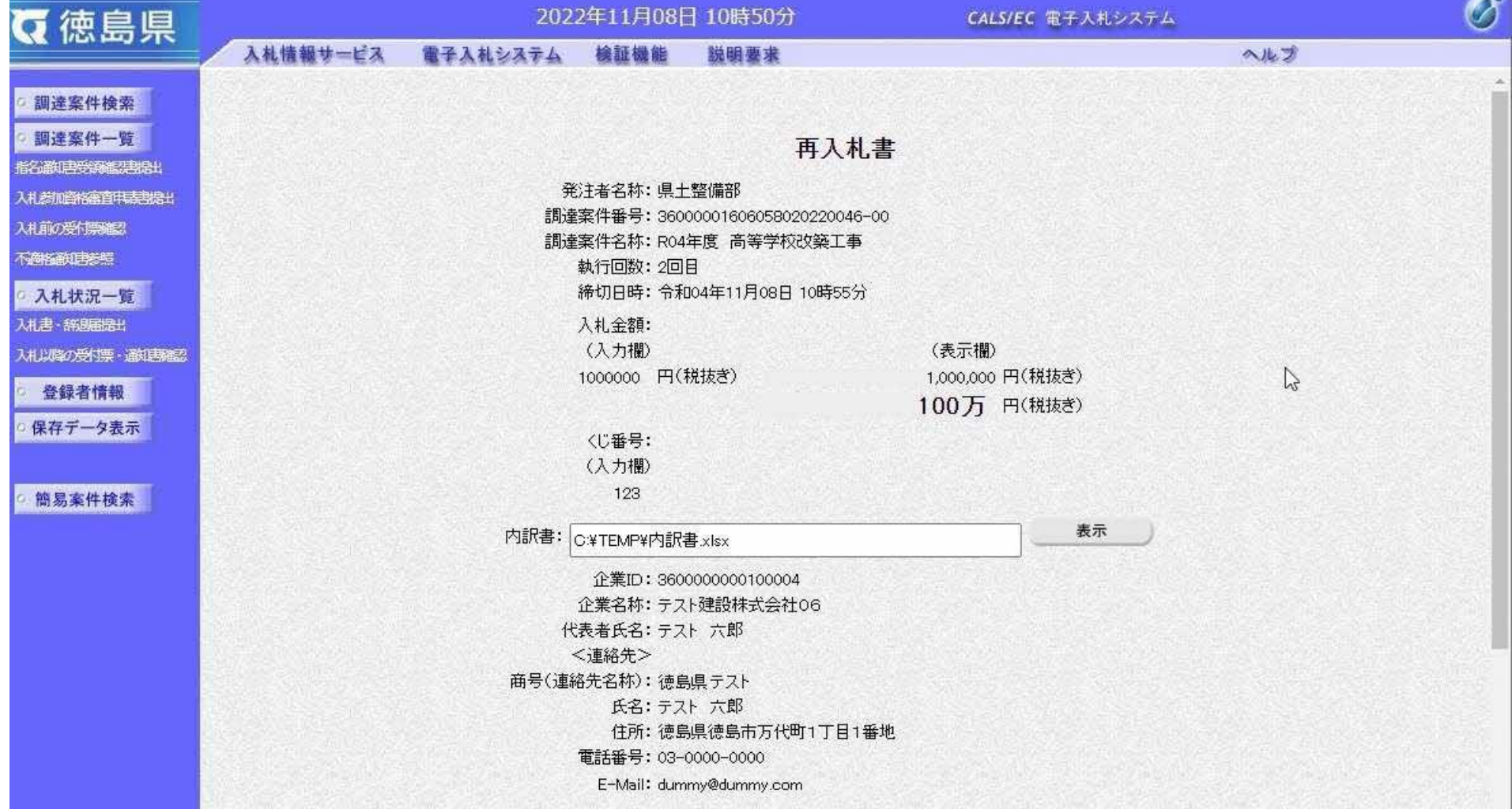

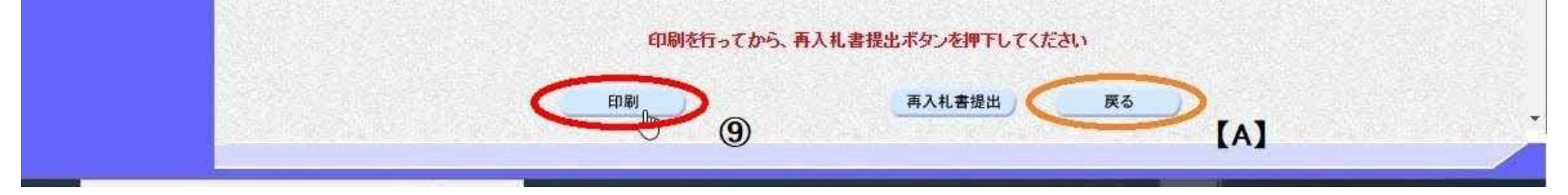

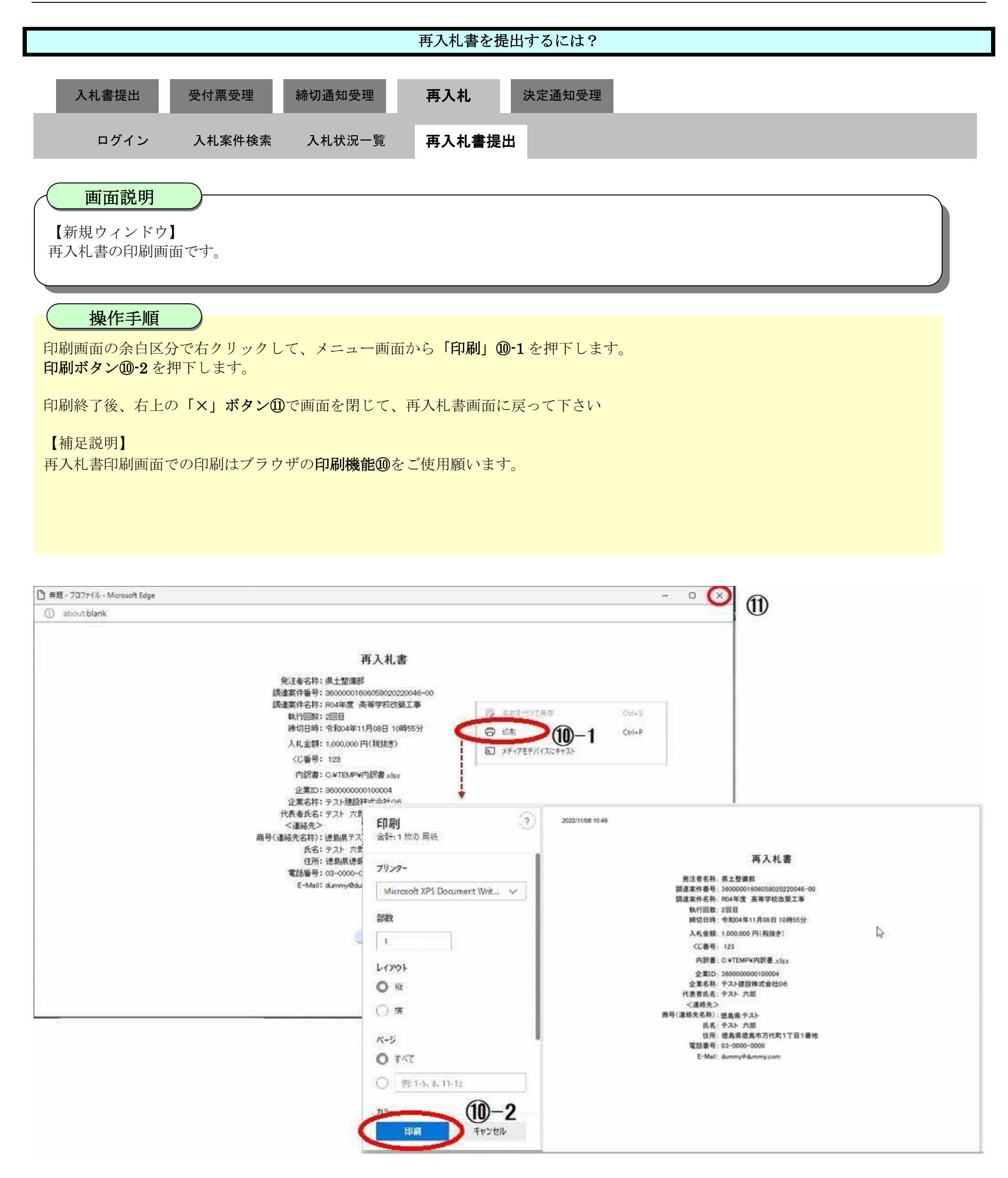
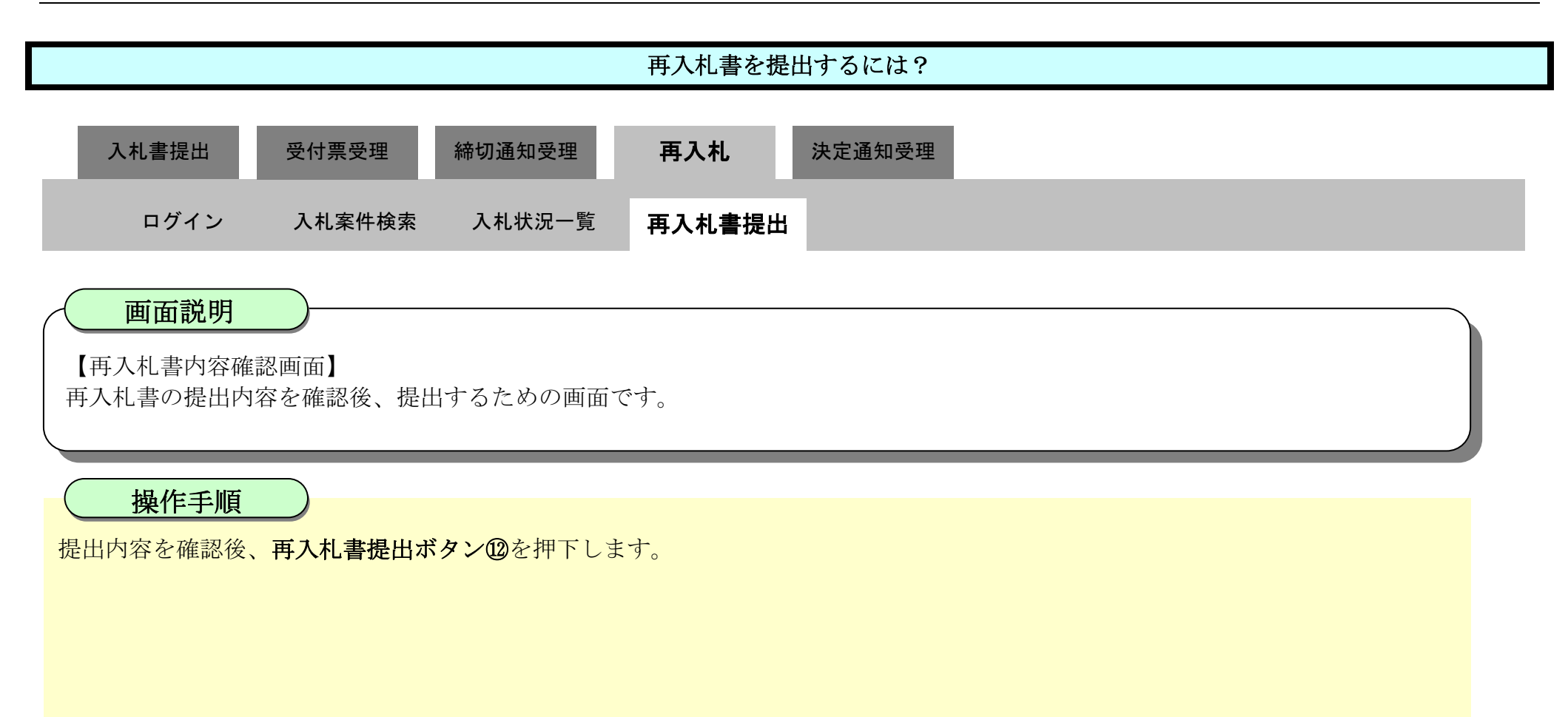

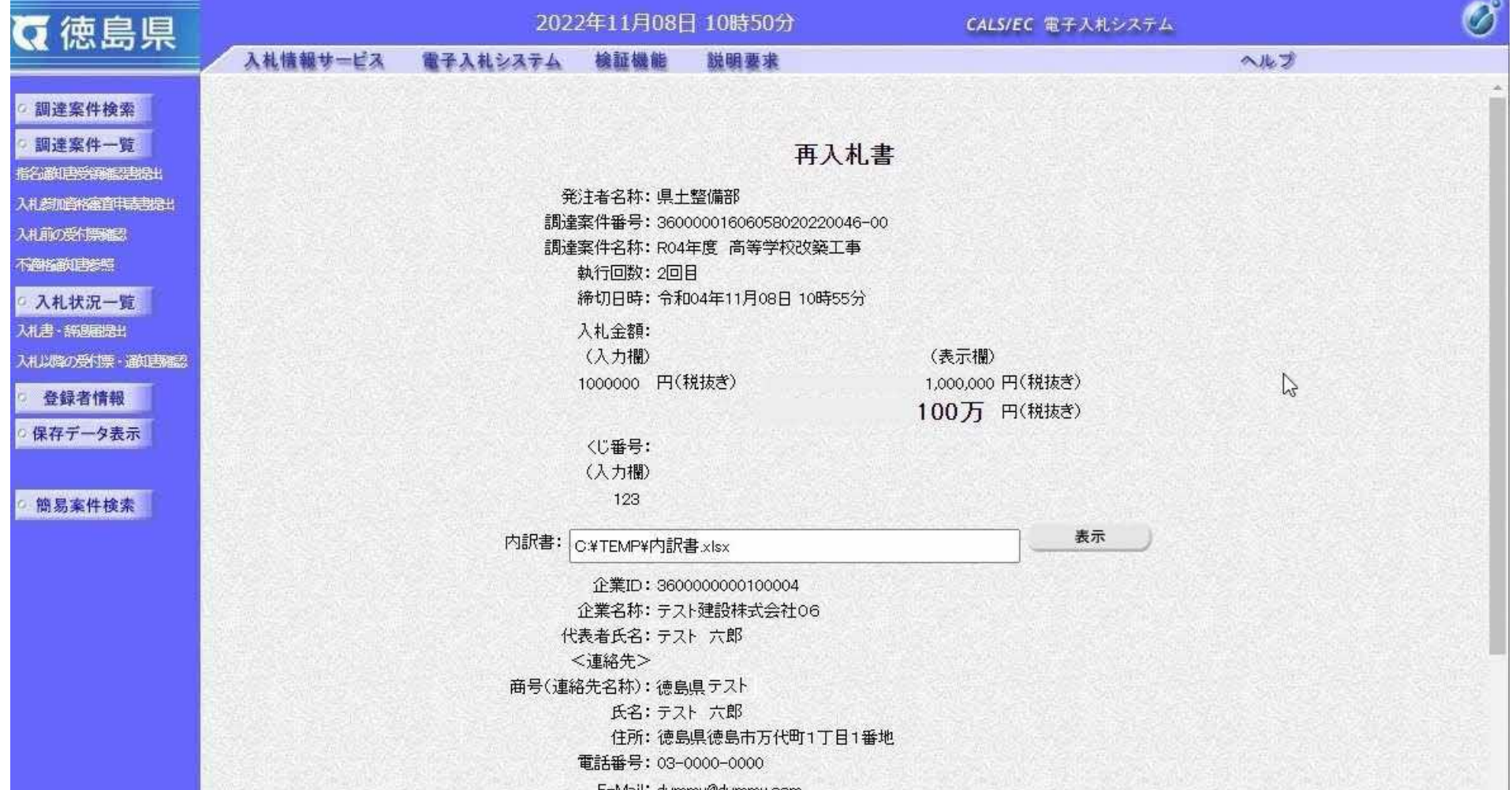

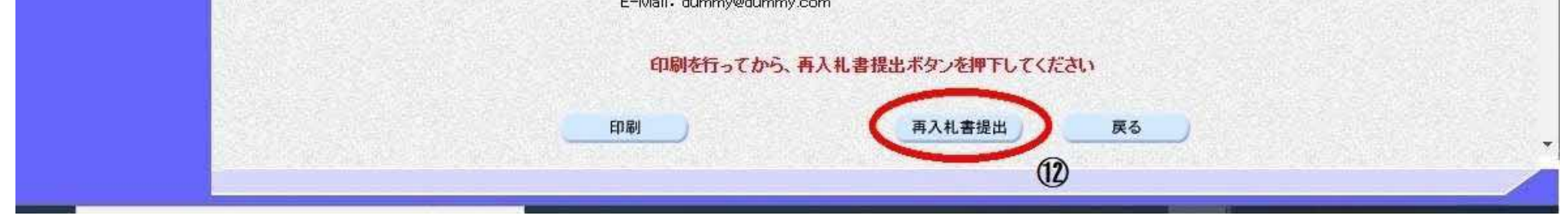

3.1-74

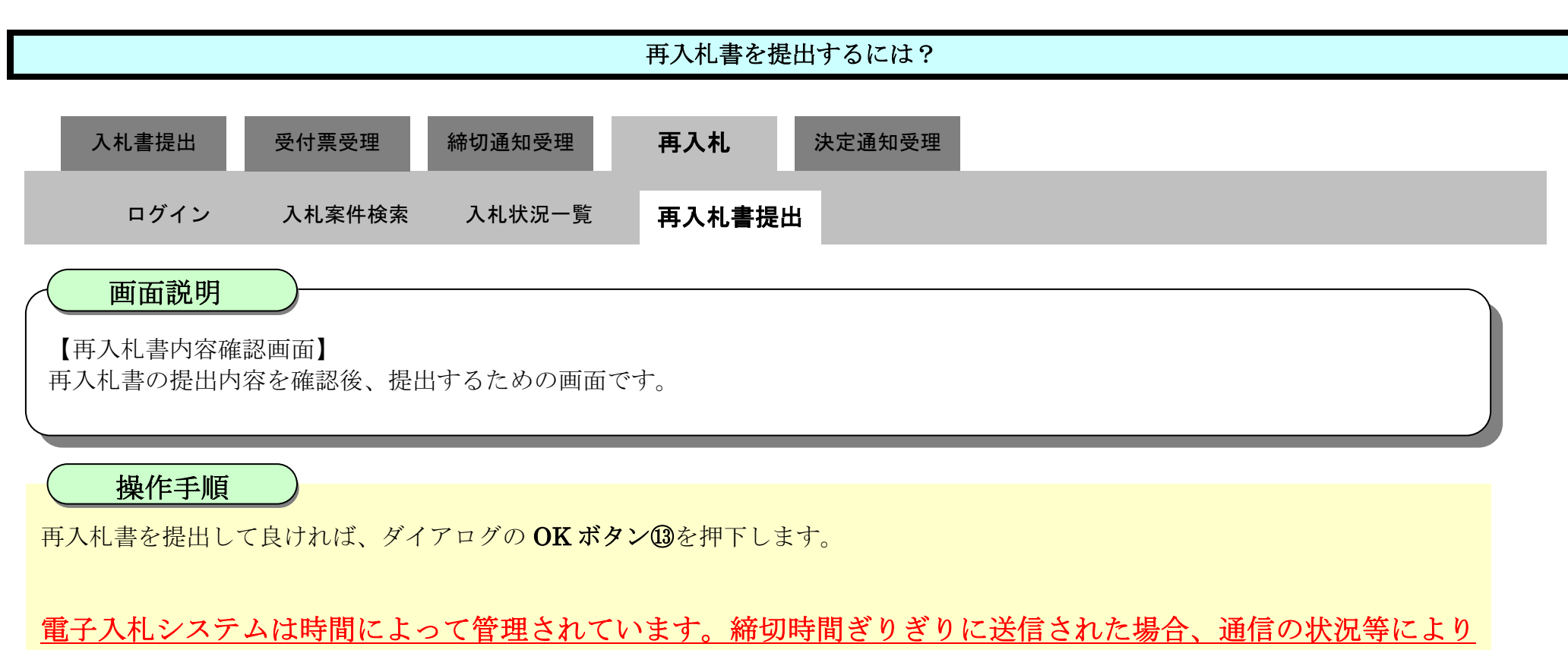

通信中のものであっても時間になれば自動的に締切られます。余裕を持って提出して頂くようお願いいたします。

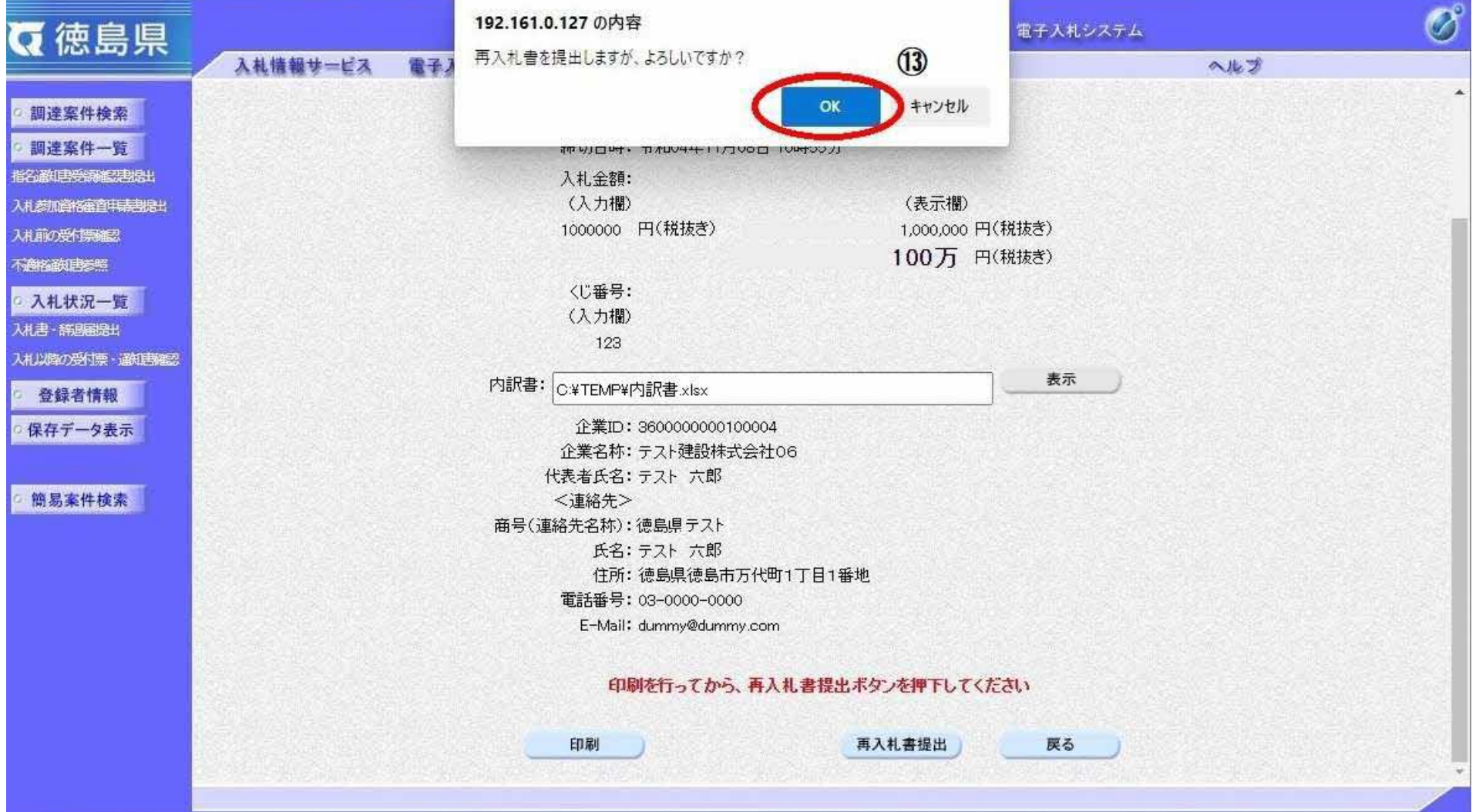

## 3.1.6.2. 再入札書受信確認通知を印刷するには?

徳島県電子入札システム操作マニュアル-受注者編-

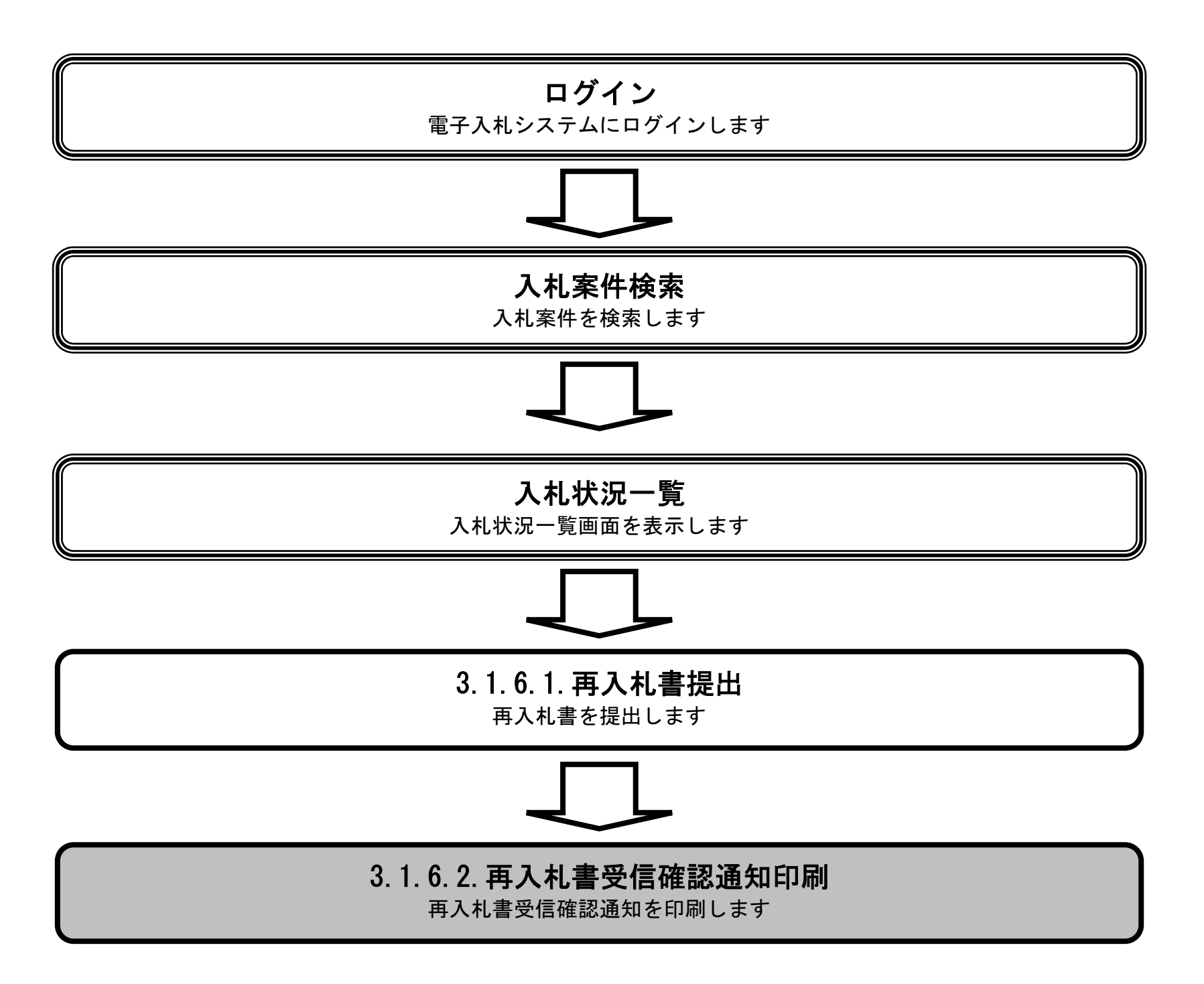

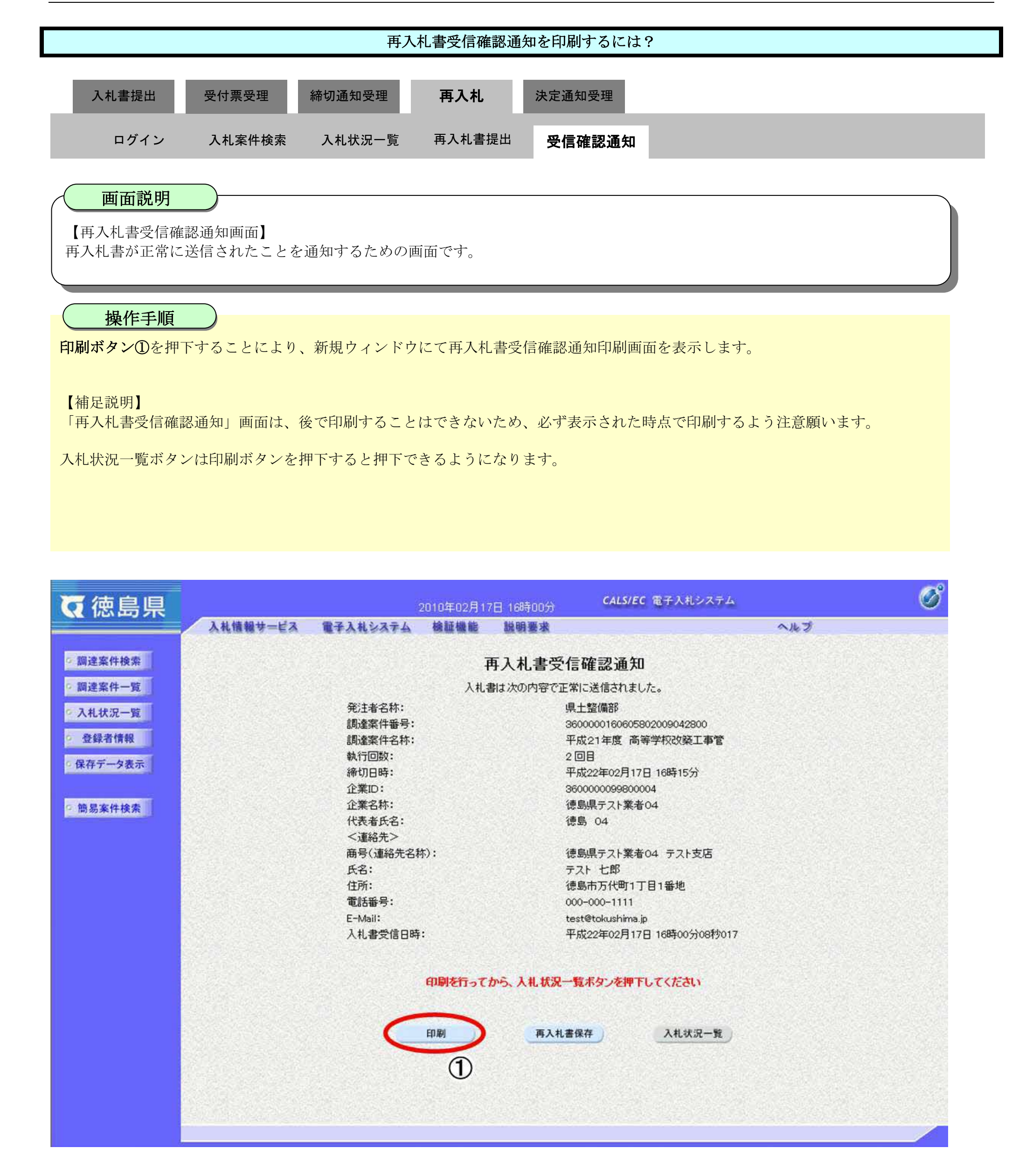

3.1-77

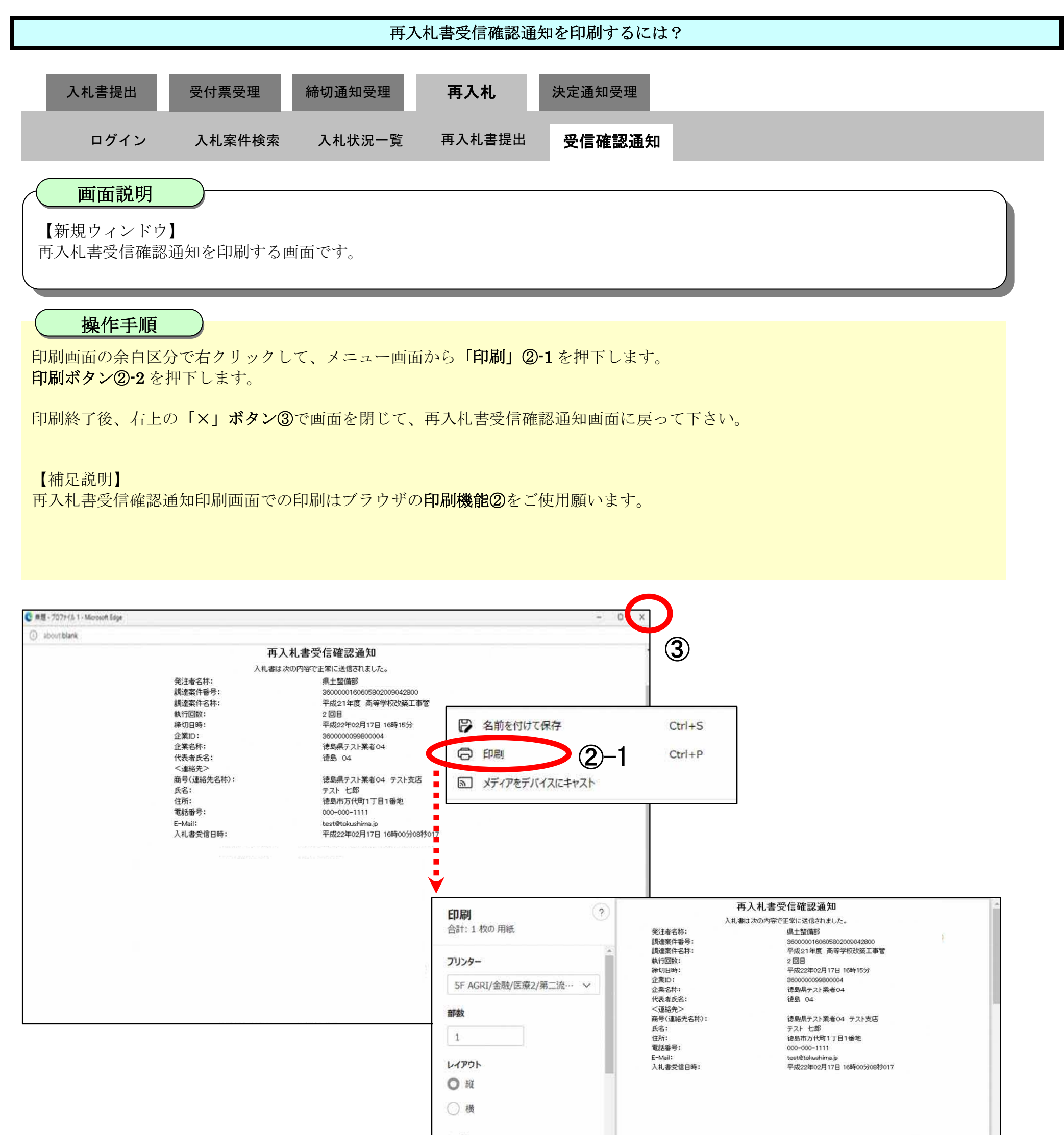

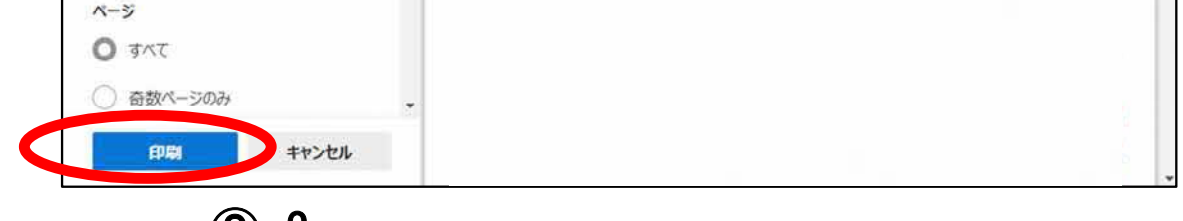

②-2

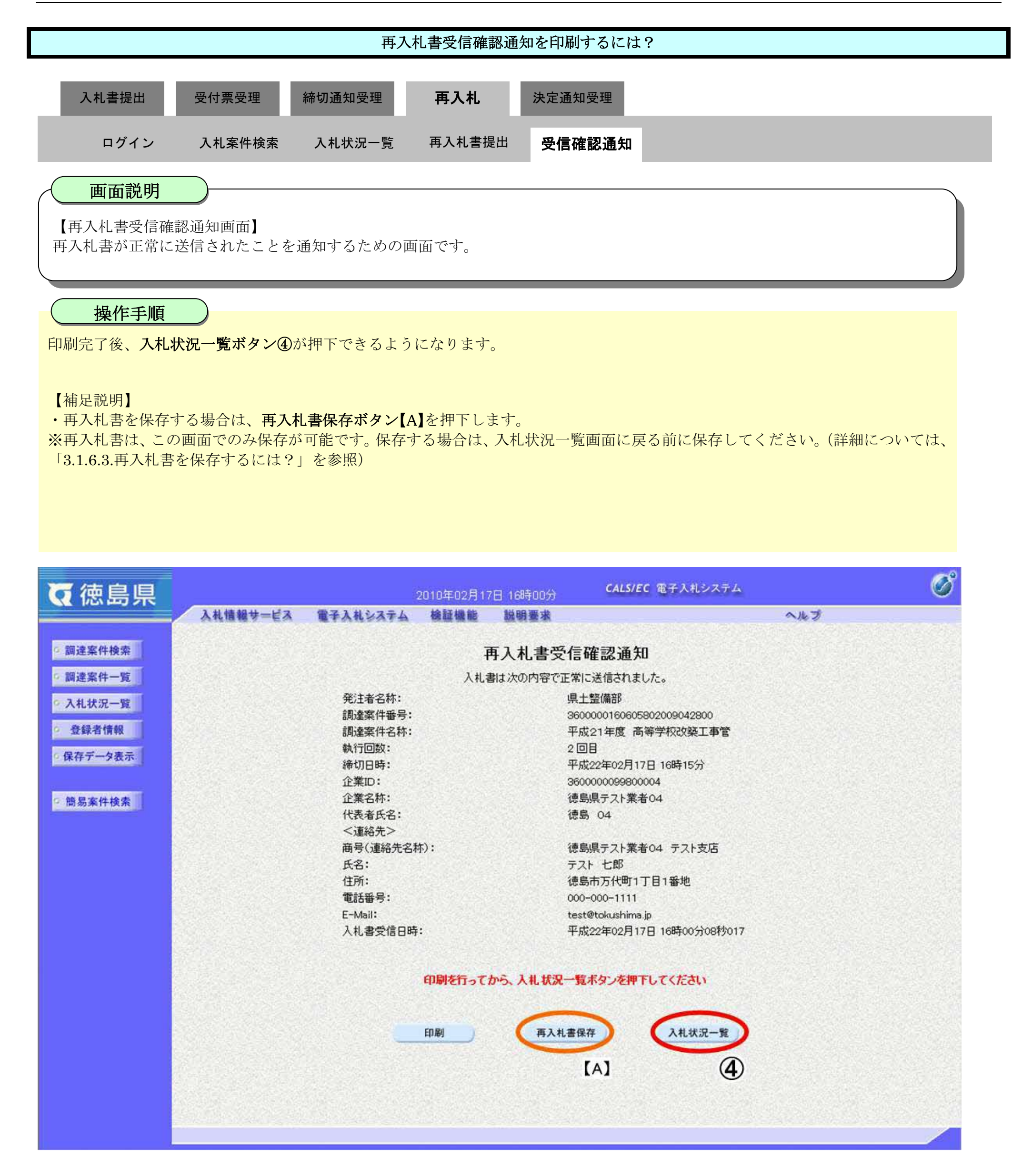

 $-0$ 

徳島県電子入札システム操作マニュアル-受注者編-

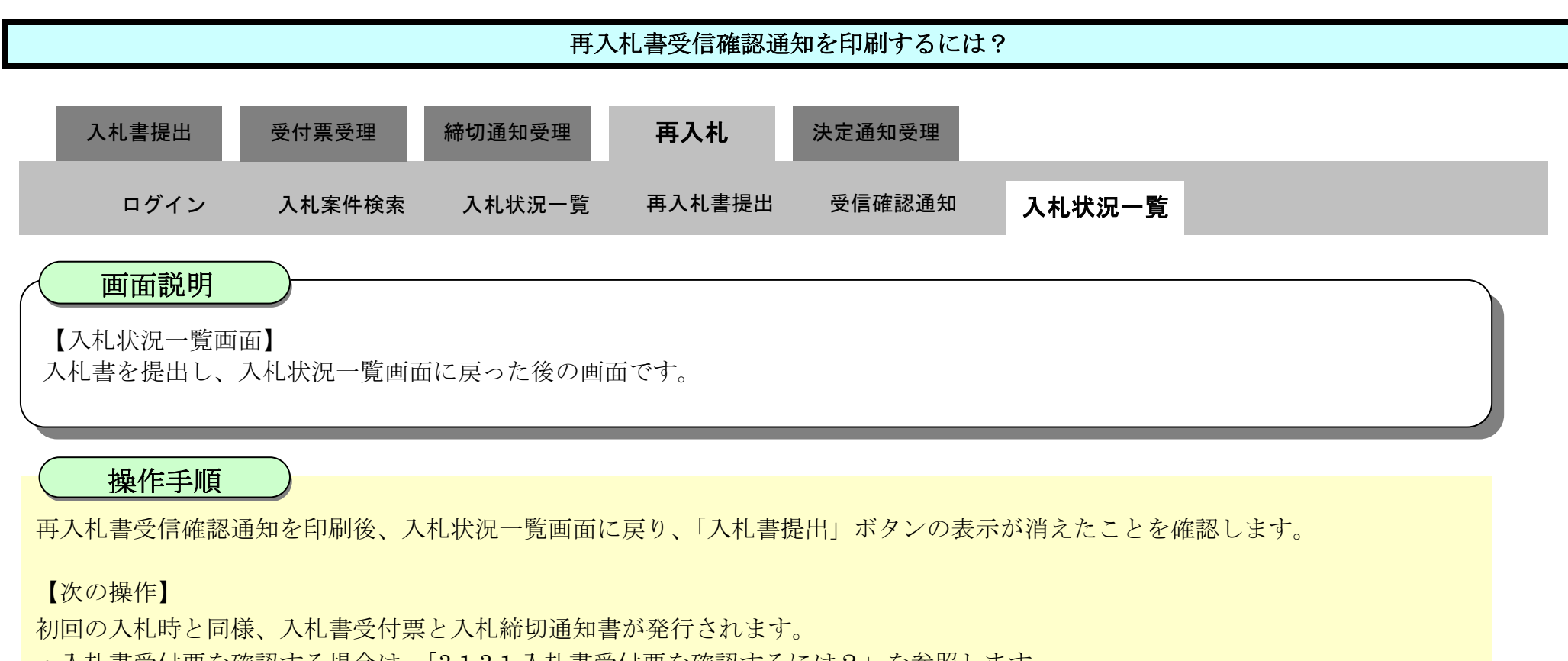

- ・入札書受付票を確認する場合は、「3.1.3.1.入札書受付票を確認するには?」を参照します。
- ・入札締切通知書を確認する場合は、「3.1.4.1.入札締切通知書を確認するには?」を参照します。

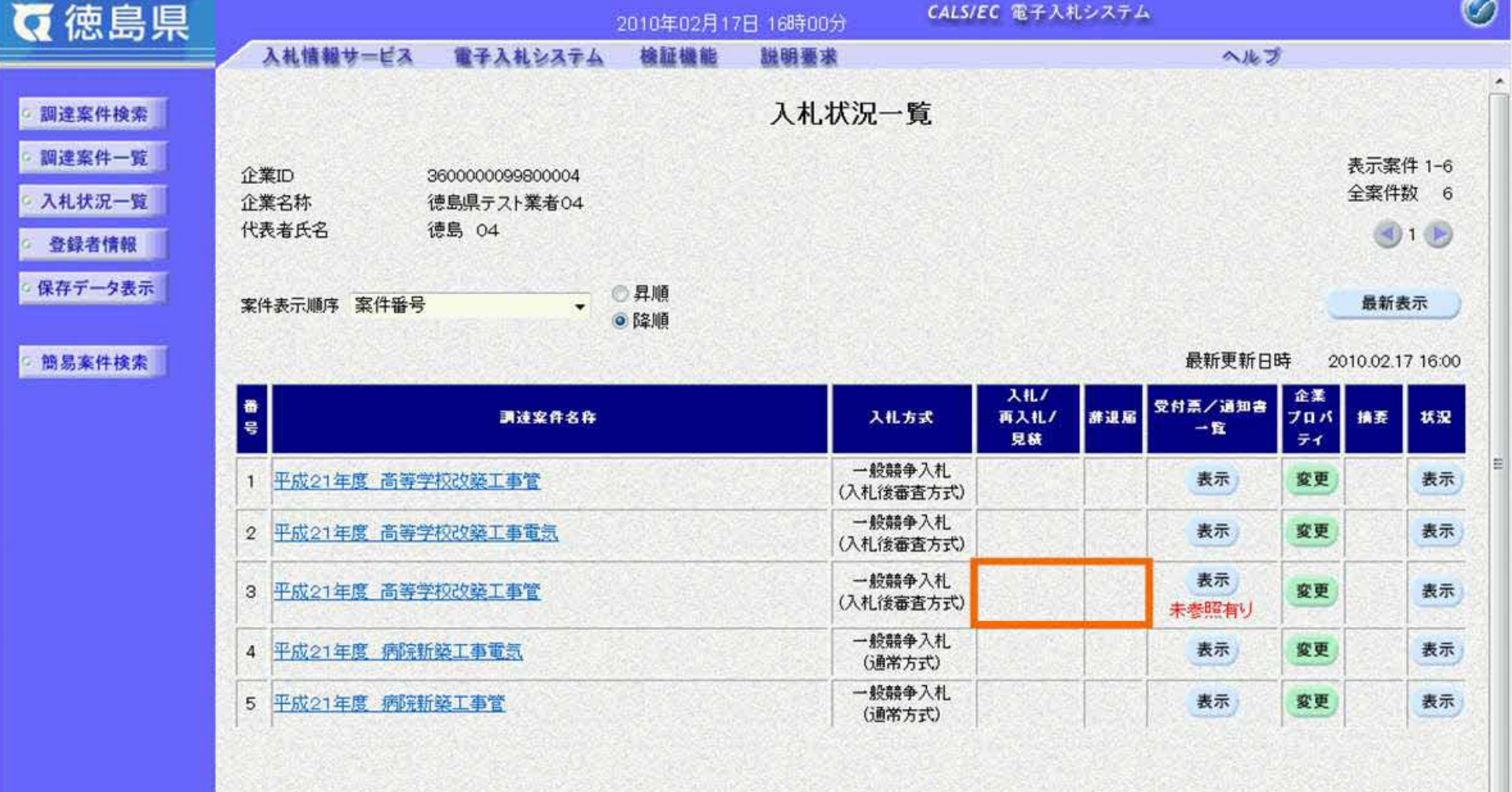

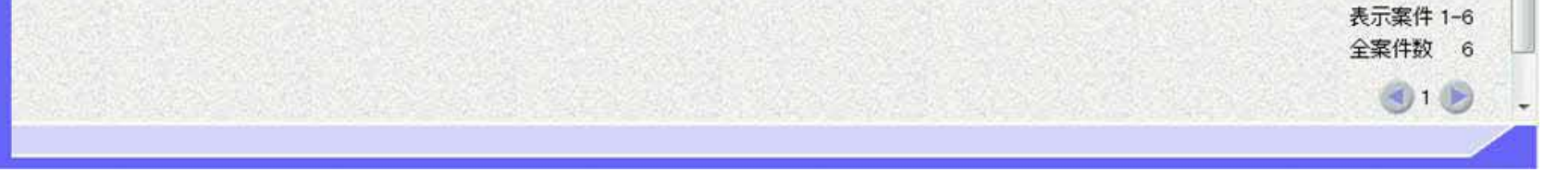

## 3.1.6.3. 再入札書を保存するには?

徳島県電子入札システム操作マニュアル-受注者編-

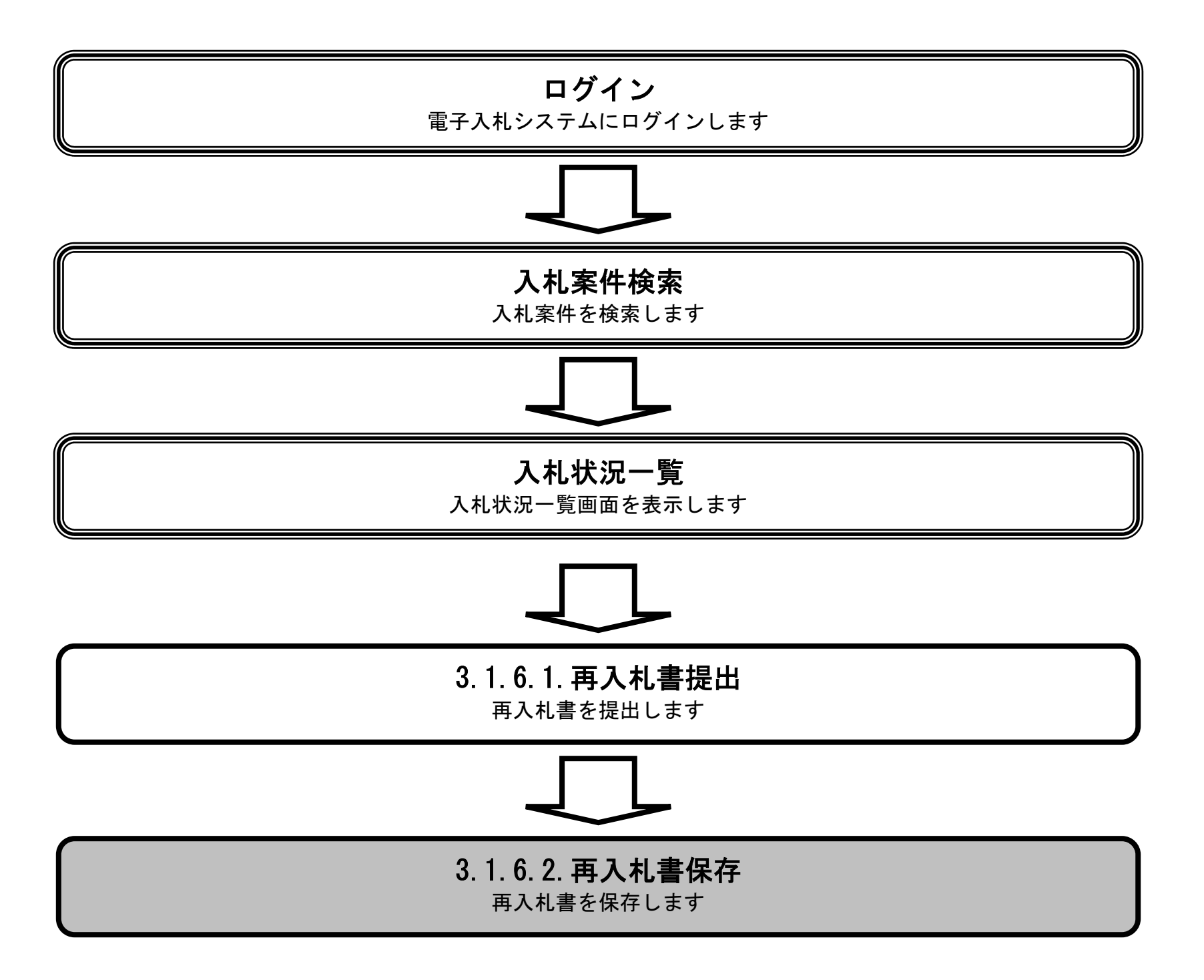

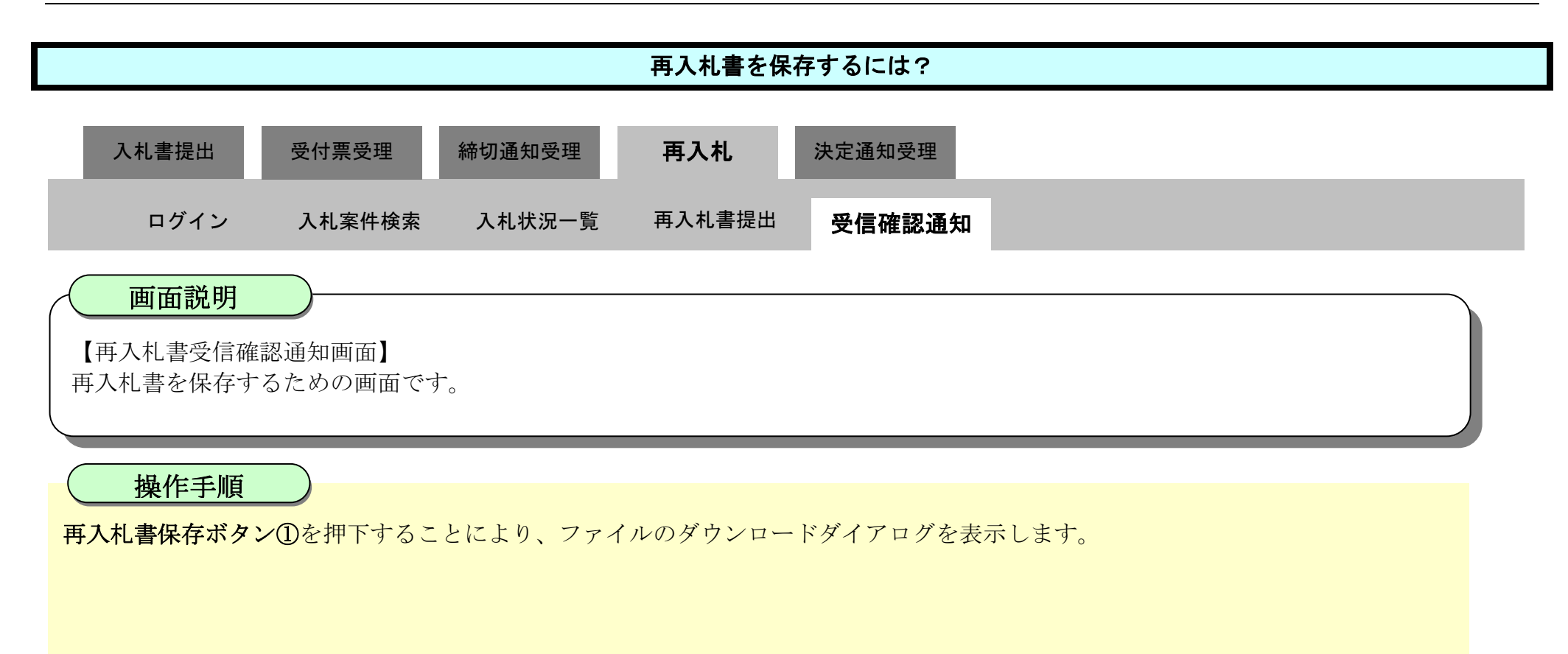

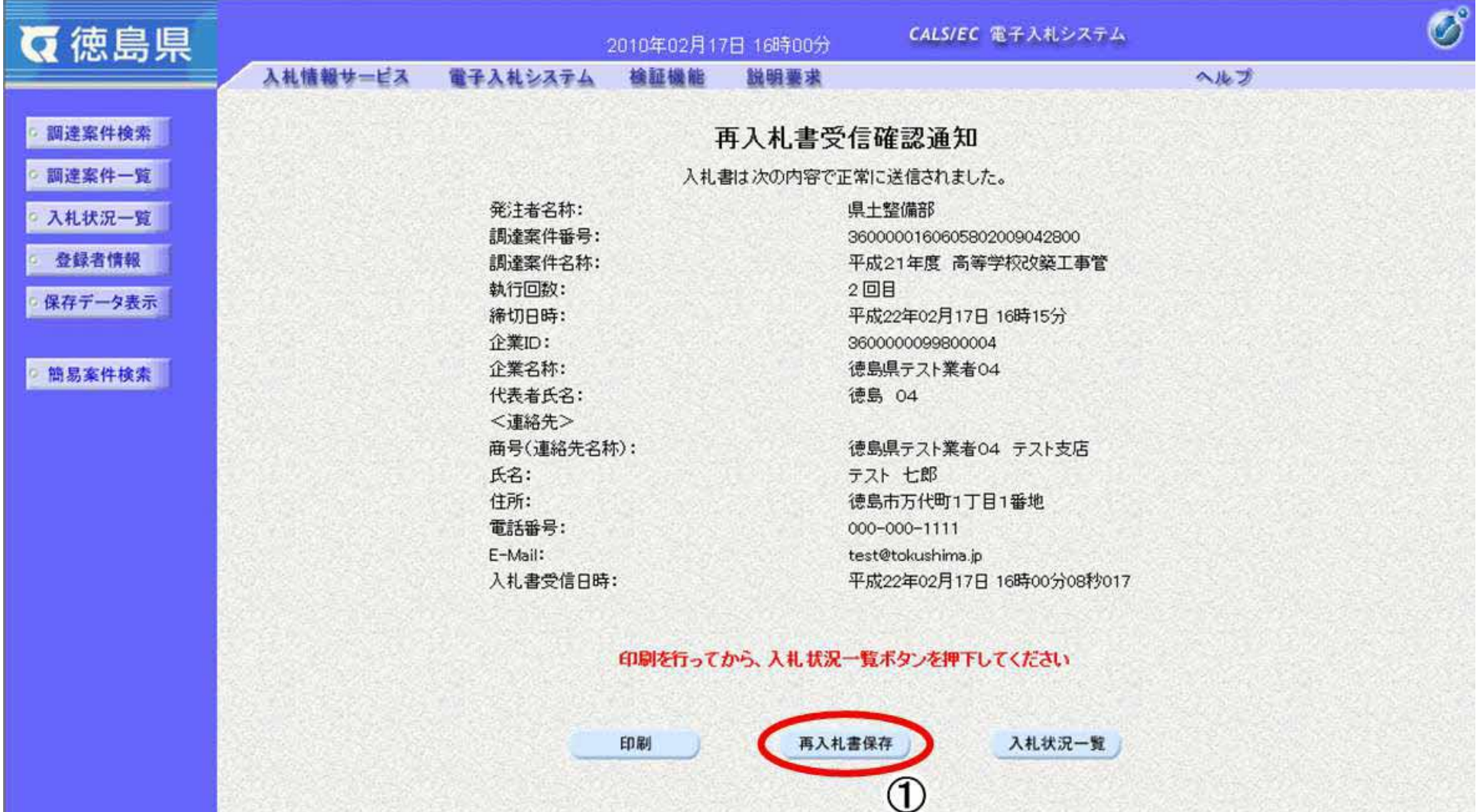

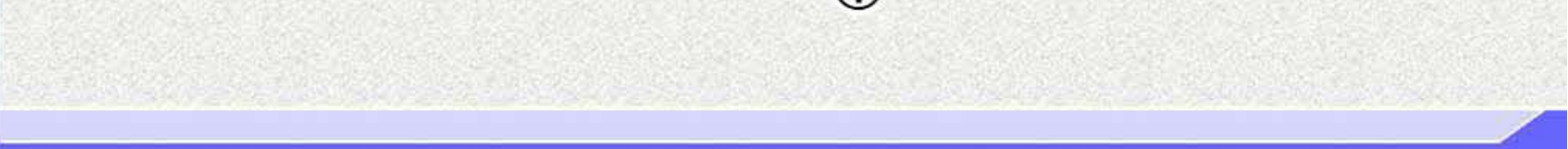

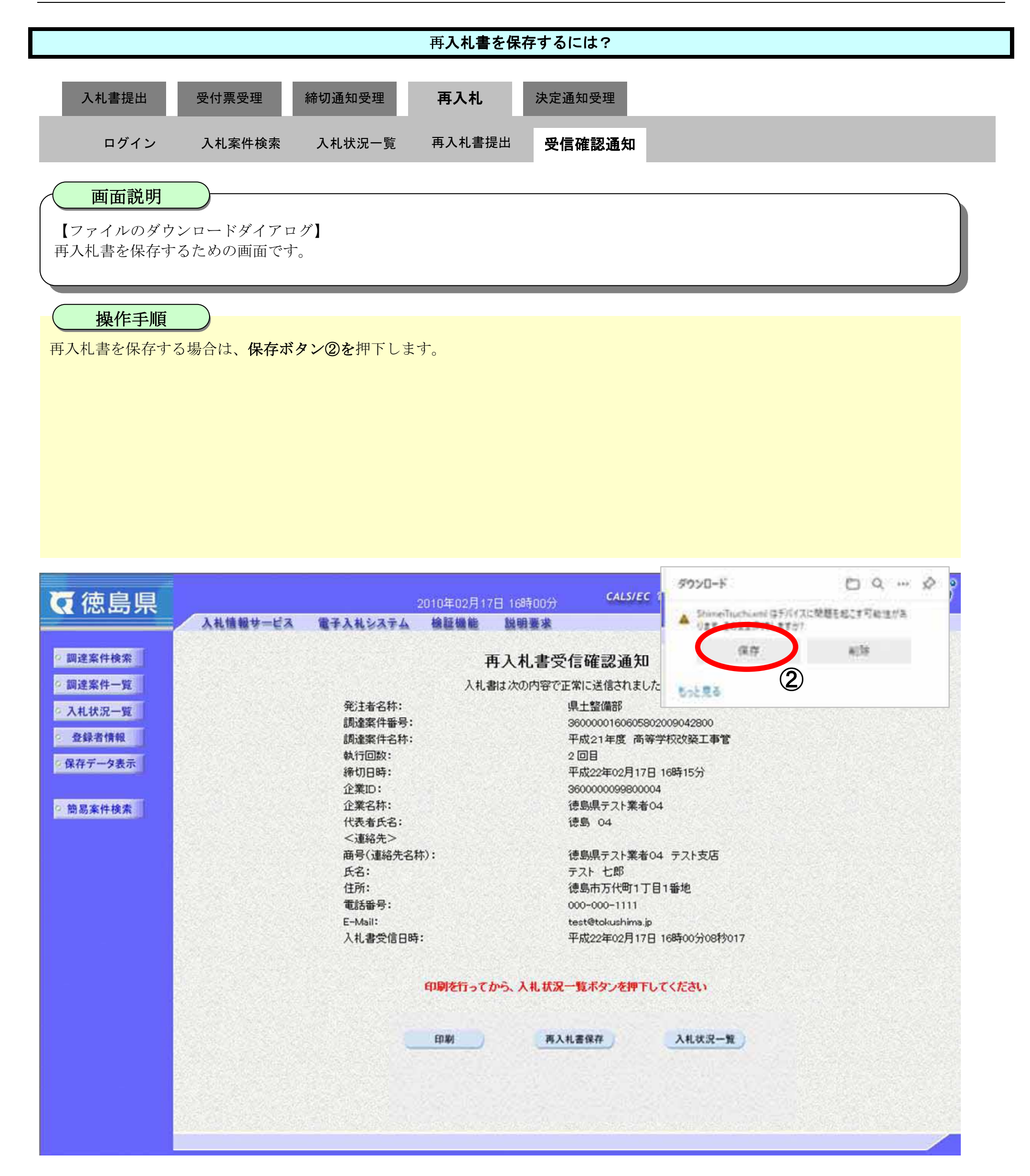

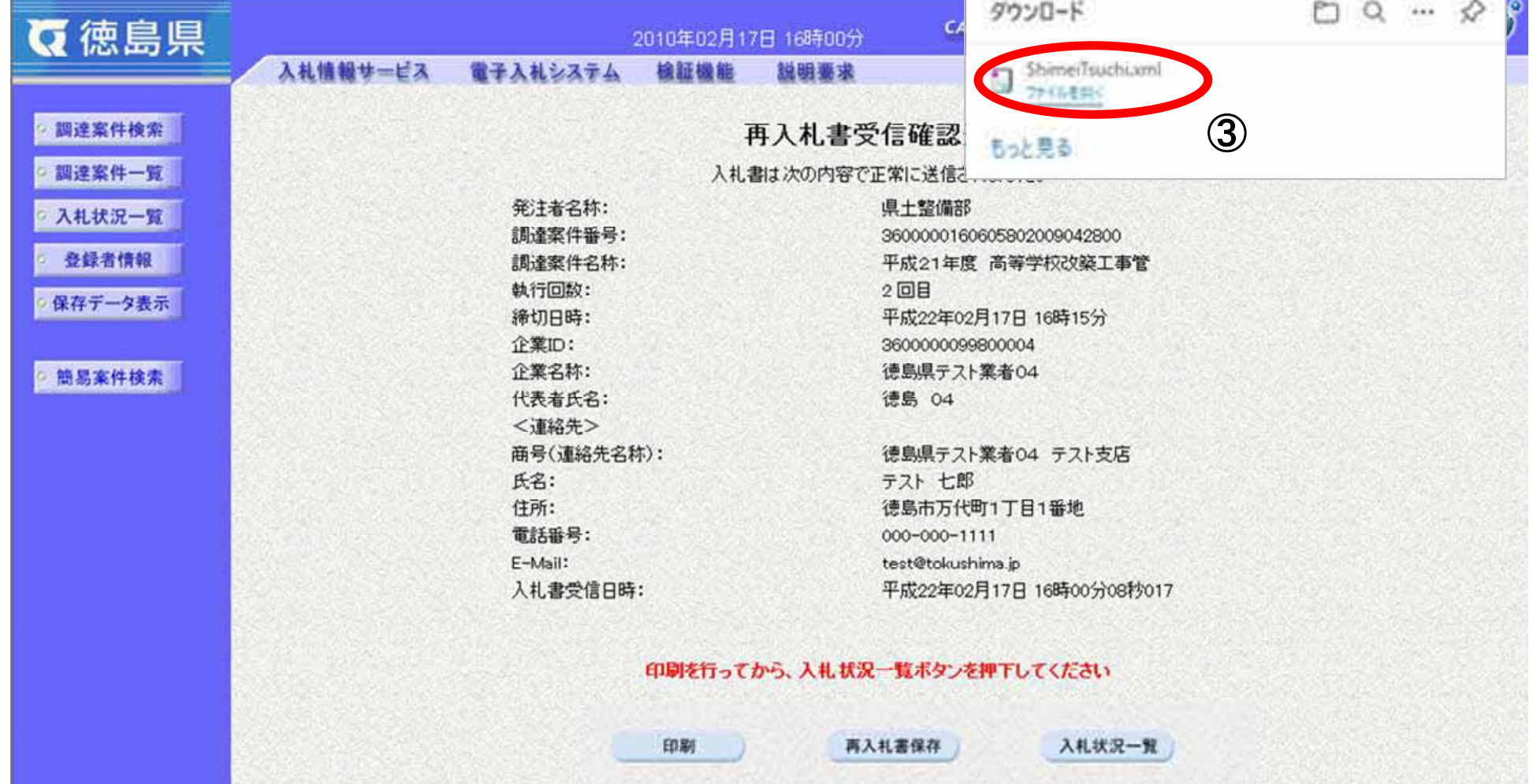

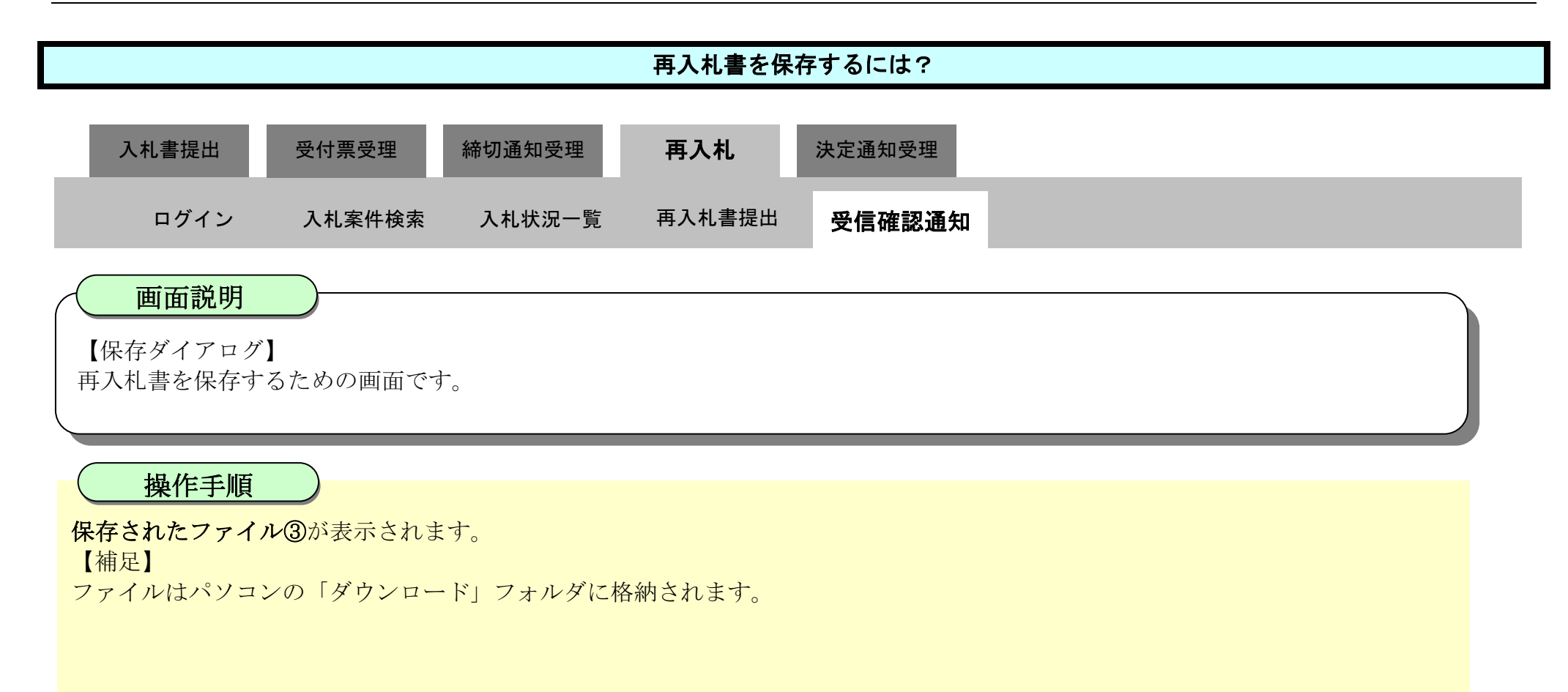

3.1-84

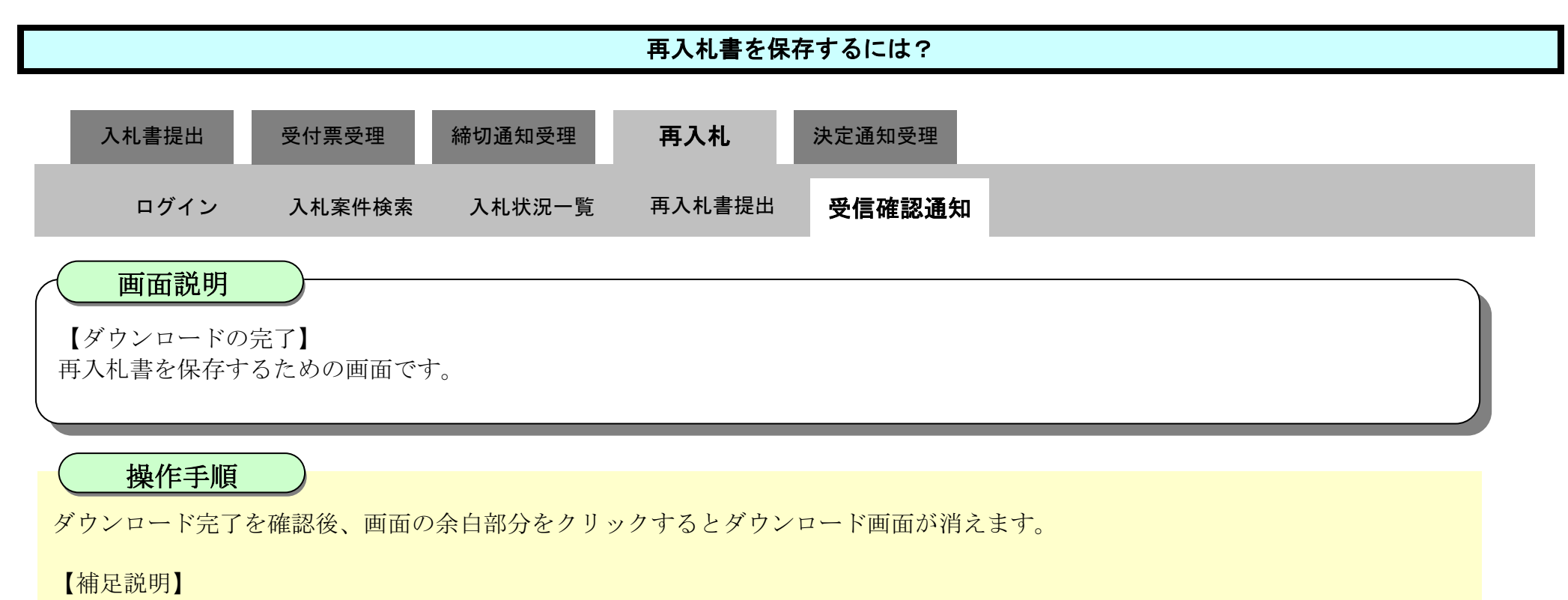

保存したデータを表示する場合は、「4.1.5.1.保存データを表示するには?」を参照します。

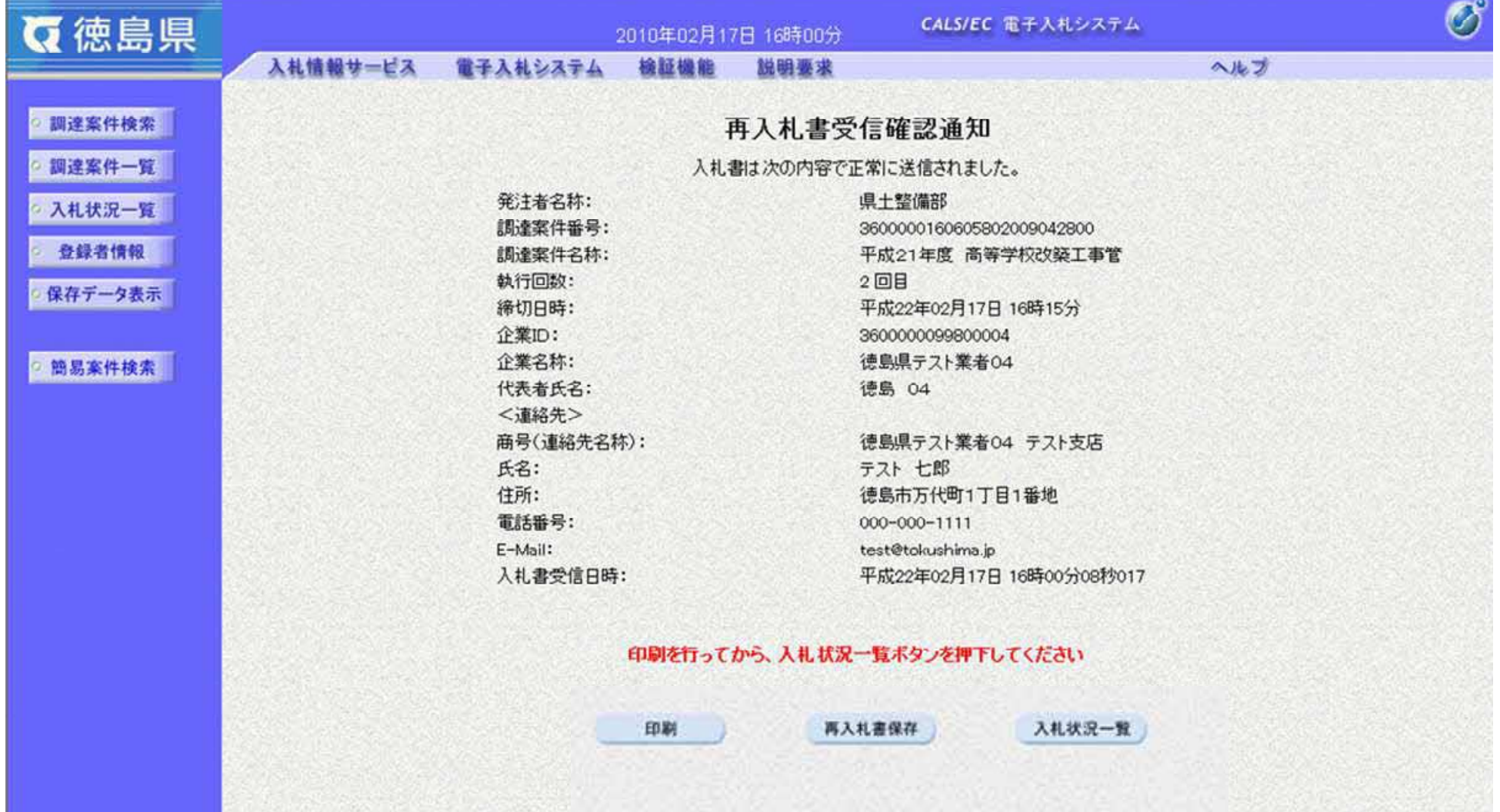

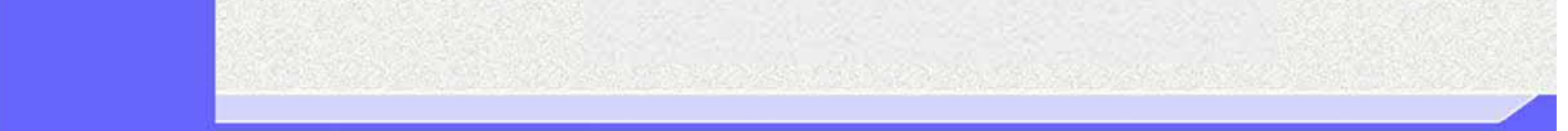

3.1-85

# **3.1.7.** 落札者決定通知書受理の流れ

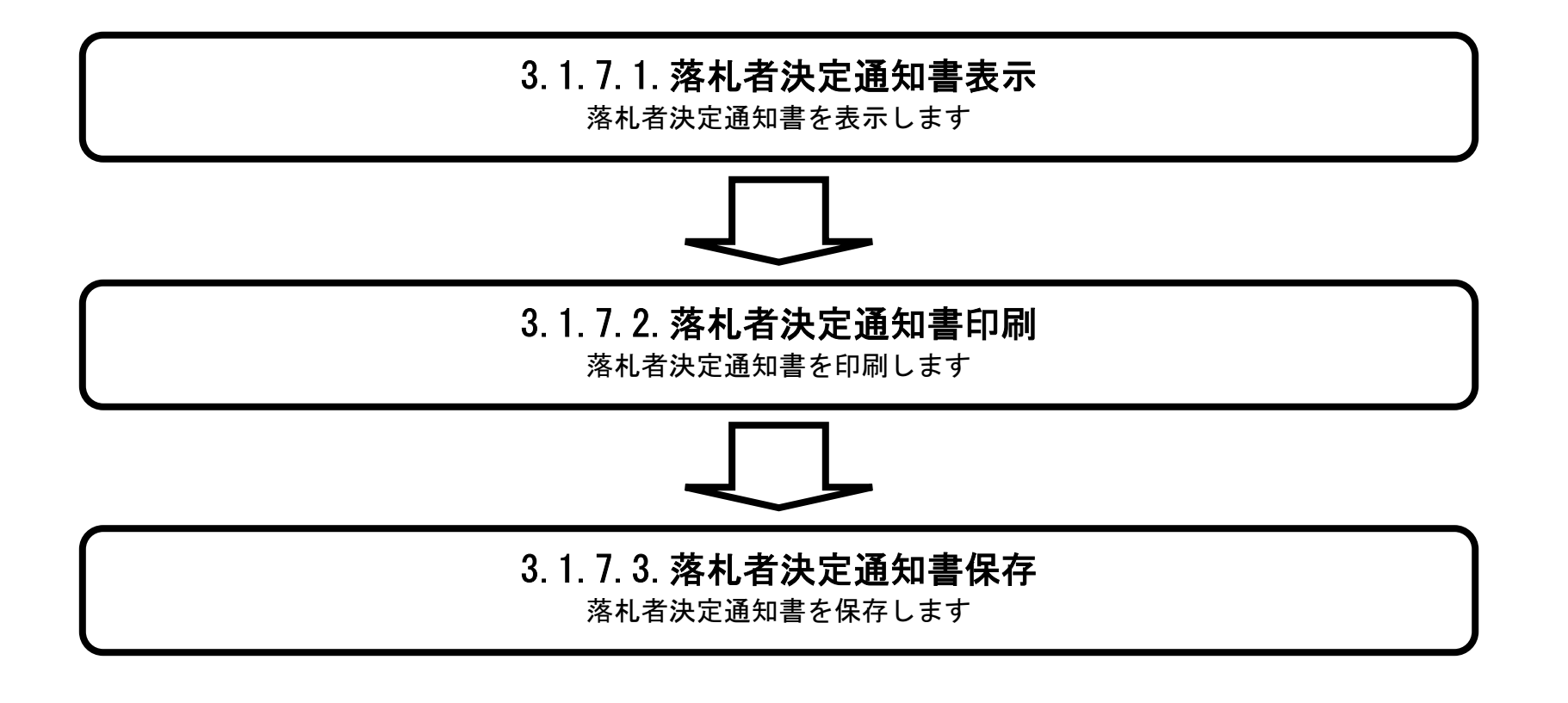

## 3.1.7.1. 落札者決定通知書を確認するには?

徳島県電子入札システム操作マニュアル-受注者編-

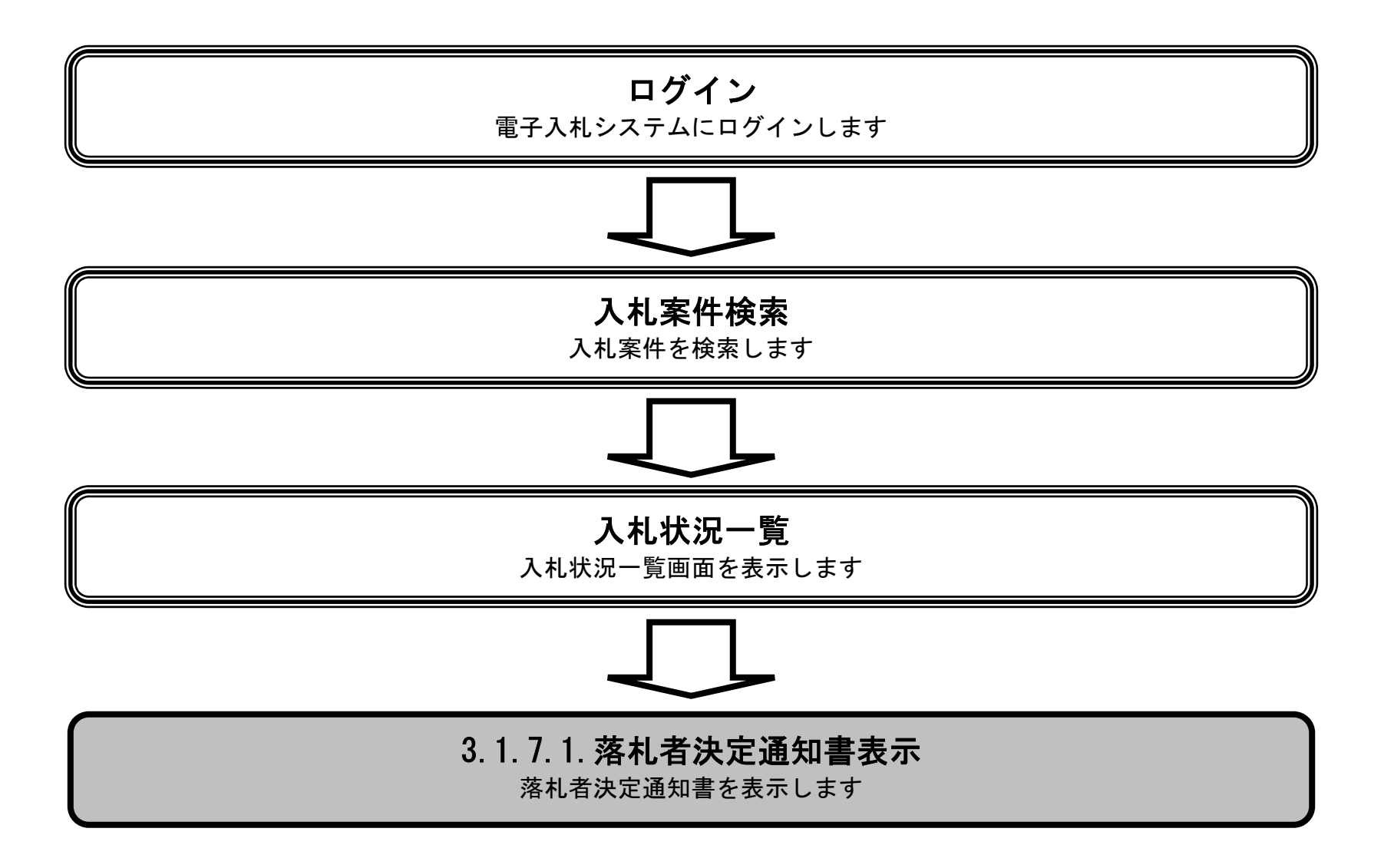

 $\sim$ 

徳島県電子入札システム操作マニュアル-受注者編-

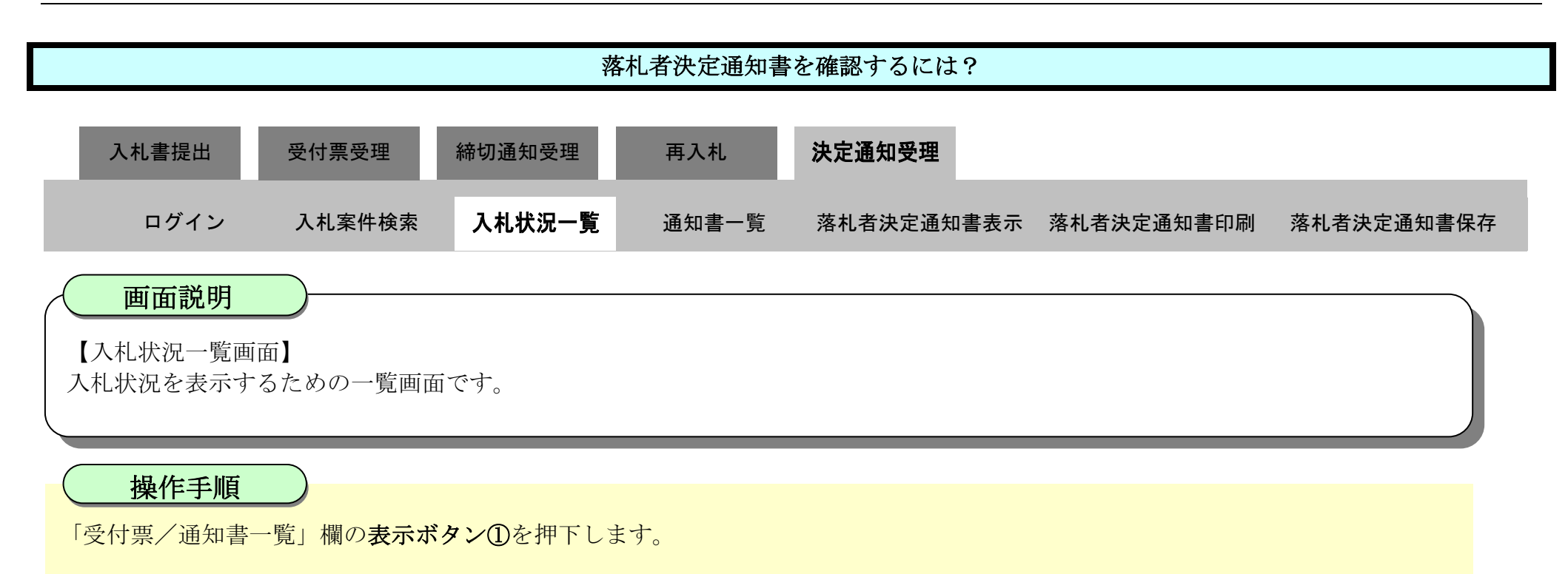

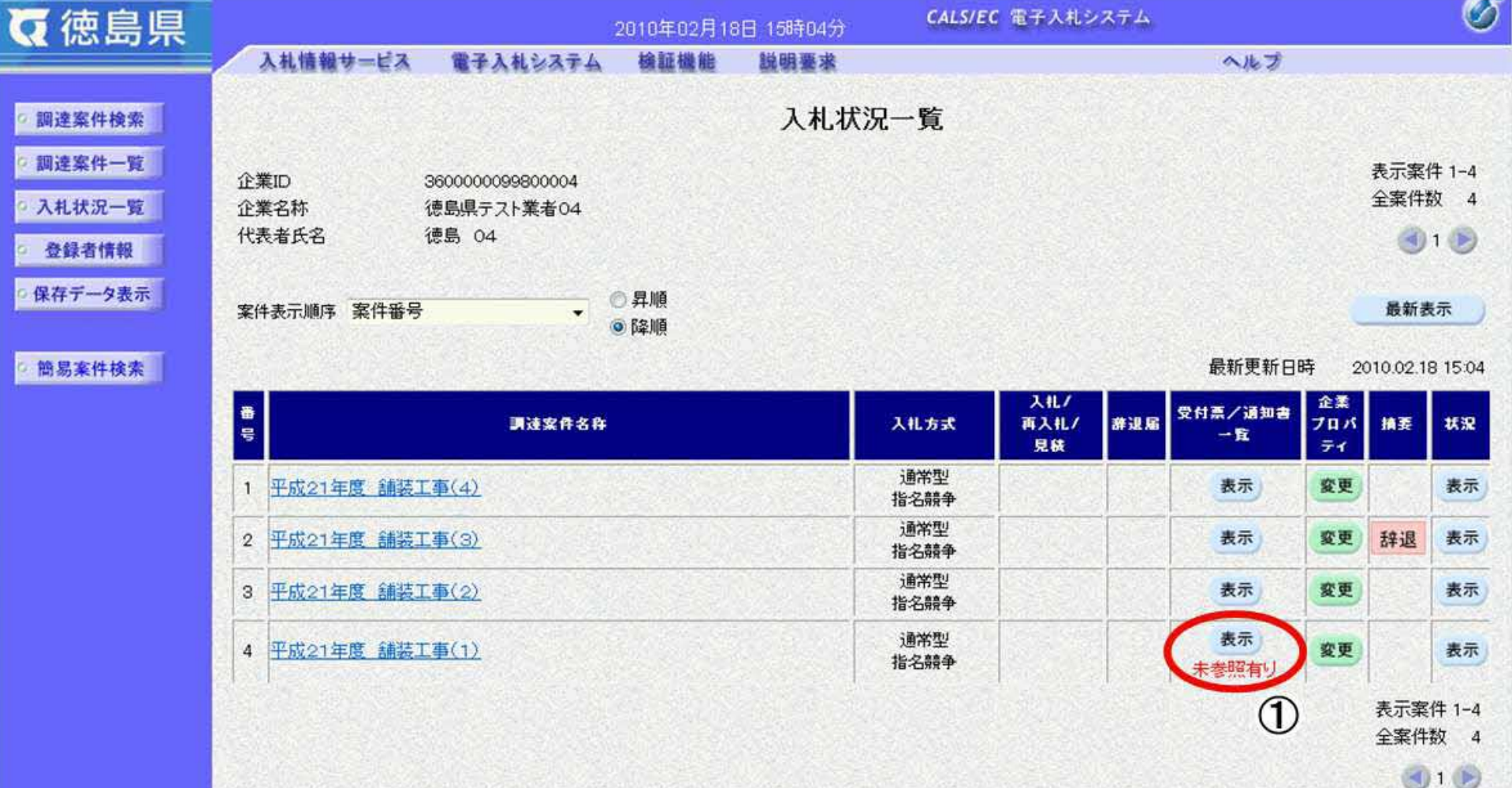

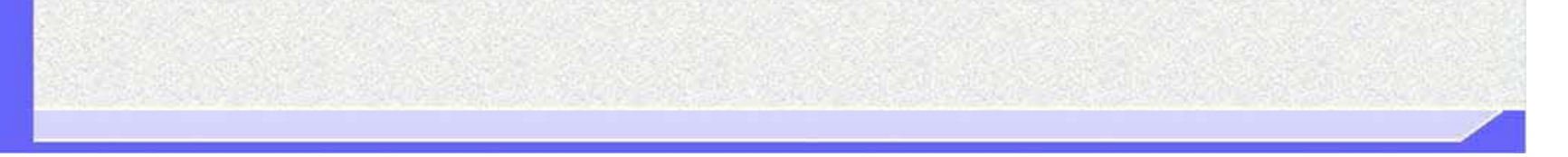

3.1-88

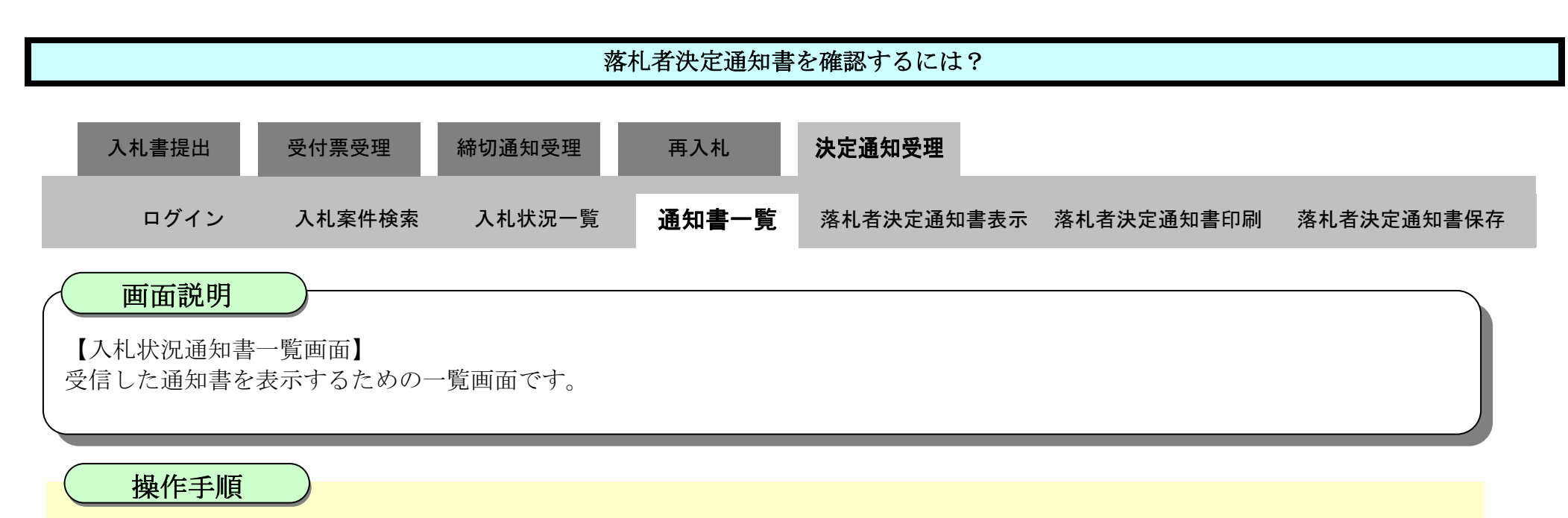

"落札者決定通知書"の「通知書表示」欄の表示ボタン2を押下します。

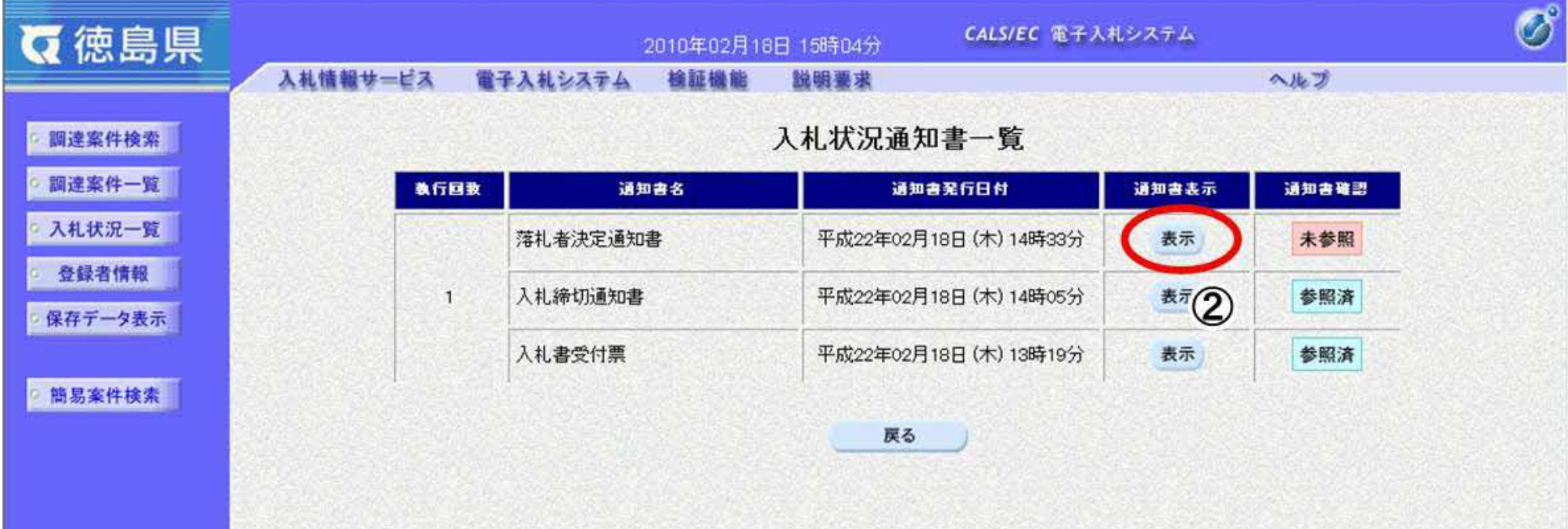

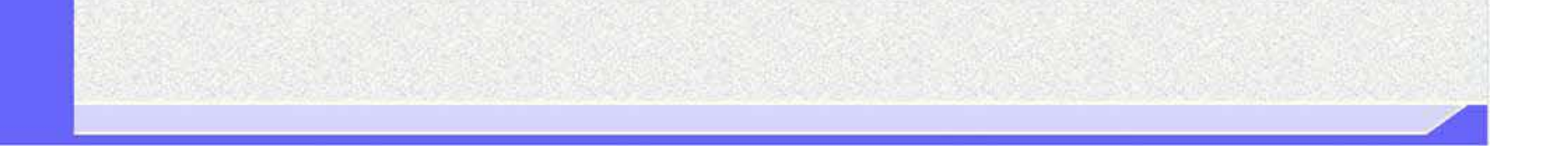

 $\mathbf{V}_{\mathbf{R}}$ 

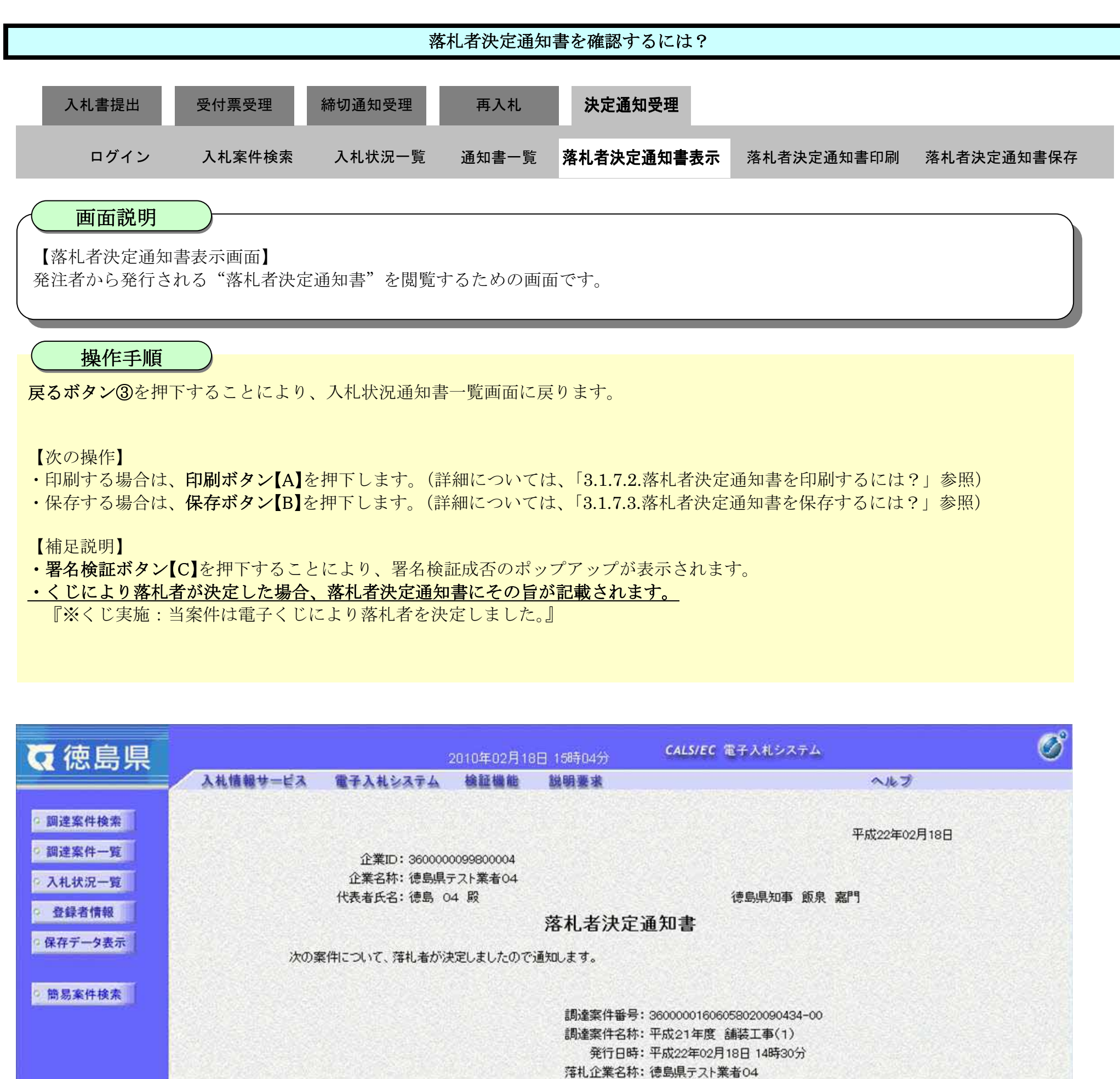

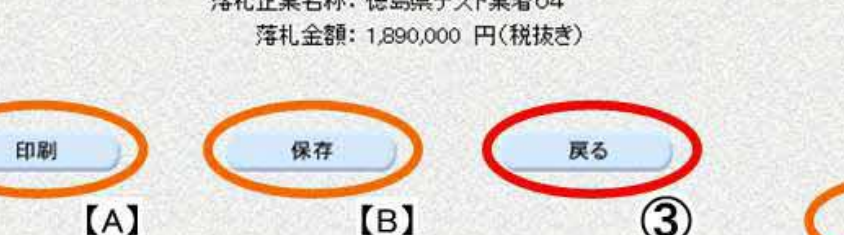

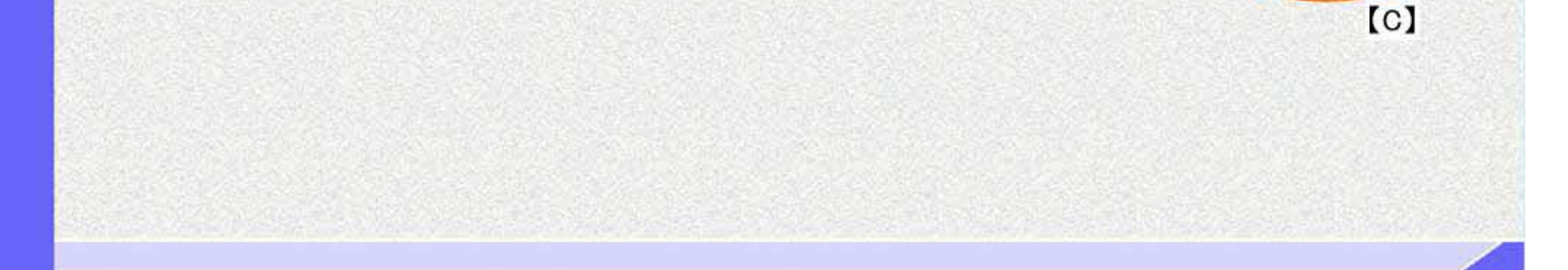

3.1.7.2. 落札者決定通知書を印刷するには?

徳島県電子入札システム操作マニュアル-受注者編-

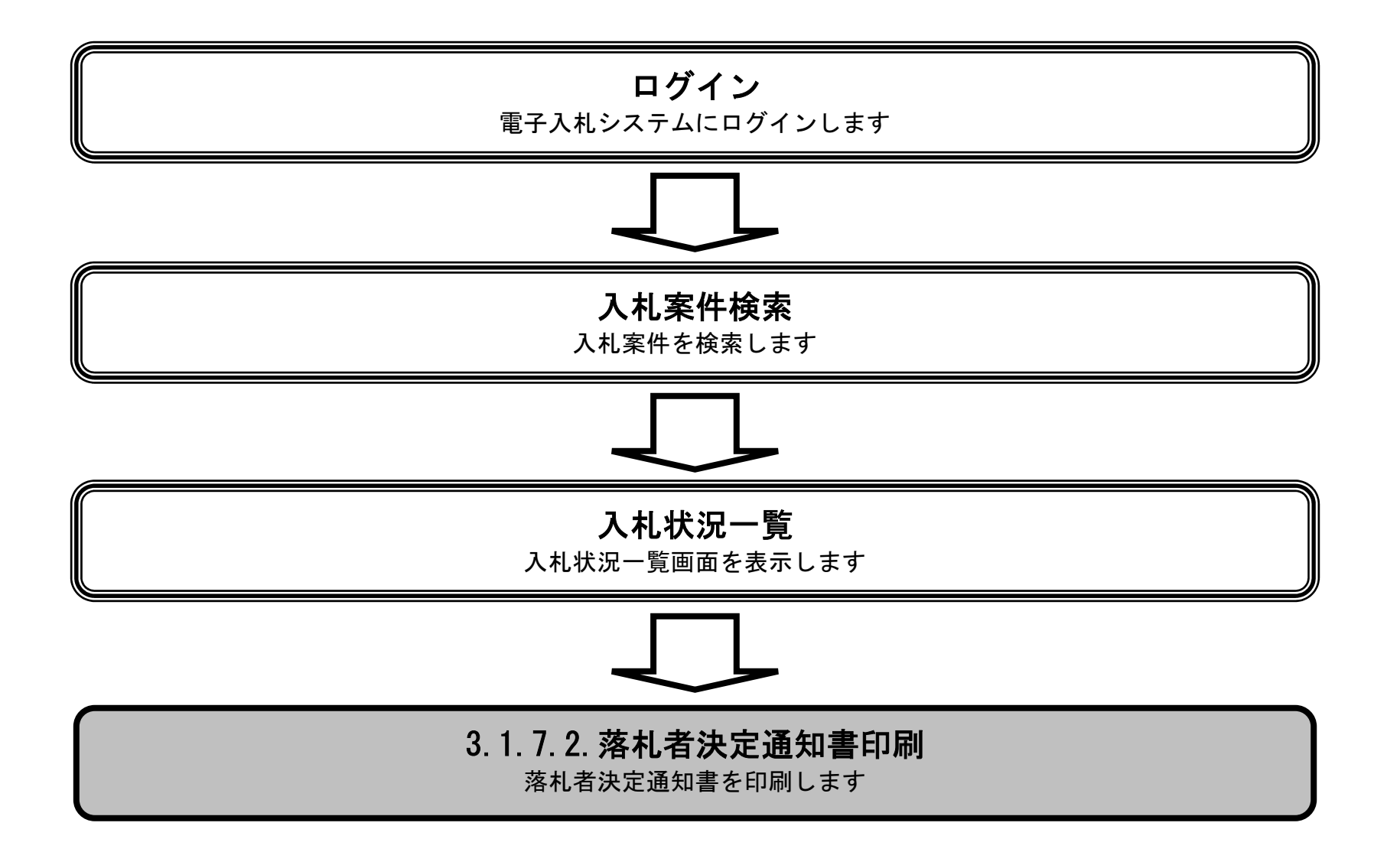

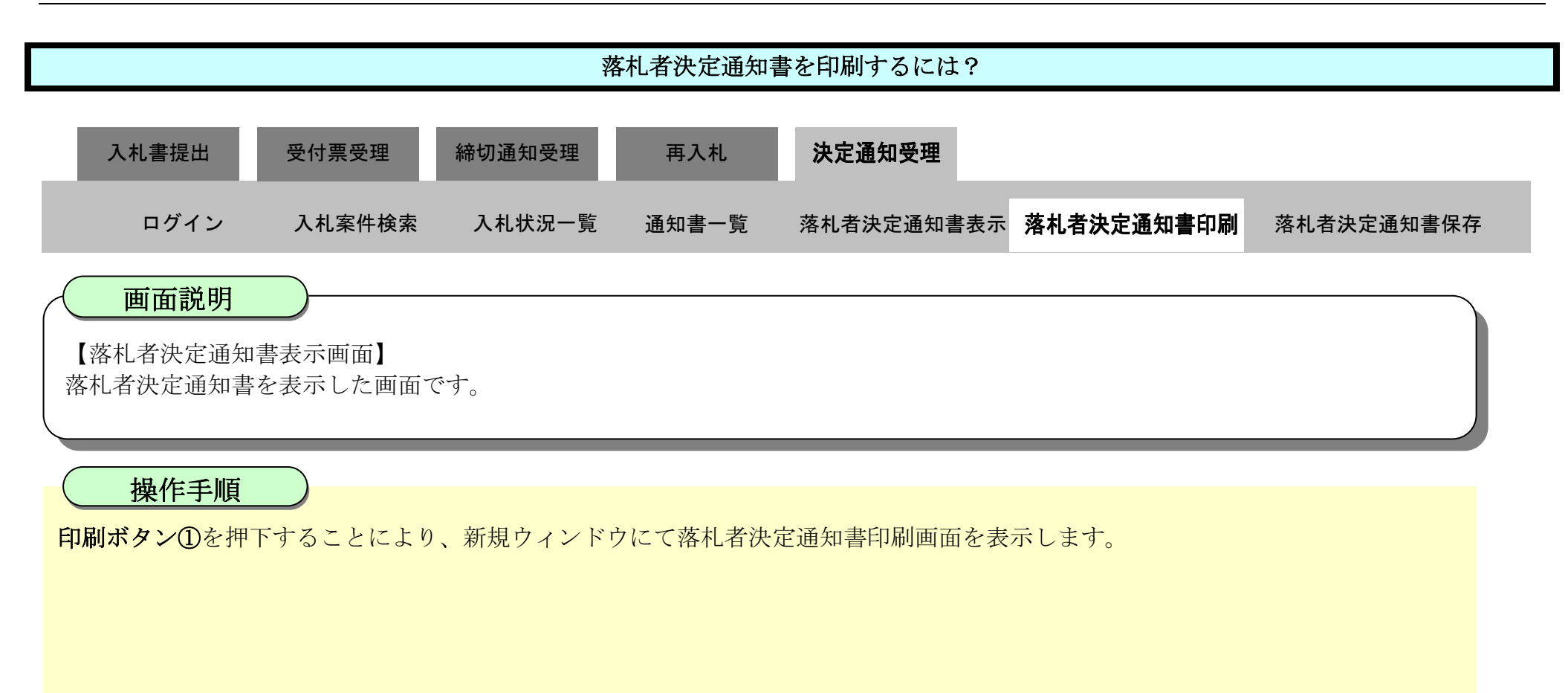

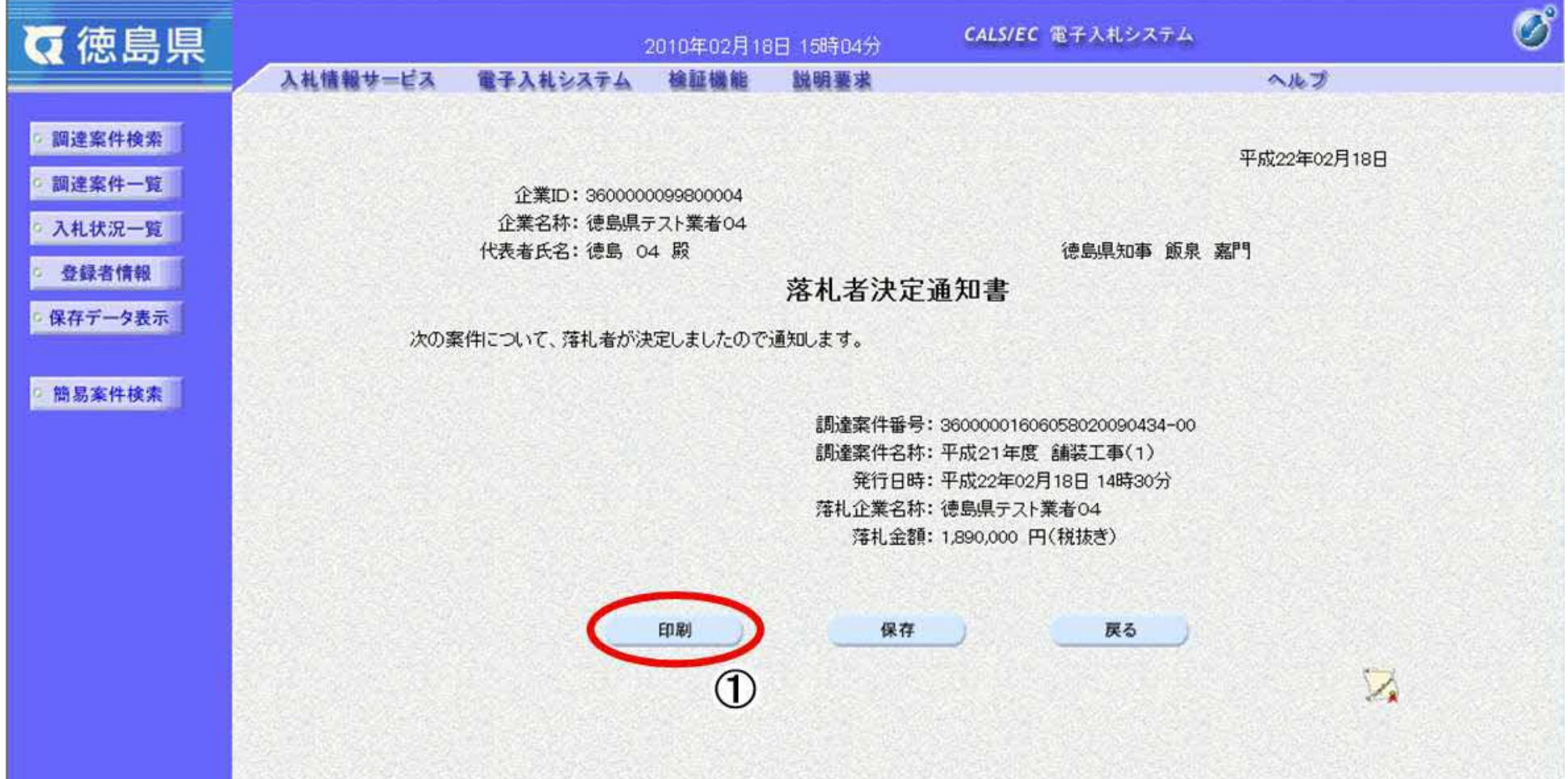

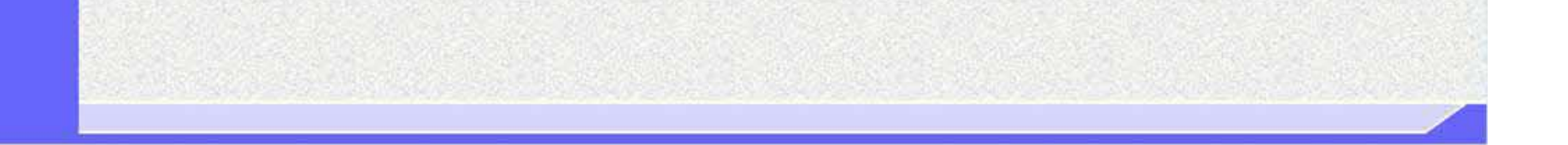

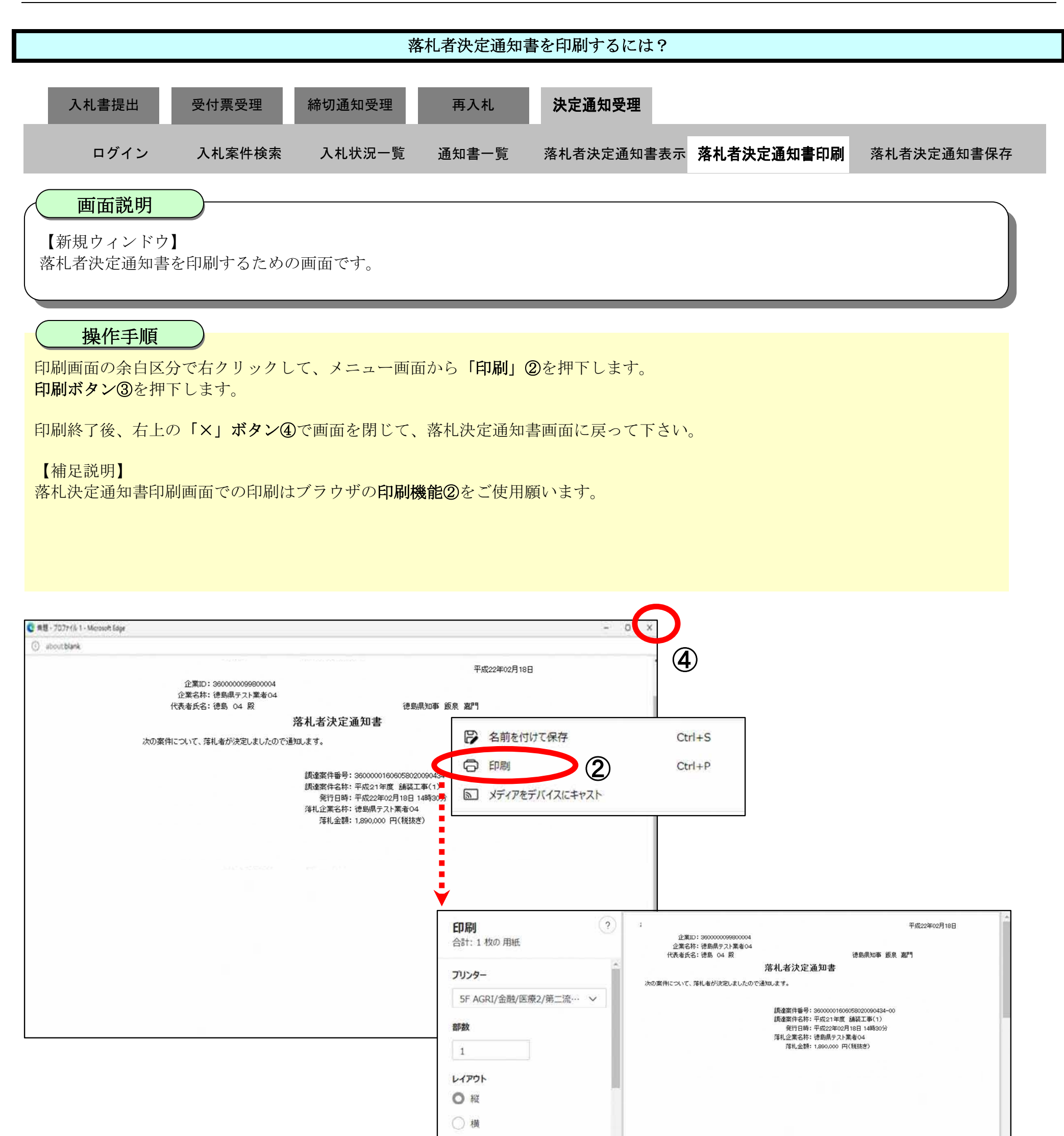

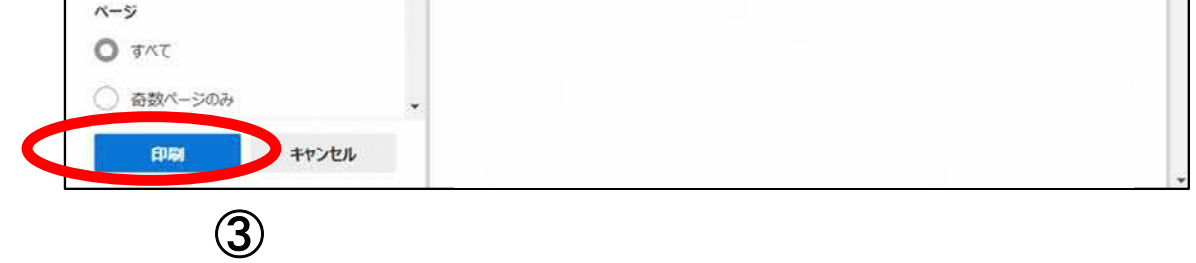

## 3.1.7.3. 落札者決定通知書を保存するには?

徳島県電子入札システム操作マニュアル-受注者編-

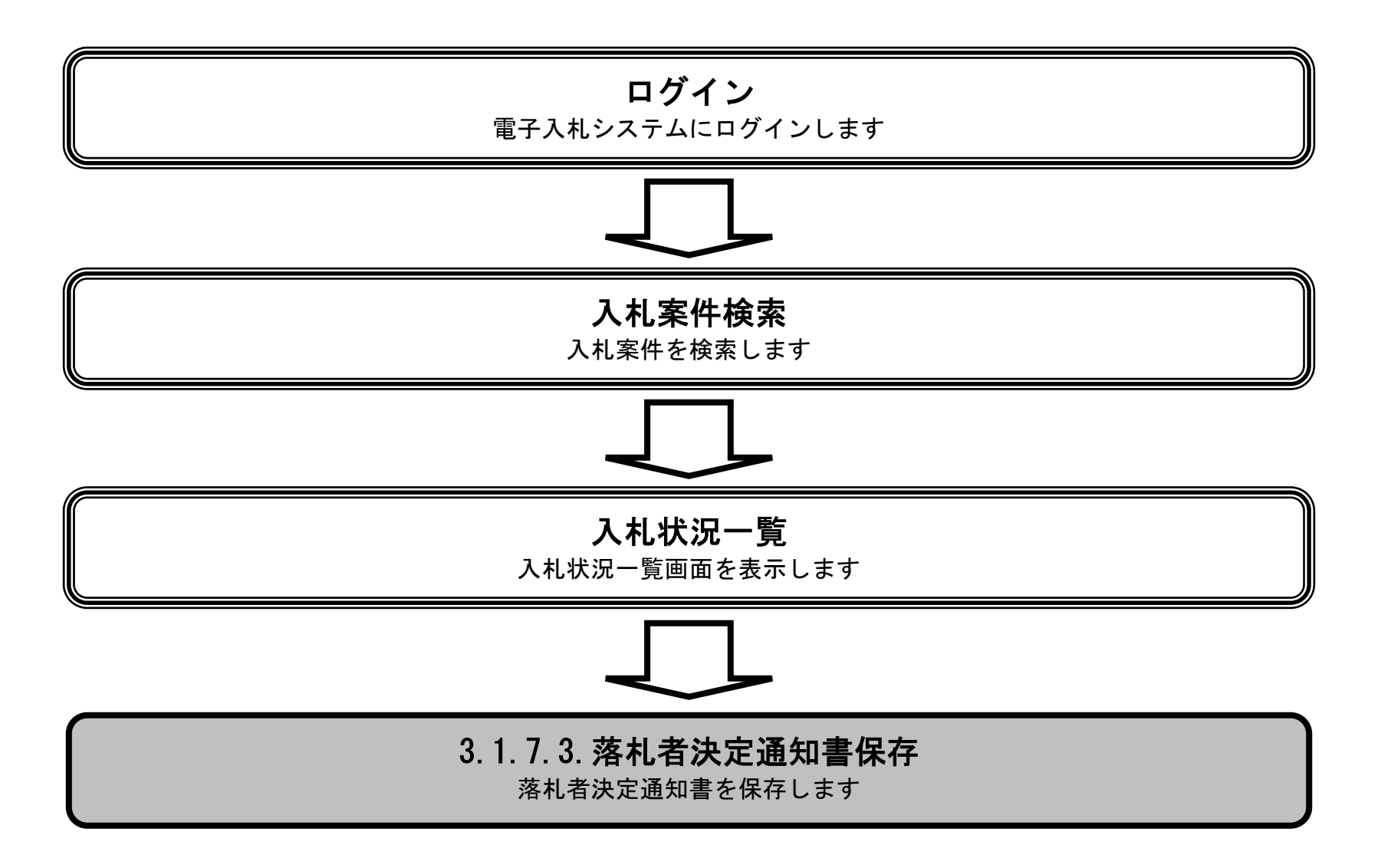

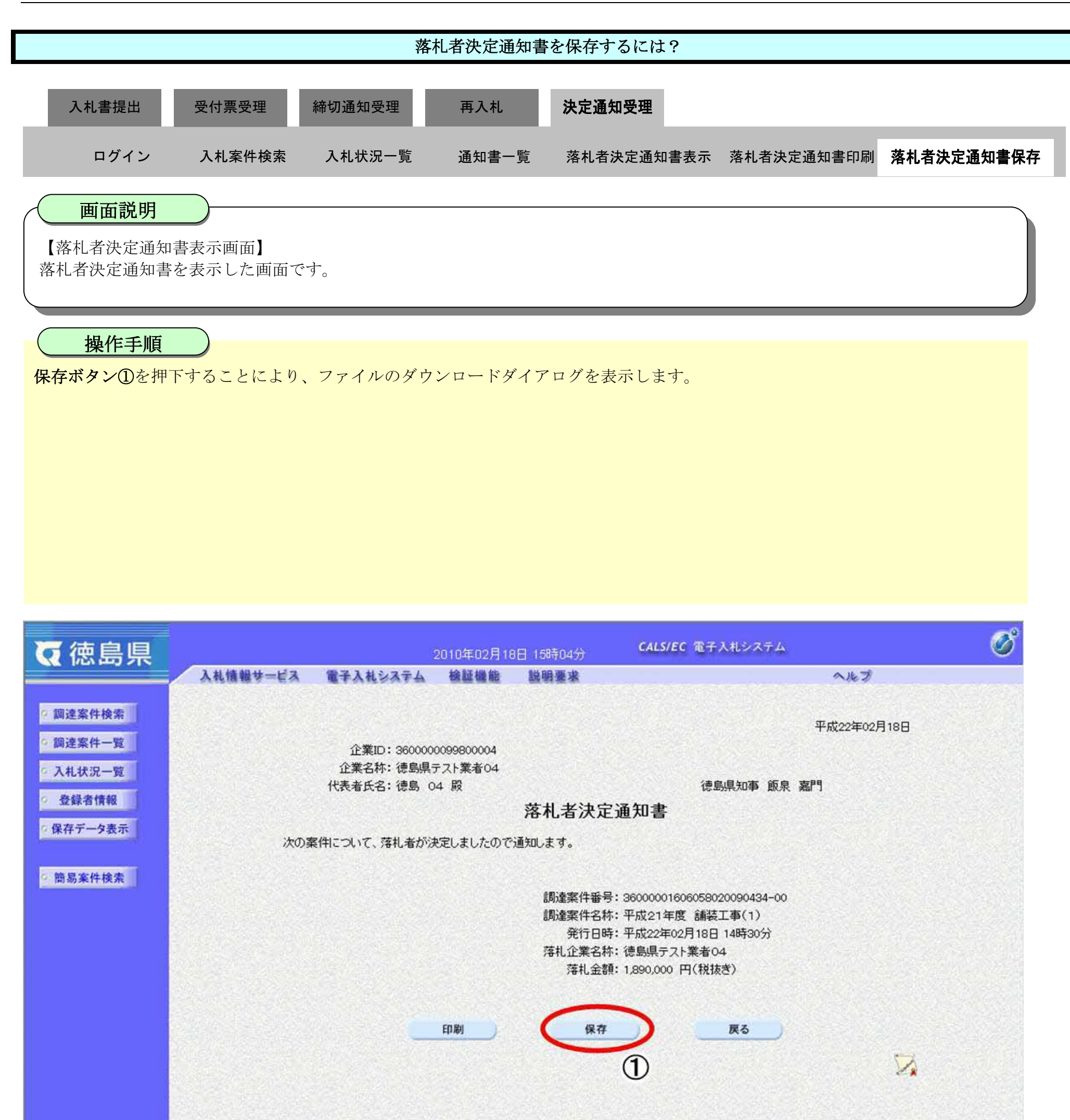

3.1-95

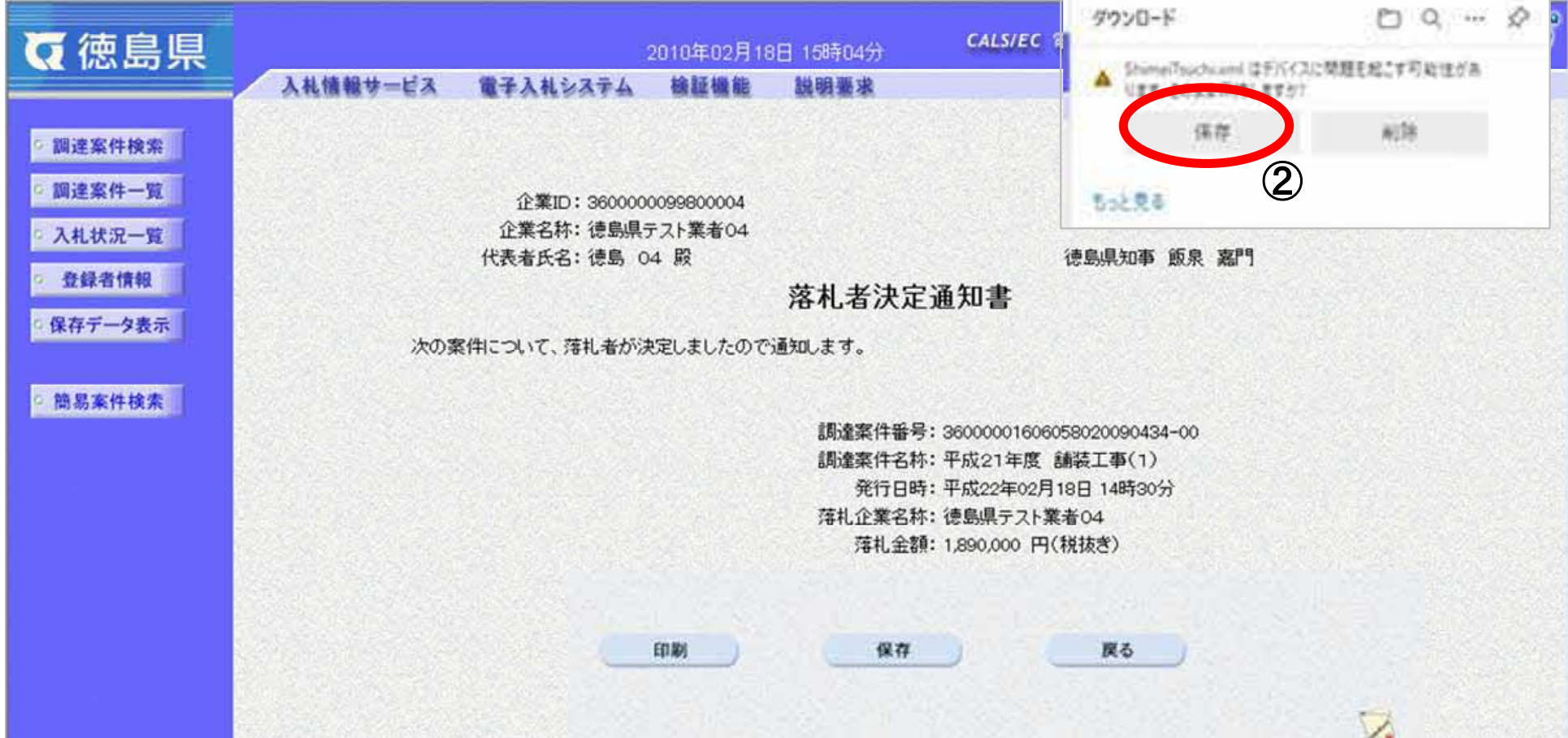

【補足】

ダウンロードするファイル形式によってメッセージが表示されない場合もあります

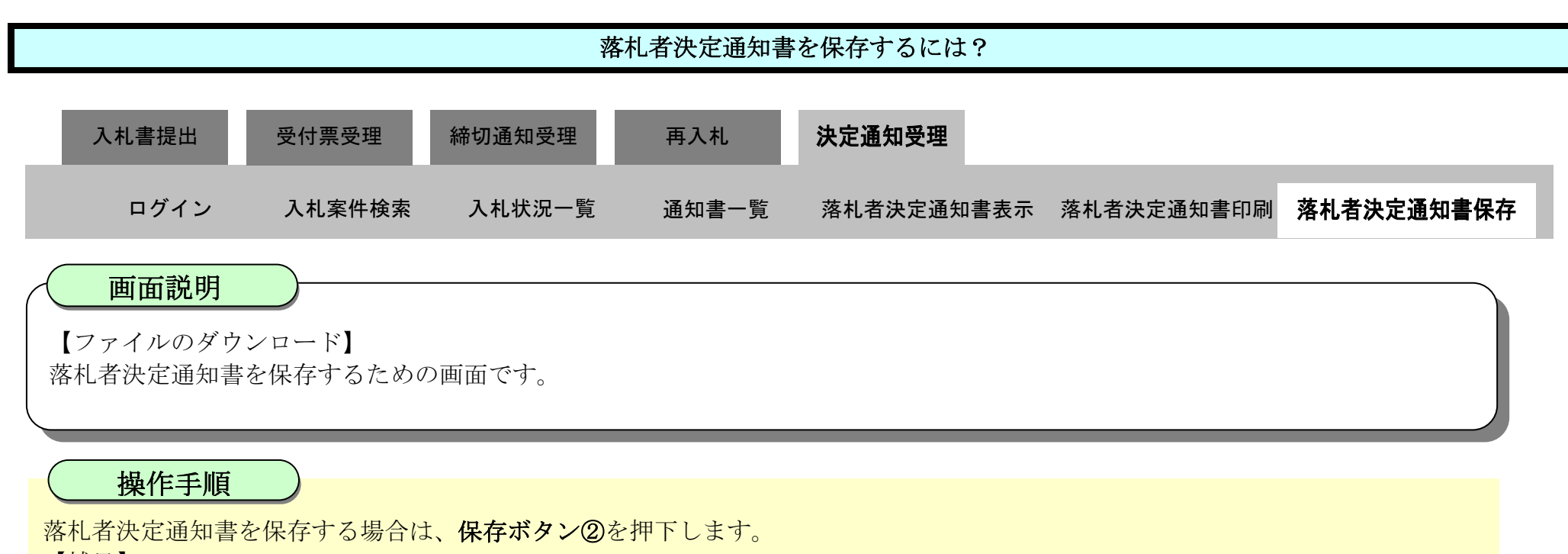

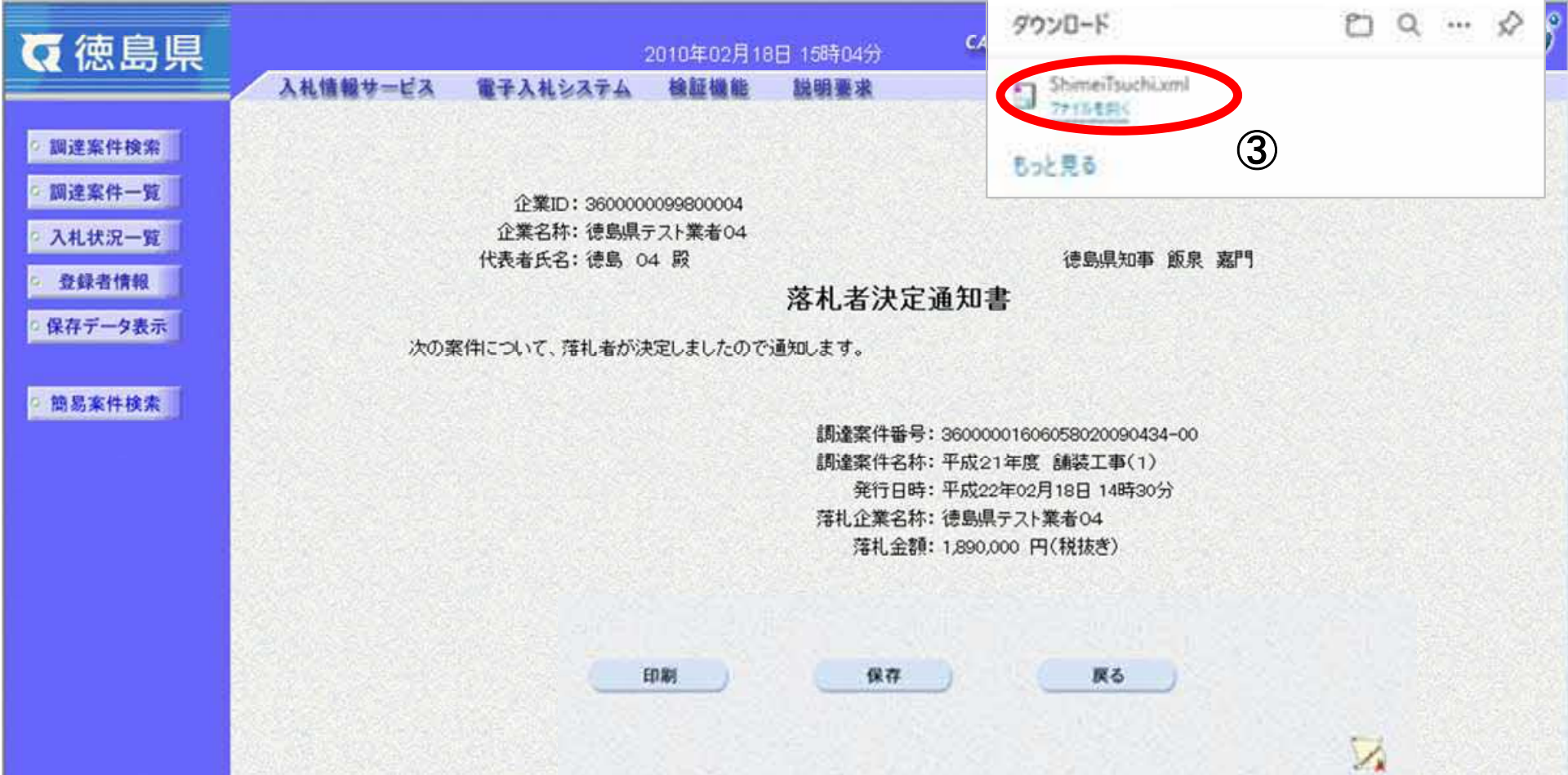

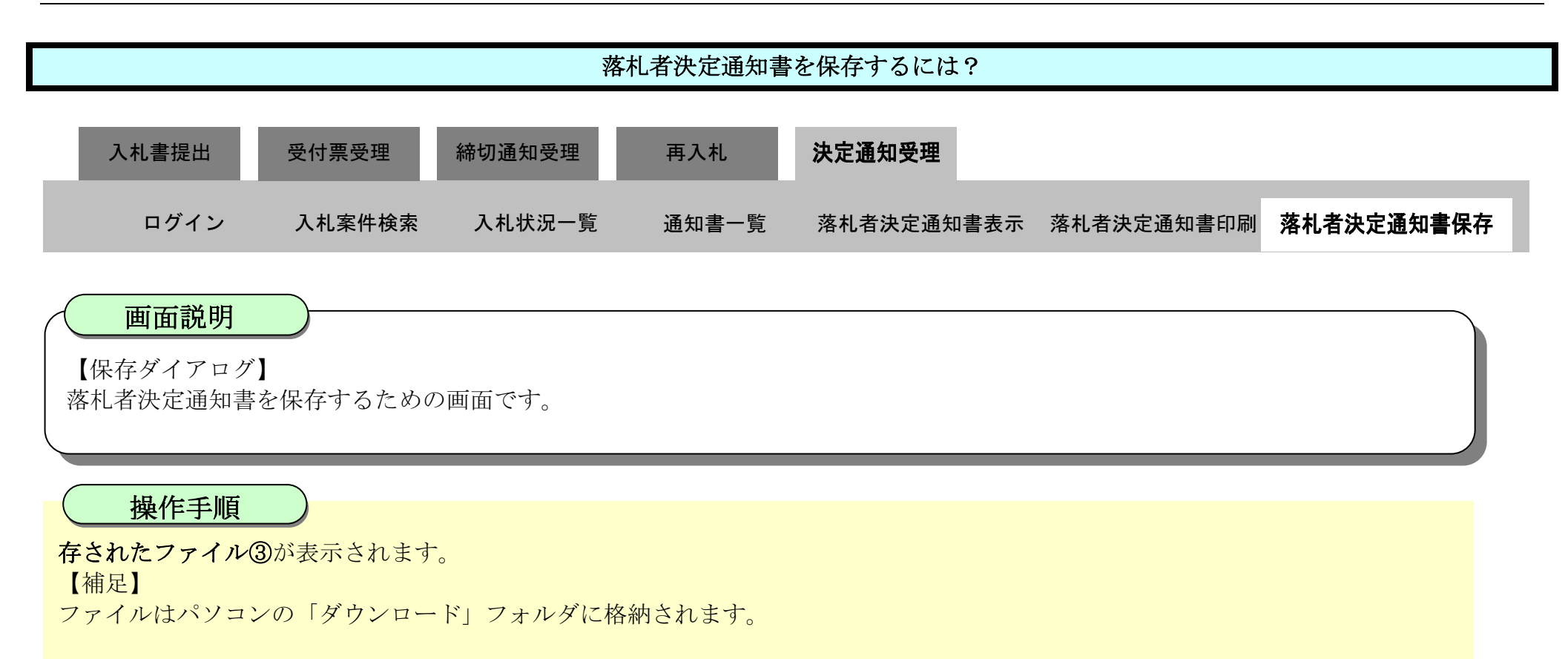

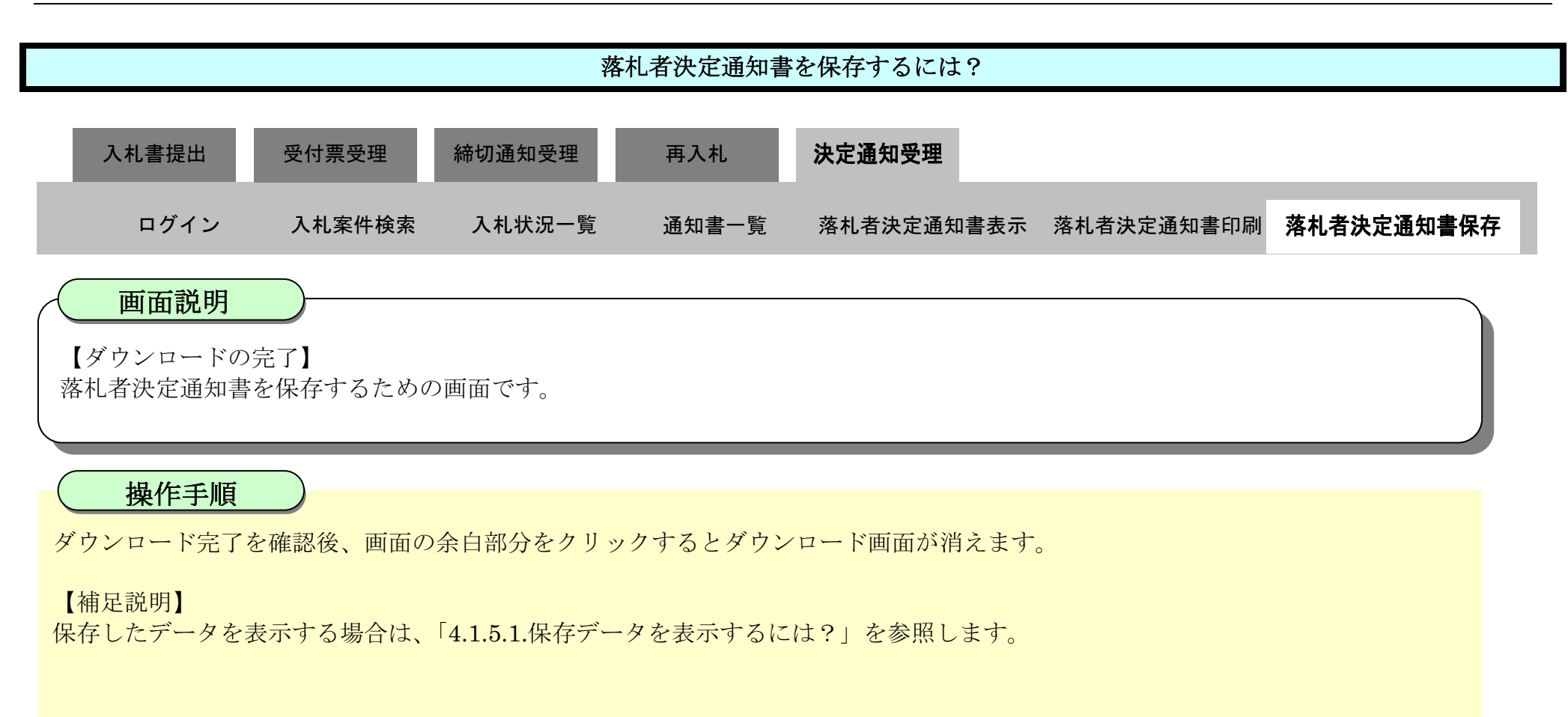

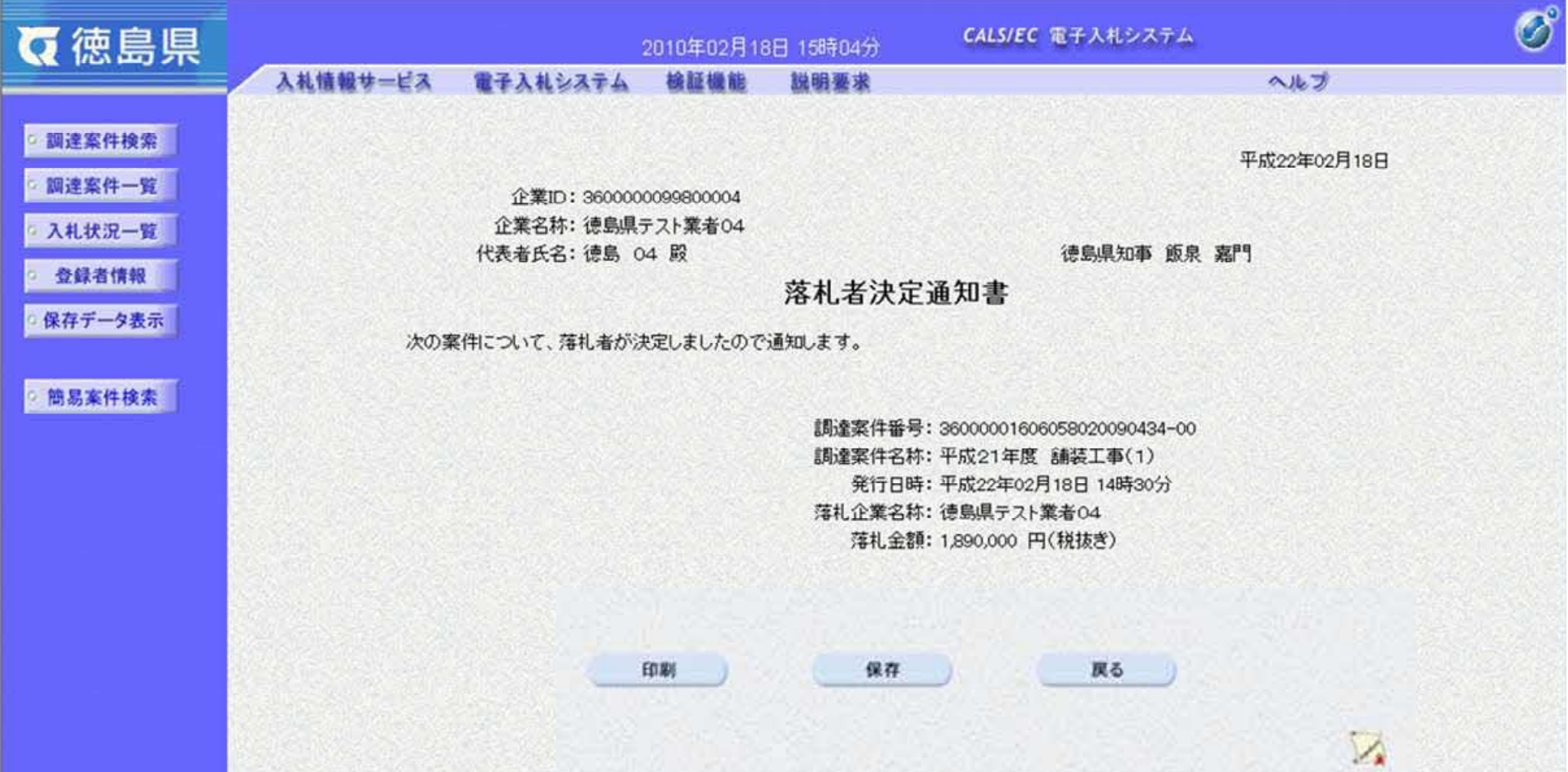

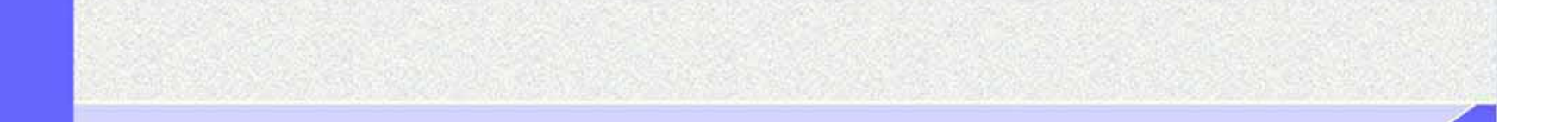